# 费用中心

# 常见问题

文档版本 01 发布日期 2023-07-27

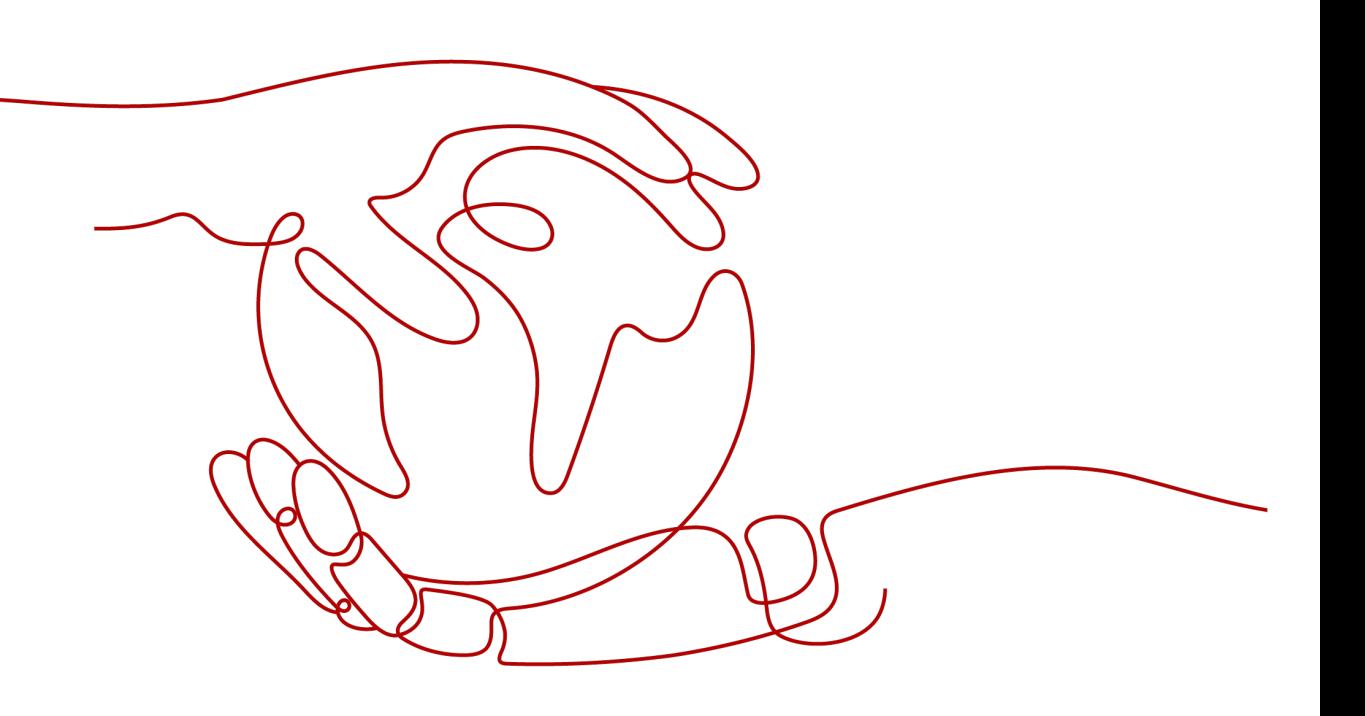

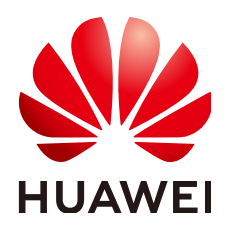

#### 版权所有 **©** 华为技术有限公司 **2024**。 保留一切权利。

非经本公司书面许可,任何单位和个人不得擅自摘抄、复制本文档内容的部分或全部,并不得以任何形式传 播。

#### 商标声明

**SI** 和其他华为商标均为华为技术有限公司的商标。 本文档提及的其他所有商标或注册商标,由各自的所有人拥有。

#### 注意

您购买的产品、服务或特性等应受华为公司商业合同和条款的约束,本文档中描述的全部或部分产品、服务或 特性可能不在您的购买或使用范围之内。除非合同另有约定,华为公司对本文档内容不做任何明示或暗示的声 明或保证。

由于产品版本升级或其他原因,本文档内容会不定期进行更新。除非另有约定,本文档仅作为使用指导,本文 档中的所有陈述、信息和建议不构成任何明示或暗示的担保。

## 华为技术有限公司

地址: 深圳市龙岗区坂田华为总部办公楼 邮编:518129

网址: <https://www.huawei.com>

客户服务邮箱: support@huawei.com

客户服务电话: 4008302118

安全声明

#### 漏洞处理流程

华为公司对产品漏洞管理的规定以"漏洞处理流程"为准,该流程的详细内容请参见如下网址: <https://www.huawei.com/cn/psirt/vul-response-process> 如企业客户须获取漏洞信息,请参见如下网址: <https://securitybulletin.huawei.com/enterprise/cn/security-advisory>

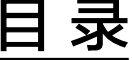

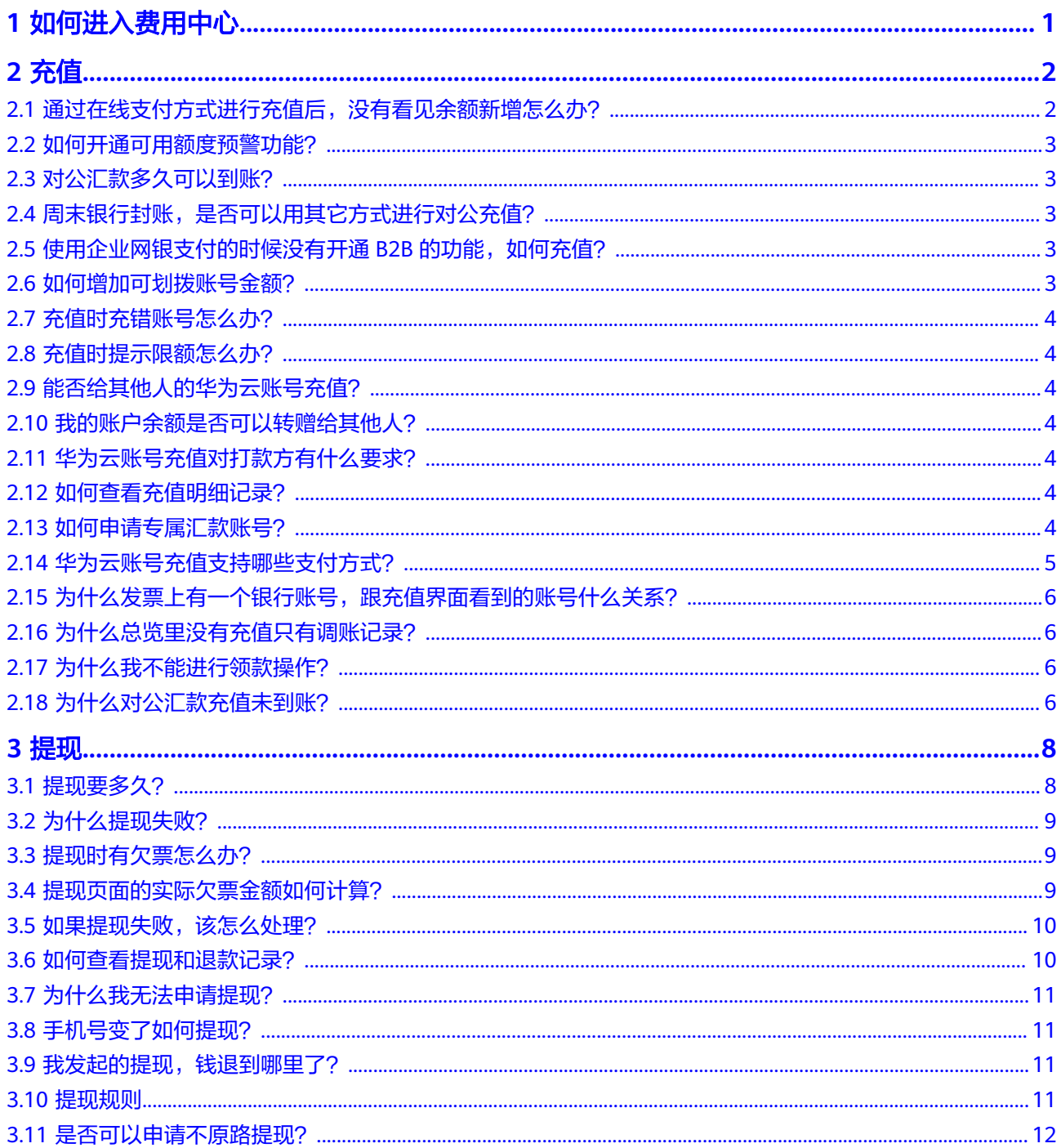

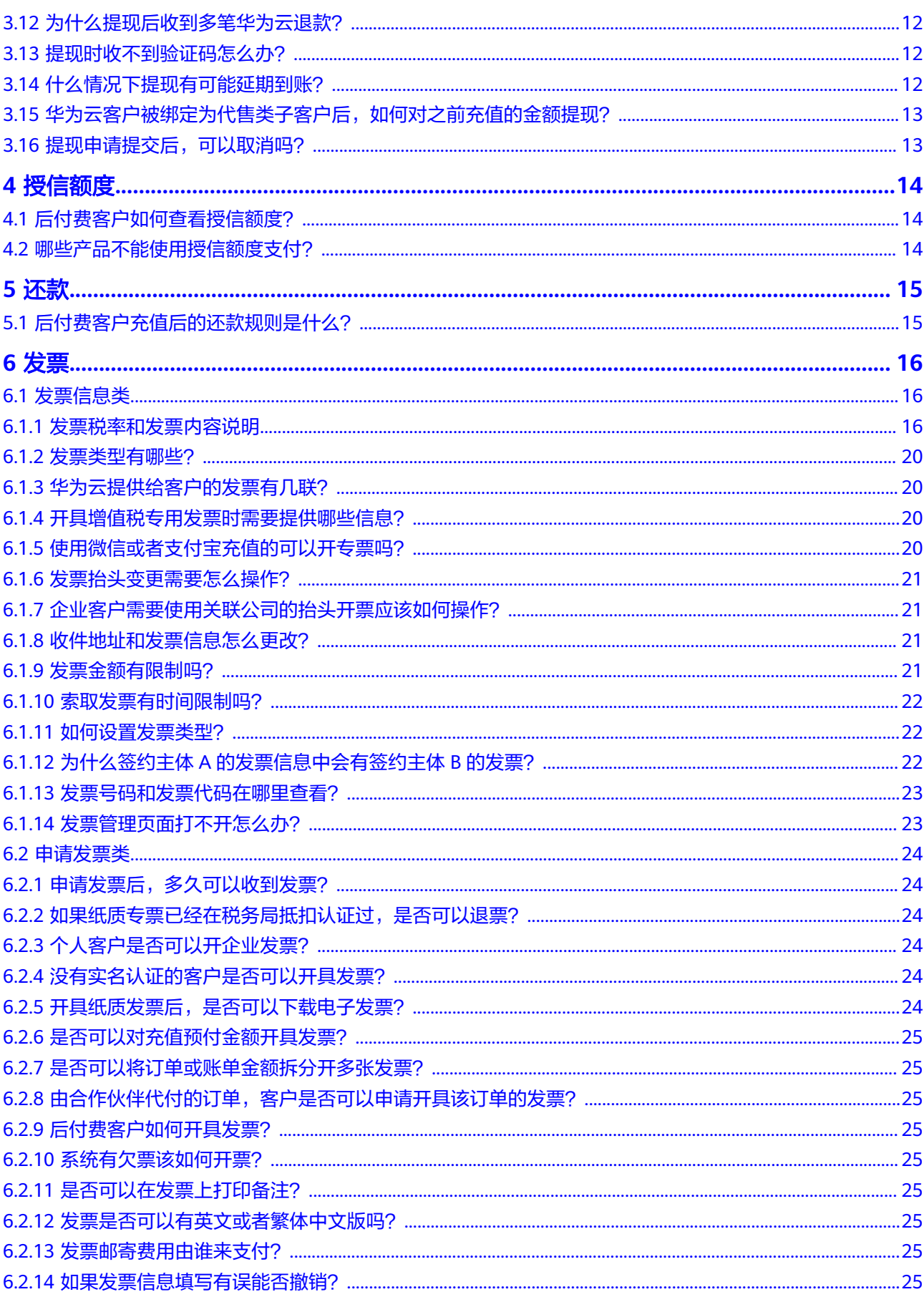

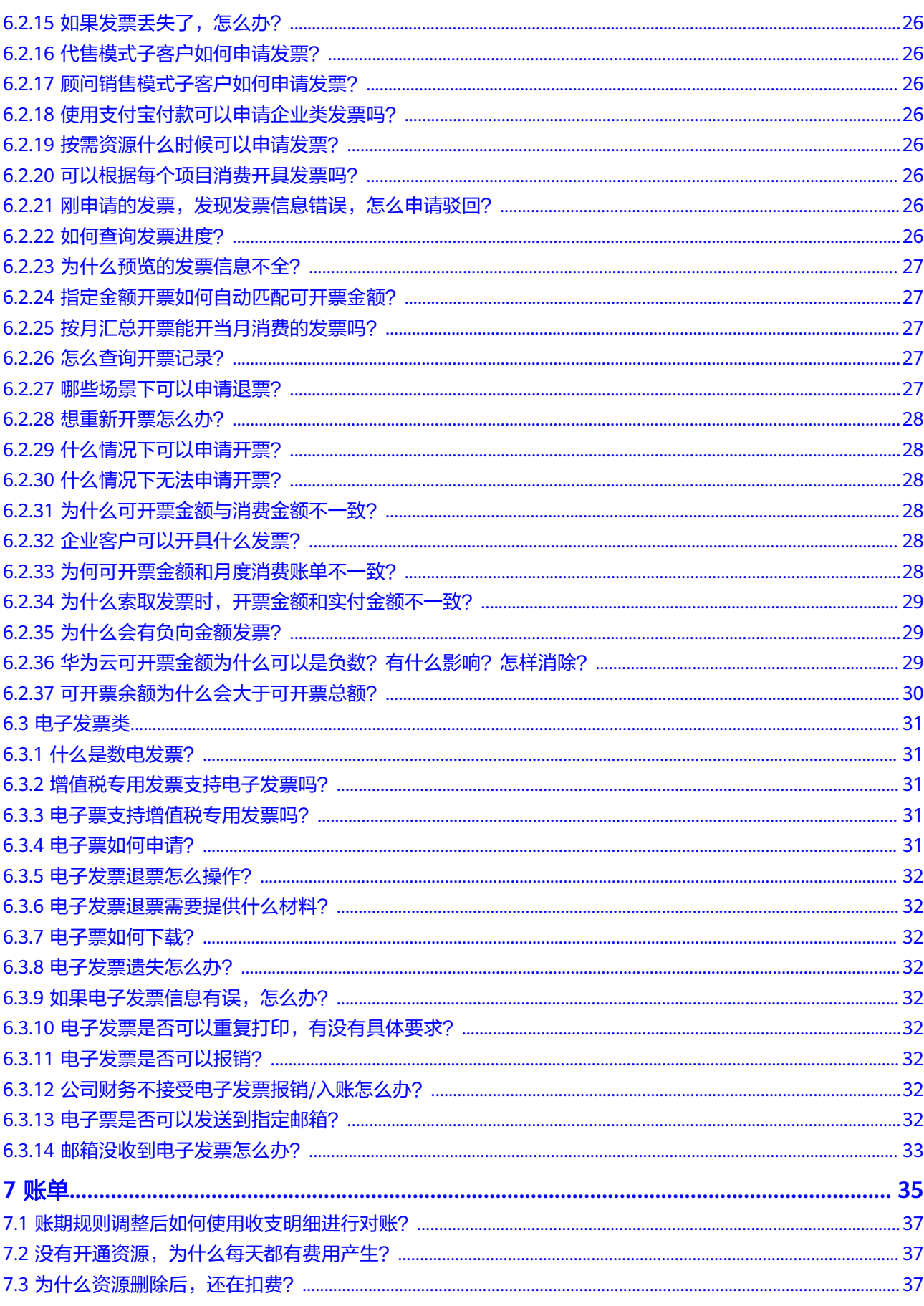

 $\overline{\mathsf{v}}$ 

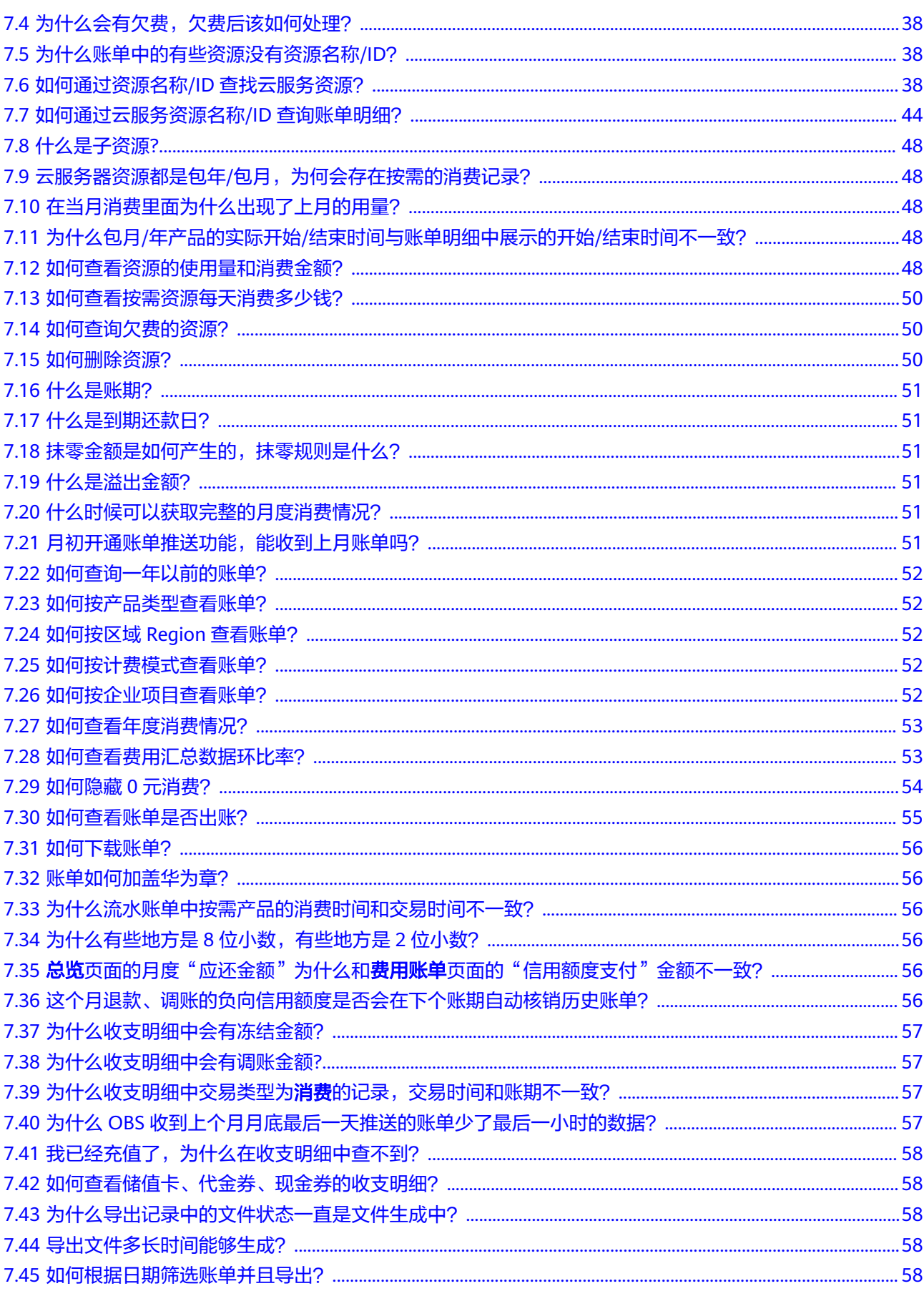

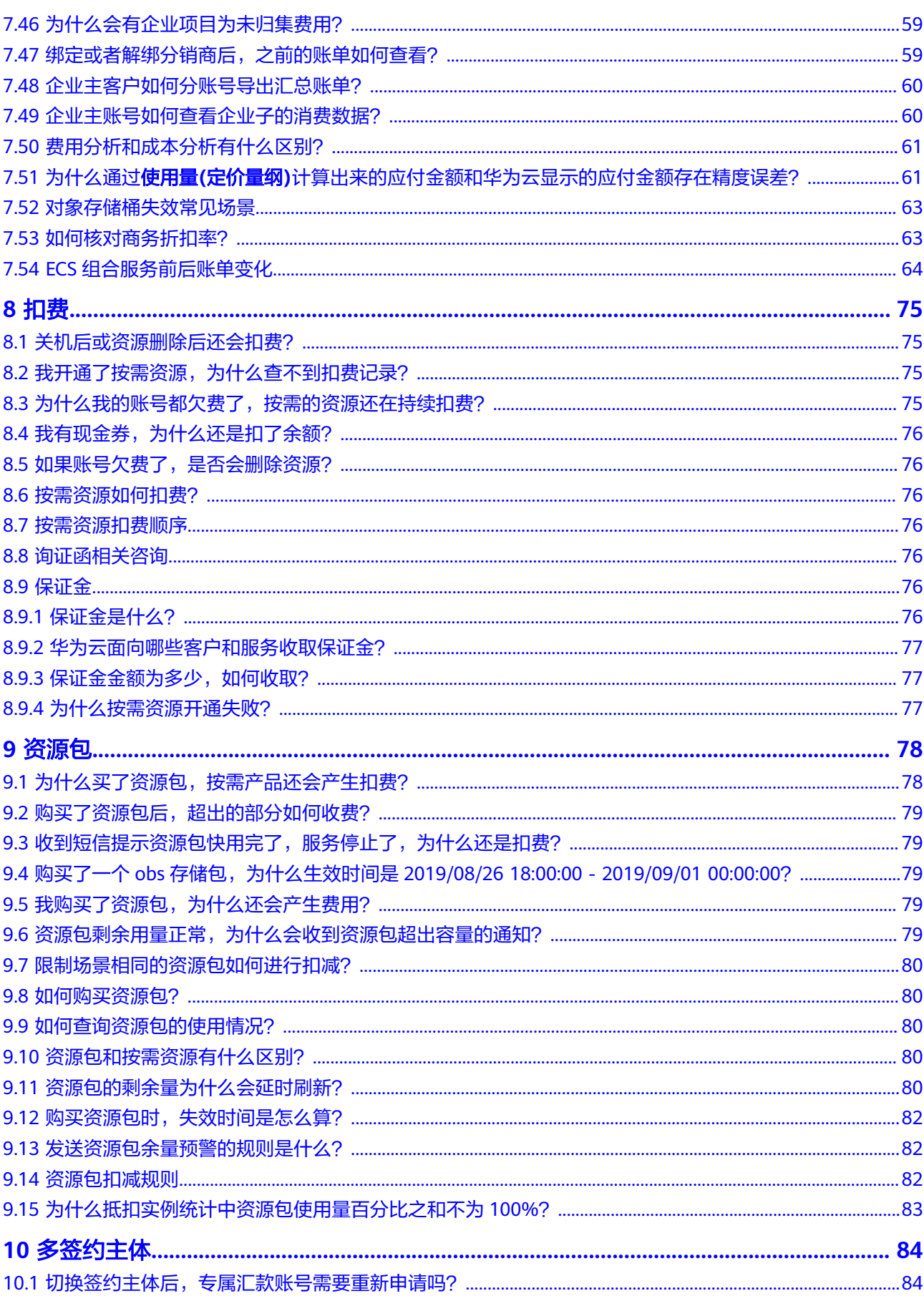

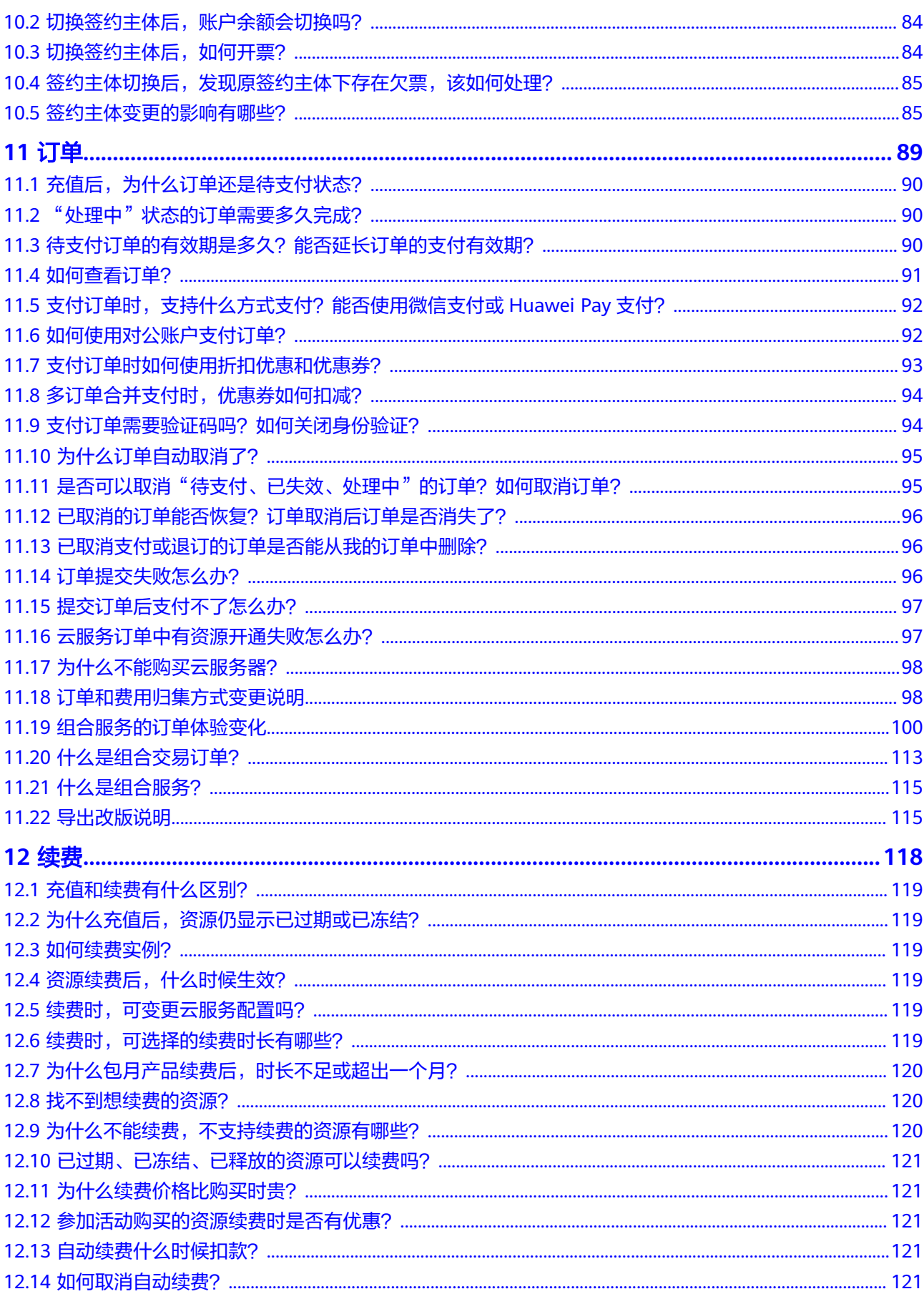

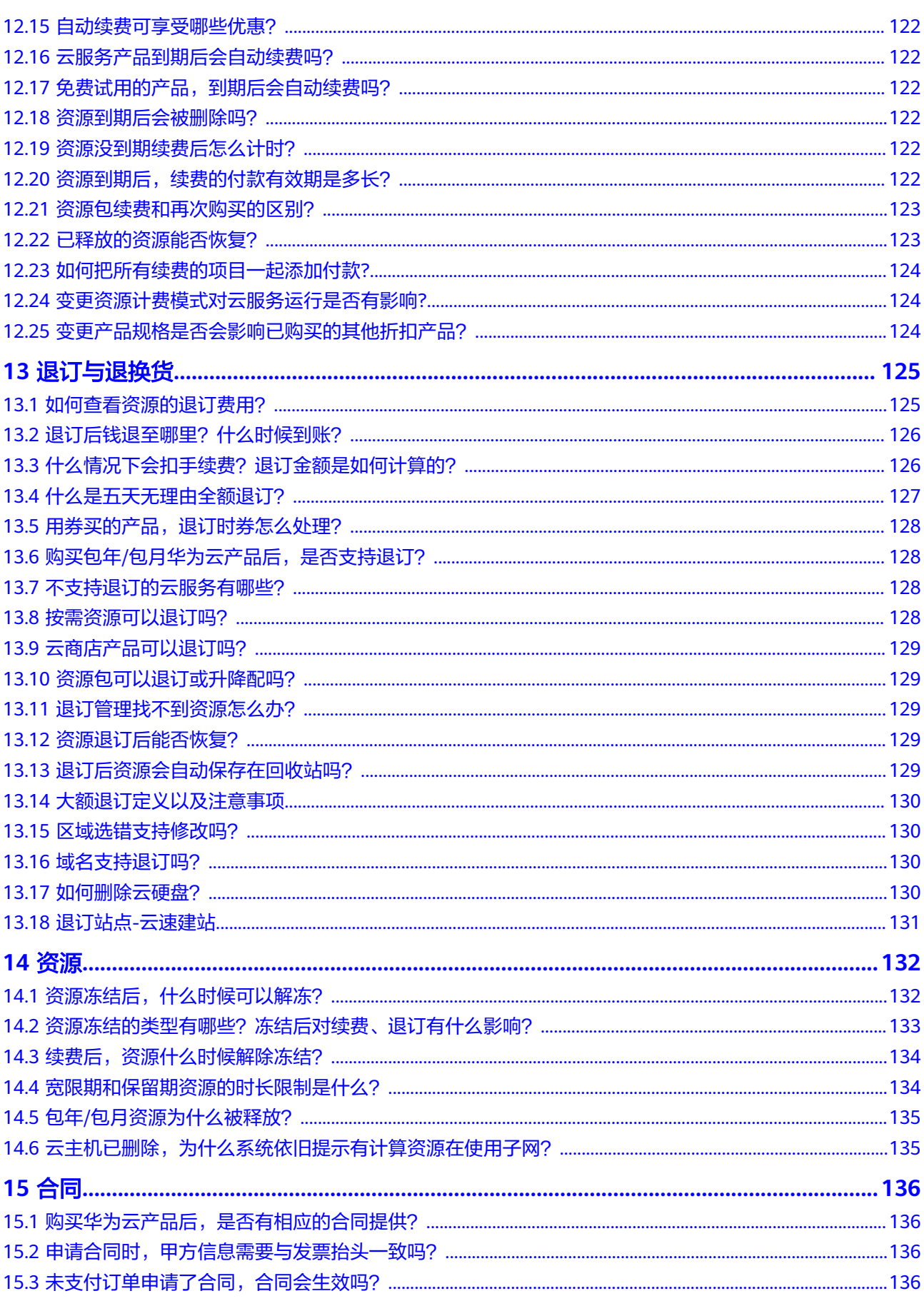

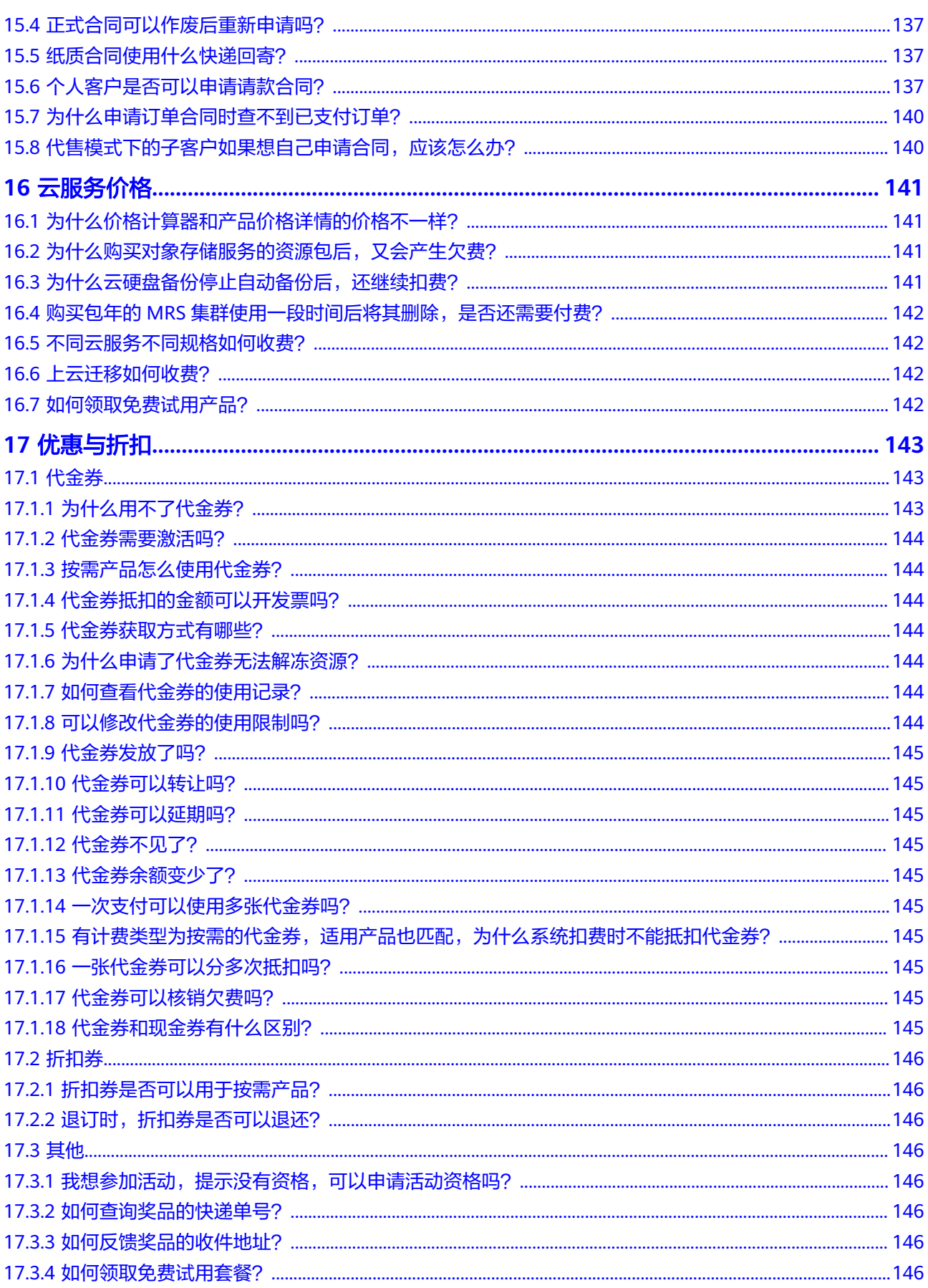

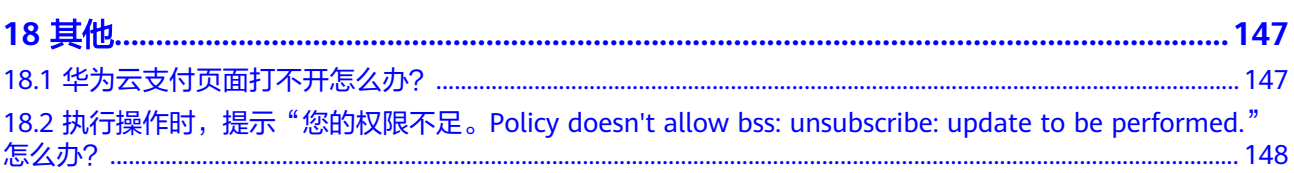

目录

# **1** 如何进入费用中心

#### <span id="page-12-0"></span>方法一

登录华为云后,单击页面右上角的账号名称下拉框,选择"费用与成本"。

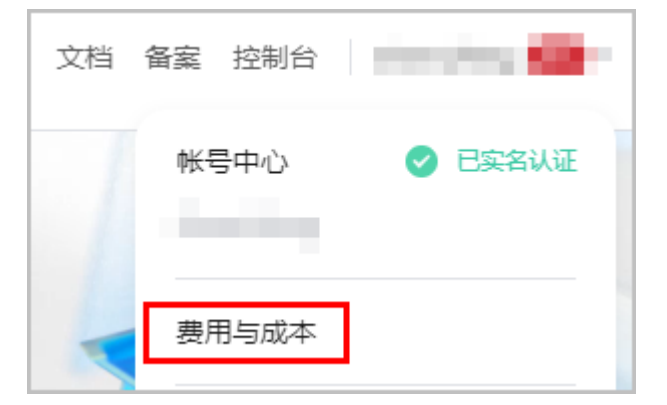

方法二

登录华为云后,进入控制台,单击"费用"进入费用中心,或在"费用"下拉框中选 择需要查看的功能。

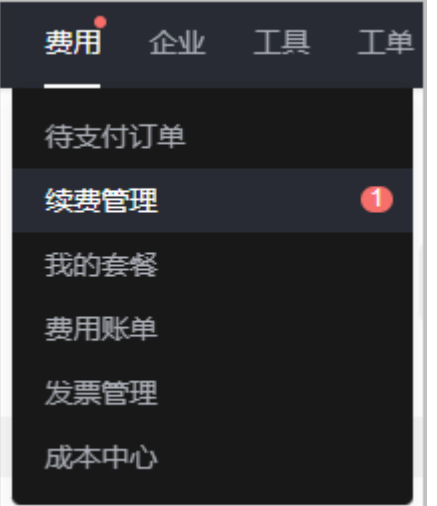

# **2** 充值

- <span id="page-13-0"></span>2.1 通过在线支付方式进行充值后,没有看见余额新增怎么办?
- 2.2 [如何开通可用额度预警功能?](#page-14-0)
- 2.3 [对公汇款多久可以到账?](#page-14-0)
- 2.4 [周末银行封账,是否可以用其它方式进行对公充值?](#page-14-0)
- 2.5 [使用企业网银支付的时候没有开通](#page-14-0)B2B的功能, 如何充值?
- 2.6 [如何增加可划拨账号金额?](#page-14-0)
- 2.7 [充值时充错账号怎么办?](#page-15-0)
- 2.8 [充值时提示限额怎么办?](#page-15-0)
- 2.9 [能否给其他人的华为云账号充值?](#page-15-0)
- 2.10 [我的账户余额是否可以转赠给其他人?](#page-15-0)
- 2.11 [华为云账号充值对打款方有什么要求?](#page-15-0)
- 2.12 [如何查看充值明细记录?](#page-15-0)
- 2.13 [如何申请专属汇款账号?](#page-15-0)
- 2.14 [华为云账号充值支持哪些支付方式?](#page-16-0)
- 2.15 为什么发票上有一个银行账号, 跟充值界面看到的账号什么关系?
- 2.16 [为什么总览里没有充值只有调账记录?](#page-17-0)
- 2.17 [为什么我不能进行领款操作?](#page-17-0)
- 2.18 [为什么对公汇款充值未到账?](#page-17-0)

# **2.1** 通过在线支付方式进行充值后,没有看见余额新增怎么 办?

充值会有几分钟延迟,请稍后查看。如您有欠费业务,充值后会优先补扣欠费业务金 额。

# <span id="page-14-0"></span>**2.2** 如何开通可用额度预警功能?

在费用中心的[总览页](https://account.huaweicloud.com/usercenter/#/userindex/allview)面"可用额度"区域单击"设置",设置"可用额度预警"后的 开关, 即可开通或关闭可用额度预警功能。单击"修改", 可以对预警阈值进行修 改。

- 开通后,当可用额度(含现金余额、信用余额、通用代金券、现金券)的总金额 低于预警阈值时, 会每天给联系人发送短信和邮件提醒, 最多连续提醒3天。
- 您可到消息中心"消息接收设置 > 财务信息 > 账户余额预警"中修改预警提醒的 联系人信息。
- 企业主客户可批量为企业子客户设置预警阈值,具体操作请参见<mark>[批量设置子账号](https://support.huaweicloud.com/zh-cn/usermanual-em/em_am_0010.html)</mark> [预警阈值。](https://support.huaweicloud.com/zh-cn/usermanual-em/em_am_0010.html)

# **2.3** 对公汇款多久可以到账?

转账汇款预计1-5个工作日到账(工商银行1-2个工作日,跨行2-5个工作日,具体到账 时间以银行的实际到账时间为准)。

● 专属汇款账号汇款

建议优先使用"专属汇款账号"汇款,可省去汇款认领环节。汇款至专属账号 后,系统会自动匹配您的华为云账户,并充值到您的账户余额。

通用汇款账号汇款

如果您未通过专属汇款账号,直接向华为云银行账号进行了汇款,请在汇款到账 后第二天通过"资金管理 > 汇款认领 > 线下汇款认领"查询汇款流水并提交认领 申请,系统会在审批通过后自动充值到您的账户余额。

# **2.4** 周末银行封账,是否可以用其它方式进行对公充值?

周末银行没有封账,一般只有大额跨行转账才有影响。

# 2.5 使用企业网银支付的时候没有开通 B2B 的功能, 如何充 值?

请联系发卡行开通B2B功能。签约主体为"华为云计算技术有限公司"时, 当前支持支 付宝、微信、银联、Huawei Pay、华为支付方式进行充值;签约主体为"华为软件技 术有限公司"时,支持通过微信、支付宝、银联、网银的方式进行充值。您可以根据 实际情况选择支付方式。

# **2.6** 如何增加可划拨账号金额?

企业主账号可以给企业子账号划拨金额,具体拨款操作请参[见划拨账户余额](https://support.huaweicloud.com/usermanual-em/zh-cn_topic_0084759958.html)**/**信用余 额**/**[代金券](https://support.huaweicloud.com/usermanual-em/zh-cn_topic_0084759958.html)。

如果需要增加划拨账号金额,可以给主账号充值,具体充值操作请参见<mark>账户充值</mark>。

- <span id="page-15-0"></span>● 如果您有多个账号,想要给A账号充值时,却把金额误充到另一个账号B,则需要 先对B账号进行提现,再重新为A账号充值。提现的具体操作请参见<del>余额提现</del>。
- 如果您通过专属汇款账号充值时, 误操作充到陌生人账号, 请<mark>提交工单</mark>处理。

# **2.8** 充值时提示限额怎么办?

客户通过"在线支付"时,可能会提示限额不足。由于华为云没有设置消费限额,因 此可能是微信、支付宝平台设限,建议您遇到此类问题时,通过专属汇款账号的方式 进行充值,具体操作请参见[账户充值。](https://support.huaweicloud.com/usermanual-billing/bills-topic_30000002.html)

# **2.9** 能否给其他人的华为云账号充值?

可以。

假设用户A想要给用户B的华为云账号充值,可以使用如下两种方式:

- 在线支付:用户A需要获取用户B的华为云账号和密码,登录后进行充值。
- 转账汇款:用户B有专属汇款账号时,用户A直接获取用户B的专属汇款账号,把 充值金额汇入专属汇款账号即可。如果用户B没有专属汇款账号,需要用户B先获 取一个专属汇款账号,然后用户A再进行转账汇款。获取专属汇款账号的具体操作 请参[见账户充值](https://support.huaweicloud.com/usermanual-billing/bills-topic_30000002.html)。

## **2.10** 我的账户余额是否可以转赠给其他人?

- 合作伙伴客户可以把账户余额调账给子用户;
- 普通客户或合作伙伴子客户,只能先进行提现,再给其他用户充值。

# **2.11** 华为云账号充值对打款方有什么要求?

客户可以帮其他人的华为云账号充值(个人客户也可以为企业客户充值),但是如果 要退款,只能退给付款方。

# **2.12** 如何查看充值明细记录?

- 1. 进入"费用中心 > 资金管理 > 收支明细"页面。
- 2. 选择"现金账户"页签。
- 3. 设置交易日期时间段,交易类型设置为"充值",即可以查看交易日期内的所有 充值记录。

## **2.13** 如何申请专属汇款账号?

1. 进入"费用中心 > 资金管理 > 充值"页面。

- <span id="page-16-0"></span>2. 在"充值方式"中选择"转账汇款"。
- 3. 获取专属汇款账号。
	- 如果当前客户已经通过实名认证,单击"开通",根据页面提示进行二次确 认后,单击"确定",立即获取一个专属汇款账号。

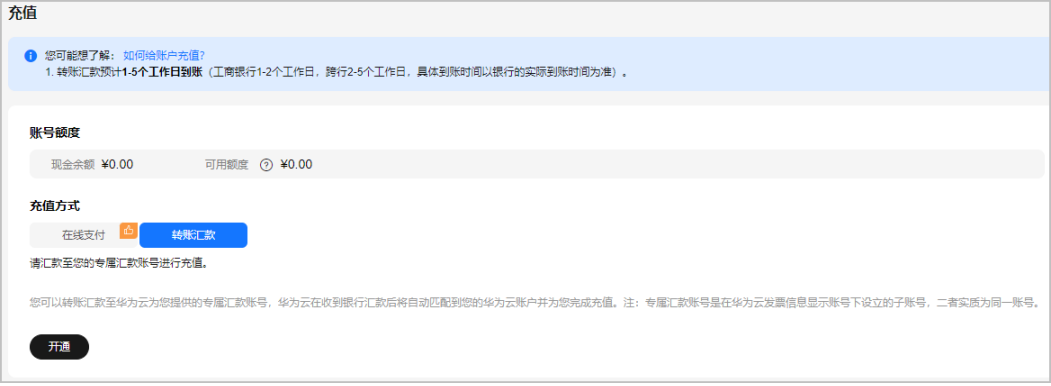

如果当前客户没有通过实名认证,单击"前往实名认证",根据页面提示完 成认证后,再申请专属汇款账号。详细的实名认证操作请参见<mark>客户认证</mark>。

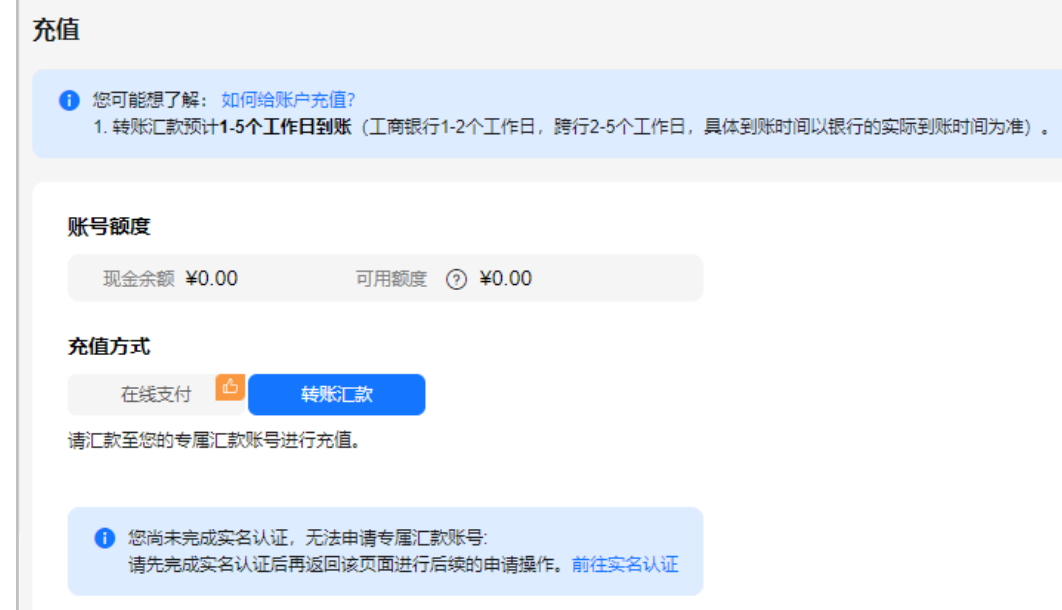

# **2.14** 华为云账号充值支持哪些支付方式?

华为云账号充值支持如下两种方式:

- 在线支付:
	- 签约主体为"华为云计算技术有限公司"时, 当前仅支持支付宝、微信、银 联、Huawei Pay、华为支付方式进行充值。
	- 签约主体为"华为软件技术有限公司"时,支持通过微信、支付宝、网银、 银联的方式进行充值。
	- 其他签约主体,不支持在线支付。
- 转账汇款:支持通过专属汇款账号和通用汇款账号进行充值。

# <span id="page-17-0"></span>**2.15** 为什么发票上有一个银行账号,跟充值界面看到的账号 什么关系?

- 充值界面的账号:在费用中心的"充值"页面,通过转账汇款方式进行充值时, 会展示一个专属汇款账号,通过该账号充值一般当天到账,无需提交工单,方便 快捷。
- 发票上的账号:发票上的开户行及账号是华为云的一般账户,不建议进行充值。 如果您需要通过转账汇款方式进行充值,建议您使用专属汇款账号。

# **2.16** 为什么总览里没有充值只有调账记录?

您为代售模式的子客户,不支持自行充值。您可以线下联系合作伙伴打款,合作伙伴 收款后会为您的账户拨款。

# **2.17** 为什么我不能进行领款操作?

您的签约主体为非"华为软件技术有限公司"、"华为云计算技术有限公司"时,通 过通用充值账号汇款后,不能进行领款操作,需要您<mark>提交工单</mark>。华为云根据工单人工 充值到您的华为云账户,2个工作日到账。建议您使用专属汇款账号充值。

# **2.18** 为什么对公汇款充值未到账?

对公汇款账号信息,请登录华为云控制台,选择"费用",在"费用中心"选择"资 金管理 > 充值",选择"转账汇款"页签查看。

#### 专属汇款账号

可能原因如下:

- "收款户名"、"收款银行"或者"收款账号"填写错误导致打款失败时,请联 系公司财务人员核实,并重新使用正确的账号信息进行打款。
	- "收款户名"填写错误,正确的"收款户名"为"华为软件技术有限公司" 或"华为云计算技术有限公司"。
	- "收款银行"填写错误,正确的"收款银行"为"中国工商银行股份有限公 司深圳华为支行"。
	- "收款账号"位数填写错误,实际为19位数字。
- "收款账号"填写错误,误充值到别人账号中,可以提交工单获取对方联系方 式,然后双方进行协商处理。
- 专属汇款信息填写正确时,华为云在收到银行汇款后十分钟内将自动匹配到您的 华为云账户并为您完成充值。

#### 通用汇款账号

可能原因如下:

汇款后没有进行认领操作,详细操作请参见**汇款认领**。客户认领汇款后,华为云 一般会1个工作日内完成审核。

● 不能进行认领操作?您的签约主体为非"华为软件技术有限公司"、"华为云计 ,能会让欢欢深了, 您的盘马王氏另来一千分松开及尔月版公司 、 一方公司<br>算技术有限公司 "时,需要您<mark>提交工单</mark>。华为云根据工单人工充值到您的华为云 账户,2个工作日到账。

# **3** 提现

- <span id="page-19-0"></span>3.1 提现要多久?
- 3.2 [为什么提现失败?](#page-20-0)
- 3.3 [提现时有欠票怎么办?](#page-20-0)
- 3.4 [提现页面的实际欠票金额如何计算?](#page-20-0)
- 3.5 [如果提现失败,该怎么处理?](#page-21-0)
- 3.6 [如何查看提现和退款记录?](#page-21-0)
- 3.7 [为什么我无法申请提现?](#page-22-0)
- 3.8 [手机号变了如何提现?](#page-22-0)
- 3.9 [我发起的提现,钱退到哪里了?](#page-22-0)
- 3.10 [提现规则](#page-22-0)
- 3.11 [是否可以申请不原路提现?](#page-23-0)
- 3.12 [为什么提现后收到多笔华为云退款?](#page-23-0)
- 3.13 [提现时收不到验证码怎么办?](#page-23-0)
- 3.14 [什么情况下提现有可能延期到账?](#page-23-0)
- 3.15 [华为云客户被绑定为代售类子客户后,如何对之前充值的金额提现?](#page-24-0)
- 3.16 [提现申请提交后,可以取消吗?](#page-24-0)

# **3.1** 提现要多久?

提现分为原路提现和银行卡提现两种。

- 在线支付时,支付宝、微信到账11个月内,银联、Huawei Pay充值到账3个月 内, 华为支付充值到账6个月内的金额, 可以进行**原路提现**。按照原支付路径(微 信、支付宝、银联、Huawei Pay、华为支付)1个工作日内退还至原付款账户。
- 在线支付时,支付宝、微信到账超过11个月,银联、Huawei Pay充值到账超过3 个月,华为支付充值到账超过6个月的金额,只能进行银行卡提现。在7个工作日 内退还至客户指定的银行账户中。

<span id="page-20-0"></span>转账汇款(专属汇款账号和通用汇款账号)充值的金额只能进行**原路提现**。在7个 工作日内退还至客户充值时的银行账户中。

#### 说明

仅当签约主体为"华为云计算技术有限公司"时才支持华为支付和Huawei Pay。

提现申请提交成功后,可在"费用中心 > 资金管理 > 提现"页面查看提现申请的处理 情况,提现的具体操作请参见<mark>余额提现</mark>。

# **3.2** 为什么提现失败?

- 关联的合作伙伴账户余额无法进行提现。
- 欠票金额不能进行提现。
- 充值返奖励金或者送代金券时,充值金额不能进行提现。

## **3.3** 提现时有欠票怎么办?

客户在<mark>提现</mark>页面进行余额提现时,如果存在欠票,且欠票金额大于现金余额时,则无 法进行提现操作。

可通过如下两种方式冲抵欠票。欠票冲抵后,再进行提现操作。

- 退回发票,对应的欠票将会被自动冲抵。具体的操作步骤请参见<mark>[退换华为云发](https://support.huaweicloud.com/usermanual-billing/zh-cn_topic_0031465736.html)</mark> [票](https://support.huaweicloud.com/usermanual-billing/zh-cn_topic_0031465736.html)。
- 使用待开票金额进行欠票冲抵。具体的操作步骤请参见<mark>冲抵欠票</mark>。

## **3.4** 提现页面的实际欠票金额如何计算?

[提现页](https://account.huaweicloud.com/usercenter/?#/userindex/refundRecord)面展示的实际欠票金额如图**1**所示。

#### 图 **3-1** 实际欠票金额

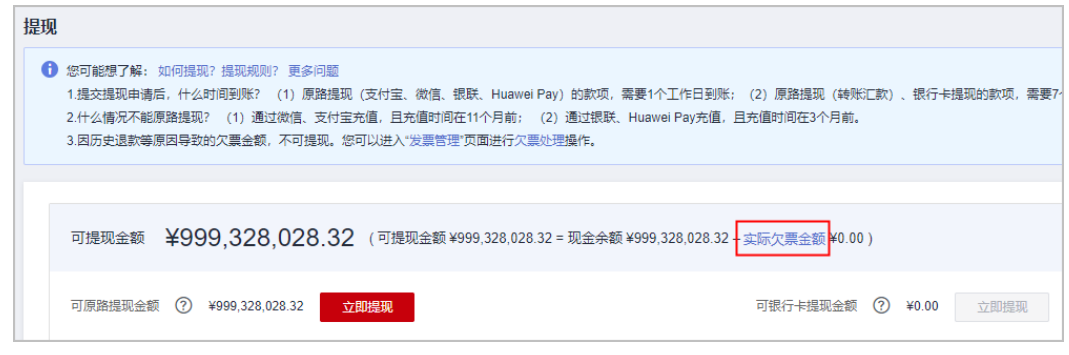

[发票页](https://account.huaweicloud.com/usercenter/?#/createInvoice)面展示的欠票金额如图**2**所示。

<span id="page-21-0"></span>图 **3-2** 欠票金额

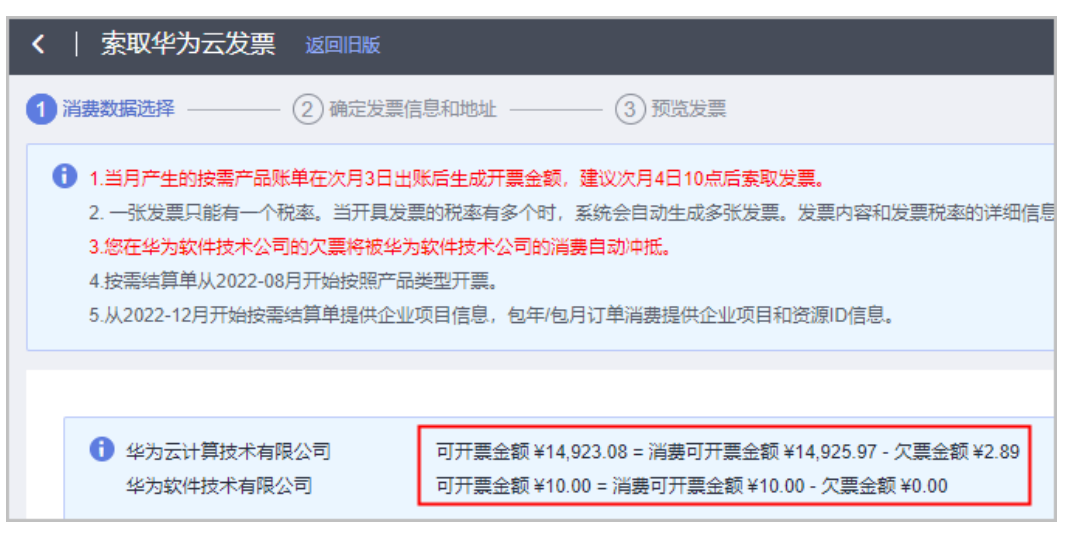

发票页面的欠票金额,为客户进行了某些导致欠票的操作(如:对已开票的资源进行 退订、降配)后产生的金额。

当客户在华为云的消费可开票金额不足以核销上述欠票金额时,差值会在提现页面显 示为实际欠票金额。否则,提现页面显示的实际欠票金额为0。

例如:

- 客户消费可开票金额为6元,欠票金额为10元(发票页面的欠票金额),消费可开 票金额不足以核销欠票金额(6-10=-4),那么实际欠票金额为4元(提现页面的 欠票金额)。
- 如果消费可开票金额为15元,欠票金额为10元(发票页面的欠票金额),消费可 开票金额**足以**核销欠票金额(15-10=5),那么实际欠票金额为0元(提现页面的 欠票金额)。

# **3.5** 如果提现失败,该怎么处理?

如果提现申请被驳回,您根据驳回原因处理提现申请,再次申请提现。

## **3.6** 如何查看提现和退款记录?

#### 查看提现记录

- 登录费用中心,进入"资金管理 > 提现"页面,在"提现记录"区域可以查看历 史的提现记录。
- 登录费用中心,进入"资金管理 > 收支明细"页面,选择交易类型为退款进行查 询。您的提现记录将在列表中显示。

#### 查看退款记录

登录**费用中心**,进入"资金管理 > 收支明细"页面。选择**交易类型为退款**进行查询。 您的退款记录将在列表中显示。

# <span id="page-22-0"></span>**3.7** 为什么我无法申请提现?

如果您的账号中显示有余额,但是却不能提现。原因可能如下:

- 您尚未完成实名认证。
- 您的账号的可用额度为信用授信额度,不支持提现。
- 您的账号下的余额为退订产品的款项,且已开过发票。申请提现前,需先将所开 发票退回华为云。退回发票注意事项和流程,请参见 [如何退换华为云发票](https://support.huaweicloud.com/usermanual-billing/zh-cn_topic_0031465736.html)。
- 代售类子客户无法申请提现。

## **3.8** 手机号变了如何提现?

- 1. 进入"账号中心 > 基本信息"页面。
- 单击待修改"手机号码"后的"修改",跳转到修改信息页面。请根据页面提示 信息进行修改。 修改绑定手机号码后,再进行提现。

## **3.9** 我发起的提现,钱退到哪里了?

提现分为原路提现和银行卡提现两种。

- 原路提现:
	- 微信、支付宝、银联、Huawei Pay、华为支付方式充值的金额,1个工作日 内退还至原付款账户。
	- 转账汇款(专属汇款账号和通用汇款账号)充值的金额,7个工作日内退还至 客户充值时的银行账户。
- 银行卡提现: 通过该方式提现的金额直接返回到您提现时设置的银行卡中。最迟7 个工作日内完成提现。

### **3.10** 提现规则

提现分为原路提现和银行卡提现两种。

- 在线支付时,支付宝、微信到账11个月内,银联、Huawei Pay充值到账3个月 内,华为支付充值到账6个月内的金额,可以进行原路提现。按照原支付路径(微 信、支付宝、银联、Huawei Pay、华为支付)1个工作日内退还至原付款账户。
- 在线支付时,支付宝、微信到账超过11个月,银联、Huawei Pay充值到账超过3 个月,华为支付充值到账超过6个月的金额,只能进行**银行卡提现**。在7个工作日 内退还至客户指定的银行账户中。
- 转账汇款(专属汇款账号和通用汇款账号)充值的金额只能进行**原路提现**。在7个 工作日内退还至客户充值时的银行账户中。

说明

仅当签约主体为"华为云计算技术有限公司"时才支持华为支付和Huawei Pay。

#### 不能提现场景:

- <span id="page-23-0"></span>未进行实名认证的客户不能进行提现。
- 充值返奖励金或者送代金券时,充值金额不能进行提现。
- 欠票金额不能进行提现。客户退票或增加相应开票金额后,原欠票金额即可恢复 可提现操作。
- 企业多级管理子账户余额中的划拨款不可以提现。

#### 他人代充值时的提现规则:

- 原路提现时,按原支付路径退还至原付款账户(例如充值支付人的支付宝),不 能更改收款账户。
- 银行卡提现时,提现时的收款银行信息与实名认证信息保持一致,即提现到**充值** 到款者的银行账户中。

## **3.11** 是否可以申请不原路提现?

下列情况下的金额只能原路提现。

- 通过支付宝、微信充值到账不超过11个月的金额。
- 通过银联充值到账不超过3个月的金额。
- (仅当签约主体为"华为云计算技术有限公司"时支持Huawei Pay支付)通过 Huawei Pay充值不超过3个月的金额。
- (仅当签约主体为"华为云计算技术有限公司"时支持华为支付)通过华为支付 充值不超过6个月的金额。
- 转账汇款(专属汇款账号和通用汇款账号)的金额。

提现的具体操作请参见<mark>余额提现</mark>。

### **3.12** 为什么提现后收到多笔华为云退款?

通过原路返回方式进行提现时,由于金额只能返回原付款账户,因此当充值时使用不 同的方式进行支付(微信、支付宝、银联、HUAWEI pay、华为支付、转账汇款), 就可能会产生多笔到账。

# **3.13** 提现时收不到验证码怎么办?

请首先确认短信验证码是否被手机管家等软件拦截,确认没有被拦截的话,请提工单 联系客服处理。

# **3.14** 什么情况下提现有可能延期到账?

一般每个月末的最后3个工作日为华为结账日,财务不处理提现申请,有可能导致您的 提现延时1-2天。

# <span id="page-24-0"></span>**3.15** 华为云客户被绑定为代售类子客户后,如何对之前充值 的金额提现?

普通华为云客户,被经销商合作伙伴绑定为代售类子客户以后,可登录费用中心,在 "资金管理 > 提现"页面,对绑定之前充值的金额提现。

# **3.16** 提现申请提交后,可以取消吗?

不支持取消提现申请。

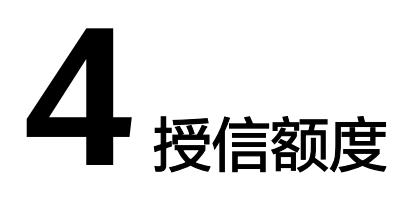

<span id="page-25-0"></span>4.1 后付费客户如何查看授信额度?

4.2 哪些产品不能使用授信额度支付?

# **4.1** 后付费客户如何查看授信额度?

对于后付费客户,华为云可为客户分配一定额度的授信金额,客户可以使用该金额先 消费后还款。

后付费客户可在"费用中心 > 总览"页面查看授信额度。

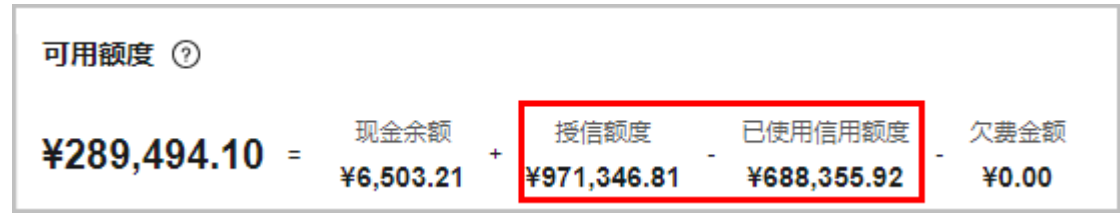

"已使用信用额度"达到"授信额度"后,页面将不再展示这两个字段。

## **4.2** 哪些产品不能使用授信额度支付?

以下两类商品不支持使用使用授信额度支付。

● 云商店包年/包月通用商品(云商店Windows镜像除外,示例如下)

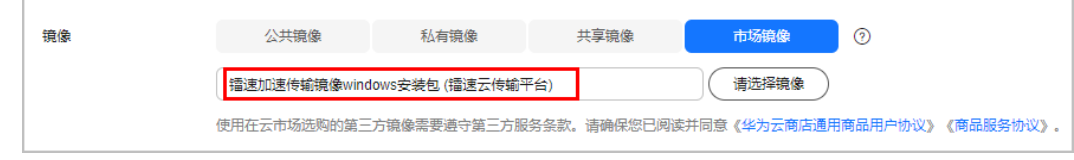

硬件类商品

# **5** 还款

#### <span id="page-26-0"></span>5.1 后付费客户充值后的还款规则是什么?

# **5.1** 后付费客户充值后的还款规则是什么?

- 华为云直销客户/合作伙伴顾问销售类子客户充值后按照账单还款截止时间孰早顺 序偿还账单。如果充值金额大于已出账账单金额,在结清已出账金额后,剩余金 额会提前核销未出账部分的信用欠款。例如:已出账100元,未出账信用欠款50 元。如果客户充值了200元,除结清已出账的100元外,未出账的50元也会被提前 核销掉。
- 企业主子账号关联还款的场景下,企业子账号不能偿还账单,统一由企业主账号 偿还账单。当企业子账号存在现金欠费时,如子账号自行充值,可核销现金欠费 并降低相应的账单应还金额。
- 关联还款的企业主账号还款时优先还逾期账单,然后对设置了优先还款的子账号 进行还款,最后按子账号关联时间先后顺序还子账号账单,再还主账号账单。总 体还款规则如下:逾期账单 -> 优先还款的子账号 -> 子账号 -> 主账号。
	- a. 先偿还企业主子的逾期账单。有多笔逾期账单时,按照到期还款日早晚顺序 进行还款。还款日相同的,对设置了优先还款的子账号进行优先还款,还款 顺序为:优先还款的子账号 -> 子账号 -> 主账号。
	- b. 逾期账单还清后,在未逾期已出账账单中,先对设置了优先还款的子账号账 单按照到期还款日早晚顺序优先还款,再对优先还款子账号的未出账账单进 行提前还款。然后对剩余企业主子账号未逾期的账单按照到期还款日早晚顺 序进行排序,并按照 子账号 -> 主账号 的顺序进行还款。
	- c. 设置了优先还款的子账号的未出账账单支持提前还款进行信用额度恢复。
	- d. 如果到期还款日相同,先还后付费普通账单,再还里程碑账单。

# **6** 发票

<span id="page-27-0"></span>6.1 发票信息类

6.2 [申请发票类](#page-35-0)

6.3 [电子发票类](#page-42-0)

# **6.1** 发票信息类

## **6.1.1** 发票税率和发票内容说明

- 云商店产品发票
	- 云商店通用商品发票

云商店通用商品的发票由服务商开具,发票税率和发票内容,请联系服务商 咨询。

– 云商店联营商品和华为商品发票

云商店联营商品和华为商品的发票由华为云开具,发票内容和税率以实际开 具的发票为准,税率可参考如下表格:

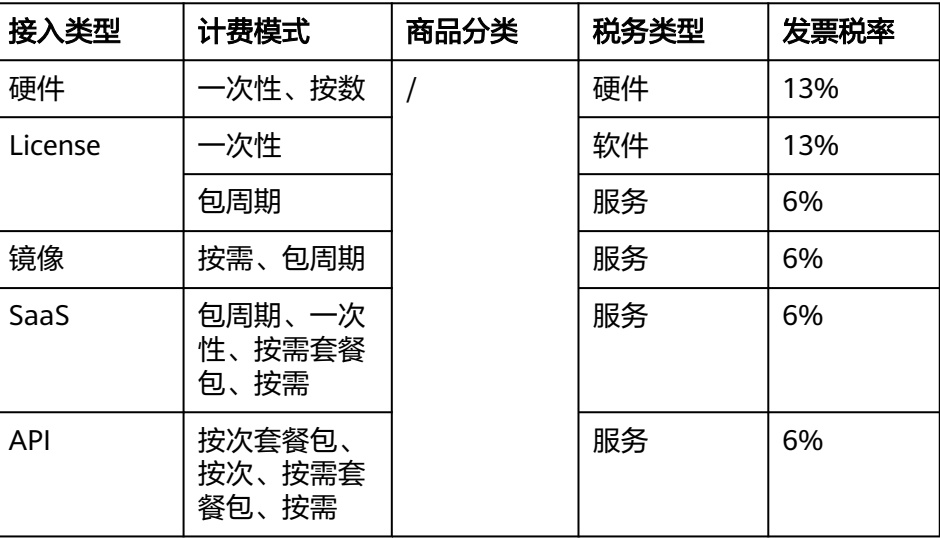

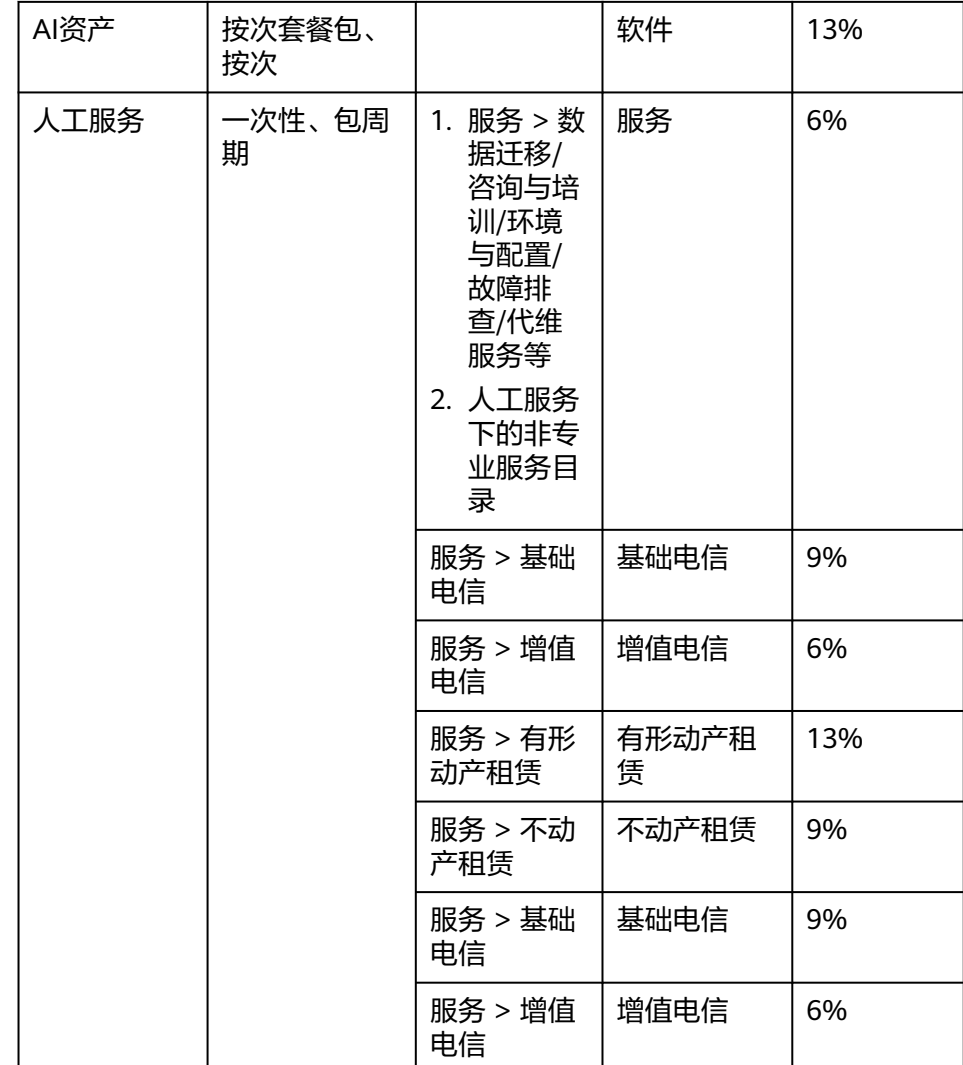

● 华为云产品发票

华为云产品发票由华为云开具。 下文中描述的"发票内容"会在发票中的红框位置展示,示例如下:

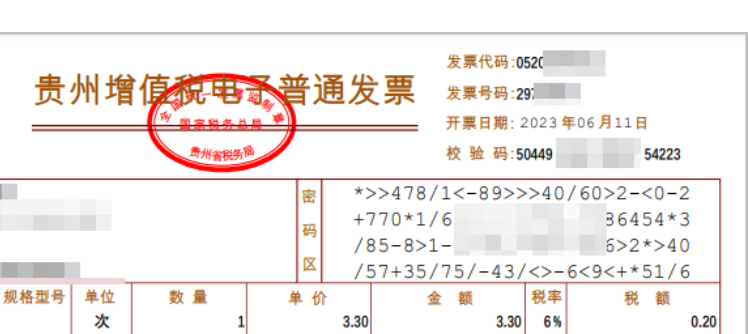

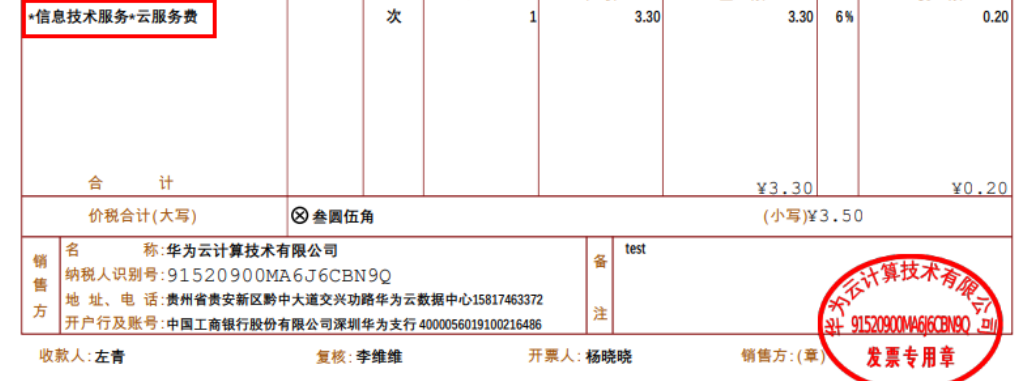

多数场景下,华为云产品的发票税率为6%,发票内容为"\*信息技术服务\*云服务 费"。

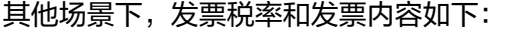

机器编号 661 **11** 

纳税人识别号:

称:

地址、 电话:

货物或应税劳务、服务名称

开户行及账号:

**The Common** 

₹

购

买

方

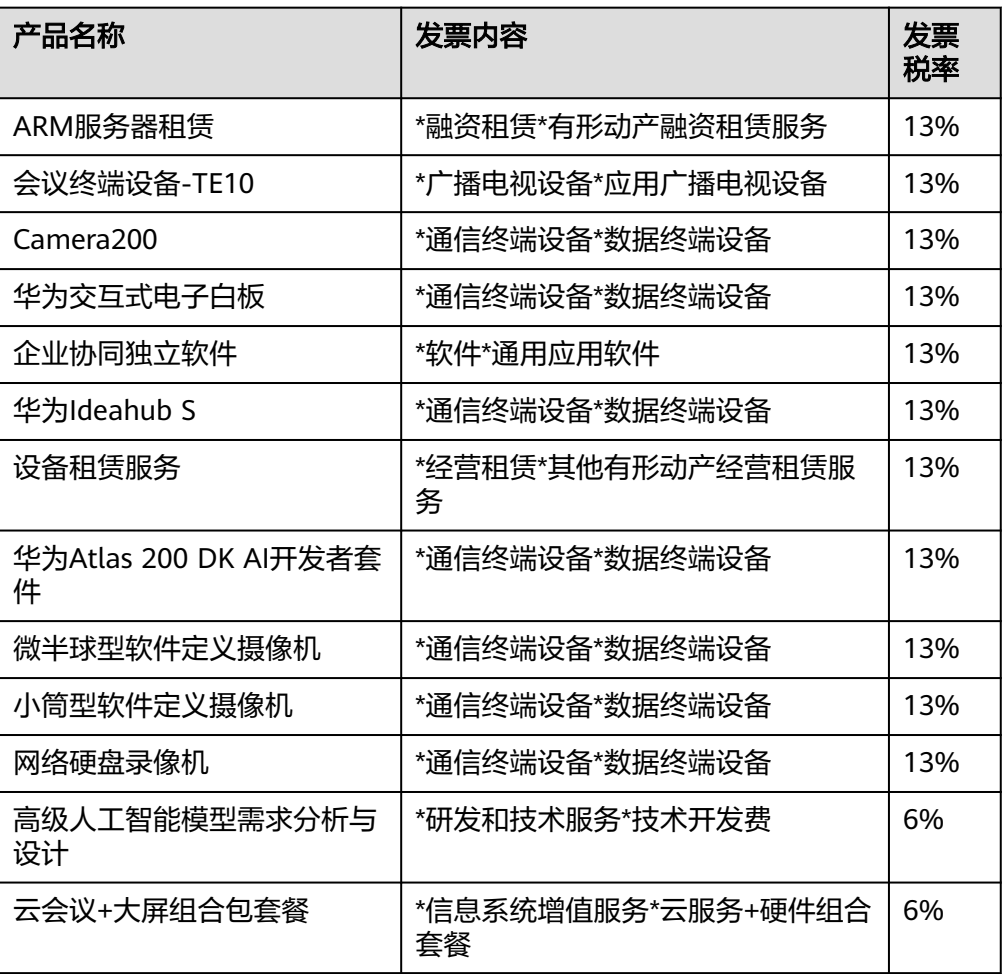

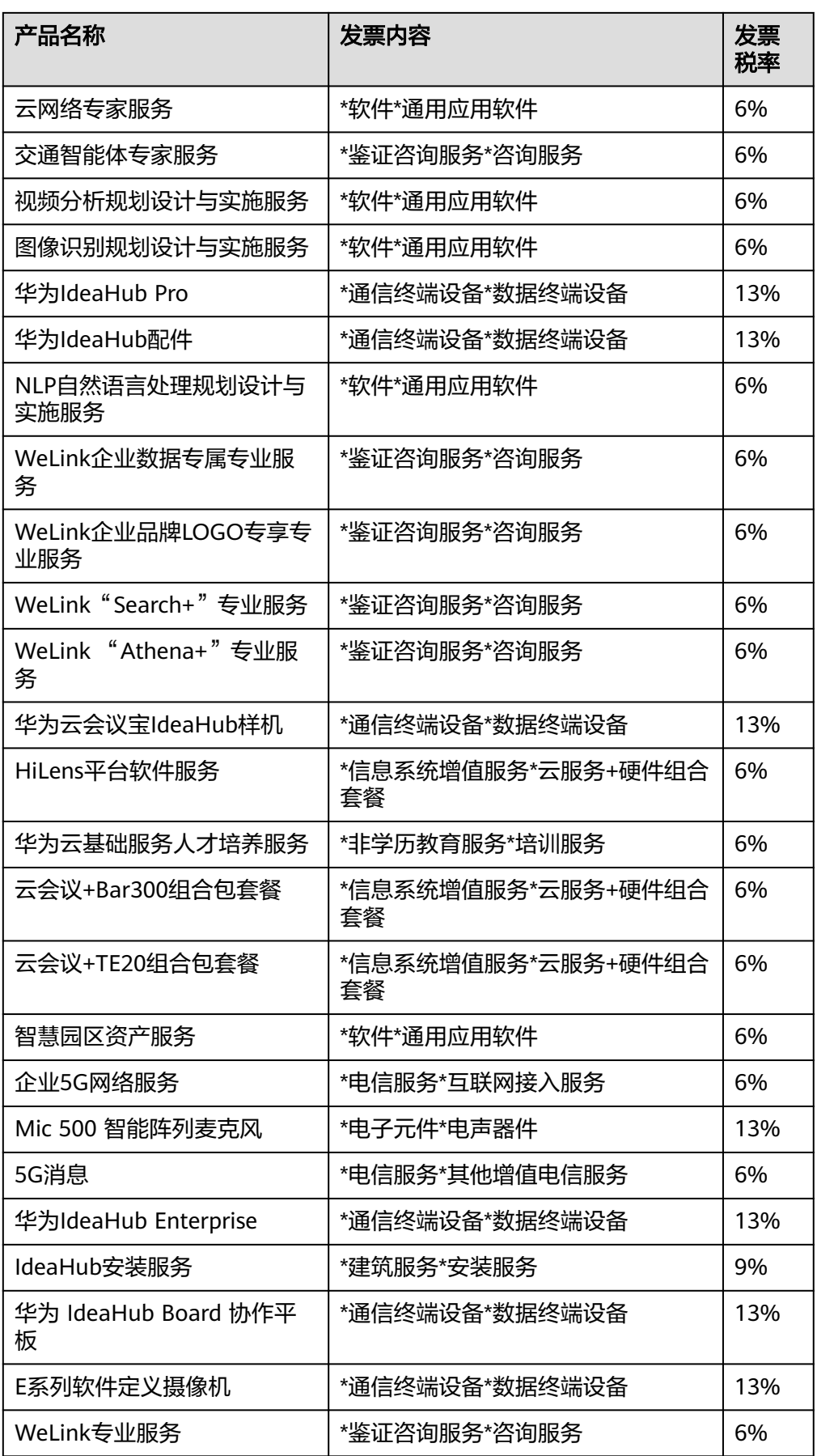

<span id="page-31-0"></span>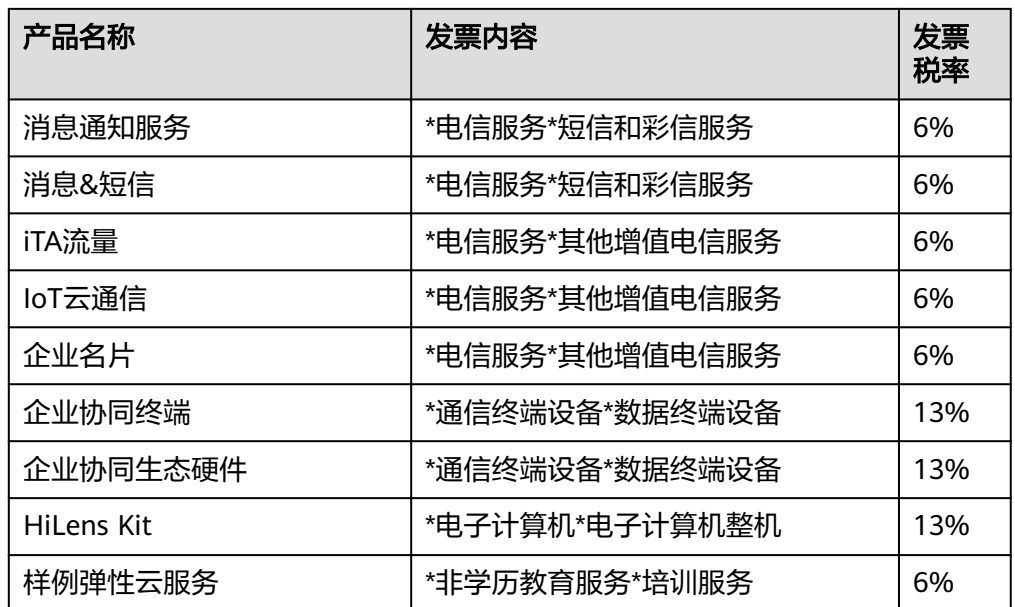

#### **6.1.2** 发票类型有哪些?

华为云发票

提供"增值税普通发票-电子发票", "增值税普通发票-纸质发票"、"增值税 专用发票-纸质发票"。当客户签约主体为华为云计算技术有限公司时,提供"增 值税专用发票-数电发票"。

● 云商店发票

提供"增值税普通发票-数电发票","增值税普通发票-电子发票","增值税 普通发票-纸质发票"以及"增值税专用发票-数电发票","增值税专用发票-电 子发票", "增值税专用发票-纸质发票"共6种发票类型的开票入口。每个服务 商会支持开具前述发票类型中的若干种类型,由云商店服务商自行设置。

### **6.1.3** 华为云提供给客户的发票有几联?

增值税普通发票只有"发票联",增值税专用发票有"发票联"和"抵扣联"。

#### **6.1.4** 开具增值税专用发票时需要提供哪些信息?

开具增值税专用发票时需要在发票信息页面输入"发票抬头、税务登记证号/统一社会 信用代码、基本开户银行、基本开户账号、企业注册地址、企业注册电话",上述信 息请务必和贵司财务部门核实,确保信息填写准确无误。

#### **6.1.5** 使用微信或者支付宝充值的可以开专票吗?

- 开票与支付方式无关,无论是使用支付宝、微信,还是网银,都可以开票。
- 开票仅针对已消费金额,充值未消费部分无法开具发票。已消费金额可以开具普 票,也可以开具专票。
- 抬头类型需要设置成"企业"才能开专票。

#### <span id="page-32-0"></span>**6.1.6** 发票抬头变更需要怎么操作?

- 1. 进入"费用中心> 发票管理"页面。
- 2. 在"发票信息"区域单击"发票抬头"。
- 3. 在"<mark>发票抬头</mark>"页面进行修改。
	- 自2020年8月1日起默认每个云账号只能设置1个有效的发票信息,不得随意 修改。若已有多个发票信息,允许保留但不允许新增。
	- 企业客户创建增值税发票模板时,如需开具其他企业抬头的发票,可采用如 下两种方案:
		- 重新进行实名认证,使发票抬头和重新实名认证的企业名称保持一致, 详情请参[见企业账号如何变更](https://support.huaweicloud.com/usermanual-account/zh-cn_topic_0103532634.html)。
		- 使用关联公司的抬头开票,详情请参[见企业客户需要使用关联公司的抬](https://support.huaweicloud.com/billing_faq/billing_faq_4200045.html) [头开票应该如何操作](https://support.huaweicloud.com/billing_faq/billing_faq_4200045.html)。

### **6.1.7** 企业客户需要使用关联公司的抬头开票应该如何操作?

#### 根据《增值税专用发票使用规定》,发票开具要与实际交易相符,您需要先修改企业 实名认证信息,若无法变更实名认证,请参考如下操作:

需要您确认下实名认证的公司(下称"我公司")的与目标抬头公司(下称"关联公 司")是否存在关联关系:

- 1. 我公司是关联公司的母公司;
- 2. 我公司是关联公司的子公司;
- 3. 我公司与关联公司受同一母公司控制。

在以上定义中,"母公司"、"子公司"或"控制"是指直接或间接持有或被持有股 份或认缴资本达到50%以上,或所占比例虽未到50%但大于30%,并根据协议安排或 对董事及高级管理人员的任命而对该企业的经营管理拥有实际控制权。

如果关联公司与您当前实名认证的公司存在上述的关联关系,您可以联系您的客户经 理签署相关证明材料如:关联公司共用账号补充协议、关联申明等,签署后您可以使 用关联公司抬头进行开票。

如果关联公司与您当前实名认证的公司不符合上述的关联关系,根据华为云发票规 定,将不允许开具新的抬头**!**

#### **6.1.8** 收件地址和发票信息怎么更改?

开票前:可以在"费用中心> 发票管理"页面"收件地址"、"发票信息"区域进行 修改。

开票后:申请开票后,发票信息不能更改。

#### **6.1.9** 发票金额有限制吗?

单张发票的金额存在上限:

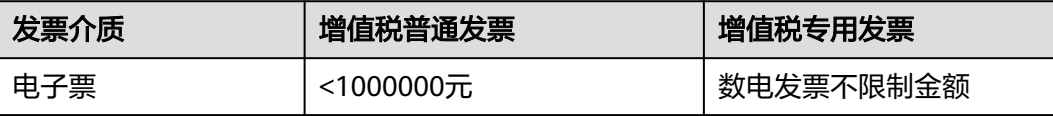

<span id="page-33-0"></span>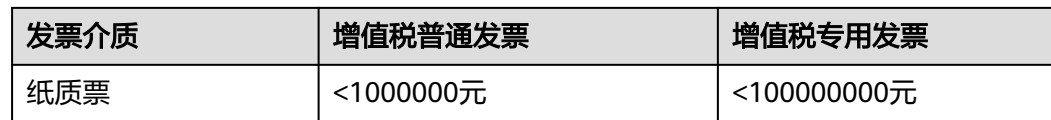

#### **6.1.10** 索取发票有时间限制吗?

无。

#### **6.1.11** 如何设置发票类型?

华为云开具的发票类型有"增值税普通发票"和"增值税专用发票"。

增值税普通发票:若不具备一般纳税人资质的小规模纳税人,请选择增值税普通发 票,所开具的发票不能用于进项税抵扣。抬头类型为个人或者组织时,只能创建发票 类型为增值税普通发票的模板。

增值税专用发票:若具备一般纳税人资质,需要进行进项税抵扣,请选择增值税专用 发票。

#### **6.1.12** 为什么签约主体 **A** 的发票信息中会有签约主体 **B** 的发票?

通常情况下,华为云发票按照不同的签约主体页签展示各签约主体下的发票信息。

示例:如下图所示, "华为云计算技术有限公司"和"华为软件技术有限公司"两个 页签分别展示各自的发票。

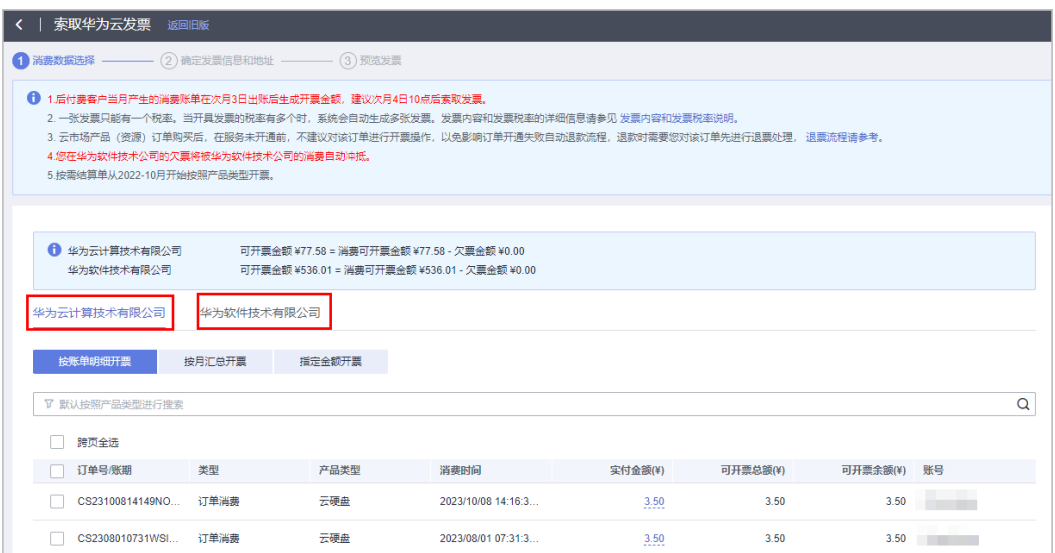

当某个签约主体下只有欠票或者负向消费发票时:

- 系统会自动将该签约主体下的发票数据合并到其他签约主体页签下展示。
- 如果签约主体只有两个,则会隐藏签约主体页签的名称。
- 其他签约主体发票列表中会展示被合并的签约主体名称。

示例:如下图所示,客户在"华为云计算技术有限公司"和"华为软件技术有限公 司"两个签约主体下存在发票。且"华为软件技术有限公司"签约主体下只存在欠票 1.50元和负向消费发票88.00元。则:

- <span id="page-34-0"></span>● 系统自动将"华为软件技术有限公司"签约主体下的发票数据(欠票和负向消费 发票)合并到"华为云计算技术有限公司"签约主体下。
- 只存在两个签约主体的情况下,签约主体页签均隐藏。
- 在发票列表中,展示各项发票对应的签约主体信息。

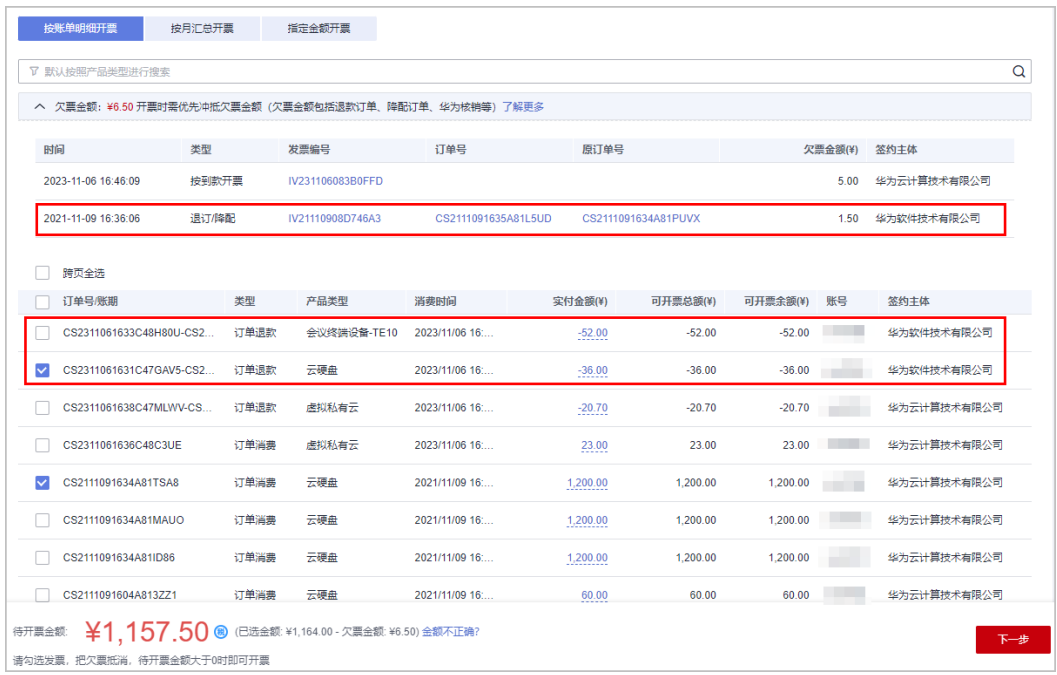

### **6.1.13** 发票号码和发票代码在哪里查看?

在"费用中心 > 发票管理"页面, 单击"开票记录"列表"操作"列的"详情", 打 开"发票详情"页面,在"发票信息"区域可查看发票号码和发票代码。

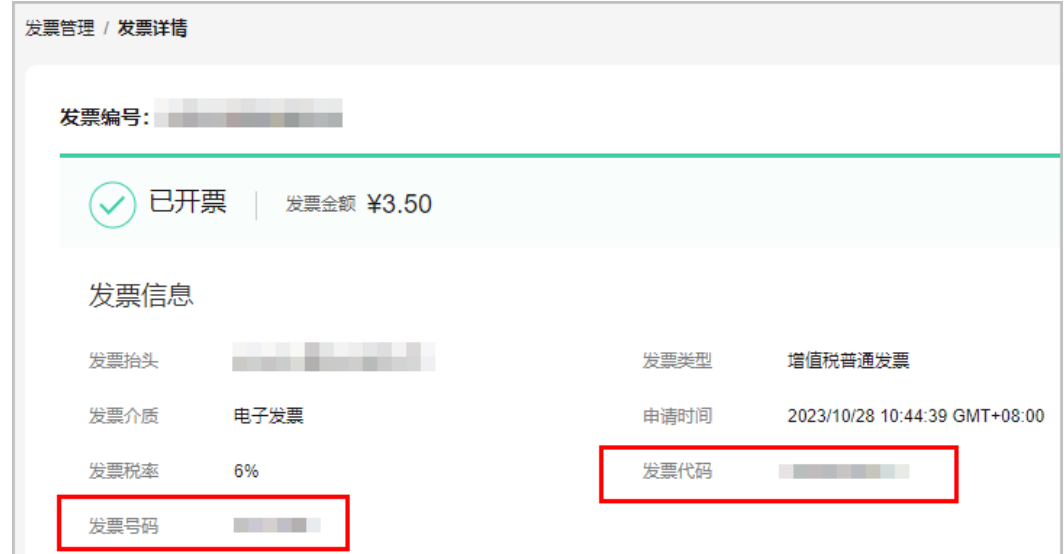

### **6.1.14** 发票管理页面打不开怎么办?

客户可登录华为云,打开"<mark>发票管理</mark>"页面。如无法打开,可更换其他浏览器或者按 F5刷新页面,尝试重新打开。

# <span id="page-35-0"></span>**6.2** 申请发票类

### **6.2.1** 申请发票后,多久可以收到发票?

客户可以在"[发票管理"](https://account.huaweicloud.com/usercenter/#/userindex/invoiceCenter)页面,检查当前开票申请的状态。

华为云发票:华为云产品和在云商店购买的联营商品、华为商品,由华为云开票。

- 纸质票预计在3个工作日内通过顺丰快递寄出。当前状态为"待签收"时,表示发 票已经从华为云邮寄给客户,客户可以在发票详情页面查看快递单号和物流信 息。
- 数电票/电子票一般实时开具。当发票的申请状态为"已开票"时,可以直接在 "**发票管理"**页面讲行下载电子票。

云商店发票:在云商店购买的通用商品,由该商品的服务商开票。

- 自2024年4月25日起,线上申请云商店发票,提供"增值税普通发票-数电发 票", "增值税普通发票-电子发票", "增值税普通发票-纸质发票"以及"增 值税专用发票-数电发票","增值税专用发票-电子发票","增值税专用发票-纸质发票"共6种发票类型的开票入口。每个服务商会支持开具前述发票类型中的 若干种类型,由云商店服务商自行设置。
- 如果服务商支持开具纸质票,申请通过后,由服务商的客服人员邮寄给客户。请 您与服务商确认发票开具进度。
- 如果服务商支持开具数电票/电子票,申请通过后,可在"开票记录中"查看发票 状态。发票状态为"已开票"时,可通过设置的接收邮箱获取电子票。请您与服 务商确认发票开具进度。
- 如果不支持线上申请数电发票、电子发票或纸质发票时,请咨询对应的服务商。

#### **6.2.2** 如果纸质专票已经在税务局抵扣认证过,是否可以退票?

需要客户提供主管税务部门开具的整张发票金额《开具红字增值税专用发票信息表》 扫描件(红字发票信息表金额需要与您申请退票的发票金额保持一致),方可退票。 客户可联系公司财务人员从税控软件中开具该扫描件。

## **6.2.3** 个人客户是否可以开企业发票?

不可以。自2024年6月27日起,个人实名认证账号只可以申请开具个人、组织的增值 税普通发票,无法申请企业抬头的普通发票和专业发票。如需申请企业抬头的发票, 请变更实名认证为企业认证。

### **6.2.4** 没有实名认证的客户是否可以开具发票?

不可以。开具发票前必须先完成实名认证。

#### **6.2.5** 开具纸质发票后,是否可以下载电子发票?

不可以。同一条订单或账单,不允许既开纸质发票,又开电子发票。
### **6.2.6** 是否可以对充值预付金额开具发票?

不可以。根据《中华人民共和国发票管理办法》、《中华人民共和国发票管理办法实 施细则》,华为云只能对已消费金额开具增值税发票。

如果您当前没有使用华为云产品的需求,也可以购买储值卡再索取发票,[如何购买储](https://support.huaweicloud.com/usermanual-billing/card_topic_00000003.html) [值卡。](https://support.huaweicloud.com/usermanual-billing/card_topic_00000003.html)

### **6.2.7** 是否可以将订单或账单金额拆分开多张发票?

华为云可以按订单或账单开票,多条订单或账单可以合并开具一张发票,但是一张订 单或账单不能拆分开具多张发票。

### **6.2.8** 由合作伙伴代付的订单,客户是否可以申请开具该订单的发 票?

可以。直接从"费用中心"中进行开票,具体操作请参见"[如何开具华为云发票](https://support.huaweicloud.com/usermanual-billing/invoices_topic_0000005.html)"。

### **6.2.9** 后付费客户如何开具发票?

后付费客户可以按账期申请开票,同时也可以在账单生成后基于客户和华为云的对账 结果,由华为云工作人员在后台为客户开具发票(原则上按账单金额开票)。

### **6.2.10** 系统有欠票该如何开票?

客户可以在开票申请时进行欠票冲抵,即选择已消费未开票的金额对欠票金额进行冲 抵,如果选择的消费金额大于欠票金额,则可以按照差值开具发票,一旦欠票金额清 零后,后续则可以按订单或账单金额正常开票。

### **6.2.11** 是否可以在发票上打印备注?

可以。客户可以在开票页面的备注信息框中输入需要打印在发票上的内容,并在提交 开票前仔细检查内容的正确性。

### **6.2.12** 发票是否可以有英文或者繁体中文版吗?

华为云开具的发票内容只有简体中文版。

### **6.2.13** 发票邮寄费用由谁来支付?

- 华为云发票(华为云产品和在云商店购买的联营商品、华为商品) 如果申请纸质发票的开票金额未满10元,华为采用快递到付方式邮寄发票,由客 户承担快递费用。如果申请纸质发票的开票金额大于等于10元,华为支付快递费 用。
- 云商店发票(在云商店购买的通用商品)

如果申请纸质发票的开票金额未满100元,服务商采用快递到付方式邮寄发票,由 客户承担快递费用。如果申请纸质发票的开票金额大于等于100元,快递费用由服 务商支付。

### **6.2.14** 如果发票信息填写有误能否撤销?

发票状态为"待审核"时,您可以撤销该开票申请。直接在费用中心"发票管理"页 面的"开票记录"区域,在对应的开票项的"操作"列单击"撤销"即可。

否则只能开票后选择退票,再重新申请开票。

### **6.2.15** 如果发票丢失了,怎么办?

- 如果是增值税普通发票,客户可以提交工单申请,注明账号名、发票抬头、发票 金额、发票代码、发票号码、遗失原因等信息。华为云工作人员审核后,由华为 云向客户提供加盖发票章的发票底联复印件或扫描件。
- 如果是增值税专用发票,客户需要邮寄加盖公章的《发票遗失声明》到华为云。 收到声明后,华为云向客户提供增值税专用发票记账联复印件(加盖发票章)。
	- 当签约主体为"华为软件技术有限公司"时,单击<mark>此处</mark>下载《发票遗失声 明》模板。《发票遗失声明》寄送地址:江苏省南京市雨花台区华为路华为 云楼;收件人:谢支娟;电话:025-56622708。
	- 当签约主体为"华为云计算技术有限公司"时,单击<mark>此处</mark>下载《发票遗失声 明》模板。《发票遗失声明》寄送地址: 贵州省安顺市平坝区马场镇数谷大 道华为云上屯B5-3楼;收件人:杨晓晓;电话:18184138109。

### **6.2.16** 代售模式子客户如何申请发票?

请向您关联的合作伙伴索取发票。

### **6.2.17** 顾问销售模式子客户如何申请发票?

直接从"费用中心"中进行开票,具体操作请参见"<mark>如何开具华为云发票</mark>"。

### **6.2.18** 使用支付宝付款可以申请企业类发票吗?

您在华为云中的消费使用支付宝时,可以申请个人、企业或组织类发票。

### **6.2.19** 按需资源什么时候可以申请发票?

如果您为预付费客户,则按需资源只能根据账期生成上个月的虚拟订单,建议次月4日 15点后选择对应的虚拟订单开票即可;

如果您为后付费客户,则按需资源只能根据账期开票,建议次月4日10点后选择对应的 账期开票即可。

### **6.2.20** 可以根据每个项目消费开具发票吗?

不能,只能根据订单或账单进行开票。

### **6.2.21** 刚申请的发票,发现发票信息错误,怎么申请驳回?

发票状态为"待审核"或者"开票中"时,您可以撤销该开票申请。直接在费用中心 "发票管理"页面的"开票记录"区域,在对应的开票项的"操作"列单击"撤销" 即可。确定撤销后,发票专员将在1~3个工作日内完成处理,处理成功后可以重新申请 发票。

否则只能开票后选择退票,再重新申请开票。

### **6.2.22** 如何查询发票进度?

在"费用中心 > 发票管理"页面的"开票记录"区域,在右上角的查询框中,输入订 单单号或者账期月份,可以查询到对应账期或订单的开票记录。单击"详情",可以 查看发票的进度信息。

### **6.2.23** 为什么预览的发票信息不全?

真实的发票内容都是完整的。预览的虚拟发票仅供参考,以真实的发票为准。

### **6.2.24** 指定金额开票如何自动匹配可开票金额?

根据您输入的开票金额,将优先匹配退款,如包年/包月退款、调账等。再按照消费时 间由远及近匹配可开票的账单明细/月账单。示例如下:

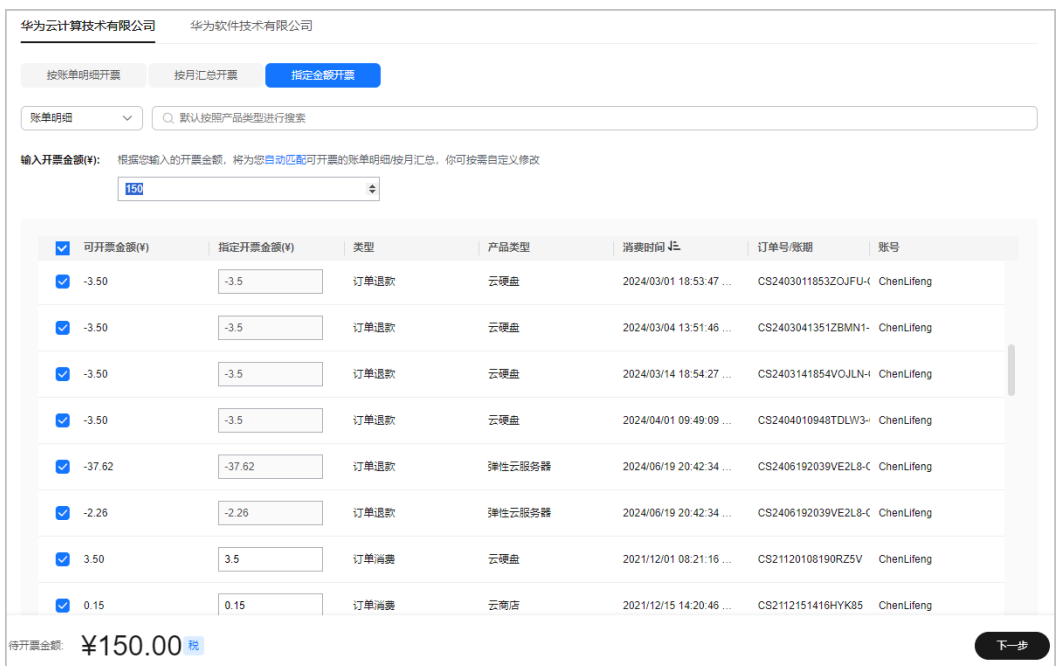

### **6.2.25** 按月汇总开票能开当月消费的发票吗?

按月汇总开票按账单月份由近及远展示每个月账单汇总费用情况及对应可开票金额, 不包含当月数据。因此,当月消费无法按月汇总开票。

### **6.2.26** 怎么查询开票记录?

在"费用中心 > 发票管理"页面的"开票记录"区域,在右上角的查询框中,输入订 单单号或者账期月份,可以查询到对应订单或账期的开票记录。

在开票记录列表中,单击"详情",可查看详细的开票记录信息。在"发票详情"页 面,单击"导出",可以导出开票内容。

### **6.2.27** 哪些场景下可以申请退票?

下列场景下客户可以申请退票:

- 已开具的发票信息有误
- 想要对已开票的订单进行退订
- 想要对已开票的金额进行提现
- 其他

### **6.2.28** 想重新开票怎么办?

先进行退票,再重新申请发票。

### **6.2.29** 什么情况下可以申请开票?

预付费用户:包年/包月产品根据订单进行开票,按需消费根据账期进行开票(按需消 费建议次月4日15点后索取发票)。

后付费用户:仅支持根据已生成的消费账单进行开票(建议次月4日10点后索取发 票)。

# **6.2.30** 什么情况下无法申请开票?

- 代售类子客户无法申请开票。请向您关联的合作伙伴索取发票。
- 客户仅充值但无消费金额时,无法申请开票。
- 客户存在欠票时,则不能继续申请开票,需要先进行欠票冲抵。欠票冲抵的具体 操作请参[见欠票冲抵](https://support.huaweicloud.com/usermanual-billing/zh-cn_topic_0031465737.html)。 欠票的产生原因为:客户根据到款开票,代售模式下伙伴激励兑现返华为云账 户,系统会把到款开票金额、激励金额记录为欠票。
- 存在欠费的按需消费无法开票,需要结清欠费后才能申请开票。

### **6.2.31** 为什么可开票金额与消费金额不一致?

可开票金额与消费金额不一致的可能原因如下:

- 客户存在按需消费,按需消费不能实时开票,需要在次月3日出账后生成开票金 额,建议次月4日15点后索取发票。
- 客户存在欠票。
- 客户的消费金额中存在代金券支付的部分,代金券的消费不纳入可开票金额。
- 客户有云商店的消费,云商店可开票金额不纳入华为云可开票金额范围内。
- 客户想要根据充值金额进行开票,根据《中华人民共和国发票管理办法》、《中 华人民共和国发票管理办法实施细则》,华为云只能对已消费金额开具增值税发 票。[如](https://support.huaweicloud.com/usermanual-billing/card_topic_00000003.html)果您当前没有使用华为云产品的需求,也可以购买储值卡再索取发票,<mark>如</mark> [何购买储值卡。](https://support.huaweicloud.com/usermanual-billing/card_topic_00000003.html)

### **6.2.32** 企业客户可以开具什么发票?

可以开具增值税普通发票和增值税专用发票。请参[见开具华为云发票。](https://support.huaweicloud.com/usermanual-billing/zh-cn_topic_0031465734.html)

### **6.2.33** 为何可开票金额和月度消费账单不一致?

可能原因如下:

● 订单退订或降配

客户购买包年/包月产品后进行了退订或降配操作,退订或降配订单与原订单不在 同一个账期。原订单未开票时将直接核减原订单的可开票金额。 示例:

客户10月份购买包年/包月产品,订单金额为1000元。11月份对原订单进行了退 订操作,退订金额为800元。在原订单未开票时,原订单的可开票金额为 1000-800=200元。

#### 储值卡购买云服务

客户在购买储值卡后,可对购买储值卡的订单开具发票,该订单不会在客户账单 中产生费用。后续客户使用储值卡购买云服务时不再开具发票。

示例:

客户10月份购买面值为1000元的储值卡,可对买卡的订单开票,可开票金额为 1000元。购买储值卡的1000元订单不在该月账单体现。

客户11月份使用该储值卡购买了云服务资源,订单金额为200元。则11月账单金 额为200元,可开票金额为0元。

现金券消费

现金券的开票,分为发券人开票和消费人开票。当该现金券为发券人开票时,造 成可开票金额和消费账单不一致。

示例:

客户A给客户B下发了面值为100元的现金券,该现金券为发券人开票。客户B使用 该现金券购买云服务产品,订单金额为80元。客户B80现金券消费的可开票金额 由客户A开票。

### **6.2.34** 为什么索取发票时,开票金额和实付金额不一致?

是因为存在欠票,开票金额=已选订单或账单金额-欠票金额。

### **6.2.35** 为什么会有负向金额发票?

客户对原订单进行退订、降配等操作后,会产生负向金额发票。

例如:客户2023年3月10号订购了包年/包月产品,消费100元,3月20号对该订单进行 了降配操作,华为云退款20元。客户可开票金额为100-20=80元。其中,20元为负向 金额发票。

### **6.2.36** 华为云可开票金额为什么可以是负数?有什么影响?怎样消 除?

在华为云官网的消费过程中,当您退订(或降配)已经开过发票的资源,就会产生 "负向发票"。您需要同时勾选"正向发票"和"负向发票",来确保您的开票金额 是符合您在华为云的真实消费情况。如果您剩余的"正向发票"金额不足以抵消"负 向发票",您就会看到华为云可开票金额是负数。

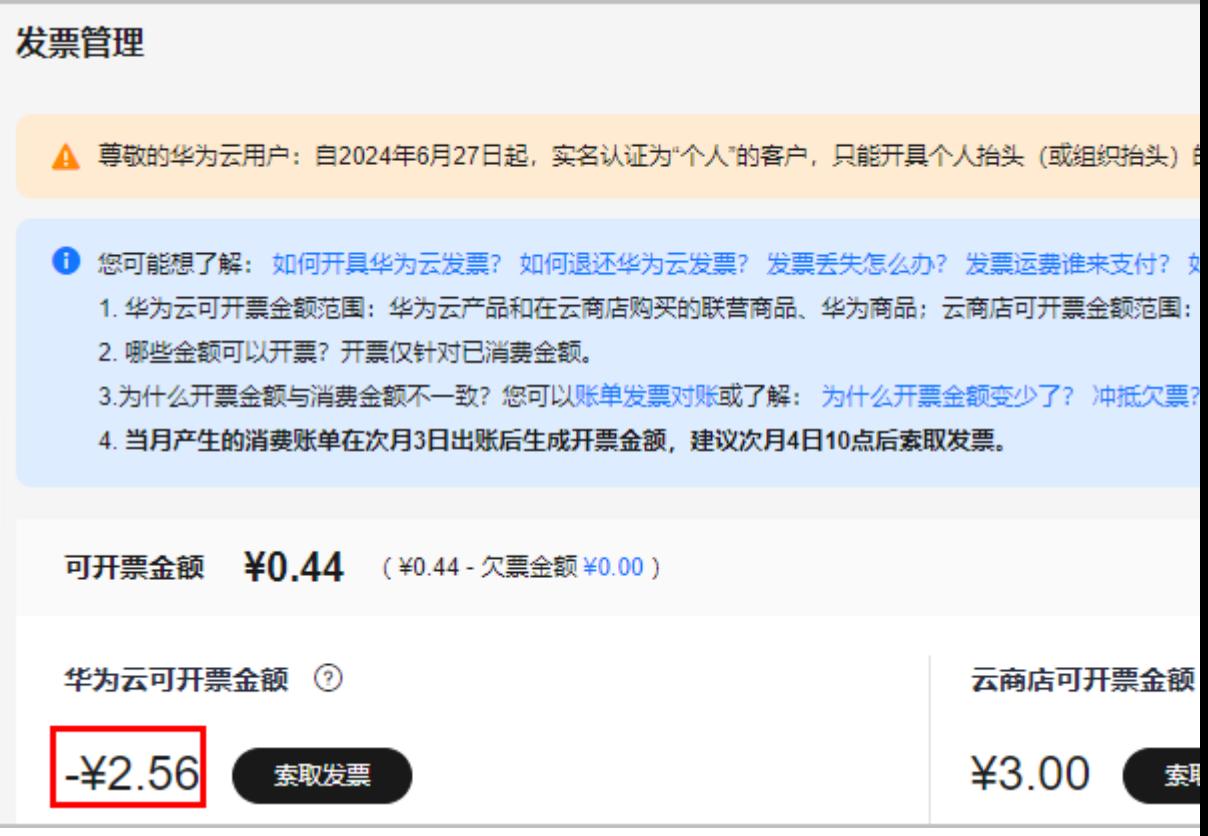

如果您的华为云可开票金额是负数,您的可提现金额将受到影响。

例:如图,如果您的华为云可开票金额为-2.56元,系统将冻结您2.56元的余额。您最 多可以提现至余额剩余2.56元。剩余的2.56元将无法继续提现。

### **6.2.37** 可开票余额为什么会大于可开票总额?

客户在后续账期开票时,选择的正向消费金额发票和**负向消费金额**发票不在同一个账 期,导致负向消费金额所在账期的的可开票余额 > 可开票总额。

示例:

- 客户2023年3月份可开票余额=可开票总额=100元(正向消费金额)- 20元(负向 消费金额)=80元。
- 客户2023年4月份可开票余额=可开票总额=40元(正向消费金额)
- 客户3、4月份可开票余额=可开票总额=120元

#### 按账单明细开票场景:

客户勾选了4月份的可开票金额(40元),同时勾选了3月份的负向消费金额(-20 元),共开票20元。

按指定金额**-**按账单明细开票场景:

客户勾选了4月份的可开票金额(40元),同时系统自动匹配了3月份的负向消费金额 (-20元),共开票20元。

如上两种场景开票成功后:

● **2023**年**3**月份可开票余额(**100**元) **>** 可开票总额(**80**元)

- 2023年4月份可开票余额(0元) < 可开票总额(40元)
- 用户3、4月份可开票余额(100元) < 可开票总额(120元)

如果您想让各账期的可开票余额不超过可开票总额,建议您选择按月汇总开票(如下 图①所示)。

如果您还需要按指定金额开票,建议您选择"指定金额开票-按月汇总"开票(如下图 ②所示)。

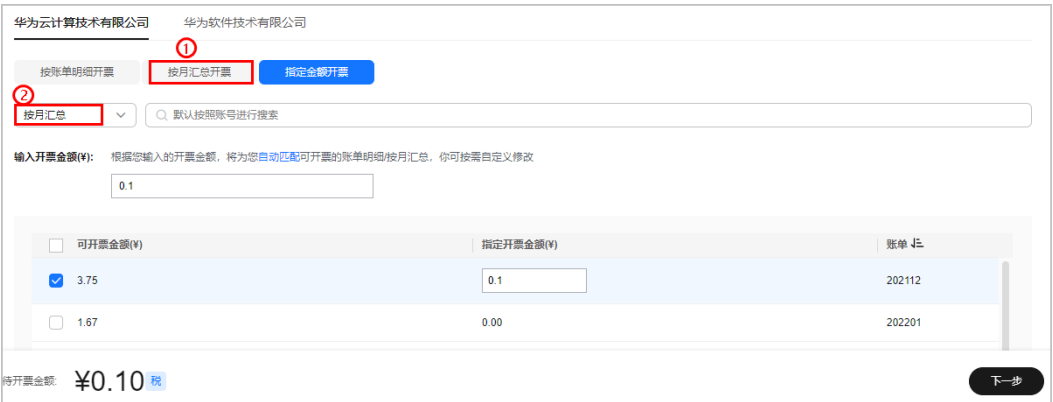

# **6.3** 电子发票类

### **6.3.1** 什么是数电发票?

数电发票是全面数字化的电子发票的简称,是与纸质发票具有同等法律效力的全新发 票。数电发票不以纸质形式存在、不用介质支撑、无须申请领用、发票验旧及申请增 版增量。数电发票将纸质发票的票面信息全面数字化,将多个票种集成归并为电子发 票单一票种,实行全国统一赋码、自动流转交付。数电发票文件格式包含PDF,XML 和OFD格式。华为云数电发票申请后1小时内完成开具,云商店数电发票开具进度请联 系服务商确认。

### **6.3.2** 增值税专用发票支持电子发票吗?

自2024年4月中旬开始,增值税专用发票将支持数电发票。当客户签约主体为华为云计 算技术有限公司时,增值税专用发票支持开具[数电发票和](https://support.huaweicloud.com/billing_faq/billing_faq_4200081.html)纸质票。当客户签约主体不 是华为云计算技术有限公司时,增值税专用发票不支持电子票,仅支持纸质票。

### **6.3.3** 电子票支持增值税专用发票吗?

自2024年4月中旬开始,增值税专用发票将支持数电发票。当客户签约主体为华为云计 算技术有限公司时,增值税专用发票支持开具**数电发票**和纸质票。当客户签约主体不 是华为云计算技术有限公司时,增值税专用发票不支持电子票,仅支持纸质票。

### **6.3.4** 电子票如何申请?

- 华为云产品和在云商店购买的联营商品、华为商品,可开具华为云发票,具体操 作请参见[如何开具华为云发票](https://support.huaweicloud.com/usermanual-billing/invoices_topic_0000005.html)。申请开票时,发票介质请选中"电子发票"。
- 在云商店购买的通用商品,由该商品的服务商开票。是否支持线上申请电子票, 由云商店服务商设置。
- 支持线上申请电子票时,申请通过后,可在"开票记录中"查看发票状态。 发票状态为"已开票"时,可通过设置的接收邮箱获取电子票。具体操作请 多[见如何开具云商店发票。](https://support.huaweicloud.com/usermanual-billing/invoices_topic_0000002.html)
- 不支持线上申请电子票时,请联系服务商获取。

### **6.3.5** 电子发票退票怎么操作?

- 华为云电子发票退票,可以登录华为云官网的"**费用中心**",在"发票管理"页 面,自助退票即可。
- 云商店发票由服务商提供,电子发票退票操作请咨询产品服务商。

### **6.3.6** 电子发票退票需要提供什么材料?

无需邮寄任何材料。

### **6.3.7** 电子票如何下载?

在"费用中心>发票管理"页面,当电子票的申请状态为"完成"时,可以单击"下 载"下载华为云电子票。云商店发票请联系对应的服务商获取。

### **6.3.8** 电子发票遗失怎么办?

电子发票可以在"费用中心"重复下载,不会存在遗失风险。

### **6.3.9** 如果电子发票信息有误,怎么办?

自助申请退票,待完成退票后再重新申请发票。

### **6.3.10** 电子发票是否可以重复打印,有没有具体要求?

电子发票可以重复打印,黑白/彩色打印均可,无打印纸张要求。

### **6.3.11** 电子发票是否可以报销?

电子发票的法律效力、基本用途、基本使用规定等与税务机关监制的增值税普通发票 相同。消费者可用于维权或报销,受票企业可作为正式的会计凭证入账。

### **6.3.12** 公司财务不接受电子发票报销**/**入账怎么办?

根据《国家税务总局关于推行通过增值税电子发票系统开具的增值税电子普通发票有 关问题的公告》(国家税务总局公告2015年第84号),自2015年12月1日起在全国范 围推行通过增值税电子发票系统开具的增值税电子普通发票。使用电子发票报销入账 符合法律要求。

若贵司财务坚持不接受电子发票,可自助申请退票,待完成退票后再申请纸质发票。

### **6.3.13** 电子票是否可以发送到指定邮箱?

可以。当电子票的状态为"已开票"时,华为云会将电子票发送到客户在开票时设置 的接收邮箱。

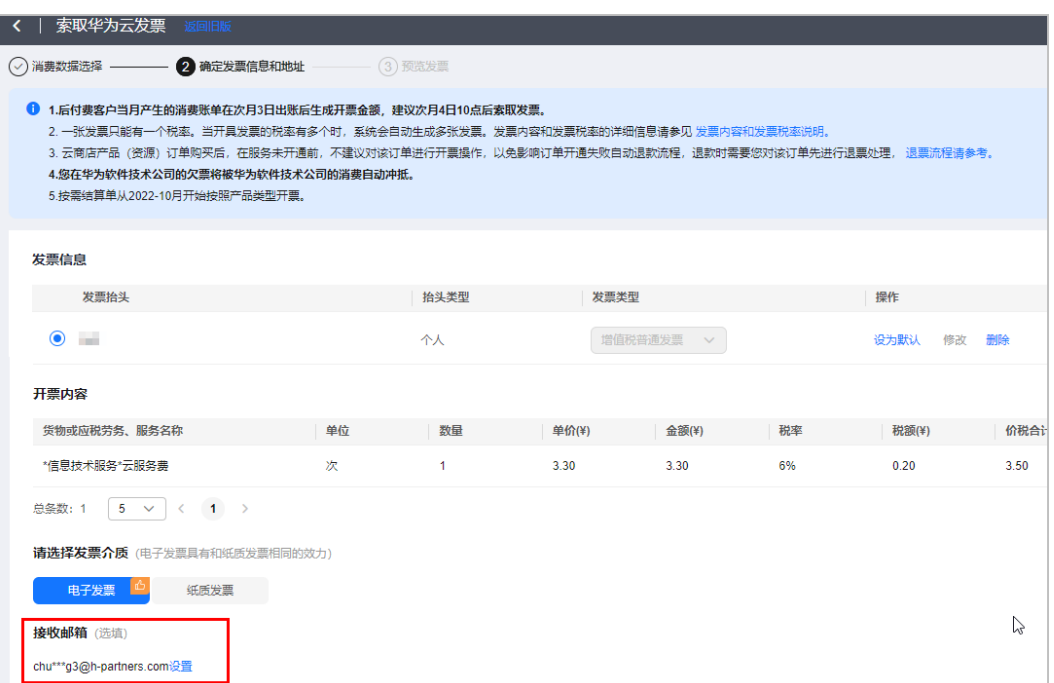

# **6.3.14** 邮箱没收到电子发票怎么办?

若邮箱没有收到电子发票,请从如下方面排查:

登录华为云,打开"<mark>发票管理</mark>"页面,从开票记录中检查发票状态。当状态为 "已开票"时,华为云才会将电子票发送到客户在开票时设置的接收邮箱。状态 为"开票中"时不发送。

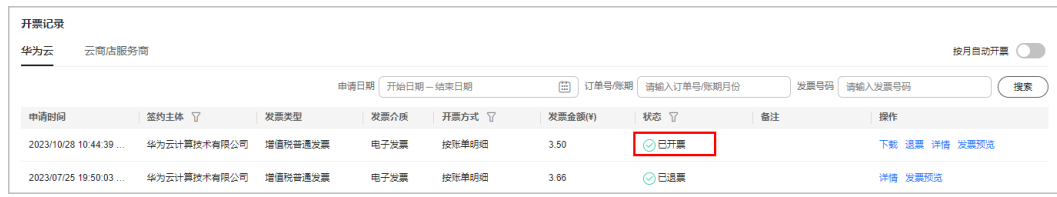

登录华为云,打开"发<mark>票管理</mark>"页面,检查邮箱地址是否和开票时设置的接收邮 箱地址一致?

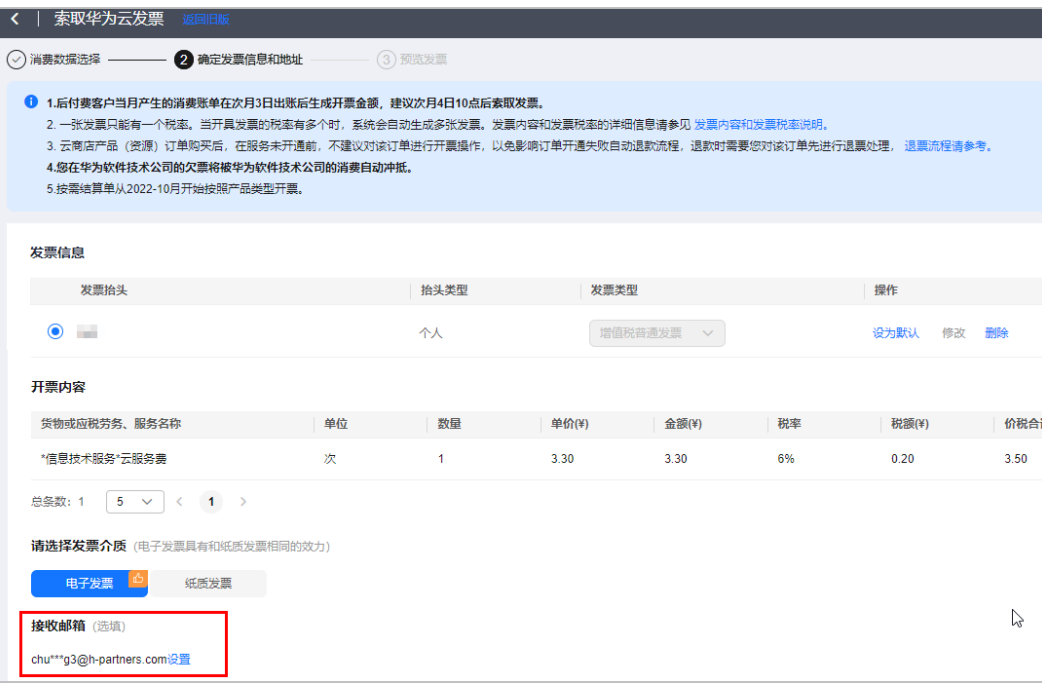

# **7** 账单

- 7.1 [账期规则调整后如何使用收支明细进行对账?](#page-48-0)
- 7.2 [没有开通资源,为什么每天都有费用产生?](#page-48-0)
- 7.3 [为什么资源删除后,还在扣费?](#page-48-0)
- 7.4 [为什么会有欠费,欠费后该如何处理?](#page-49-0)
- 7.5 [为什么账单中的有些资源没有资源名称](#page-49-0)/ID?
- 7.6 [如何通过资源名称](#page-49-0)/ID查找云服务资源?
- 7.7 [如何通过云服务资源名称](#page-55-0)/ID查询账单明细?
- 7.8 [什么是子资源](#page-59-0)?
- 7.9 云服务器资源都是包年/[包月,为何会存在按需的消费记录?](#page-59-0)
- 7.10 [在当月消费里面为什么出现了上月的用量?](#page-59-0)
- 7.11 为什么包月/年产品的实际开始/[结束时间与账单明细中展示的开始](#page-59-0)/结束时间不一 [致?](#page-59-0)
- 7.12 [如何查看资源的使用量和消费金额?](#page-59-0)
- 7.13 [如何查看按需资源每天消费多少钱?](#page-61-0)
- 7.14 [如何查询欠费的资源?](#page-61-0)
- 7.15 [如何删除资源?](#page-61-0)
- 7.16 [什么是账期?](#page-62-0)
- 7.17 [什么是到期还款日?](#page-62-0)
- 7.18 [抹零金额是如何产生的,抹零规则是什么?](#page-62-0)
- 7.19 [什么是溢出金额?](#page-62-0)
- 7.20 [什么时候可以获取完整的月度消费情况?](#page-62-0)
- 7.21 月初开通账单推送功能, 能收到上月账单吗?
- 7.22 [如何查询一年以前的账单?](#page-63-0)
- 7.23 [如何按产品类型查看账单?](#page-63-0)
- 7.24 [如何按区域](#page-63-0)Region查看账单?
- 7.25 [如何按计费模式查看账单?](#page-63-0)
- 7.26 [如何按企业项目查看账单?](#page-63-0)
- 7.27 [如何查看年度消费情况?](#page-64-0)
- 7.28 [如何查看费用汇总数据环比率?](#page-64-0)
- 7.29 [如何隐藏](#page-65-0)0元消费?
- 7.30 [如何查看账单是否出账?](#page-66-0)
- 7.31 [如何下载账单?](#page-67-0)
- 7.32 [账单如何加盖华为章?](#page-67-0)
- 7.33 [为什么流水账单中按需产品的消费时间和交易时间不一致?](#page-67-0)
- 7.34 为什么有些地方是8[位小数,有些地方是](#page-67-0)2位小数?
- 7.35 [总览页面的月度"应还金额"为什么和费用账单页面的"信用额度支付"金额不](#page-67-0) [一致?](#page-67-0)
- 7.36 [这个月退款、调账的负向信用额度是否会在下个账期自动核销历史账单?](#page-67-0)
- 7.37 [为什么收支明细中会有冻结金额?](#page-68-0)
- 7.38 [为什么收支明细中会有调账金额](#page-68-0)?
- 7.39 [为什么收支明细中交易类型为消费的记录,交易时间和账期不一致?](#page-68-0)
- 7.40 为什么OBS[收到上个月月底最后一天推送的账单少了最后一小时的数据?](#page-68-0)
- 7.41 [我已经充值了,为什么在收支明细中查不到?](#page-69-0)
- 7.42 [如何查看储值卡、代金券、现金券的收支明细?](#page-69-0)
- 7.43 [为什么导出记录中的文件状态一直是文件生成中?](#page-69-0)
- 7.44 [导出文件多长时间能够生成?](#page-69-0)
- 7.45 [如何根据日期筛选账单并且导出?](#page-69-0)
- 7.46 [为什么会有企业项目为未归集费用?](#page-70-0)
- 7.47 [绑定或者解绑分销商后,之前的账单如何查看?](#page-70-0)
- 7.48 [企业主客户如何分账号导出汇总账单?](#page-71-0)
- 7.49 [企业主账号如何查看企业子的消费数据?](#page-71-0)
- 7.50 [费用分析和成本分析有什么区别?](#page-72-0)
- 7.51 为什么通过使用量(定价量纲)[计算出来的应付金额和华为云显示的应付金额存在](#page-72-0) [精度误差?](#page-72-0)
- 7.52 [对象存储桶失效常见场景](#page-74-0)
- 7.53 [如何核对商务折扣率?](#page-74-0)
- 7.54 ECS[组合服务前后账单变化](#page-75-0)

# <span id="page-48-0"></span>**7.1** 账期规则调整后如何使用收支明细进行对账?

● 为什么要对账期规则进行调整?

遵循业界惯例,消费时间是客户实际消费行为真实发生的时点。此前的交易时间 对应的是消费后扣款的时间,与真实消费时间可能有偏差。以消费时间统计账 期,可以更精准反馈一个自然月份内的消费行为。

收支明细与账期的区别与关联?

收支明细展示客户账户下资金变动的情况,即充值、消费等所有与账户余额变动 相关的记录。收支明细以交易时间(即用户实际扣费或者充值)的时间为索引, 每条消费记录同时也包含账期的属性,此账期属性与账单中该消费记录包含的账 期相同。

新账期规则上线后,如何使用收支明细数据?

如果您使用收支明细与账单数据进行比对,账期规则上线后,可以按照如下步骤 操作:

- a. 在"交易时间"选择中,选择超过一个月的数据,如您需要查看6月账期的收 支明细,则时段选择为6月1日至7月1日。
- b. 导出收支明细的excel文件,根据账期列筛选某个账期下所有的收支数据,消 费总额可以与账单中的消费总额进行比对。

#### 说明

由于收支明细是按照实际发生扣款的交易维度呈现的数据,如果发生账单调整或者减免情况,有 可能与账单详单不能完全对应,不建议使用收支明细参与对账操作,可参阅<mark>对账指引</mark>进行对账。

# **7.2** 没有开通资源,为什么每天都有费用产生?

可通过如下几个方面排查:

- 登录"费用中心",在"总览"页面查看近期是否存在扣费资源。
- 某些资源在删除时关联的资源可能没有一起删除。
- 按需产品根据使用量类型(如云主机按时长计费)的不同,分为按小时、按天、 按月三种周期进行结算。系统处理需要一段时间,通常会在使用后1个小时内对上 一个结算周期的费用进行扣款。例如:按天结算的资源,华为云会在每日3点后对 前一日使用量进行扣费。您可登录"费用中心",选择"账单管理 > 流水与明细 账单",在流水账单中检查产生费用的详细信息,确认是否购买了相关的产品。

# **7.3** 为什么资源删除后,还在扣费?

按需计费模式下用户先使用云服务,使用后云服务按照固定周期上报使用量到计费系 统进行结算,按需计费模式产品根据使用量类型(如云主机按时长计费)的不同,分 为按小时、按天、按月三种周期进行结算,具体扣费规则请参见<mark>[按需产品周期结算说](https://support.huaweicloud.com/usermanual-billing/bills-topic_30000008.html)</mark> [明](https://support.huaweicloud.com/usermanual-billing/bills-topic_30000008.html)。

示例:按小时结算的云主机在8:30删除资源,但是8:00~9:00期间产生的费用,通常会 在10:00左右才进行扣费。客户可以选在"费用中心 > 账单管理 > 流水与明细账 单",在流水账单中查看费用对应的"消费时间"获知按需产品的实际使用时间。

# <span id="page-49-0"></span>**7.4** 为什么会有欠费,欠费后该如何处理?

欠费原因:一般按需计费的结算周期有小时/天/月等,在结算周期结束后时,生成账单 并执行扣款。如果账户余额不足,客户账号将进入欠费状态。

- 1[、为什么买了资源包,按需产品还会产生扣费?](https://support.huaweicloud.com/billing_faq/billing_faq_6100003.html)
- 2[、没有开通资源,为什么每天都有费用产生?](https://support.huaweicloud.com/billing_faq/zh-cn_topic_000026.html)
- 3[、如何查询欠费的资源?](https://support.huaweicloud.com/billing_faq/billing_faq_5100030.html)

如果您需要手动删除资源,请登录控制台进行操作。以弹性云服务为例,具体操作请 参见[删除弹性云服务器。](https://support.huaweicloud.com/ecs_faq/zh-cn_topic_0018073218.html)

欠费处理:客户账号进入欠费状态后,需要在约定时间内支付欠款,超过约定时间还 未支付欠款,所使用资源将被释放并删除。还款的具体操作请参见<mark>欠费还款</mark>。

# **7.5** 为什么账单中的有些资源没有资源名称**/ID**?

- 如果客户购买的是资源包,因为资源包是多资源共享的,所以该账单中的资源没 有资源名称/ID。
- 如果客户购买的资源是"包年-包月"计费模式,则资源名称/ID在该资源开通后 才会同步到账单,同步存在一定延迟。
- 开通资源失败的新购订单和退订订单无资源名称/ID。

资源名称/ID由各云服务产品上报至账单,如果您的账单不是以上情况仍没有资源名 称/ID,请提工单到对应云服务咨询。

### **7.6** 如何通过资源名称**/ID** 查找云服务资源?

以查找弹性云服务器ECS资源为例说明操作步骤。

步骤**1** 获取资源名称/ID。

● 从费用账单获取

以按使用量、按账期统计的账单为例:选择"费用中心 > 账单管理 > 流水与明细 账单 > 明细账单",在如下图所示位置单击鼠标左键,即可复制资源名称或资源 ID。

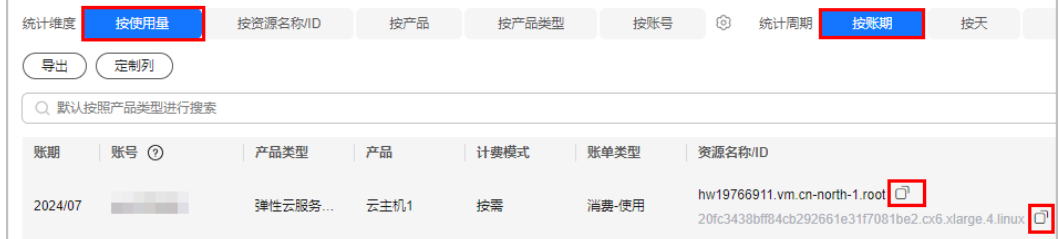

● 从近期扣费资源获取

选择"费用中心 > 总览 >近期扣费资源", 从资源列表中获取资源名称/ID。

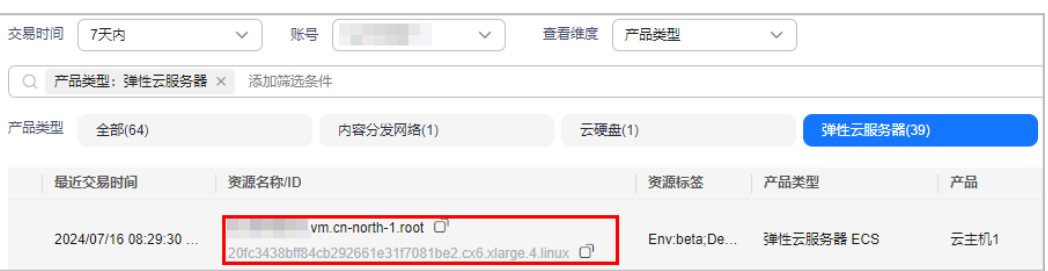

#### 步骤**2** 查找云服务资源。

● 在控制台查找

登录<mark>[弹性云服务器控制台](https://console.huaweicloud.com/ecm/?agencyId=be15ee3518444dc896e04cdcff56be55&locale=zh-cn#/ecs/manager/vmList)</mark>,选择资源所在区域后,在搜索框内单击鼠标左键,选 择"名称"或"ID",将步骤1中复制的资源名称或ID粘贴到搜索框内,查找具体 资源。

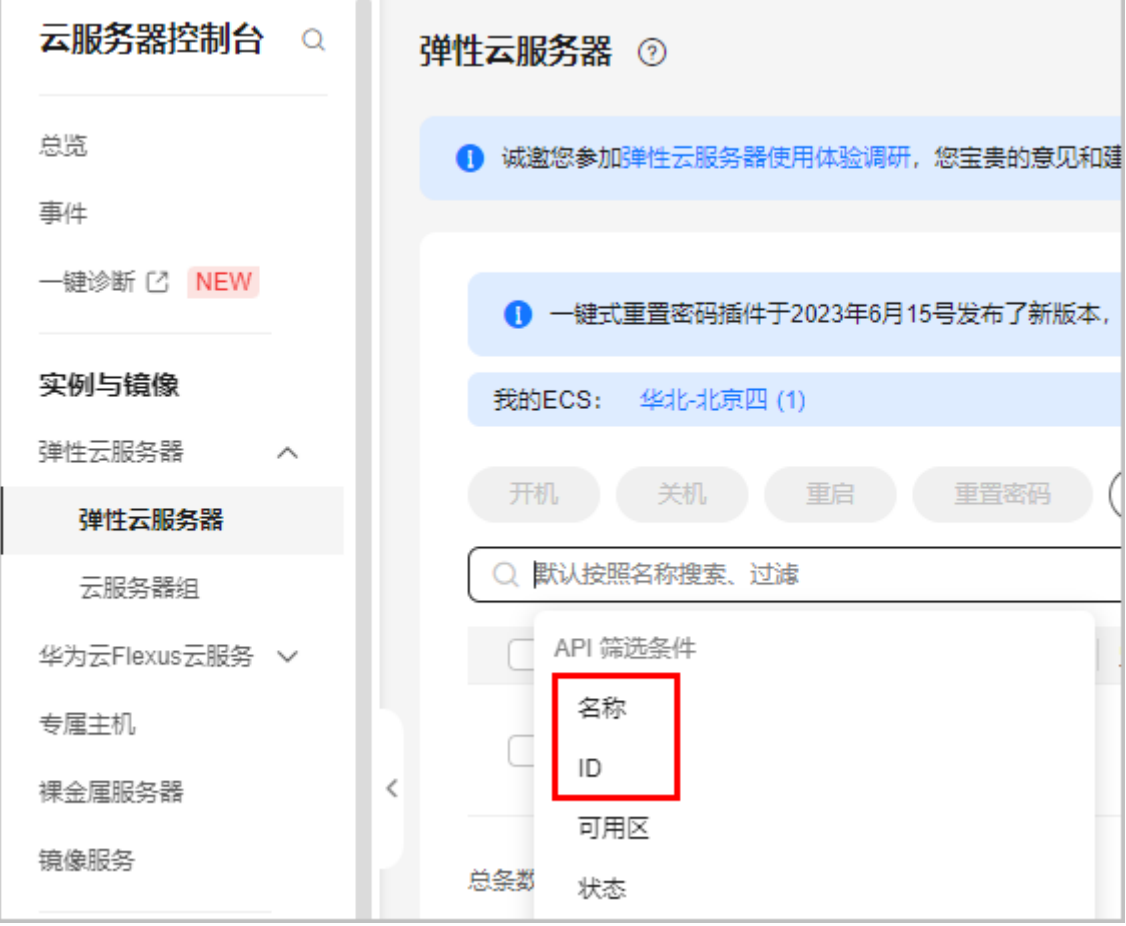

● 在"我的资源"中查找

选择"资源 > <mark>[我的资源](https://console.huaweicloud.com/rms/?agencyId=be15ee3518444dc896e04cdcff56be55&locale=zh-cn#/resources/list)</mark>",选择资源所在区域后,在搜索框内单击鼠标左键,选 择"名称"或"ID",将步骤1中复制的资源名称或ID粘贴到搜索框内,查找具体 资源。

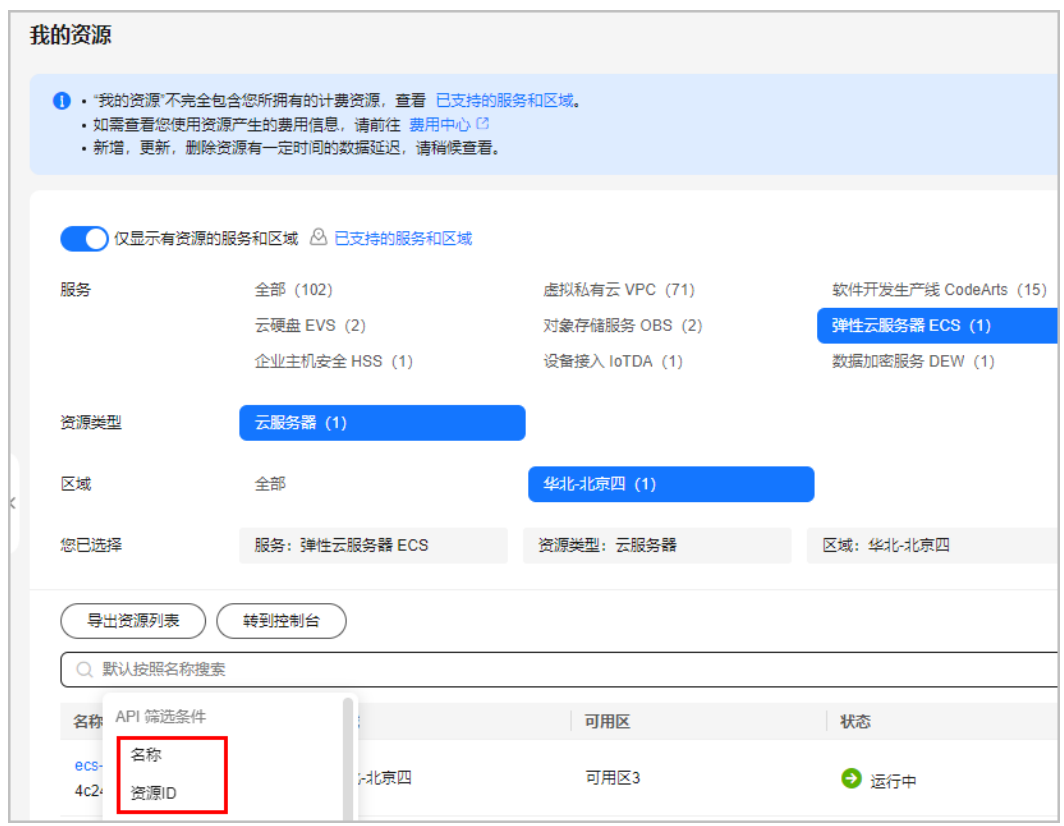

#### **----**结束

以上两种方式均无法查找到资源的情况下,请在<mark>新建工单</mark>页面提交工单,联系客服人 员查找。

步骤**1** 在"产品类"区域选择需要查找的资源对应的产品类型(可从步骤1中账单的产品类型 获取 ),例如: 弹性云服务器ECS。

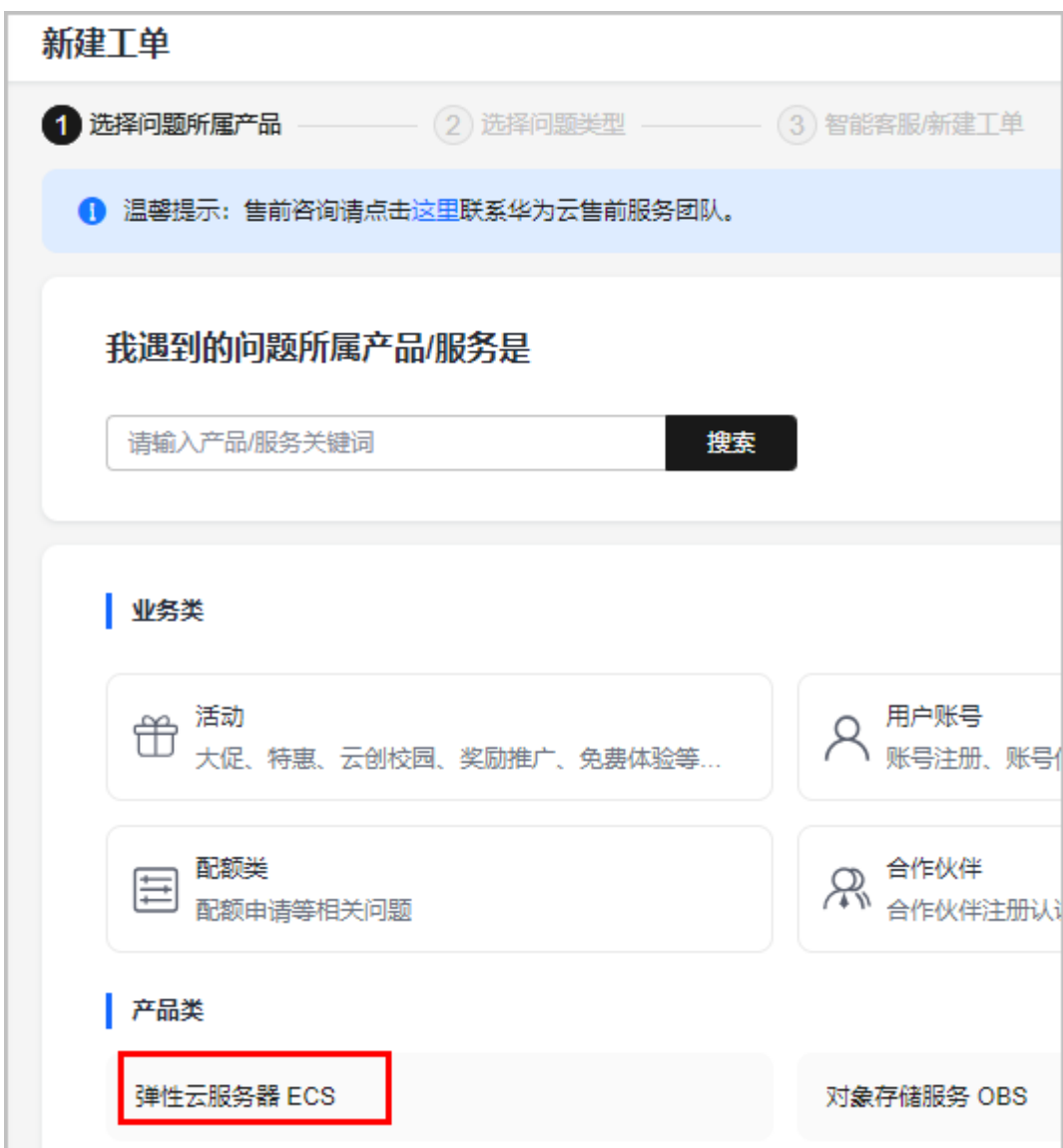

步骤2 选择问题类型为"计费相关"。单击下方链接。

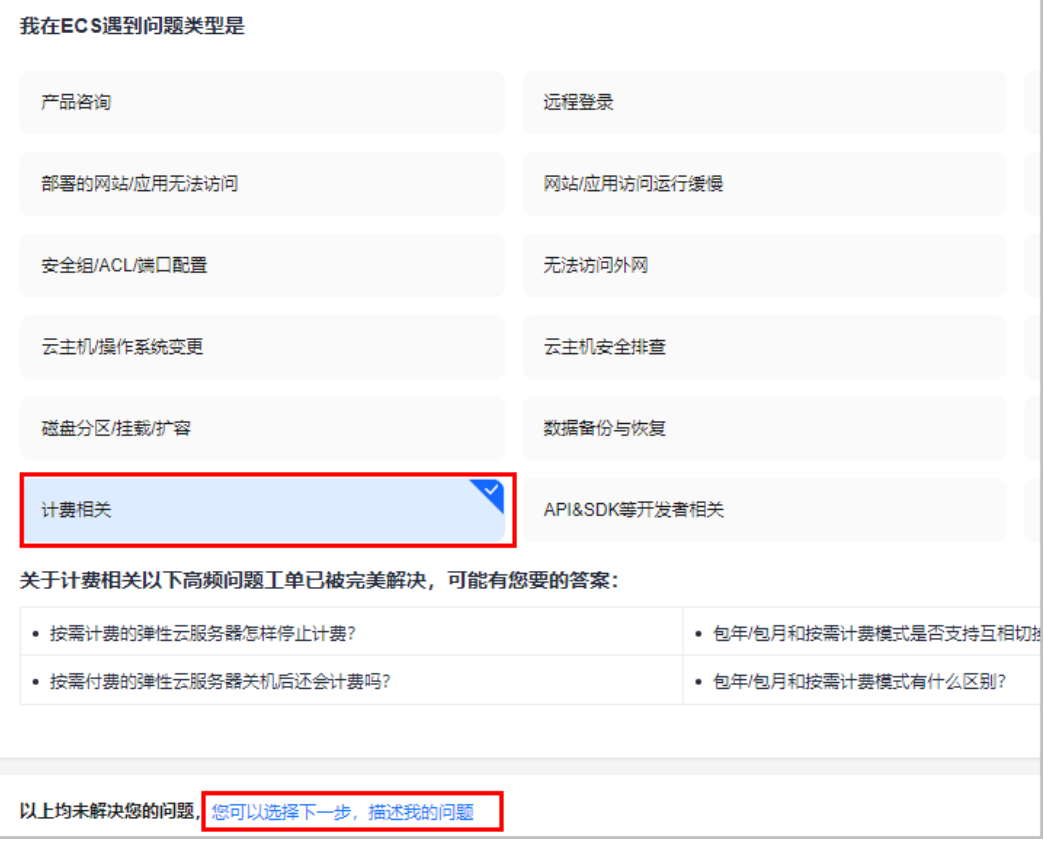

**步骤3** 在输入框中输入问题,例如: 通过资源ID找不到资源,勾选"工单服务协议",单击 "下一步"。

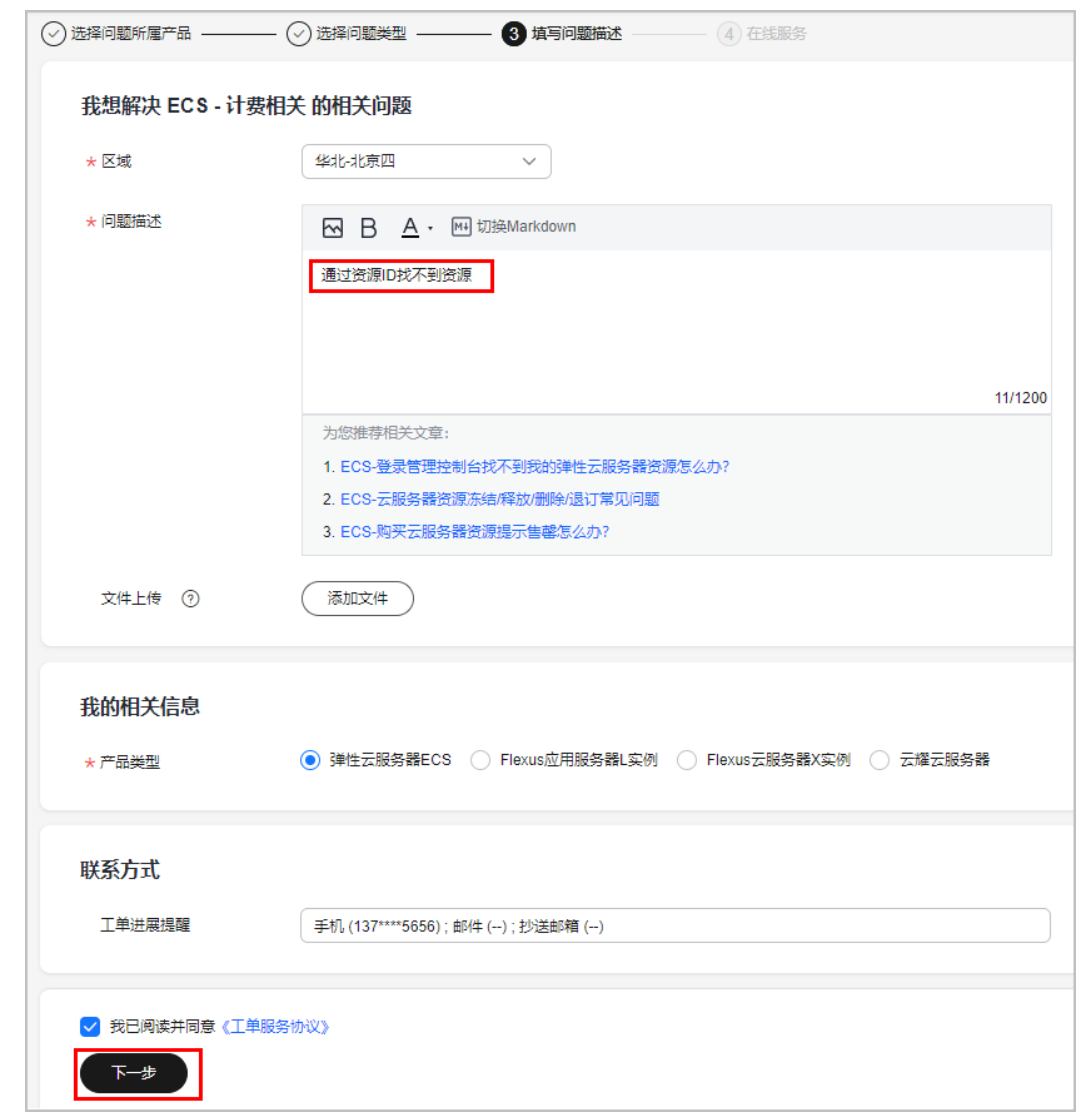

步骤**4** 如通过在线服务仍然无法搜索到答案,请提交工单。

<span id="page-55-0"></span>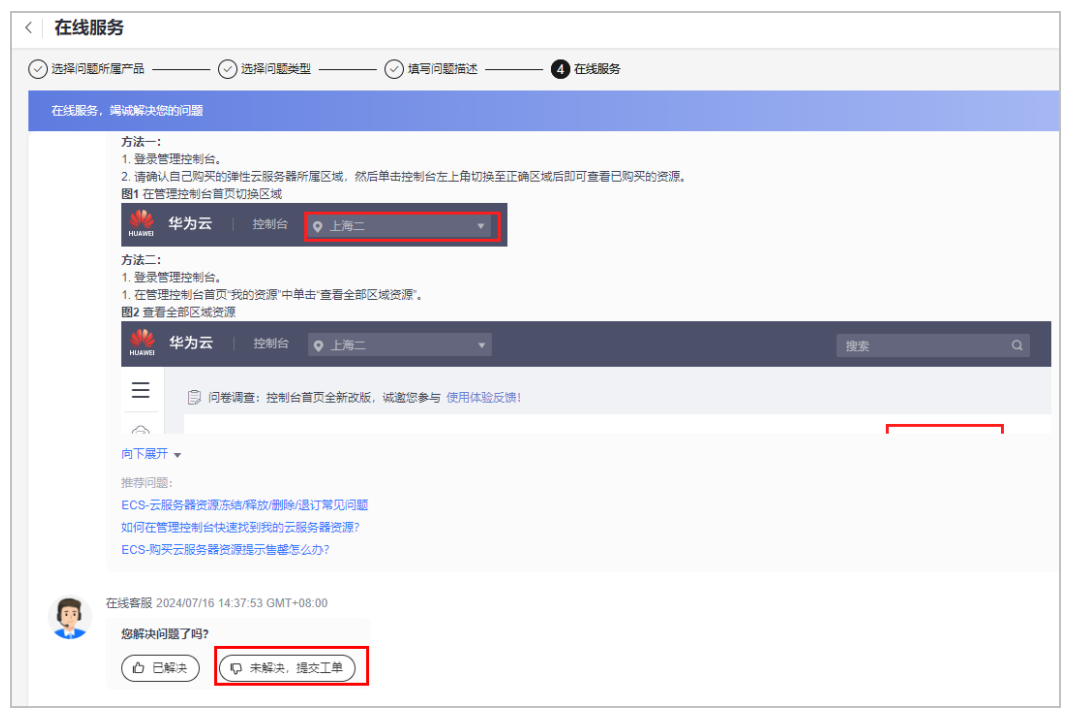

#### **----**结束

提交工单的详细步骤可参见<mark>提交工单</mark>。

# **7.7** 如何通过云服务资源名称**/ID** 查询账单明细?

以查看云硬盘EVS资源账单明细为例说明操作步骤。

- 步骤**1** 获取资源名称/ID。
	- 从控制台获取 登录[云硬盘控制台,](https://console.huaweicloud.com/ecm/?agencyId=be15ee3518444dc896e04cdcff56be55®ion=cn-north-4&locale=zh-cn#/evs/manager/volumelist)在列表中如下图所示位置,获取资源名称或资源ID。 请关注"计费模式"列的时间,用于后续在费用中心确定账单账期的时间范围。 例如:该资源的创建时间为2024-07-01,到期时间为2024-08-01,则在查询账单 时,选择账期为"2024/07"。

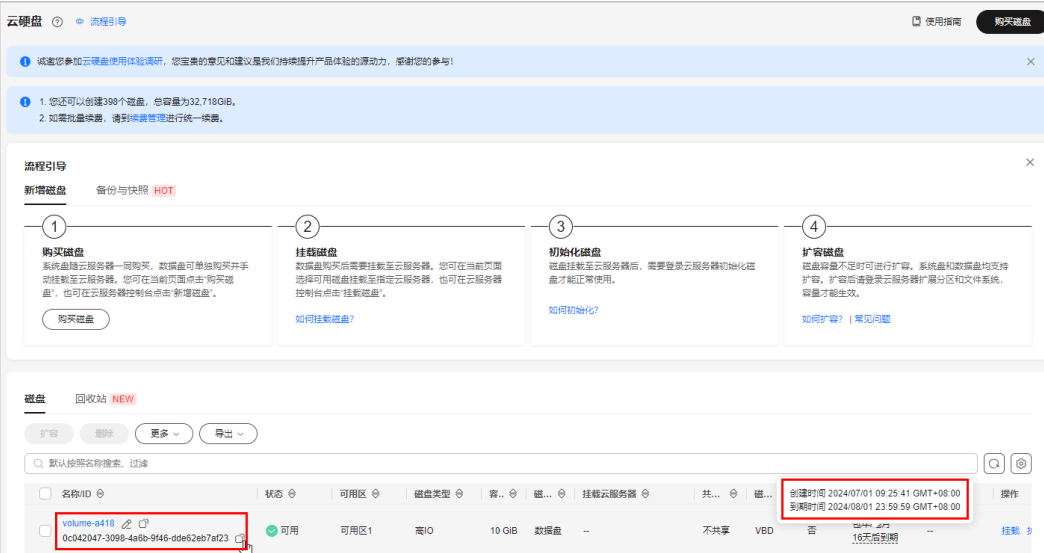

● 在"我的资源"中获取

选择"资源 > <mark>[我的资源](https://console.huaweicloud.com/rms/?agencyId=be15ee3518444dc896e04cdcff56be55&locale=zh-cn#/resources/list)</mark>",选择资源所在服务后,在列表中如下图所示位置,可 获取资源名称或资源ID。

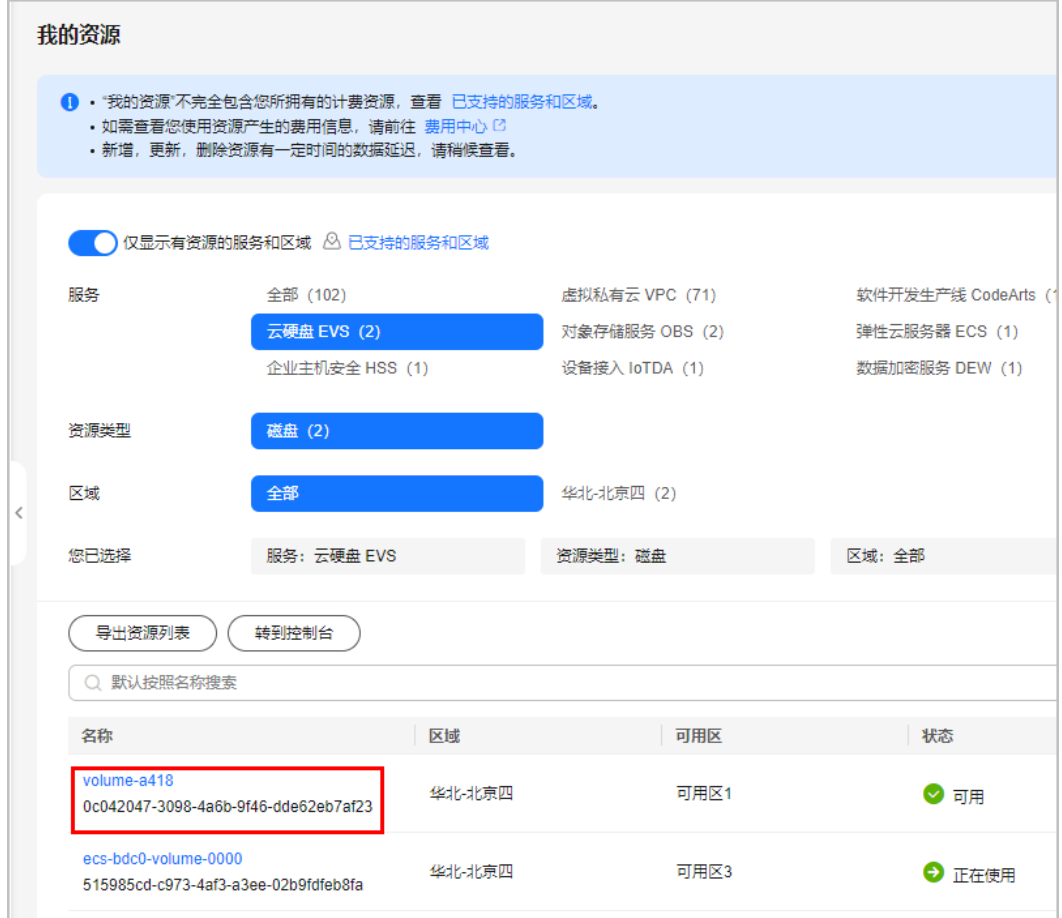

单击操作列"查看详情",请关注"概览信息"页签中的"创建时间"字段。用 于后续在费用中心确定账单账期的时间范围。

#### 步骤**2** 查看资源账单明细。

- 1. 选择"费用与成本 > 账单管理 > 流水与明细账单"。
- 2. 选择明细账单页签。
- 3. "账期"设置为"2024/07", "统计维度"设置为"按资源名称/ID", "统计 周期"设置为"明细"。在搜索框中单击鼠标左键,选择"按资源ID"或"按资 源名称"搜索,将步骤1中获取资源ID或资源名称粘贴到此处。列表中展示该资源 的账单明细数据。

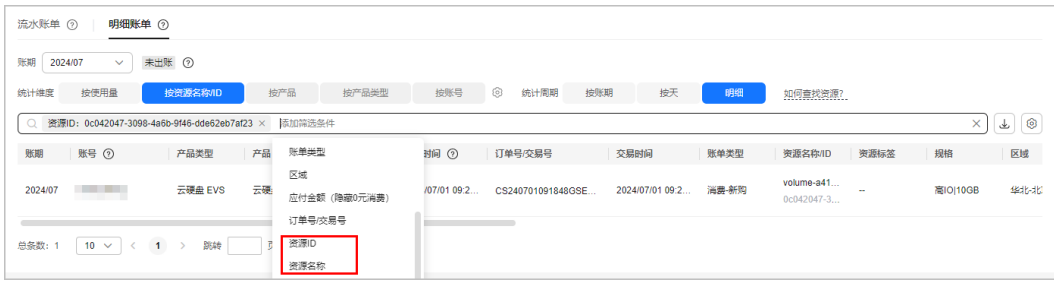

4. 单击"导出",可将明细数据导出到本地电脑查看。

#### **----**结束

如果通过以上方式无法查找到资源的账单数据,请在<mark>新建工单</mark>页面提交工单,联系客 服人员查找。

步骤1 在搜索框中输入要查找的资源对应的产品/服务关键字, 例如: 输入"云硬盘", 选择 "云硬盘 (EVS)",单击"搜索"。

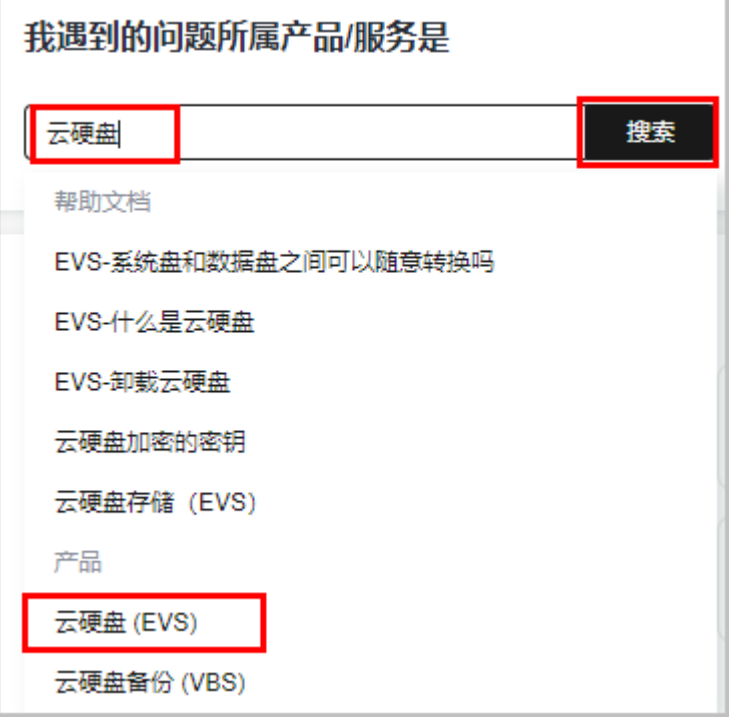

步骤2 选择问题类型为"计费相关",单击下方链接。

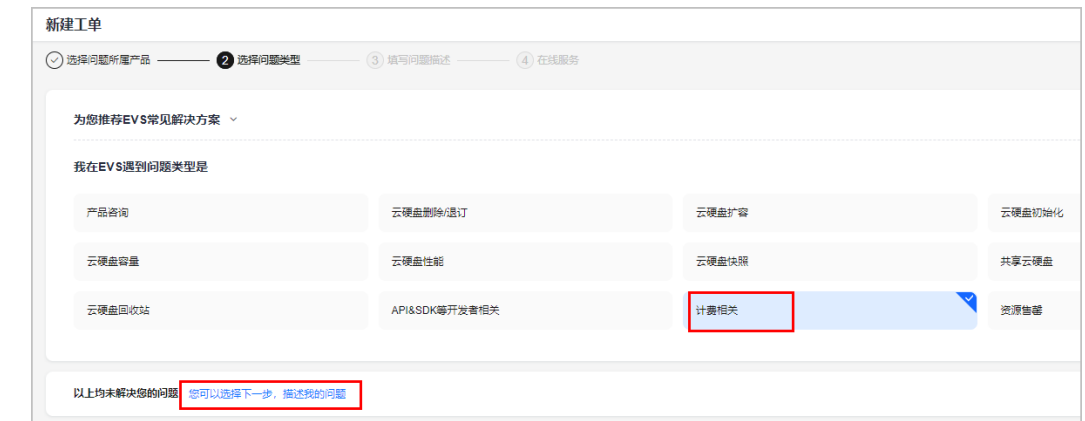

步骤3 在输入框中输入问题,例如:通过资源ID找不到资源账单数据,勾选"工单服务协 议",单击"下一步"。

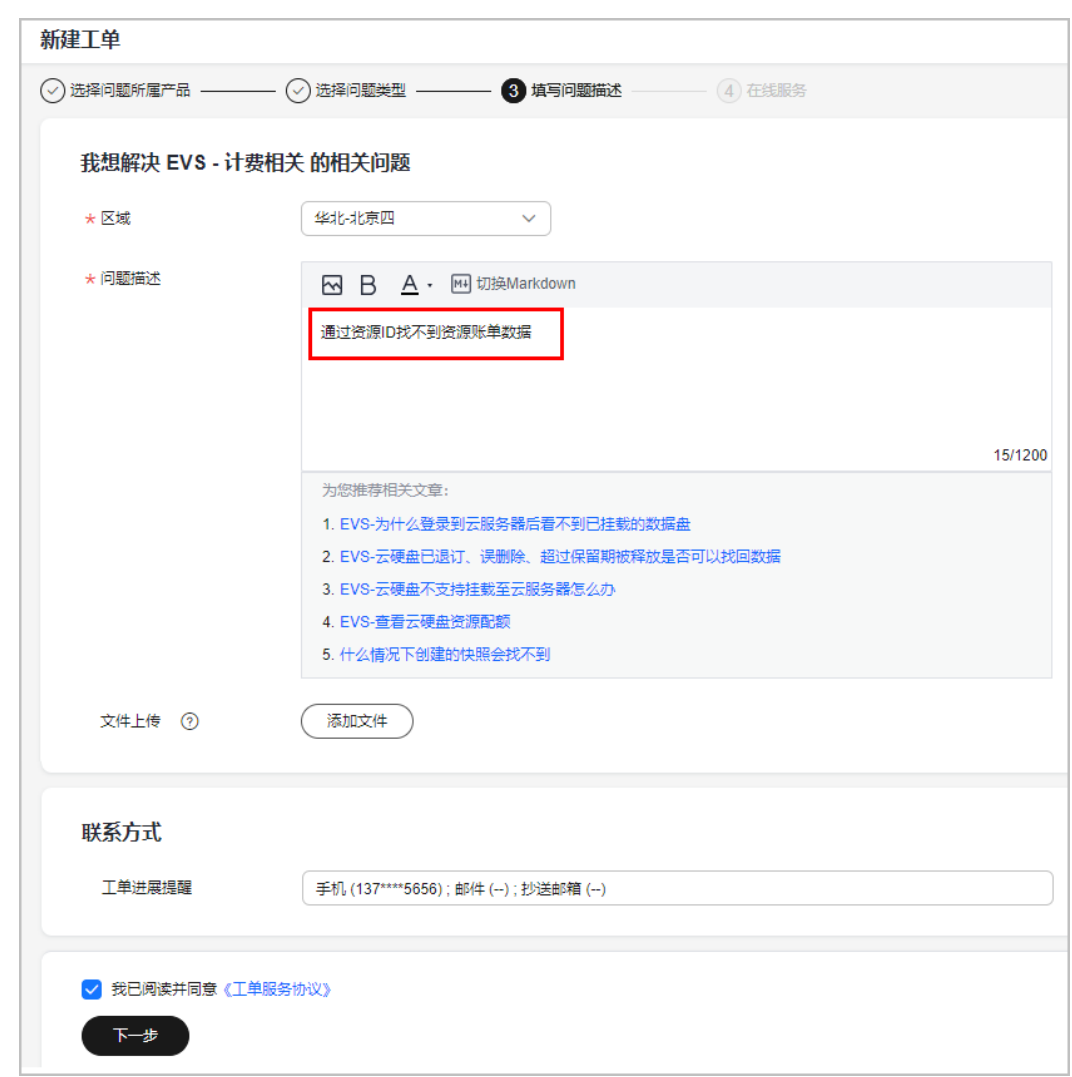

步骤**4** 如通过在线服务仍然无法搜索到答案,请提交工单。

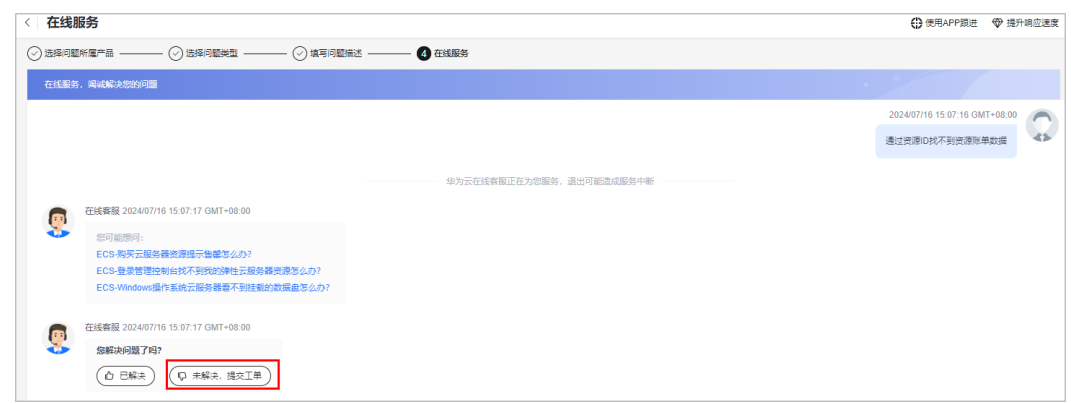

**----**结束

提交工单的详细步骤可参见<mark>提交工单</mark>。

### <span id="page-59-0"></span>**7.8** 什么是子资源**?**

子资源是指有关联的几个资源中,处于从属位置的资源。比如ECS主机和EVS系统盘, EVS系统盘处于从属位置,EVS系统盘是ECS主机的子资源。

# **7.9** 云服务器资源都是包年**/**包月,为何会存在按需的消费记 录?

登录"费用中心",在"账单管理 > 流水与明细账单 > 流水账单"页面中,请根据不 同的云服务区检查是否有购买按需的资源。

# **7.10** 在当月消费里面为什么出现了上月的用量?

由于您使用的云服务话单上报时间可能产生延迟,当遇到消费时间在上月,但用量话 单上报时间延迟至当月1号23:59:59后上报的情况,该笔消费记录将计入当月账期。

举例:

2024/01/31 23:00:00-2024/02/01 00:00:00的CDN按需用量由于上报时间延迟,在 2024/02/02 00:00:05上报用量给计费系统。账单中这条用量记录对应的消费时间是 2024/1/31 23:00:00-2024/02/01 00:00:00,但由于话单上报时间是2024/02/02 00:00:05,因此账期归属在2024年02月。

# **7.11** 为什么包月**/**年产品的实际开始**/**结束时间与账单明细中 展示的开始**/**结束时间不一致?

账单中展示的包年/包月产品的使用开始/结束时间不代表该产品实际开始/结束时间, 如遇服务延迟开通或交付等特殊情况,该产品实际开始/结束时间会晚于账单所示。

# **7.12** 如何查看资源的使用量和消费金额?

- 1. 登录"费用中心",在"账单管理 > 流水与明细账单"页面选择"明细账单"页 签。
- 2. 查看使用量明细账单。
	- 在搜索框中设置"计费模式"为"包年/包月",可以查看包年包月资源的消 费时间、交易时间、资源ID、资源名称、资源标签、规格、企业项目、订单 类型、订购数量等账单明细数据。

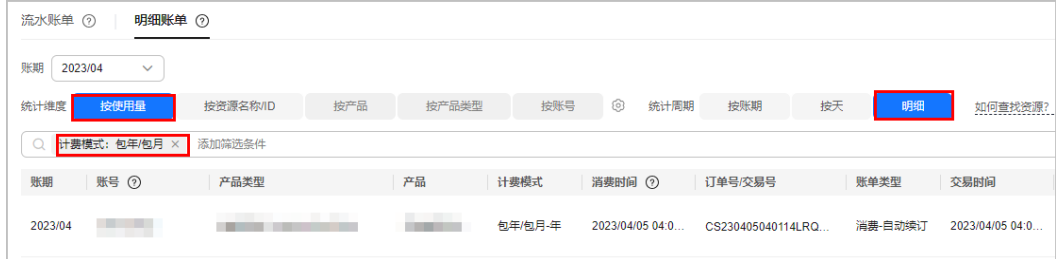

- 在搜索框中设置"计费模式"为"按需",可以查看按需资源的消费时间、 交易时间、资源ID、资源名称、资源标签、规格、企业项目、使用量等账单 明细数据。
	- 您可以根据资源ID、资源名称等筛选条件搜索对应的账单明细数据。

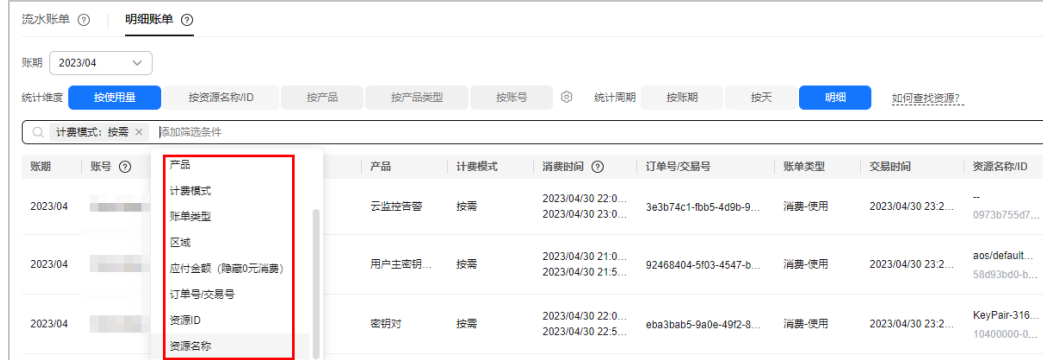

■ 其中消费时间为云服务在本次账单结算周期内的使用起止时间段,交易 时间为云服务实际支付的发生时间。

图中的消费时间2023/04/30 22:00:00 - 2023/04/30 23:00:00,交易时 间2023/04/30 23:29:23,由于系统处理需要一定的时间,通常会在使用 后1个小时内对上一个结算周期的费用进行扣款。详细说明请参见<mark>按需产</mark> [品周期结算说明](https://support.huaweicloud.com/usermanual-billing/bills-topic_30000008.html)。

数据默认按照交易时间降序排列,以方便您查看最近扣费的资源账单数 据。

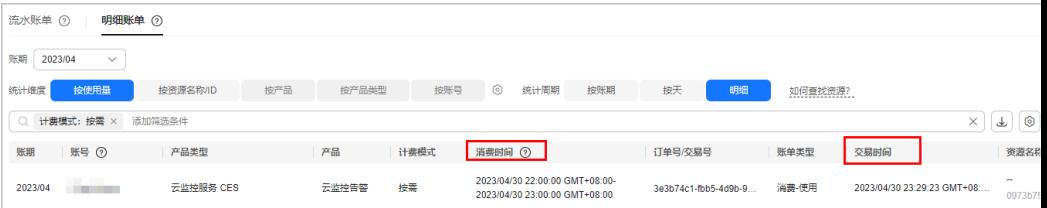

■ 按需资源的总使用量=使用量+套餐内使用量+预留实例内使用量(仅购 买预留实例的客户可见)

套餐内使用量的费用已经在购买资源包时支付,预留实例内使用量的费 用已经在购买预留实例时支付,这里不再重复计费。

每行的按需费用仅根据套餐内使用量、预留实例内使用量抵扣后的使用 量结算,如下图所示:当前通用型SSD资源的单价为0.00097000元/GB/1 小时(仅简单定价如使用量\*单价时提供单价信息,其他的定价如阶梯定 价、小额累计等不提供单价),资源规格为40GB,总使用量为3624秒, 资源包的套餐内使用量抵扣24秒,预留实例内使用量抵扣0秒,抵扣后剩 余的使用量3600秒按照按需产品价格进行结算。

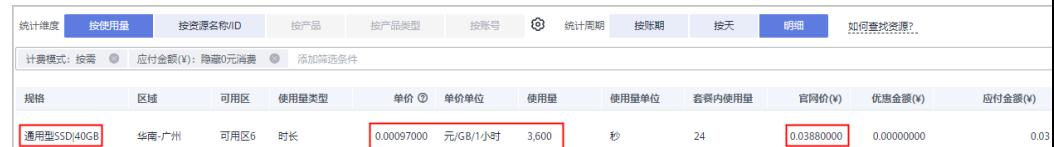

# <span id="page-61-0"></span>**7.13** 如何查看按需资源每天消费多少钱?

登录"费用中心",在"账单管理 > 流水与明细账单 > 明细账单"页面中, "统计周 期"设置为"按天","计费模式"设置为"按需",根据导出的账单详情即可汇总 出每天的消费总额。

您还可以登录"成本中心",在"成本分析"页面,"周期"设置为"每日","汇 总维度"设置为"产品类型",过滤器中的"计费模式"设置为"按需","成本类 型"设置为"原始成本",页面即会展示按产品类型汇总的每日按需消费汇总。详细 操作请参见<del>查看成本分析数据</del>。

# **7.14** 如何查询欠费的资源?

- 1. 登录费用中心"总览"页面。
- 2. 单击"欠费详情",可以查看欠费资源的明细信息。

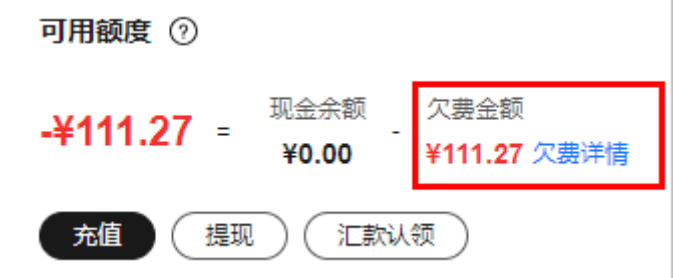

3. 单击"详情",查看对应资源的欠费详情。 名称/ID: 即为欠费资源的名称和ID。

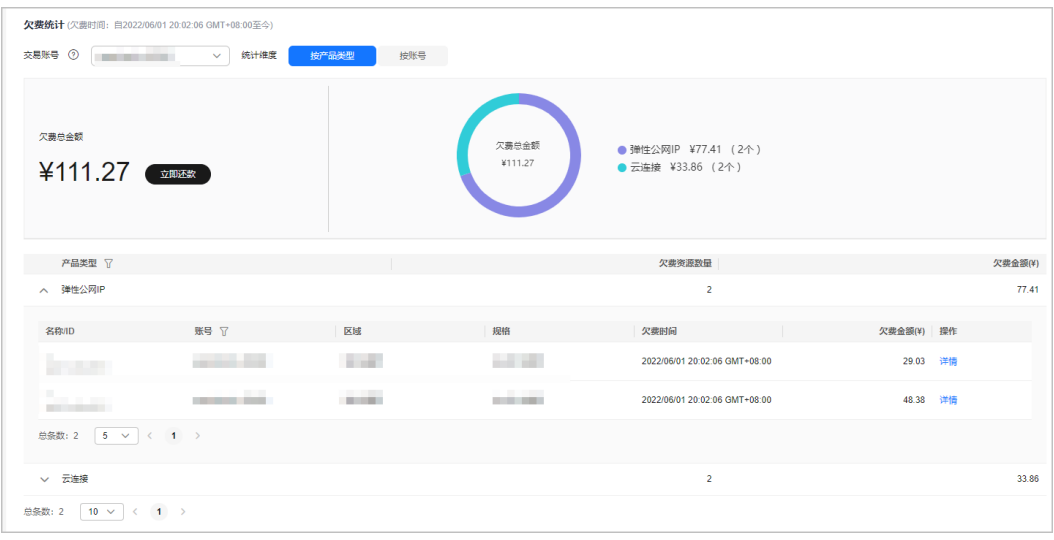

# **7.15** 如何删除资源?

● 如果您的按需资源不再使用,可以登录控制台进行删除操作。 以弹性云服务为例,删除是指删除弹性云服务器,删除时可以选择同时删除弹性 公网IP和数据盘。如果不选择,则会保留,需要您单独删除。具体操作请参[见删](https://support.huaweicloud.com/ecs_faq/zh-cn_topic_0018073218.html) [除弹性云服务器](https://support.huaweicloud.com/ecs_faq/zh-cn_topic_0018073218.html)。

更多删除资源的详细指导可以查看<mark>帮助中心</mark>的各云服务文档。

- 包年/包月的云产品不能直接删除,只能执行退订操作,具体操作请参见<mark>[云服务退](https://support.huaweicloud.com/usermanual-billing/zh-cn_topic_0077628999.html)</mark> [订](https://support.huaweicloud.com/usermanual-billing/zh-cn_topic_0077628999.html)。
- 资源删除后,不能找回。

# <span id="page-62-0"></span>**7.16** 什么是账期?

账期是华为云与用户约定的一个时间范围,用于对账时确定对账的范围。该时间范围 可根据华为云的营销策略来决定,通常是一个自然月。当一个账期结束后,系统计算 出用户在该账期内需要支付的全部费用,并生成账单。华为云当月最终账单将在次月4 日10点后可查看和导出对账。

# **7.17** 什么是到期还款日?

到期还款日是出账单后,华为云要求您清偿账单款项的最后日期。

赎期是允许客户从出账日至到期还款日的时间。

后付费客户赎期根据合同约定(一般赎期为1个月),客户可在赎期内充值还款即可。 若客户在赎期内没主动还款,我们将在到期还款日扣取相关费用。

# **7.18** 抹零金额是如何产生的,抹零规则是什么?

华为云产品定价精度为小数点后8位(单位:元),因此在计费过程中会产生小数点后 8位的资源使用费用。而在实际扣费时,仅扣除到小数点后2位,小数点后第3位到第8 位部分金额会被舍弃,这种舍弃部分的金额称作抹零金额。

示例:1GB的云硬盘定价为0.00064000元/1小时,客户按需使用10GB大小的云硬盘, 实际使用25874秒,则未出账的应付金额为(25874/3600)\* 0.00064000\*10=0.04599822元,出账后实际应付金额为0.04元,抹零金额为 0.00599822元。

# **7.19** 什么是溢出金额?

溢出金额是指:本期信用额度支付的退费金额大于信用额度支付的消费金额时产生的 金额,如信用额度支付的退费金额为-10元,信用额度支付的消费金额5元。那么溢出 金额为-10元+5元=-5元 ,溢出金额会用于偿还本账号下历史未结清的账单及本期以后 账单。

# **7.20** 什么时候可以获取完整的月度消费情况?

华为云当月最终账单将在次月4日10点后可查看和导出对账。

# **7.21** 月初开通账单推送功能,能收到上月账单吗?

华为云在次月3日出账,当月最终账单在次月4日10点后可查看和导出对账。

如果客户在当月月初系统出账前开通账单推送功能,可收到上月账单。

# <span id="page-63-0"></span>**7.22** 如何查询一年以前的账单?

- 华为云提供自2019年1月以来的账单查询,可一次导出最多12个月的费用账单, 请及时下载保存。
- 2019年1月之前的账单,请<mark>提交工单</mark>获取。

# **7.23** 如何按产品类型查看账单?

- 1. 进入"**账单概览**"页面。
- 2. 在"消费分布"区域选中"按产品类型"页签,即可查看按产品类型汇总的账单 数据。
- 3. 单击具体产品类型,可以选中或取消该类型,右侧环形图环状比例会同步刷新。

# **7.24** 如何按区域 **Region** 查看账单?

- 1. 讲入"**账单概览**"页面。
- 2. 在"消费分布"区域选中选中"按区域"页签,即可查看按区域汇总的账单数 据。
- 3. 单击具体区域名称,可以选中或取消该区域,右侧环形图环状比例会同步刷新。

### **7.25** 如何按计费模式查看账单?

- 1. 进入"**账单概览**"页面。
- 2. 在"消费分布"区域选中选中"按计费模式"页签,即可查看按计费模式汇总的 账单数据。
- 3. 单击具体计费模式,可以选中或取消该计费模式,右侧环形图环状比例会同步刷 新。

### **7.26** 如何按企业项目查看账单?

- 1. 进入"**账单概览**"页面。
- 2. 在"消费分布"区域选中选中"按企业项目"页签,即可查看按企业项目汇总的 账单数据。
- 3. 单击环形图右侧的企业项目名称,可以选中或取消该企业项目,环形图环状比例 会同步刷新。
- 4. 单击环形图下方列表中的企业项目名称,可跳转到"流水与明细账单"页面。
- 5. 选择"流水账单"或"明细账单"页签,根据实际需求,在搜索框中设置企业项 日名称,单击 $\overline{\mathbf{Q}}$ ,可查询该企业项目账单详情。
- 6. 单击搜索框右侧 <sup>上</sup> ,可导出账单到本地查看。

#### 说明

开通了企业项目管理的客户,可以在下单时设置订单所属的企业项目。订单设置了企业项 目后,则账单中的费用归属不会再发生变更(即使将来对该包年/包月资源的企业项目进行 切换, 费用所属的企业项目也不会变化)。

### <span id="page-64-0"></span>**7.27** 如何查看年度消费情况?

您可以登录成本中心,通过各汇总维度和过滤条件,对年度消费数据进行探索和分 析。

- 1. 登录成本中心的"[成本分析"](https://account.huaweicloud.com/costmanagement/?region=cn-north-5#/cost/costAnalysis)页面。
- 2. 根据不同的筛选条件,查看消费汇总数据,详细说明请参见<mark>查看成本分析数据</mark>。 示例:按月查看2022-01 —— 2022-12汇总的消费数据。

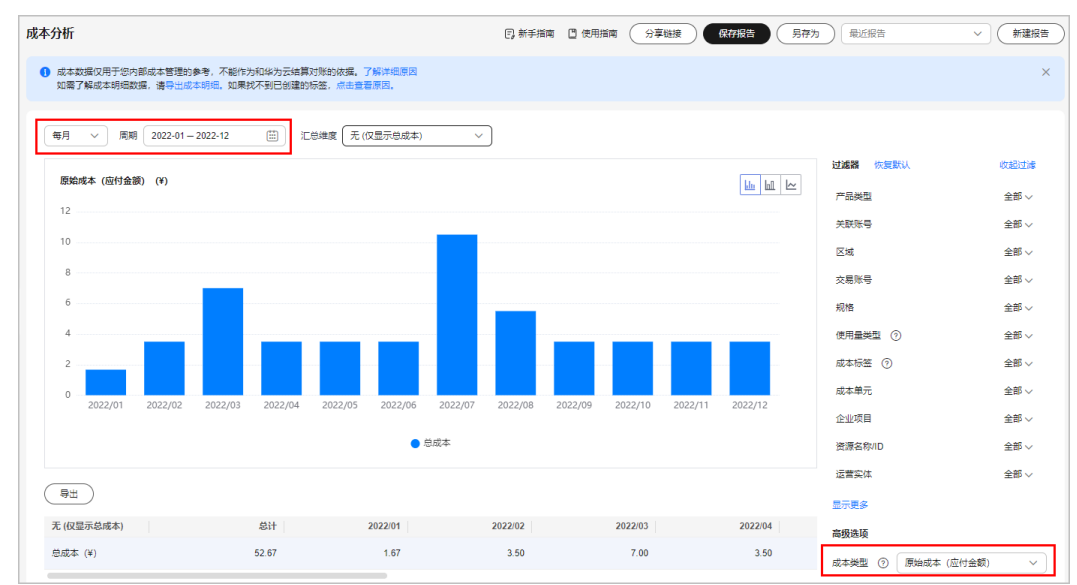

### **7.28** 如何查看费用汇总数据环比率?

环比率是指查询周期与上一周期相比,数据增长或下降的比率。

环比率=(查询周期数据 - 上一周期数据) /上一周期数据\*100%

#### 说明

如果查询时间为当前月的某一天(非月末日),则查询周期为本月1号到本月该天,上一周期为上 月1号到上月该天,而不是到上月月末日。

如果查询时间为当前月月末日,则查询周期为本月1号到本月月末日,上一周期为上月1号到上 月月末日。

例如:

如果当前时间2022/02/26,用户在2022/02/26查询2022/02较2022/01的费用汇总数据环比率, wiking.http://wiking.html/?in/and/wiking.html<br>则"杳询周期数据"指2022-02-01到2022-02-26的消费数据,"上一周期数据"指2022-01-01 到2022-01-26的消费数据,而不是2022-01-01到2022-01-31的消费数据。

如果当前时间2022/02/28,用户在2022/02/28查询2022/02较2022/01的费用汇总数据环比率, 则"查询周期数据"指2022-02-01到2022-02-28的消费数据,"上一周期数据"指2022-01-01 到2022-01-31的消费数据。

以某用户2022/07和2022/06按产品类型费用汇总数据为例:

<span id="page-65-0"></span>2022/07该用户使用"云硬盘 EVS"产品费用为¥10.50,2022/06该用户使用"云硬 盘 EVS"产品费用为¥3.50, 则该用户2022/07使用"云硬盘 EVS"产品费用汇总数据 环比率=(10.5-3.5)/3.5\*100%=200%

#### 账期为2022/07:

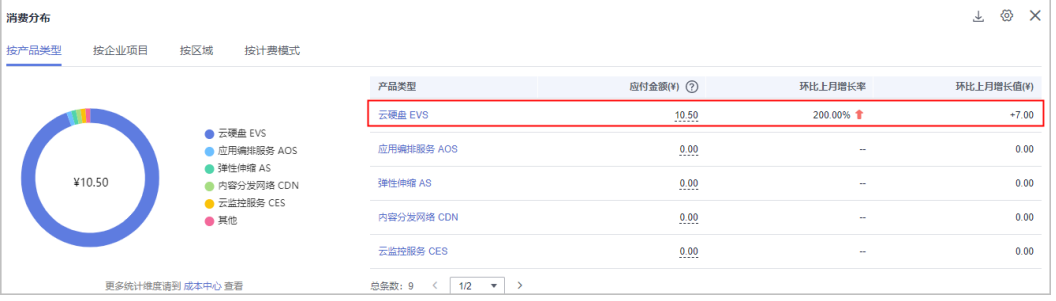

#### 账期为2022/06:

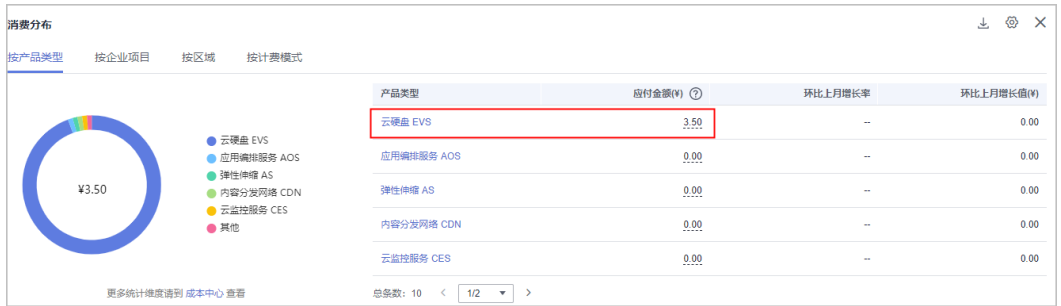

# **7.29** 如何隐藏 **0** 元消费?

客户查看账单时,可以在如下页面隐藏0元消费:

- 在"账单管理 > 账单概览"页面的汇总表格区域,搜索框中设置查询条件为: 应 付金额(隐藏0元消费),选择"隐藏0元消费"。
- 在"账单管理 > 流水与明细账单 > 流水账单"页面,搜索框中设置查询条件为: 应付金额(隐藏0元消费),选择"隐藏0元消费"。
- 在"账单管理 > 流水与明细账单 > 明细账单"页面, 搜索框中设置查询条件为: 应付金额(隐藏0元消费),选择"隐藏0元消费"。

示例如下:

<span id="page-66-0"></span>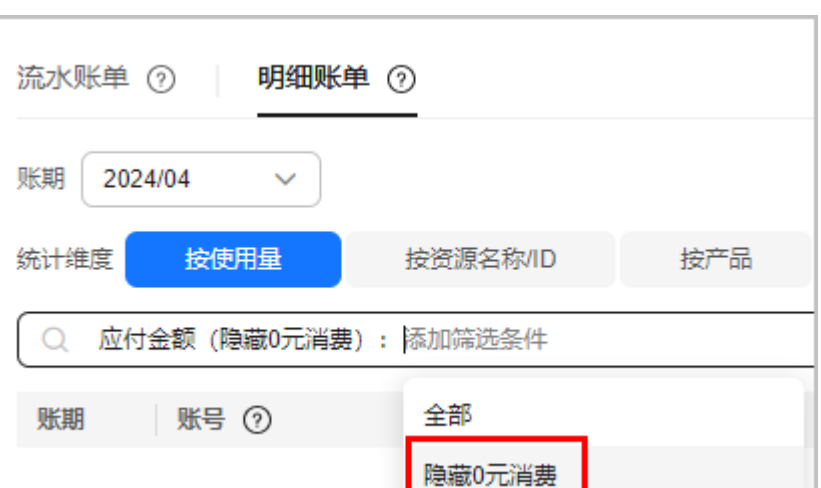

# **7.30** 如何查看账单是否出账?

华为云最终账单将在次月4日10点后可查看和导出对账。

客户可在"**账单概览**"页面可查看账单是否出账。如果查询的账期还未出账,页面将 显示"未出账"。已出账则不显示。

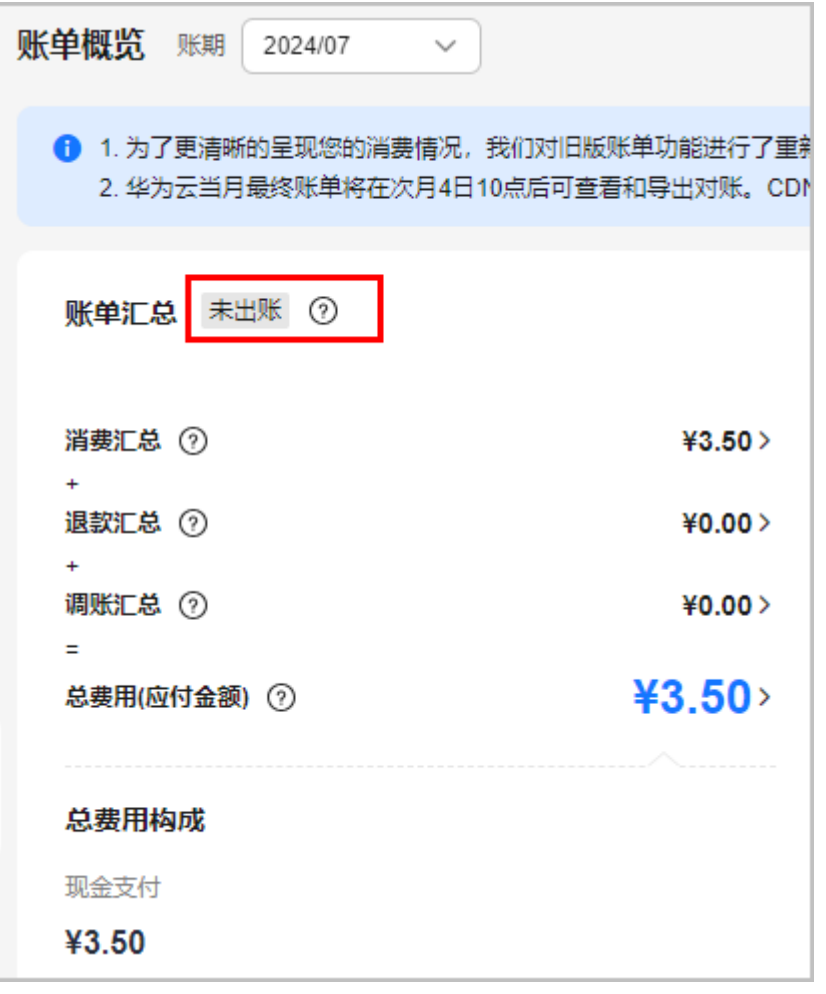

# <span id="page-67-0"></span>**7.31** 如何下载账单?

客户可在"<mark>账单导出</mark>"页面,根据账单的用途,结合实际需要选择要导出的账单。详 情请参见[账单导出。](https://support.huaweicloud.com/usermanual-billing/bills-topic_new_1000103.html)

账单导出后可从"**导出记录**"页面下载导出的账单文件。

# **7.32** 账单如何加盖华为章?

"费用中心 > 账单管理 > 账单概览"可导出按产品汇总账单,默认自带华为账务印 章。

如果您需要加盖华为账务印章的流水账单,请导出流水账单后,联系您的客户经理走 盖章申请流程。

# **7.33** 为什么流水账单中按需产品的消费时间和交易时间不一 致?

消费时间:云服务的使用起止时间段。

交易时间:云服务实际支付的发生时间。

部分云服务每小时消费不足1分钱的情况下,会汇总后统一扣费,交易时间和消费时间 存在间隔属正常现象。

# **7.34** 为什么有些地方是 **8** 位小数,有些地方是 **2** 位小数?

展示按需资源的消费金额时,呈现的是原始消费金额,为8位小数;展示扣费金额时, 呈现的实际从账户扣费的金额,为2位小数(即扣到分)。

# **7.35** 总览页面的月度"应还金额"为什么和费用账单页面的 "信用额度支付"金额不一致?

应还金额=信用额度支付+欠费-已核销金额,因此客户存在欠费或已经核销部分信用额 度时,会导致"应还金额"和"信用额度支付"金额不一致。

# **7.36** 这个月退款、调账的负向信用额度是否会在下个账期自 动核销历史账单?

当月退款、调账的负向信用额度金额出账时优先抵扣当月的正向信用额度消费, 信用额度支付总金额为负数时表示本期存在溢出金额,溢出金额会用于偿还账号下历 史未结清的账单及本期以后账单,比如202101月消费信用额度支付金额为50.00元, 退款信用额度支付金额为-40.00元,调账信用额度支付金额为-20.00元,202101月信 用额度支付总金额为 50.00-40.00-20.00=-10.00 为负数,202101账期存在溢出金 额-10.00元,-10.00元将用于偿还账号下历史未结清的账单及本期以后账单。

# <span id="page-68-0"></span>**7.37** 为什么收支明细中会有冻结金额?

客户申请提现后,提现金额为冻结状态,直到提现流程结束。

# **7.38** 为什么收支明细中会有调账金额**?**

合作伙伴子账户:调账金额一般为关联的合作伙伴对您进行的拨款,金额回收等操作 产生的。

后付费客户:华为云为您的信用账户调整信用额度时产生的。

# **7.39** 为什么收支明细中交易类型为消费的记录,交易时间和 账期不一致?

- 消费时间是指:消费发生的时间,对于包年/包月资源,消费时间为支付时间,对 于按需资源,消费时间为计费开始时间和结束时间。
- 交易时间是指:消费记录对应的扣费时间。

从2024/06/01(北京时间)起,华为云以客户消费时间所在月份来判断该笔记录归属 的账期。如果云服务消费时间在上月最后一天,但在当月1号00:00:00至23:59:59完成 扣费,该笔消费记录的账期计入上月,交易时间(扣费时间)在本月,此时,交易时 间与账期不一致。

您可通过在收支明细中配置定制列,选择展示消费时间字段。

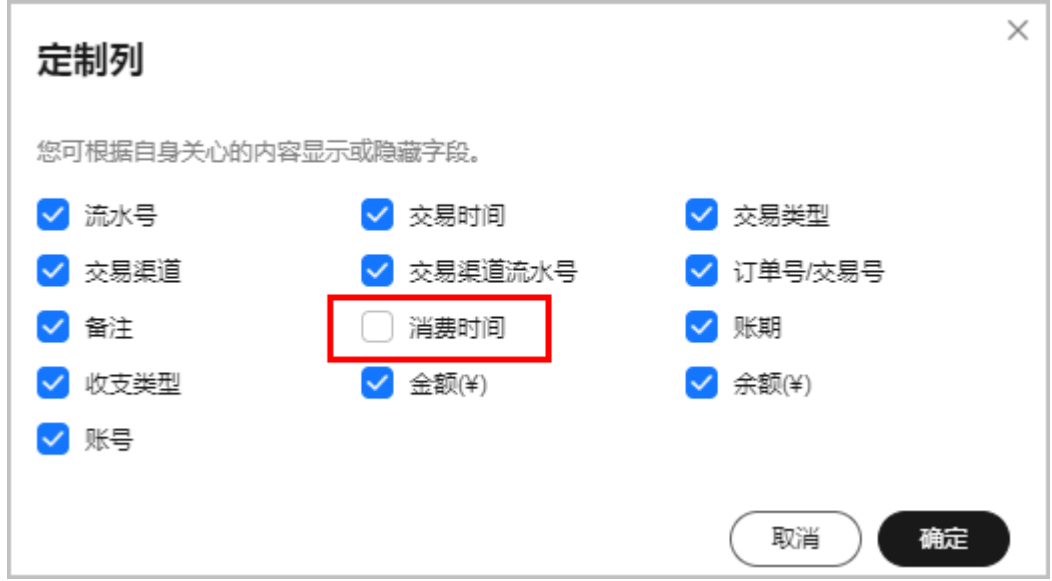

# **7.40** 为什么 **OBS** 收到上个月月底最后一天推送的账单少了 最后一小时的数据?

目前每日推送的前一日账单只包含前一日能够完成扣费操作的消费数据,每月最后一 天最后一小时的消费数据会在下个月初扣费。所以上个月最后一天最后一个小时的数 据将合并到3号整月账单消费中推送。为避免每日账单数据累加统计的差异,建议每月 3号出账后使用整月账单数据进行覆盖修正。

# <span id="page-69-0"></span>**7.41** 我已经充值了,为什么在收支明细中查不到?

检查是否充错账号。

# **7.42** 如何查看储值卡、代金券、现金券的收支明细?

查看储值卡、现金券收支明细的操作步骤与代金券类似,这里以查看代金券操作步骤 为例:

- 1. 登录费用中心。
- 2. 进入"资金管理 > 收支明细 > 代金券"页面。
- 3. 查看指定时间段内的代金券收支明细。

您也可以输入优惠券ID,查看指定代金券的收支明细。

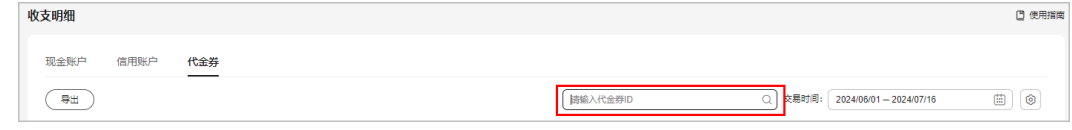

# **7.43** 为什么导出记录中的文件状态一直是文件生成中?

账单正在导出时,为"文件生成中"状态,请耐心等待。

### **7.44** 导出文件多长时间能够生成?

汇总账单5分钟左右即可导出完成,导出账单数据比较大时,可能会有延迟。 明细账单导出时长与数据量、数据维度有关。一般每分钟生成10万条左右的数据。

### **7.45** 如何根据日期筛选账单并且导出?

流水账单、按使用量明细账单、按资源明细账单支持按日期导出。

以资源明细账单为例,登录"费用中心",在"账单管理 > 流水与明细账单 > 明细账 单"页面中, "统计维度"选择"按资源", "统计周期"选择"明细",单击

**<sup>上</sup>,**通讨日期控件选择要查询的日期,单击"导出"。

<span id="page-70-0"></span>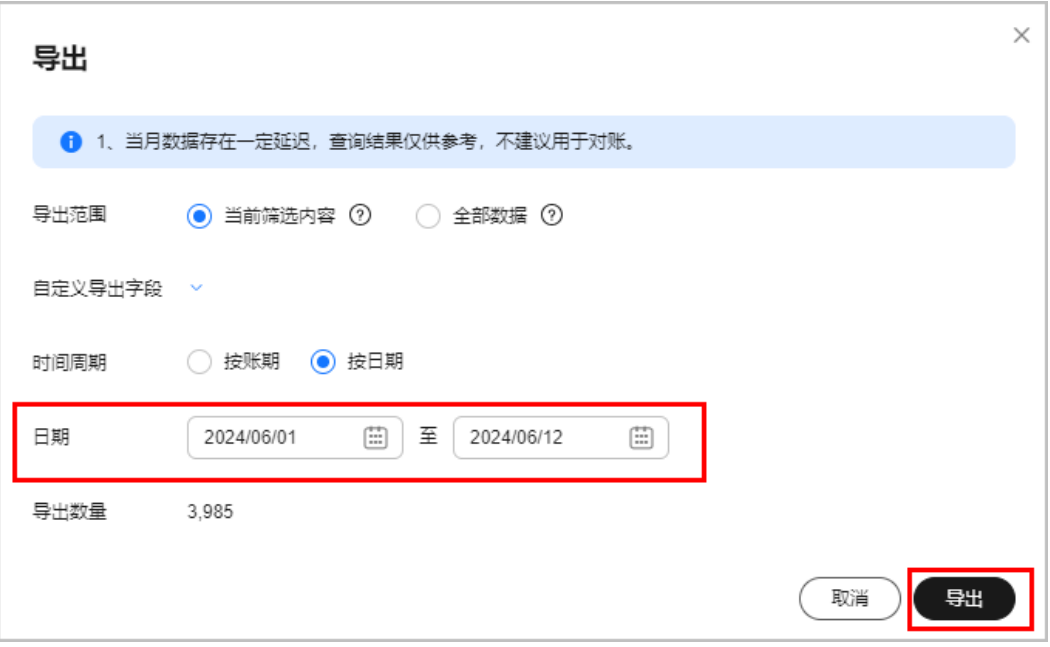

您也可登录成本中心按天查看和分析费用。选择"成本中心 > 成本分析", 设置查询 的粒度为"每日",根据实际情况设置查询"周期",单击"确定"。

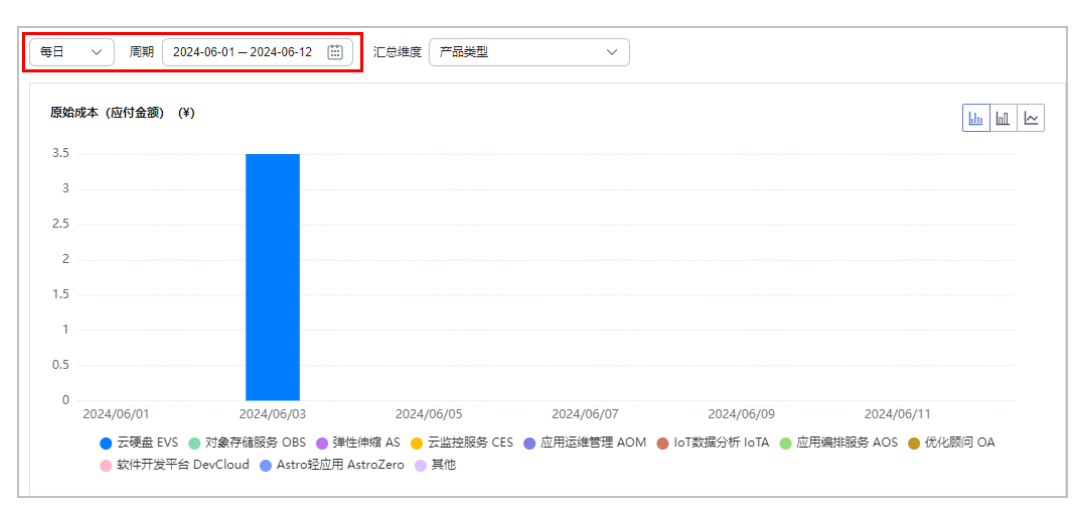

# **7.46** 为什么会有企业项目为未归集费用?

仅部分云服务支持[企业项目管](https://support.huaweicloud.com/usermanual-em/zh-cn_topic_0108763979.html)理,支持企业项目管理的云服务列表请参见<mark>企业项目管</mark> [理支持的云服务](https://support.huaweicloud.com/usermanual-em/zh-cn_topic_0108763979.html)。

- 如果您购买云服务资源时没有特别设置企业项目,将统一默认为:default。
- 如果您购买的云服务资源不支持设置企业项目,则统一呈现为:未归集。

# **7.47** 绑定或者解绑分销商后,之前的账单如何查看?

在"费用中心 > 账单管理 > 账单概览"页面温馨提示中 "历史数据" 页面查看和导 出。

<span id="page-71-0"></span>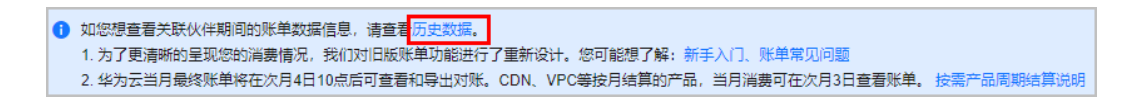

# **7.48** 企业主客户如何分账号导出汇总账单?

新版费用账单支持分账号导出汇总账单。

- 1. 企业主客户登录费用中心。
- 2. 选择"账单管理 > 账单概览"。
- 3. 单击"导出月账单(含公章)"。

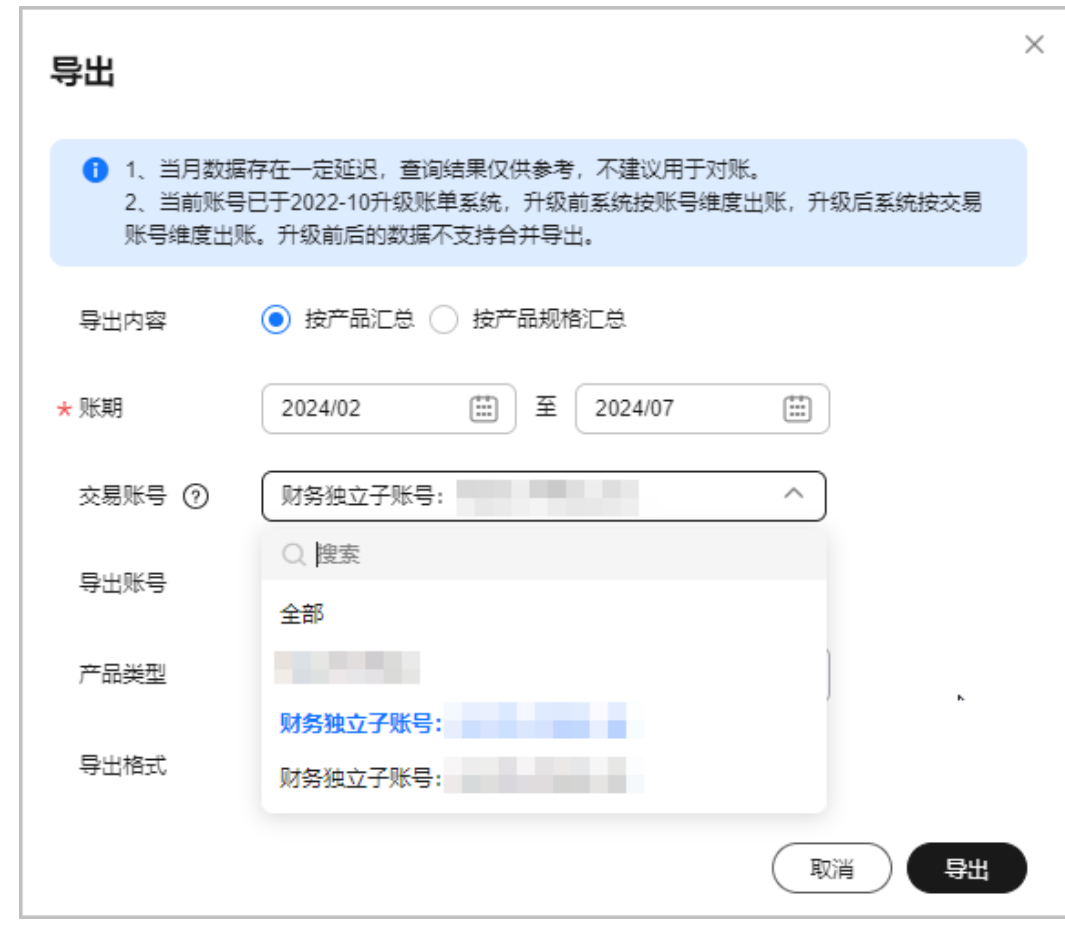

4. 进入"导出记录"页面,下载导出账单。

# **7.49** 企业主账号如何查看企业子的消费数据?

企业主账号登录费用中心查看账单时,可以根据"账号"筛选企业子消费数据。

示例:

- 1. 登录费用中心的"账单管理 > 账单概览"页面。
- 2. 在"交易账号"下拉框中选择自身账号或需要查看的企业子账号,华为云展示相 关消费数据。
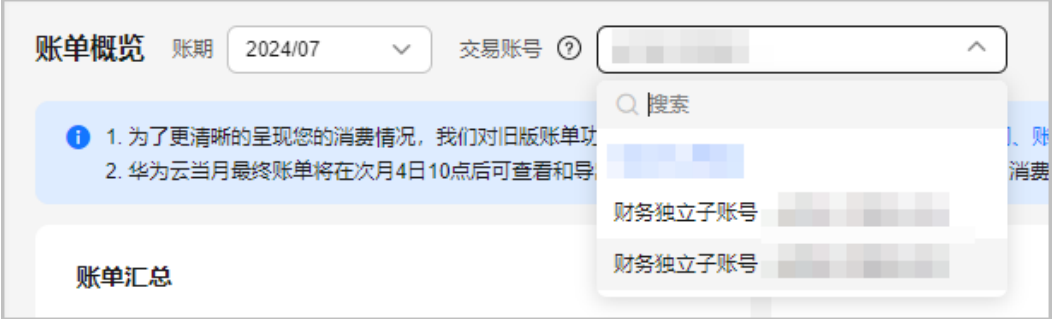

# **7.50** 费用分析和成本分析有什么区别?

- 费用分析:客户通过多种维度查看某时间段内的费用走势和费用分布数据。
- 成本分析:客户通过多种维度查看某时间段内的成本分摊走势和成本分摊分布数 据。

示例:一个订单120一年,费用分析中购买月费展示费用120元;120元分摊到每个月 是10元,则成本分析中展示每个月费用为10元。

# **7.51** 为什么通过使用量**(**定价量纲**)**计算出来的应付金额和华 为云显示的应付金额存在精度误差?

账单管理页面(例如: 明细账单页面) 列表中, 新增"使用量(定价量纲)"字段, 即 按照产品上架时定价采用的使用量单位展示使用量。

使用量(定价量纲)=使用量/使用量转换比率。转换后的值最多保留小数点后十位,截断 处理。

例如,按时长计费的资源,使用量单位(定价量纲)为小时,使用量单位为秒,则使用 量转换比率=3600。使用量(定价量纲)=1/3600,截取小数点后十位,为 0.0002777777。

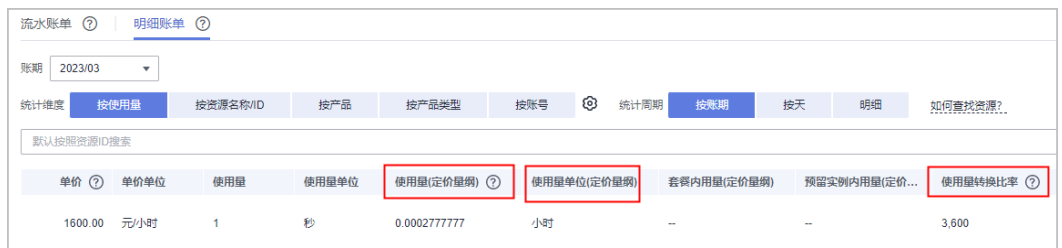

以按需资源简单定价算价为例,通过使用量**(**定价量纲**)**计算应付金额时,公式如下:

- 有线性大小算价:
	- 官网价=(使用量/使用量转换比率)\*单价\*线性大小
	- 抹零金额=官网价-优惠金额-应付金额
	- 应付金额=(使用量/使用量转换比率)\*单价\*线性大小-优惠金额-抹零金额。 其中, "线性大小"通过云服务产品的规格查看。例如: 下图云硬盘的规格 为:通用型SSD|10GB,10GB即为线性大小。

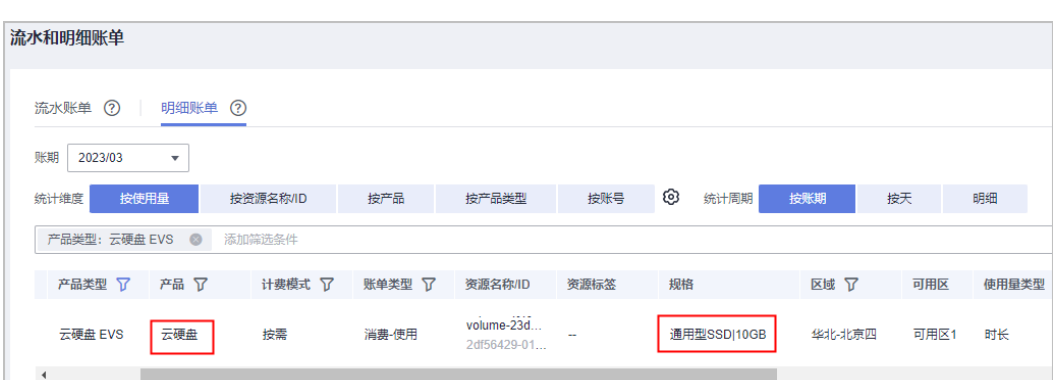

示例:1GB的云硬盘定价为0.00064000元/1小时,客户按需使用10GB大小的 云硬盘,实际使用25874秒,优惠金额为0.00。则未出账的应付金额为 (25874/3600)\* 0.00064000\*10=7.1872222222\*0.00064000\*10=0.04599822 元,出账后实际应付金额为0.04元,抹零金额为 0.00599822元。

- 无线性大小算价:
	- 官网价=(使用量/使用量转换比率)\*单价
	- 抹零金额=官网价-优惠金额-应付金额
	- 应付金额=(使用量/使用量转换比率)\*单价-优惠金额-抹零金额。 无线性大小的云服务产品,规格中不携带该参数。例如下图中云主机的规格 为:通用计算型|Si2.large.2|2vCPUs|4GB|linux

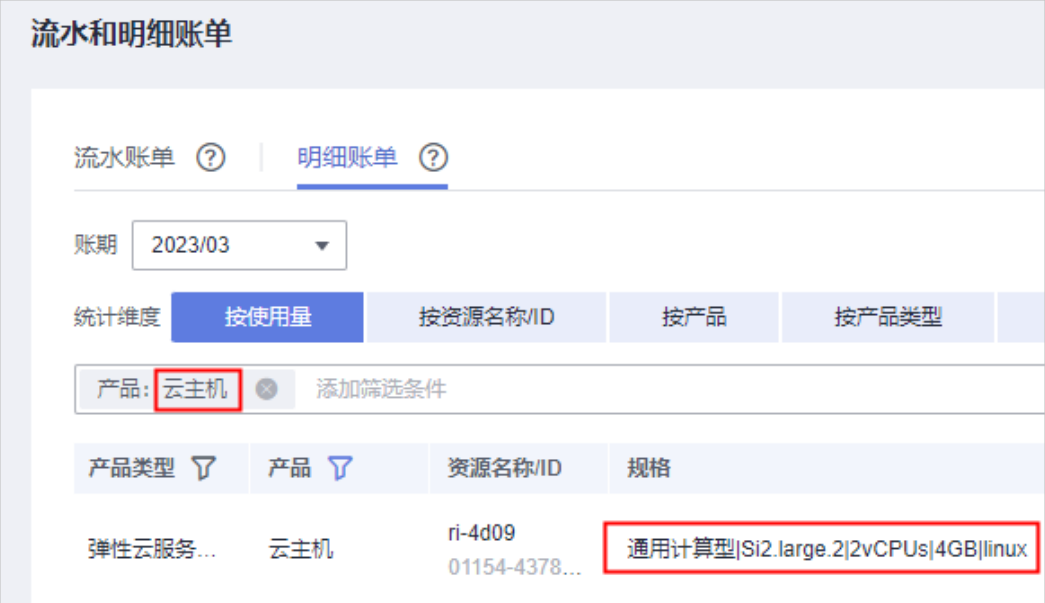

示例:云主机的定价为0.04650000元/1小时,客户按需使用该云主机,实际 使用25874秒,优惠金额为0.00。则未出账的应付金额为(25874/3600)\* 0.04650000=7.1872222222\*0.04650000=0.33420583元,出账后实际应付金 额为0.33元,抹零金额为 0.00420583元。

华为云显示的应付金额通过**使用量和使用量单位**计算,使用量单位通常为最小精度, 如秒,以确保数据精确。

通过使用量**(**定价量纲**)**计算应付金额时,使用量和使用量(定价量纲)在转换过程中,可 能由于截断处理导致数据偏差,造成通过使用量(定价量纲)计算出来的应付金额和华 为云显示的应付金额存在精度误差。

## **7.52** 对象存储桶失效常见场景

对象存储桶失效常见有如下三种场景。失效后,将自动关闭账单数据存储功能,华为 云不再将账单文件同步存储至您OBS对应的桶资源中。

场景1:桶的拥有者 (或者具备该桶的ACL写权限的账号)取消了账单数据推送账 号的OBS桶写入权限。

示例:账号A是桶的拥有者,账号B拥有桶写入权限。B对桶的写入权限被A删除以 后,B的账单文件将无法存储至桶资源中。更多信息请参见[配置桶](https://support.huaweicloud.com/usermanual-obs/obs_03_0326.html)**ACL**。

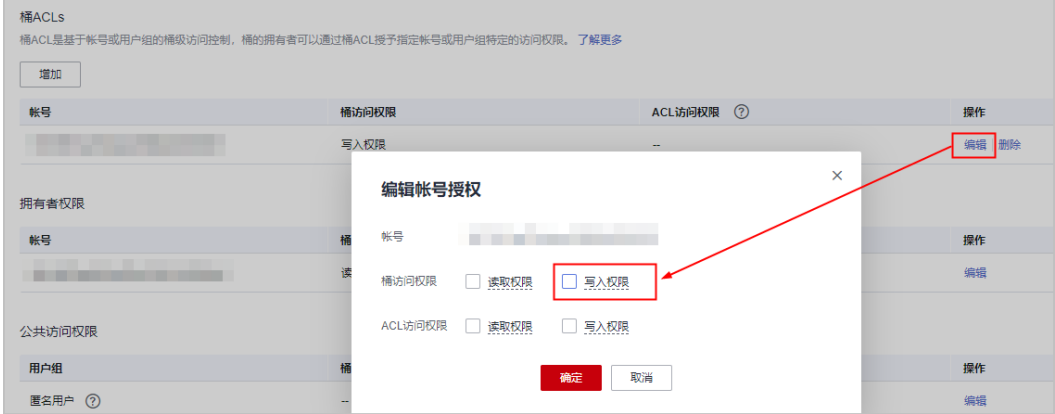

场景2:桶的拥有者 (或者具备该桶的ACL写权限的账号)删除了已开通账单数据 存储功能的OBS桶的账单数据推送账号。

示例:账号A是桶的拥有者,账号B拥有桶的访问权限。A删除B以后,B的账单文 件将无法存储至桶资源中。更多信息请参[见配置桶](https://support.huaweicloud.com/usermanual-obs/obs_03_0326.html)**ACL**。

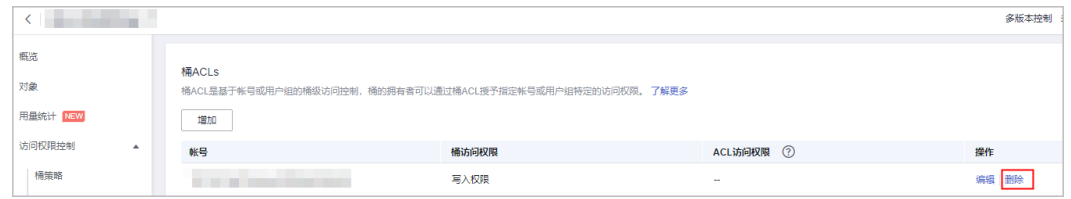

场景3:开通账单数据存储功能的OBS桶被桶的拥有者[删除](https://support.huaweicloud.com/usermanual-obs/obs_03_0314.html)。更多信息请参见<mark>删除</mark> [桶](https://support.huaweicloud.com/usermanual-obs/obs_03_0314.html)。

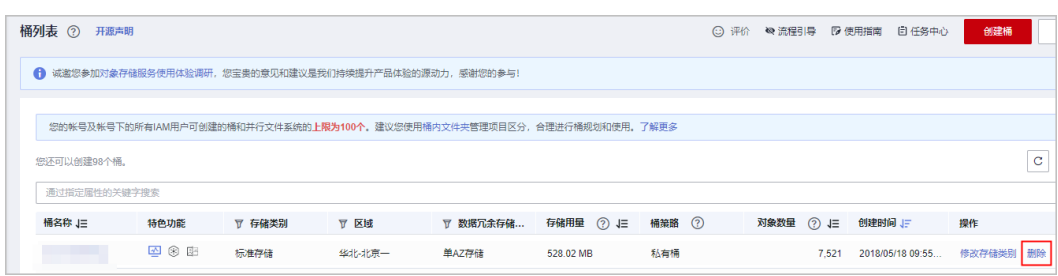

如果已配置OBS权限,仍然无法访问OBS,请参[考这里](https://support.huaweicloud.com/obs_faq/obs_faq_0147.html#obs_faq_0147__section2089820288526)进行排查。

#### **7.53** 如何核对商务折扣率?

您可以通过明细账单(按使用量、按账期)中的"优惠信息"字段查看商务折扣 率。

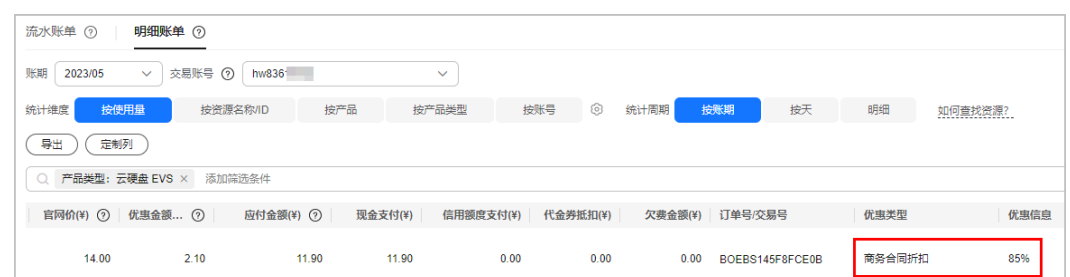

您需要自行核算折扣率时,由于按需场景下存在<mark>抹零金额</mark>,核算时应采用(1-优惠 金额/官网价)\*100%的核算方式。如果您使用(应付金额/官网价)\*100%的方式, 会存在一定偏差。

# **7.54 ECS** 组合服务前后账单变化

ECS组合服务账单中,ECS实例子资源的产品类型、产品以及资源ID信息均以主资源的 产品类型、产品以及资源ID信息进行显示。已出的历史账单信息不变。

按照主资源身份出账的子资源,合同商务折扣仍按照子资源的产品信息进行匹配。例 如:弹性云服务器享有合同商务折扣为5折,云硬盘享有合同商务折扣为4折,按照ECS 组合服务出账后,系统盘的合同商务折扣仍然为4折。

#### 资源归属关系

以包年/包月资源为例, ECS组合服务前后各资源归属关系如图1所示。

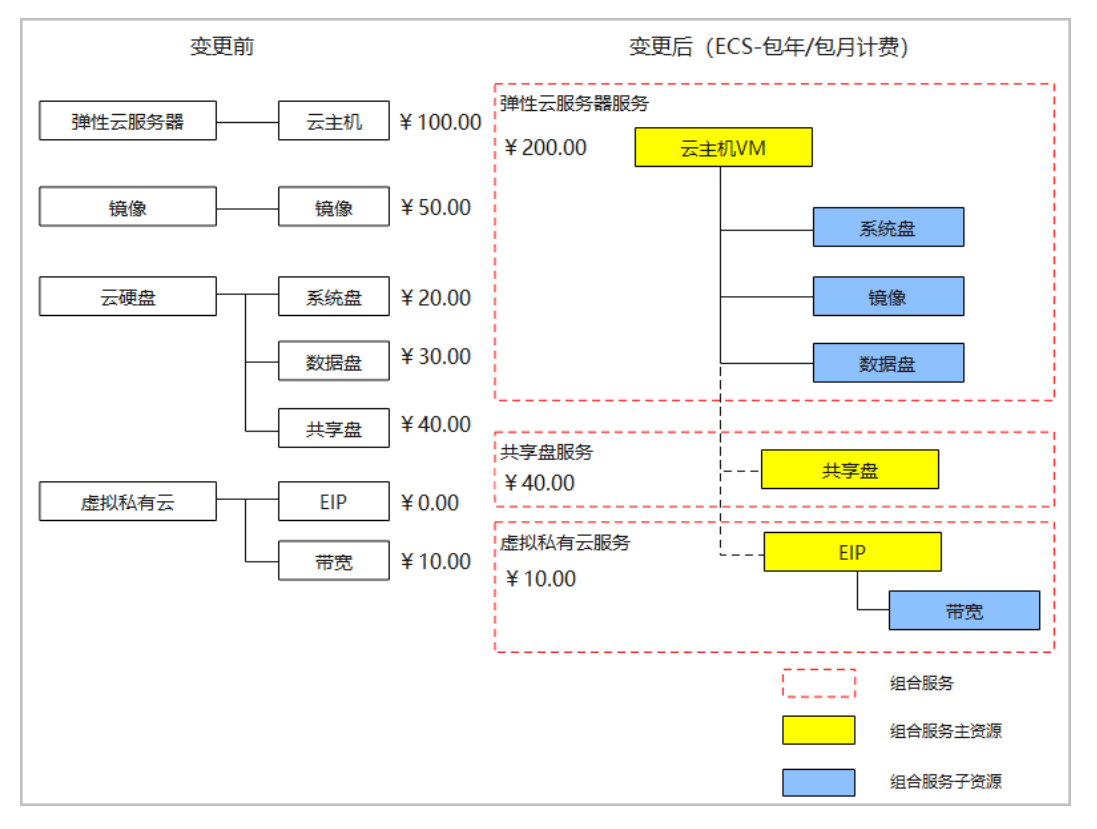

#### 图 **7-1** ECS 组合服务前后各资源归属关系变化

#### 账单概览**-**消费分布(按产品类型)

变更前一个月份,费用如下:

弹性云服务器费用仅包含云主机(¥100.00)。云硬盘费用(¥90.00)包含:系统盘 (¥20.00)、数据盘(¥30.00)、共享盘(¥40.00)。

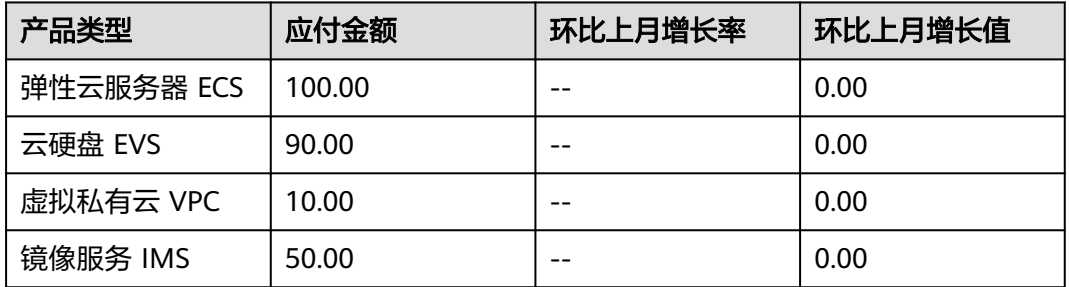

变更后一个月份,费用如下:

弹性云服务器费用(¥200.00)包含云主机(¥100.00)、系统盘(¥20.00)、数据盘 (¥30.00)、镜像(¥50.00);共享盘仍单独出账,费用(¥40.00)仍归属于云硬盘。

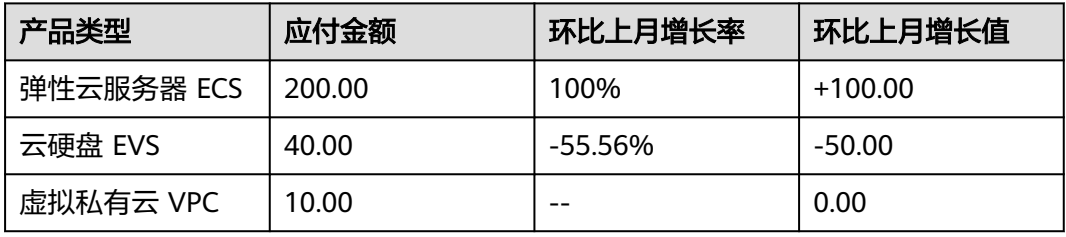

#### 账单概览**-**汇总表格(按产品)

变更前:按产品汇总,弹性云服务器仅包括:云主机;云硬盘包括:系统盘、数据 盘、共享盘;虚拟私有云包括:弹性公网IP、固定带宽;镜像单独出账。

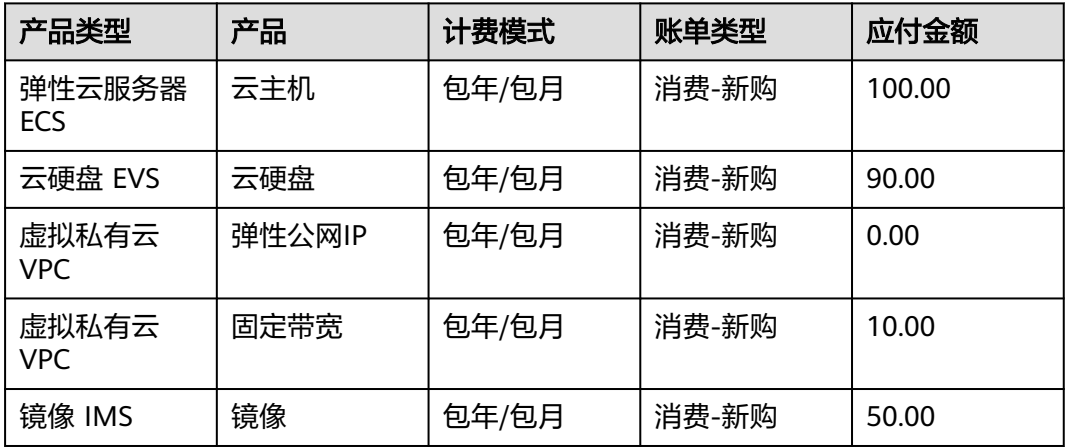

变更后:按产品汇总,弹性云服务器包括:云主机、系统盘、数据盘、镜像;云硬盘 仅包括:共享盘;虚拟私有云包括:弹性公网IP、固定带宽。

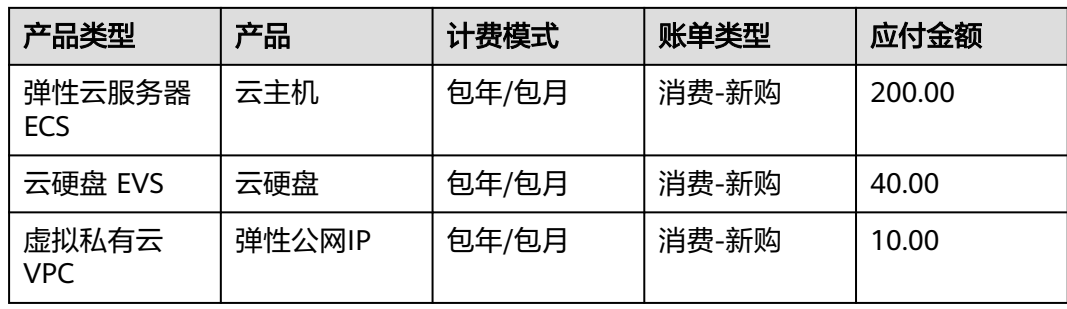

#### 账单概览**-**汇总表格(按产品规格)

变更前:按各子资源规格汇总,包括:云主机、系统盘、数据盘、共享盘、弹性公网 IP、固定带宽、镜像。

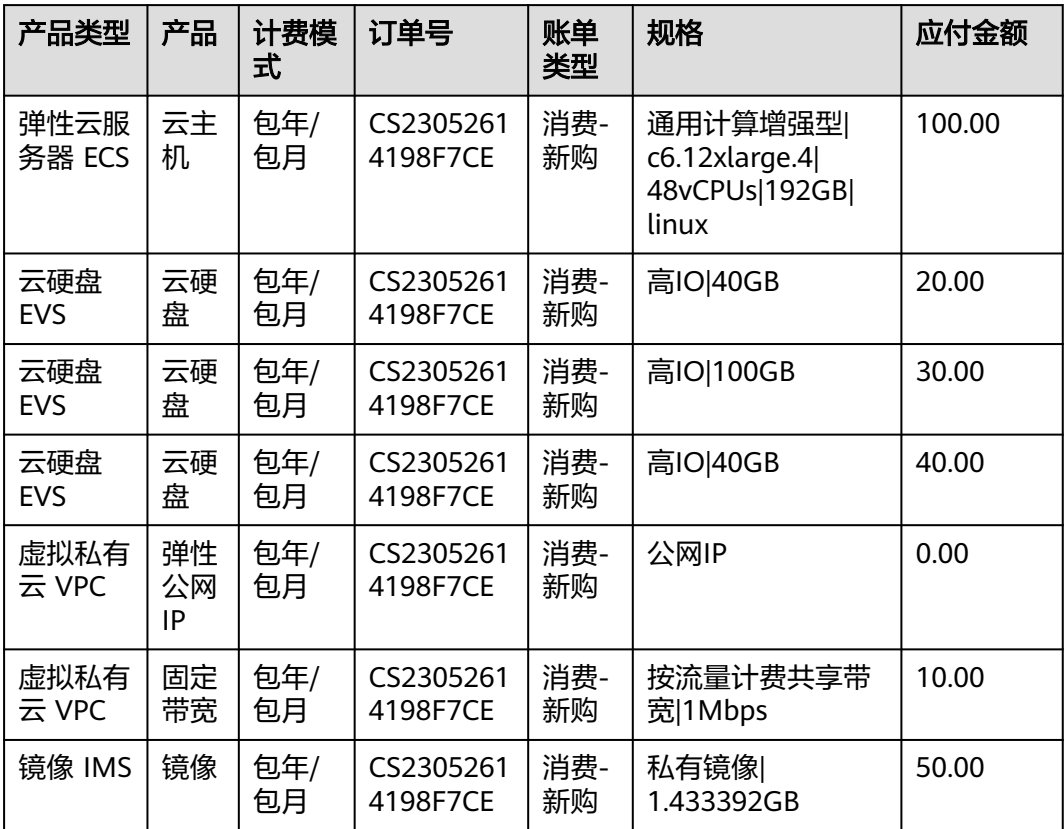

变更后:按组合服务汇总,弹性云服务器包括:云主机、系统盘、数据盘、镜像;云 硬盘包括:共享盘;虚拟私有云包括:弹性公网IP、固定带宽。组合交易订单号为: CS24CSYZHD0050016。

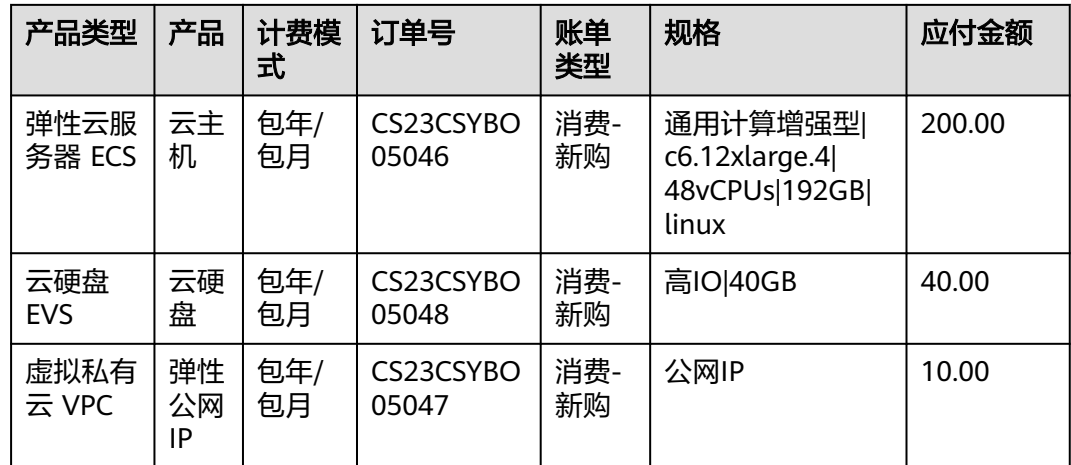

#### 流水账单

变更前:按各资源分别出账。

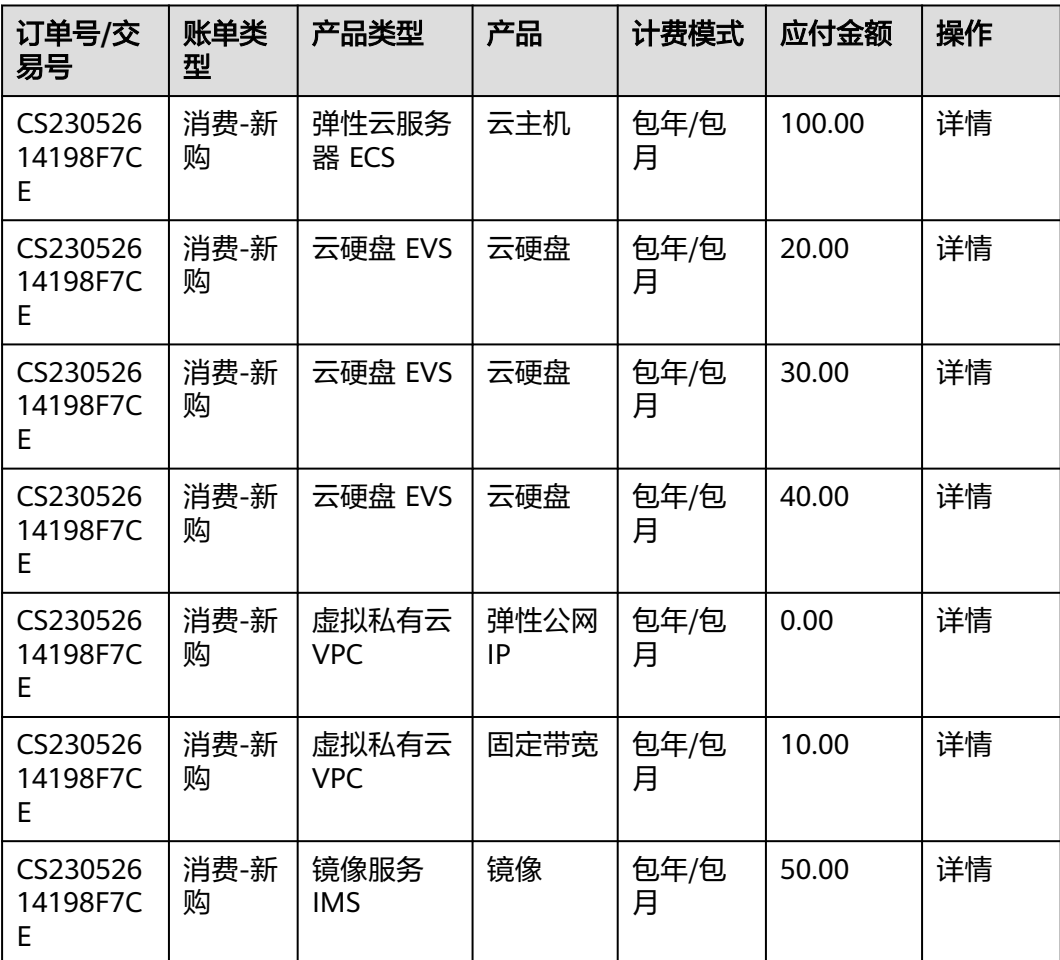

单击"流水账单"列表中的操作列"详情",展示该行数据详细信息。以单击"云主 机"详情为例。

| 产品类型          | 产品  | 资源名称/ID                | 规格                                                     | 应付金额   |
|---------------|-----|------------------------|--------------------------------------------------------|--------|
| 弹性云服务器<br>ECS | 云主机 | CS24CSYRo<br>otID11025 | 通用计算增强型<br>$c6.12x$ large.4<br>48vCPUs 192GB <br>linux | 100.00 |

变更后:按组合服务出账,以组合服务主资源信息展示。组合交易订单号为: CS24CSYZHD0050016。

| 订单号/交<br>易号        | 账单类型      | 产品类型           | 产品         | 计费模式      | 应付金额   | 操作 |
|--------------------|-----------|----------------|------------|-----------|--------|----|
| CS23CSYB<br>O05046 | 消费-新<br>购 | 弹性云服务<br>器 ECS | 云主机        | 包年/包<br>月 | 200.00 | 详情 |
| CS23CSYB<br>O05048 | 消费-新<br>购 | 云硬盘 EVS        | 云硬盘        | 包年/包<br>月 | 40.00  | 详情 |
| CS23CSYB<br>O05047 | 消费-新<br>购 | 虚拟私有云<br>VPC   | 弹性公网<br>IP | 包年/包<br>月 | 10.00  | 详情 |

单击"流水账单"列表中的操作列"详情",展示子资源详细信息。以单击"云主 机"详情为例。

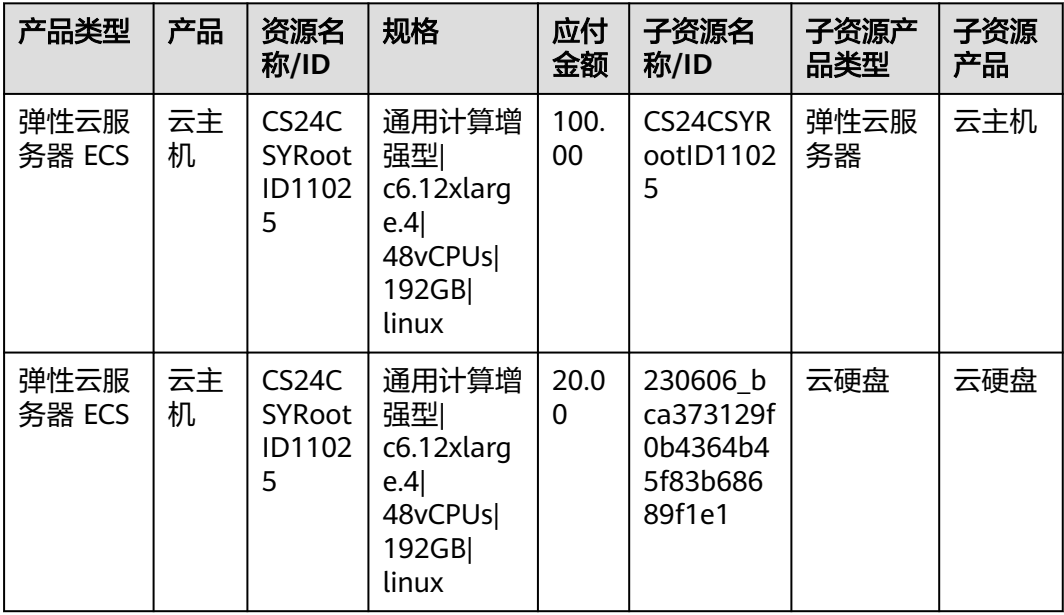

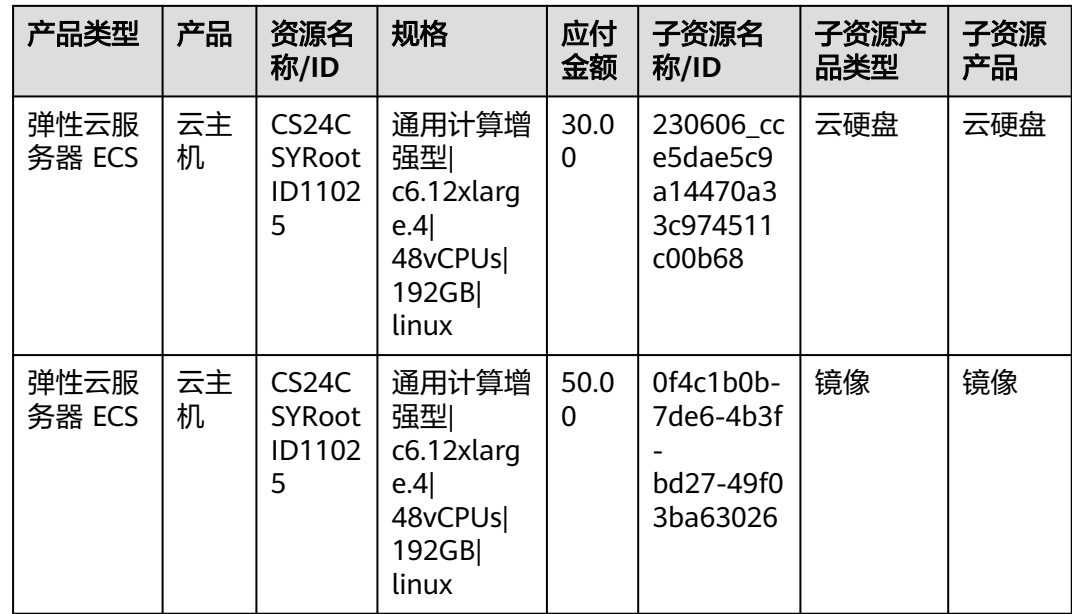

#### 明细账单(以按使用量、按账期查询为例)

变更前:按各资源分别出账。

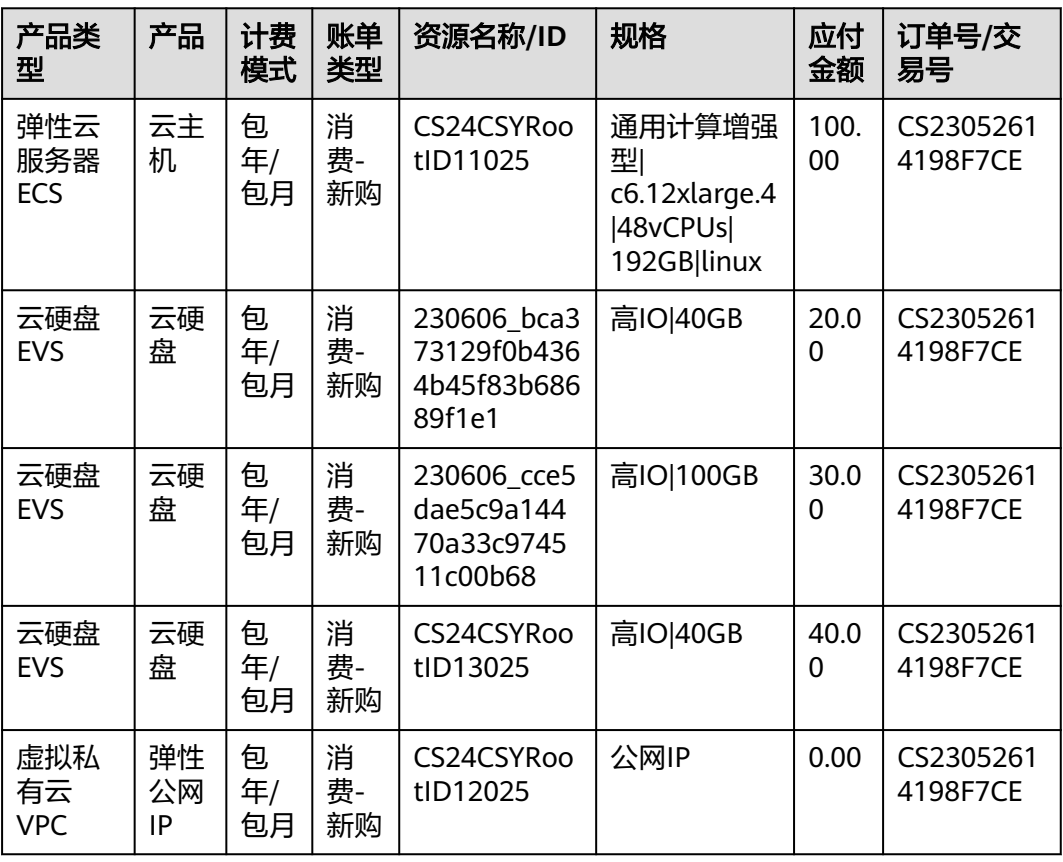

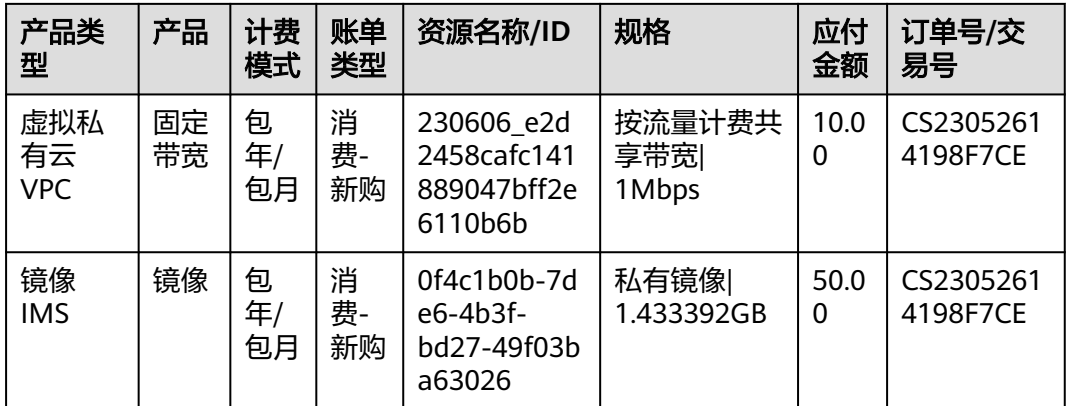

变更后:增加子资源信息,子资源的名称/ID、产品类型、产品在账单中均以主资源的 名称/ID、产品类型、产品进行显示。

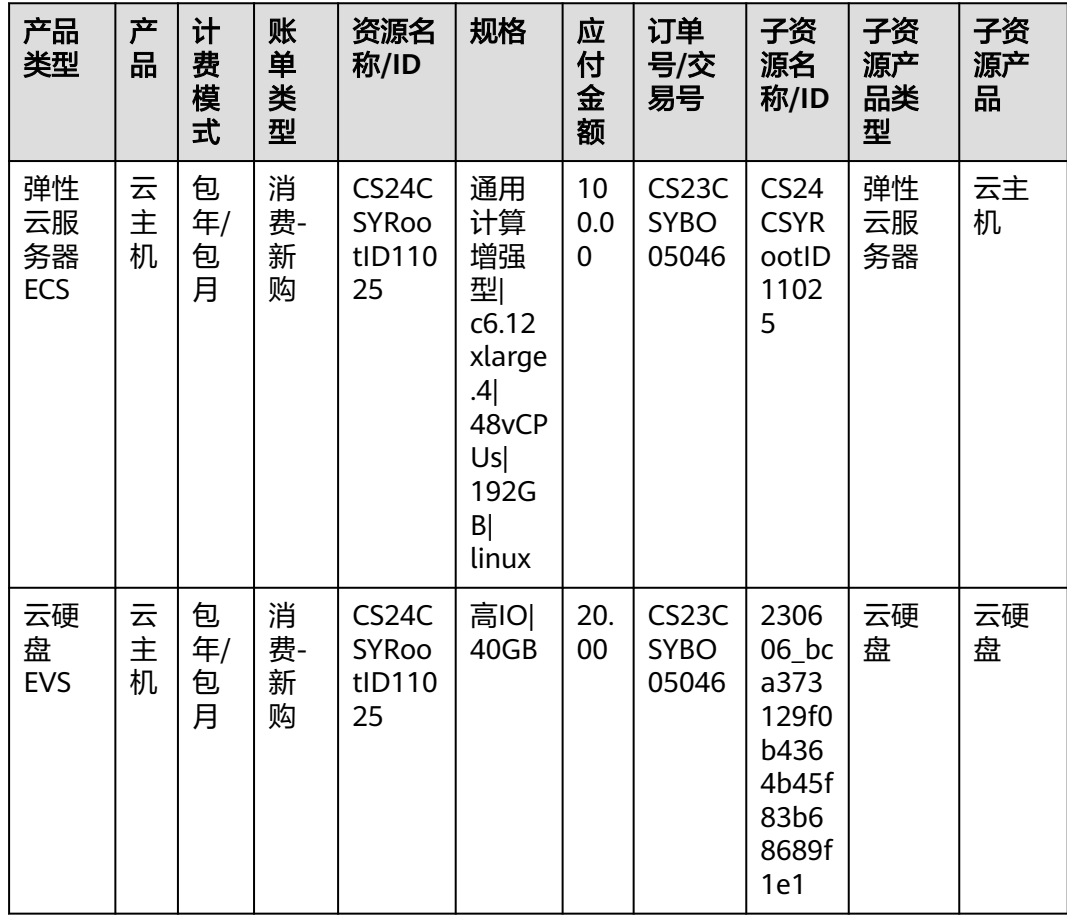

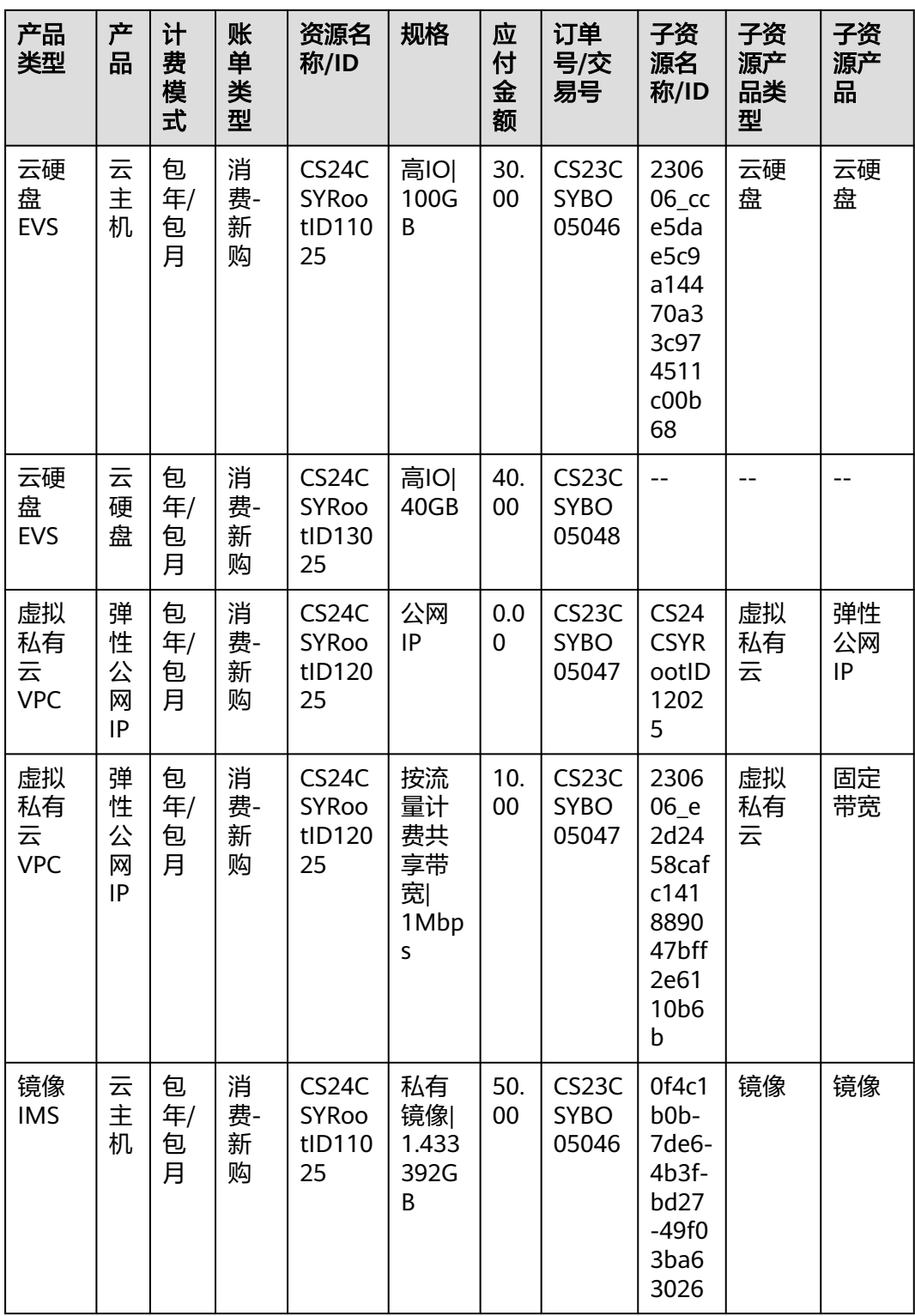

#### 明细账单(以按产品类型、按账期查询为例)

变更前:按产品类型汇总,弹性云服务器仅包括:云主机;云硬盘包括:系统盘、数 据盘、共享盘;镜像单独出账;虚拟私有云包括:弹性公网IP、固定带宽。

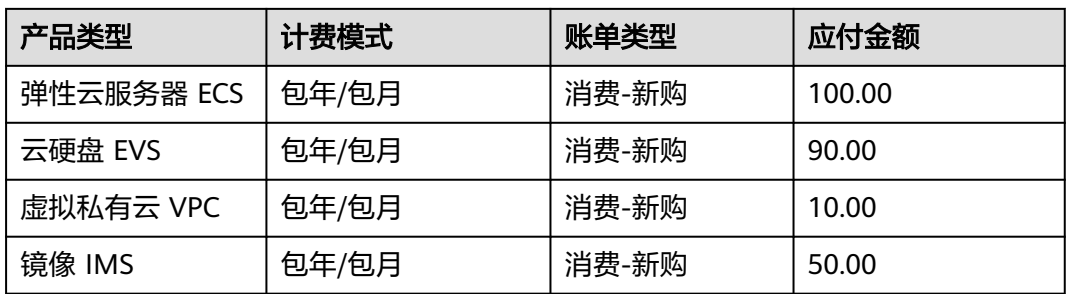

变更后:按产品类型汇总,弹性云服务器包括:云主机、系统盘、数据盘、镜像;云 硬盘仅包括:共享盘;虚拟私有云包括:弹性公网IP、固定带宽。

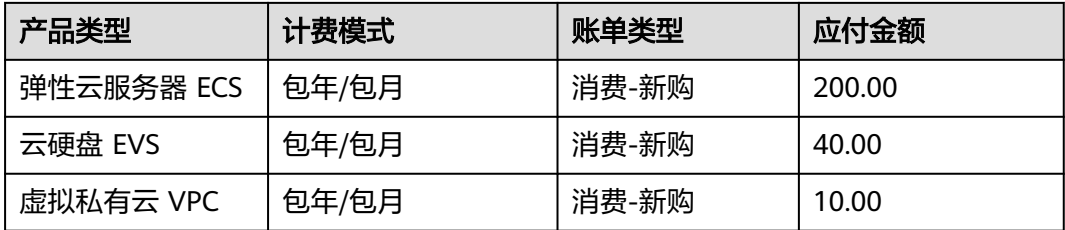

#### 收支明细

变更前:按各资源展示收支明细。

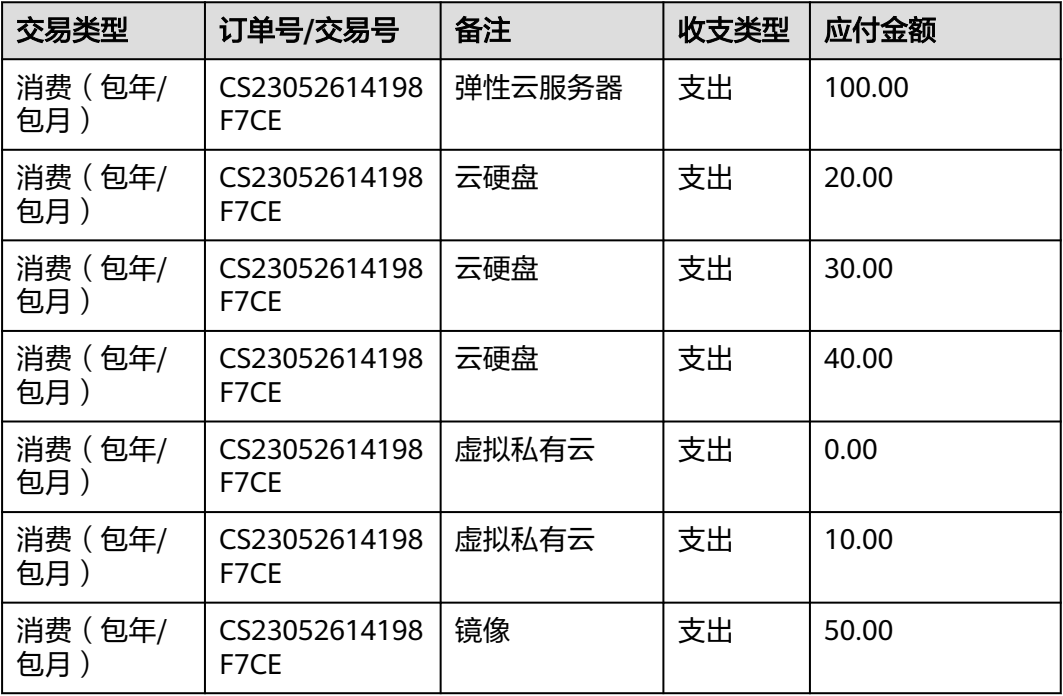

#### 变更后:按组合服务展示收支明细。

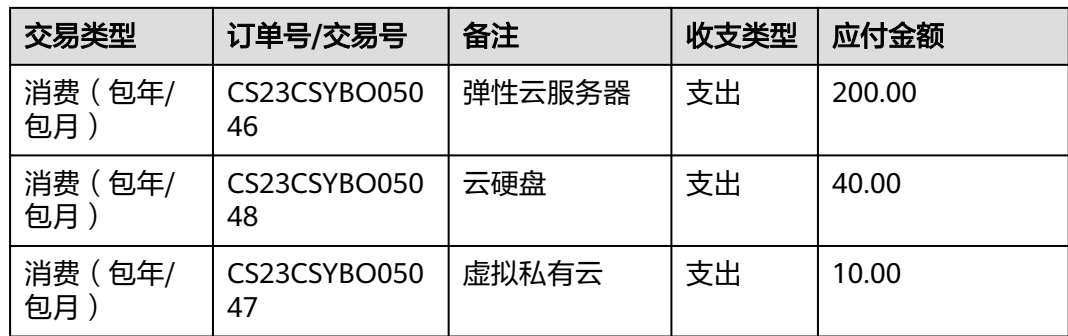

#### 发票管理(按账单明细开票)

变更前:同一订单,按不同的产品类型分别开票,弹性云服务器仅包括:云主机;云 硬盘包括:系统盘、数据盘、共享盘;镜像单独出账;虚拟私有云包括:弹性公网 IP、固定带宽。

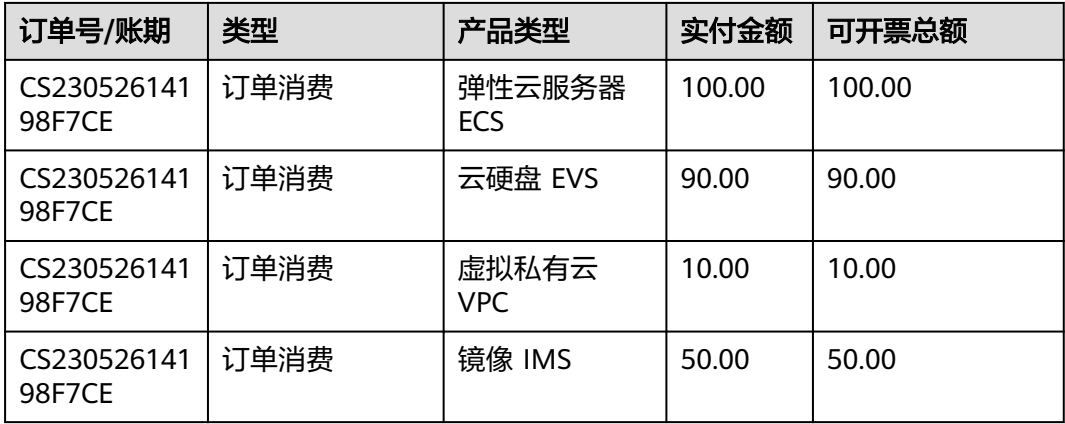

变更后: 按组合服务开票, 弹性云服务器包括: 云主机、系统盘、数据盘、镜像; 云 硬盘仅包括:共享盘;虚拟私有云包括:弹性公网IP、固定带宽。

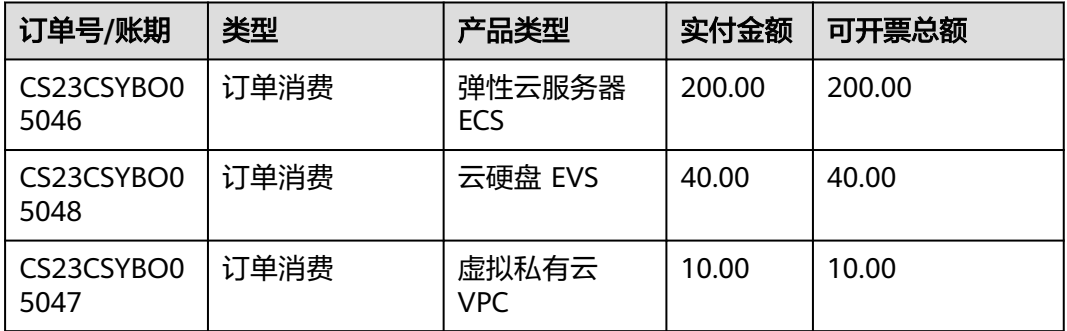

#### 账单字段变化

流水账单详情、明细账单(按使用量或按资源名称/ID)新增子资源相关的字段(子资 源名称/ID、子资源产品类型、子资源产品)。

流水账单、明细账单(按明细)支持按组合交易订单号查询。

# **8** 扣费

- 8.1 关机后或资源删除后还会扣费?
- 8.2 我开通了按需资源,为什么查不到扣费记录?
- 8.3 为什么我的账号都欠费了,按需的资源还在持续扣费?
- 8.4 [我有现金券,为什么还是扣了余额?](#page-87-0)
- 8.5 [如果账号欠费了,是否会删除资源?](#page-87-0)
- 8.6 [按需资源如何扣费?](#page-87-0)
- 8.7 [按需资源扣费顺序](#page-87-0)
- 8.8 [询证函相关咨询](#page-87-0)
- 8.9 [保证金](#page-87-0)

# **8.1** 关机后或资源删除后还会扣费?

资源关机后还会扣费的原因:部分云资源关机后,仍会继续计费,具体计费规则请参 见云服务的详细描述。以ECS为例,可以参见<mark>弹性云服务器关机后还会计费吗?</mark>

资源删除后还会扣费的原因:一般按需计费的结算周期有小时/天/月等,资源删除后并 不会立即对之前的消费进行扣款,在结算周期结束后,才会生成账单并执行扣款。

# **8.2** 我开通了按需资源,为什么查不到扣费记录?

- 话单延迟:一般按需计费的结算周期有小时/天/月等,在结算周期结束后,生成账 单并执行扣款。当前查不到扣费记录,可能是因为还未到结算周期。
- 小额累计:部分云服务每小时消费不足1分钱的情况下,会汇总后统一扣费。当前 查不到扣费记录,可能是因为还未统一扣费。

# **8.3** 为什么我的账号都欠费了,按需的资源还在持续扣费?

用户欠费后,用户的资源会根据用户等级赋予不同的宽限期和保留期( 详见 <mark>[宽限期保](https://support.huaweicloud.com/usermanual-period/zh-cn_topic_0086671074.html)</mark> [留期](https://support.huaweicloud.com/usermanual-period/zh-cn_topic_0086671074.html) ),处于宽限期的资源是继续计费的。

# <span id="page-87-0"></span>**8.4** 我有现金券,为什么还是扣了余额?

可能原因如下:

- 购买云商店产品:华为云发放的现金券,仅支持华为云通用云服务使用,不支持 云商店产品使用(包括云商店联营商品)。
- 现金券具有限制条件:客户当前没有满足限制条件的现金券。

# **8.5** 如果账号欠费了,是否会删除资源?

欠费后,按需服务转入宽限期,您需要在约定时间内支付欠款,超过约定时间还未支 付欠款,所使用资源将被释放并删除。宽限期和保留期的具体说明请参见<mark>[宽限期保留](https://support.huaweicloud.com/usermanual-period/zh-cn_topic_0086671074.html)</mark> [期](https://support.huaweicloud.com/usermanual-period/zh-cn_topic_0086671074.html)。

如果您需要手动删除资源,请登录控制台进行操作。以弹性云服务为例,具体操作请 参见[删除弹性云服务器。](https://support.huaweicloud.com/ecs_faq/zh-cn_topic_0018073218.html)

## **8.6** 按需资源如何扣费?

一般按需计费的结算周期有小时/天/月等, 在结算周期结束后, 生成账单并按<mark>顺序</mark>扣 款。如果客户的账户余额不足,客户账号将进入欠费状态,需要在宽限期内支付欠 款,否则影响资源的使用。超过保留期还未支付欠款,资源将被释放并删除。宽限期 保留期详情请参见<mark>宽限期保留期</mark>。

#### **8.7** 按需资源扣费顺序

按需资源按如下顺序扣费:资源包(用户需购买) -> 代金券(每次可使用多张) -> 现金券(每次可使用多张)-> 储值卡(每次可使用多张)-> 账户余额(先扣现金额度 后扣信用额度)。

#### **8.8** 询证函相关咨询

建议贵司聘请的会计师事务所采取查看银行流水等其他非人工干预核对的方式对贵司 系统数据进行稽核,无需通过询证函,感谢您的理解与支持。

#### **8.9** 保证金

#### **8.9.1** 保证金是什么?

按时长计费的按需资源结算周期有小时/天/月等,在结算周期结束后扣款。为防止客户 未到第一个结算周期截止时间或未到最后一个结算周期截止时间就释放资源,华为云 会在客户开通该资源时冻结该客户账户的一定金额作为保证金,防范此风险带来的经 济损失。

#### **8.9.2** 华为云面向哪些客户和服务收取保证金?

- 客户 保证金策略面向客户等级为V0~V2的华为云直销(包含顾问销售类子客户)预付费 客户执行。
- 服务

保证金方案针对**按时长计费**(例如:下图按需资源订单详情所示,使用量类型为 "时长")的服务。

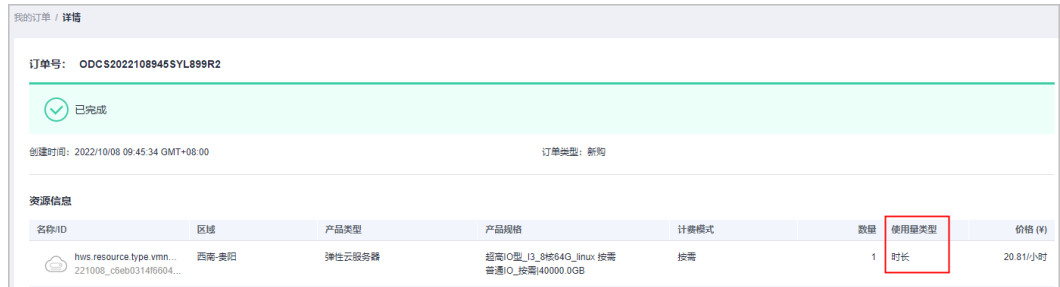

## 8.9.3 保证金金额为多少, 如何收取?

保证金金额为客户完整使用一个计费周期资源的官网价。保证金从客户储值卡或者现 金账户余额中扣取。扣款顺序为:先扣储值卡,后扣现金账户余额。

#### **8.9.4** 为什么按需资源开通失败?

客户等级为V0~V2的华为云直销(包含顾问销售类子客户)预付费客户开通按时长计费 的按需资源时,需确保[\(匹配的储值卡](https://support.huaweicloud.com/usermanual-billing/card_topic_00000002.html)+现金账户)余额总和大于等于保证金金额,否 则会由于余额不足导致资源开通失败。

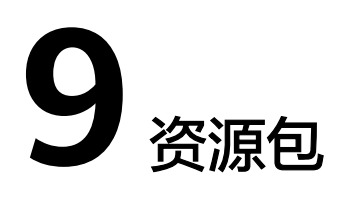

- 9.1 为什么买了资源包,按需产品还会产生扣费?
- 9.2 购买了资源包后,超出出的部分如何收费?
- 9.3 收到短信提示资源包快用完了, 服务停止了, 为什么还是扣费?
- 9.4 购买了一个obs存储包,为什么生效时间是[2019/08/26 18:00:00 2019/09/01](#page-90-0) [00:00:00](#page-90-0)?
- 9.5 [我购买了资源包,为什么还会产生费用?](#page-90-0)
- 9.6 [资源包剩余用量正常,为什么会收到资源包超出容量的通知?](#page-90-0)
- 9.7 [限制场景相同的资源包如何进行扣减?](#page-91-0)
- 9.8 [如何购买资源包?](#page-91-0)
- 9.9 [如何查询资源包的使用情况?](#page-91-0)
- 9.10 [资源包和按需资源有什么区别?](#page-91-0)
- 9.11 [资源包的剩余量为什么会延时刷新?](#page-91-0)
- 9.12 [购买资源包时,失效时间是怎么算?](#page-93-0)
- 9.13 [发送资源包余量预警的规则是什么?](#page-93-0)
- 9.14 [资源包扣减规则](#page-93-0)
- 9.15 [为什么抵扣实例统计中资源包使用量百分比之和不为](#page-94-0)100%?

#### **9.1** 为什么买了资源包,按需产品还会产生扣费?

#### 可能的原因如下:

- 您购买的按需产品规格和资源包不匹配。
- 您购买的按需产品不在资源包的生失效范围内。
- 您购买的按需产品和资源包的适用区域不一致。
- 您购买的按需产品和资源包不属于同一个企业项目。

<span id="page-90-0"></span>您购买的按需产品与资源包的计费因子不一致。示例:您购买了OBS流量包,但 是进行的计次操作。

如果是上述情况,表示您购买的资源包和按需产品规格不匹配,只能重新购买规格匹 配的资源包。

## **9.2** 购买了资源包后,超出的部分如何收费?

超出资源包用量的部分是按照实际使用量\*单价的方式进行按需计费。

## **9.3** 收到短信提示资源包快用完了,服务停止了,为什么还是 扣费?

按需产品是按照实际使用量\*单价的方式进行计费,按需产品的实际使用时间和实际扣 费时间会存在一定的时间差。由于系统处理需要一定的时间,实际使用时间和扣费时 间存在一定的延时属于正常允许范围。

客户可以在"费用中心 > 账单管理 > 流水与明细账单"页面导出流水账单, 在流水账 单中查看对应的"消费时间"获知按需产品的实际使用时间。

# **9.4** 购买了一个 **obs** 存储包,为什么生效时间是 **2019/08/26 18:00:00 - 2019/09/01 00:00:00**?

用户购买的资源包是按照自然月重置的,购买时间为8月26号,会在9月1号重置,因此 当前看到用户的资源包有效期为8月26号到9月1号,重置后会更新生失效时间为9月1 号到9月26号。

# **9.5** 我购买了资源包,为什么还会产生费用?

- 用户购买的资源包使用完,后续使用导致产生费用。
- 用户购买的资源包和按需产品规格不匹配。
	- 您购买的按需产品规格和资源包不匹配。
	- 您购买的按需产品不在资源包的生失效范围内。
	- 您购买的按需产品和资源包的适用区域不一致。
	- 您购买的按需产品和资源包不属于同一个企业项目。
	- 您购买的按需产品与资源包的计费因子不一致。示例:您购买了OBS流量 包,但是进行的计次操作。

## **9.6** 资源包剩余用量正常,为什么会收到资源包超出容量的通 知?

发送余量预警通知时,是按照同类型且生效中的资源包计算使用量,而不是看单个资 源包的使用量。

示例:当前存在10个同类型且生效中的资源包,某一个资源包使用量占不足时,不会 发送余量预警通知;当10个资源包的总使用量不足时,会发送余量预警通知。

# <span id="page-91-0"></span>**9.7** 限制场景相同的资源包如何进行扣减?

当客户存在相同限制场景的资源包时,会按照失效时间顺序进行扣减,优先扣减失效 时间近的资源包。

示例:当前客户存在如下两个限制场景相同的资源包。

资源包1:2019.10.10号生效的包年按月可重置资源包。

资源包2:2019.10.12生效的包月资源包。

扣减顺序:

- 1. 2019.10.10开始,按需使用量优先扣减资源包1(即优先扣减包含重置周期内,先 失效的资源包),资源包1扣减完后再扣减资源包2。
- 2. 2019.10.12开始,资源包1(2019.10.10~2019.11.10的使用量)扣减完后,按需 使用量优先扣减资源包2,资源包2扣减完后再扣减资源包1 (2019.11.10~2019.12.10使用量)。

#### **9.8** 如何购买资源包?

客户可登录各服务控制台购买对应服务的资源包。

## **9.9** 如何查询资源包的使用情况?

在费用中心选择"资源包",即可以查看当前所资源包的使用情况。

#### **9.10** 资源包和按需资源有什么区别?

- 资源包需要下单并支付后才能使用;按需资源不需要下单支付,只要开通即可。
- 资源包是客户预先购买的资源使用量配额。在按需资源使用过程中,华为云优先 扣减匹配的资源包使用量,超出配额的使用量需要根据按需付费。购买资源包之 后不会开通资源,如果没有匹配到开通的按需资源,则资源包没有用处。

## **9.11** 资源包的剩余量为什么会延时刷新?

资源包购买后立即生效。资源包生效以后的实际抵扣时间会有一定的延迟(延迟时间 因各华为云产品不同而略有差异)。

以OBS资源包为例:

#### 示例**1**:

客户在2022年12月20日10:30:30购买了有效期为1个月40GB按小时重置的OBS存储资 源包。在10:40:00,客户使用该资源包的容量存储了20GB大小的文件。

- 在11:20:00,系统开始抵扣10:00:00~11:00:00的存储容量消耗,并生成 10:00:00~11:00:00时间段的使用量明细。
- 在12:20:00,系统开始抵扣11:00:00~12:00:00的存储容量消耗,并生成 11:00:00~12:00:00时间段的使用量明细。

以此类推......

客户可在["资源包列表"或"剩余量汇总"](https://account.huaweicloud.com/usercenter/?#/userindex/myResourcePackage)中查看资源包剩余量。

- 11:00:00~11:20:00查看的是10:00:00~11:00:00时间段的剩余量:由于抵扣时间的 延迟,剩余量还没有开始抵扣,仍为40GB。
- 11:20:00~12:00:00查看的是10:00:00~11:00:00时间段的剩余量:剩余量已完成抵 扣,为20GB。
- 12:00:00~13:00:00查看的是11:00:00~12:00:00时间段的剩余量:由于11:00:00资 源包被重置,且11:00:00~12:00:00时间段剩余量未被抵扣,故为40GB。

#### 示例**2**:

客户在2022年12月20日10:30:30购买了有效期为1个月40GB按小时重置的OBS存储资 源包。在11:10:00,客户存储了20GB大小的文件。在12:15:00,客户又存储了10GB大 小的文件。

- 在11:20:00,系统开始抵扣10:00:00~11:00:00的存储容量消耗,并生成 10:00:00~11:00:00时间段的使用量明细。
- 在12:20:00,系统开始抵扣11:00:00~12:00:00的存储容量消耗,并生成 11:00:00~12:00:00时间段的使用量明细(明细中的抵扣量为20G,抵扣后余量为 20GB)。
- 在13:20:00,系统开始抵扣12:00:00~13:00:00的存储容量消耗,并生成 12:00:00~13:00:00时间段的使用量明细(明细中的抵扣量为10G,抵扣后余量为 30GB)。
- 在14:20:00,系统开始抵扣13:00:00~14:00:00的存储容量消耗,并生成 13:00:00~14:00:00时间段的使用量明细。 以此类推......

#### 客户可在["资源包列表"或"剩余量汇总"](https://account.huaweicloud.com/usercenter/?#/userindex/myResourcePackage)中查看资源包剩余量。

- 11:00:00~12:00:00查看的是10:00:00~11:00:00时间段的剩余量:剩余量未被抵 扣,为40GB。
- 12:00:00~12:20:00查看的是11:00:00~12:00:00时间段的剩余量:由于抵扣时间的 延迟,剩余量还没有开始抵扣,仍为40GB。
- 12:20:00~13:00:00查看的是11:00:00~12:00:00时间段的剩余量:剩余量已完成抵 扣,为20GB。
- 13:00:00~13:20:00查看的是12:00:00~13:00:00时间段的剩余量:由于抵扣时间的 延迟,剩余量还没有开始抵扣,仍为40GB。
- 13:20:00~14:00:00查看的是12:00:00~13:00:00时间段的剩余量:剩余量已完成抵 扣,为30GB。
- 14:00:00~15:00:00查看的是13:00:00~14:00:00时间段的剩余量:由于13:00:00资 源包被重置,且13:00:00~14:00:00时间段剩余量未被抵扣,故为40GB。

#### 说明

CDN业务流量包的实际抵扣时间会有4小时左右的延迟,详情请参见<mark>预付费流量包</mark>,准确时间请 以实际业务为准。

## <span id="page-93-0"></span>**9.12** 购买资源包时,失效时间是怎么算?

华为云支持以年或月为购买周期,当前支持的购买周期包括:1个月、多个月、 1年、 2年、3年。

示例1:1月21日购买的立即生效的1个月资源包,失效时间为2月21日 23:59:59 。

示例2:1月31日购买的立即生效的1个月资源包,由于2月份没有30、31号,因此失效 时间为2月28日 23:59:59 到期 (闰年时,则失效时间为2月29日 23:59:59)

## **9.13** 发送资源包余量预警的规则是什么?

- 1. 资源包余量预警通知即时发送。
- 2. 发送余量预警通知时,是按照同类型且生效中的资源包计算使用量,而不是看单 个资源包的使用量。

示例:当前存在10个同类型且生效中的资源包,只有某1个资源包使用量不足,且 同类型资源包总剩余量之和大于阈值时,不会发送余量预警通知;当10个资源包 的总剩余量不足时,会发送余量预警通知。

3. 客户拥有多个生效中的某类型资源包时,产生再次订购或退订等操作后,会重新 触发余量预警判断。

示例:当前存在10个同类型且生效中的资源包,10个资源包的总使用量不足时, 会发送余量预警通知;再次订购2个同类型的资源包后,使用量充足会解除预警; 使用一段时间后,余量不足会再次发送余量预警通知。

#### **9.14** 资源包扣减规则

资源包的扣减顺序如下:指定企业项目资源包 **->** 有限制场景的资源包 **->** 促销活动的 资源包 **->** 订购的资源包

- 1. 指定企业项目资源包:开通了企业项目的客户,购买资源包时可以选择所属的企 业项目。优先扣减指定企业项目的资源包,再扣减适用所有企业项目的资源包。
- 2. 有限制场景的资源包:资源包存在使用场景限制。使用场景包含:云服务区,资 源规格等。
	- 云服务区:示例1,客户购买云产品时,设置的区域为华北-北京一,则只能 扣减资源所在地为华北-北京一的资源包。示例2,华为云上架云产品时,限 制的云服务区为华北-北京一,则只能扣减资源所在地为华北-北京一的资源 包。
	- 资源规格:示例,如果客户购买的云硬盘资源包使用限制为高IO,则只能匹 配资源规格为高IO的云硬盘,资源规格为普通IO或超高IO的资源不能扣减该 资源包。
- 3. 促销活动的资源包:客户参加促销活动时的资源包。示例:参加某个促销活动赠 送的资源包。
- 4. 订购的资源包:客户下单购买的资源包。

相同类型资源包的扣减顺序如下:失效时间 **->** 生效时间 **->** 购买时间

1. 失效时间:优先扣减先失效的资源包(客户可以从"费用中心 > 资源包"页面中 查看生失效时间)。

- <span id="page-94-0"></span>2. 生效时间:失效时间相同时,优先扣减先生效的资源包。
- 3. 购买时间:生失效时间都相同时,优先扣减先购买的资源包。

#### 说明

对于可重置资源包,失效时间和生效时间,是指每个重置周期的失效时间和生效时间。

#### **9.15** 为什么抵扣实例统计中资源包使用量百分比之和不为 **100%**?

各实例使用量百分比精确到小数点后两位,采用四舍五入呈现。由于存在精度差,可 能导致所有数据百分比之和不等于100%。

# 10 多签约主体

- 10.1 切换签约主体后,专属汇款账号需要重新申请吗?
- 10.2 切换签约主体后,账户余额会切换吗?
- 10.3 切换签约主体后, 如何开票?
- 10.4 [签约主体切换后,发现原签约主体下存在欠票,该如何处理?](#page-96-0)
- 10.5 [签约主体变更的影响有哪些?](#page-96-0)

## **10.1** 切换签约主体后,专属汇款账号需要重新申请吗?

如果您当前已经有专属汇款账号,签约主体切换为"华为云计算技术有限公司"后, 系统会自动为您重新申请专属汇款账号。

如果误把金额汇入原专属汇款账号,请联系您的客户经理进行处理。

# **10.2** 切换签约主体后,账户余额会切换吗?

- 已经开票的账户余额仍然保留在原签约主体的账户中,客户消费时,会优先扣除 原签约主体的账户余额。
- 未开票的账户余额会切换到新签约主体的账户中。

## **10.3** 切换签约主体后,如何开票?

- 原签约主体对应的消费金额,只能由原签约主体开具发票;新签约主体对应的消 费金额,只能由新签约主体开具发票。
- 原签约主体退订、降配等引起的欠票,欠票归属原签约主体,不能跨签约主体核 销欠票。

### <span id="page-96-0"></span>**10.4** 签约主体切换后,发现原签约主体下存在欠票,该如何 处理?

客户切换签约主体后,对原签约主体下已开票的订单进行退订或降配操作,会在原签 约主体下产生欠票。

可在["发票管理](https://account.huaweicloud.com/usercenter/#/userindex/invoiceCenter)"页面对原已开票的订单进行退票操作,详细步骤请参见[退还华为云](https://support.huaweicloud.com/usermanual-billing/zh-cn_topic_0031465736.html) <mark>发票</mark>。然后对欠票进行冲抵,详细步骤请参见<mark>冲抵欠票</mark>。

#### **10.5** 签约主体变更的影响有哪些?

随着云服务业务的快速发展,华为专门成立华为云计算技术有限公司(以下简称"华 为云计算")支撑管理华为云业务;在此背景之下,未来华为云中国区的主要签约主 体由华为软件技术有限公司(以下简称"华为软件")变更为华为云计算技术有限公 司。签约主体变更后将对您的转账汇款、开票等功能有所影响。

#### 账户充值

#### 在线支付:

签约主体变更后,您可以选择支付宝、微信、银联、Huawei Pay、华为支付或专属汇 款账号进行支付。

#### 转账汇款:

签约主体变更后华为云自动为已有专属汇款账号的客户开通新的汇款账号,您可以登 录费用中心,选择"资金管理 > 充值",进入充值页面,选择"转账汇款"的充值方 式,查看为您开通的新的专属汇款账号。

#### 开具发票

#### 场景一:

问题:签约主体变更后,消费如何开票?

回答:签约主体变更前产生的消费由华为软件开票, 签约主体变更后产生的消费由华 为云计算开票。

举例:客户账户余额100元。签约主体变更前,下单消费100元,可开票金额为100 元,开票主体为华为软件。签约主体变更后,下单消费100元,可开票金额为100元, 开票主体为华为云计算。

#### 场景二:

问题:签约主体变更前已消费未开票的订单,签约主体变更后如何开票?

回答:可以开票,由华为软件开票。

举例:签约主体变更前已下单消费100元,一直未开票,可开票金额为100元。签约主 体变更后,这笔消费可以继续申请开票,开票主体为华为软件。

#### 场景三:

问题:签约主体变更后,对原签约主体订单进行退订,退款部分如何开票?

回答:如果原订单一直未开票,退订后已消费金额由华为软件开票,退款金额产生的 消费优先抵消变更前原签约主体下的欠票或者负向消费开票金额。如果原订单已开 票,退款金额计为欠票或负向消费开票金额,只能使用原签约主体的消费冲抵或者将 原订单的发票退票,然后再重新开票进行冲抵。

举例1:签约主体变更前已下单消费100元,一直未开票。签约主体变更后,退订该笔 订单,退款80元,已消费的20元可开票,开票主体为华为软件。客户用退款80元重新 下单消费,消费金额优先抵消华为软件下的欠票或者负向消费开票金额。

举例2:签约主体变更前已下单消费100元,已开票。签约主体变更后,退订该笔订 单,退款80元。80元无法使用云计算的消费进行核销。如需核销,只能通过华为软件 的消费冲抵,或者将之前已开的100元发票退票,再重新开票进行冲抵。

#### 场景四:

问题:签约主体变更前后的发票销售方信息有什么不同?

变更前:

- 名称:华为软件技术有限公司
- 纳税人识别号: 913201147770231720
- 地址,电话:江苏省南京市雨花台区软件大道101号 025-56622708
- 开户行及账号:中国工商银行股份有限公司深圳华为支行 4000056029100094987

变更后:

- 名称:华为云计算技术有限公司
- 纳税人识别号:91520900MA6J6CBN9Q
- 地址, 电话: 贵州省贵安新区黔中大道交兴功路华为云数据中心 15817463372
- 开户行及账号:中国工商银行股份有限公司深圳华为支行 4000056019100216486

#### 退票

由华为云计算开具的发票,客户申请退票时,退票地址为华为云计算的地址;由华为 软件开具的发票,客户申请退票时,退票地址为华为软件的地址。客户申请退票时可 以在退票页面查看详细的退票地址。

举例:您申请退纸质普票时,在如下退票页面查看退票地址(登录费用中心,选择 "发票管理",在"华为云"页签的页面,单击发票记录"操作"列的"退票",进 入退票页面)。

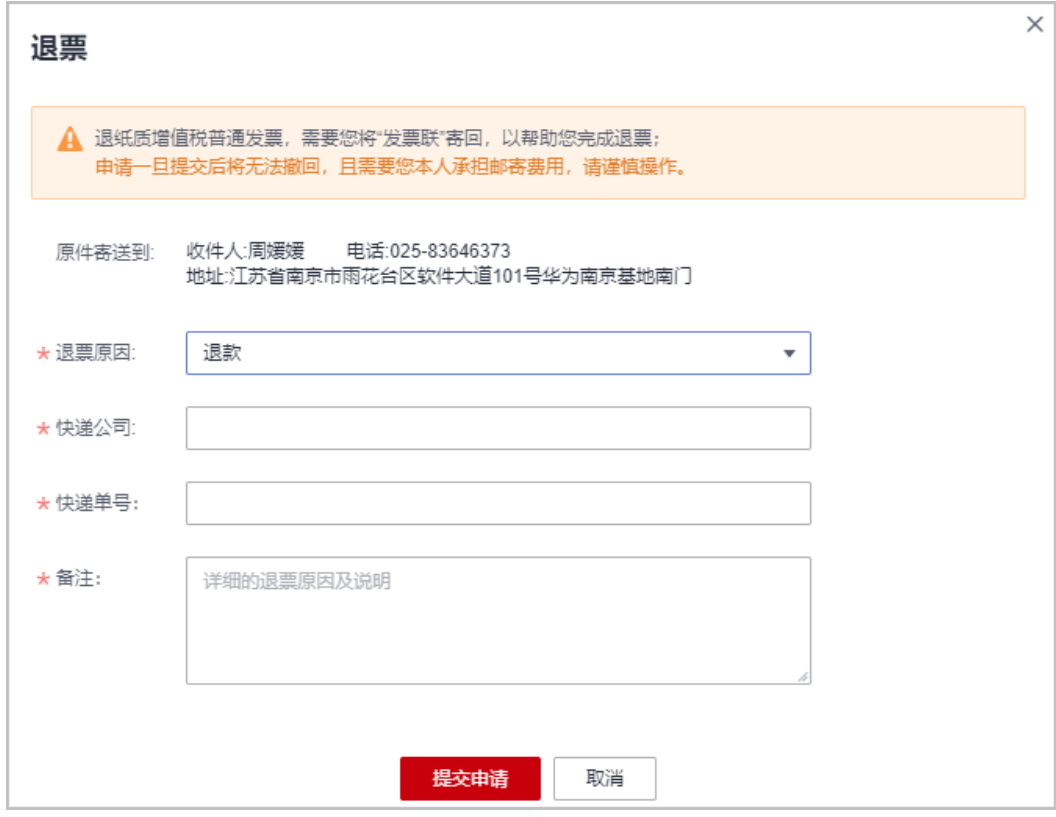

#### 申请线上合同

客户在费用中心的"合同管理"菜单中申请线上合同时:

- 签约主体变更前客户申请合同的签约方为华为软件。
- 签约主体变更后客户申请合同的签约方为华为云计算。

#### 申请提现

- 原路提现:当签约主体变更后申请提现,系统会原路退回到相应的支付宝、微 信、银联等充值账户,即变更前充值支付的,会使用华为软件的银行账户退款, 变更后充值支付的,会使用华为云计算的银行账户退款。
- 银行卡提现:当签约主体变更后申请提现,系统统一使用华为云计算的银行账户 退款,有可能出现收退款账户不一致问题。

举例:充值时向华为云的银行账户(华为软件)充值10万,消费8万,签约主体变更 后,客户申请银行卡提现2万,华为云使用新的银行账户(华为云计算)退款,收退款 账户不一致。

#### 账单

华为侧签约主体变更后,账单内容统一使用华为云计算盖章出具(账单下方备注类似 文字:账单只是通知客户消费金额,实际交易主体以发票、合同为准)。

#### 其他

如果您需要华为软件技术有限公司和华为云计算技术有限公司的关联关系证明,请联 系您的客户经理获取盖章版的《华为云签约主体变更说明函》。

# **11** 订单

11.1 充值后, 为什么订单还是待支付状态?

11.2 ["处理中"状态的订单需要多久完成?](#page-101-0)

11.3 [待支付订单的有效期是多久?能否延长订单的支付有效期?](#page-101-0)

11.4 [如何查看订单?](#page-102-0)

11.5 支付订单时, 支持什么方式支付? 能否使用微信支付或Huawei Pay支付?

11.6 [如何使用对公账户支付订单?](#page-103-0)

11.7 [支付订单时如何使用折扣优惠和优惠券?](#page-104-0)

11.8 [多订单合并支付时,优惠券如何扣减?](#page-105-0)

11.9 支付订单需要验证码吗? 如何关闭身份验证?

11.10 [为什么订单自动取消了?](#page-106-0)

11.11 [是否可以取消"待支付、已失效、处理中"的订单?如何取消订单?](#page-106-0)

11.12 [已取消的订单能否恢复?订单取消后订单是否消失了?](#page-107-0)

11.13 [已取消支付或退订的订单是否能从我的订单中删除?](#page-107-0)

11.14 [订单提交失败怎么办?](#page-107-0)

11.15 [提交订单后支付不了怎么办?](#page-108-0)

11.16 [云服务订单中有资源开通失败怎么办?](#page-108-0)

11.17 [为什么不能购买云服务器?](#page-109-0)

11.18 [订单和费用归集方式变更说明](#page-109-0)

11.19 [组合服务的订单体验变化](#page-111-0)

11.20 [什么是组合交易订单?](#page-124-0)

11.21 [什么是组合服务?](#page-126-0)

11.22 [导出改版说明](#page-126-0)

## <span id="page-101-0"></span>**11.1** 充值后,为什么订单还是待支付状态?

充值只是增加账户余额的金额。支付订单需要到 [待支付订单](https://account.huaweicloud.com/usercenter/?locale=zh-cn#/ordercenter/userindex/unpaidOrder) 中找到订单去完成支付, 具体操作请参见 [支付订单](https://support.huaweicloud.com/usermanual-billing/zh-cn_topic_0031512547.html) 。

## **11.2** "处理中"状态的订单需要多久完成?

不同的云服务产品,订单处理时长不同,正常情况下10分钟以内可以处理完成。

## **11.3** 待支付订单的有效期是多久?能否延长订单的支付有效 期?

- 1. 对于待支付订单的有效期,有以下两种情况:
	- 一般云服务类待支付订单有效期为**7**天,硬件待支付订单有效期为1小时,实 际有效期请以待支付订单页面显示时间为准。

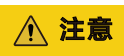

通过活动下的订单,支付有效期请以活动规则和待支付订单列表页面显示时 间为准。

i. 可进入 <mark>[待支付订单](https://account.huaweicloud.com/usercenter/?locale=zh-cn#/ordercenter/userindex/unpaidOrder)</mark> 页面查看订单的支付有效期。

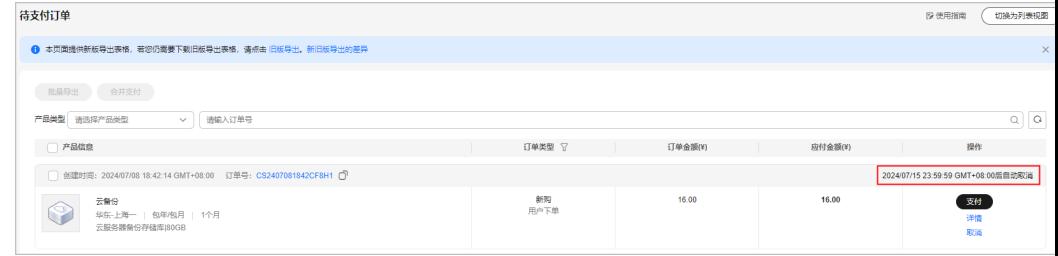

ii. 可进入 <mark>[我的订单](https://account.huaweicloud.com/usercenter/?locale=zh-cn#/userindex/myOrder)</mark> 页面,通过过滤筛选出待支付订单,查看订单的支付有 效期。

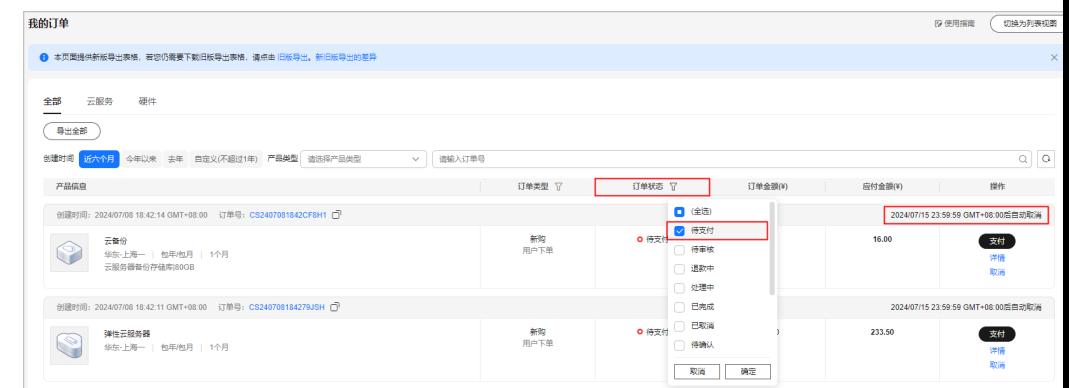

若进入支付页面, 选择在线支付进入**华为云收银台**, 此时界面的支付有效期 只有**1**小时。若超过支付有效期,则华为云收银台支付界面会失效。

<span id="page-102-0"></span>建议通过专属充值账号进行充值,充值后可通过余额支付。充值请参见[华为](https://support.huaweicloud.com/usermanual-billing/bills-topic_30000002.html) [云账户充值。](https://support.huaweicloud.com/usermanual-billing/bills-topic_30000002.html)

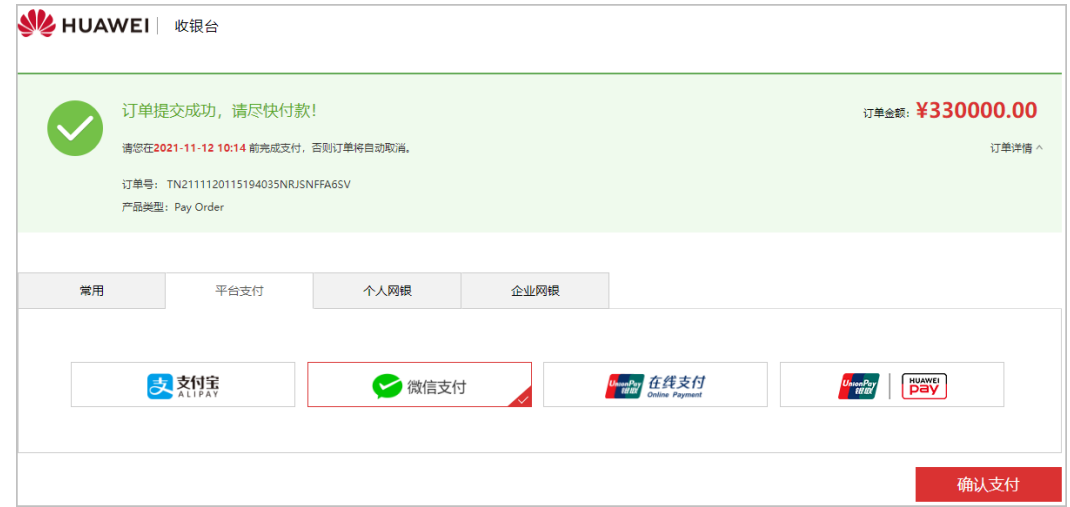

2. 客户不能延长订单的支付有效期,请在订单支付有效期内尽快支付,避免订单失 效。

# **11.4** 如何查看订单?

- 1. 进入"<mark>我的订单</mark>"页面。
- 2. 可以输入订单号查询,也可以根据创建时间、产品类型、订单类型、订单状态筛 选订单。

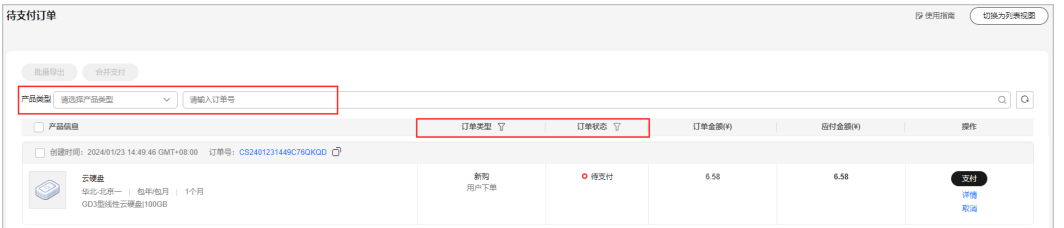

若需查看云服务订单,单击"云服务"页签。单击"包年/包月"可查看包 年/包月订单,单击"按需"可查看按需订单。

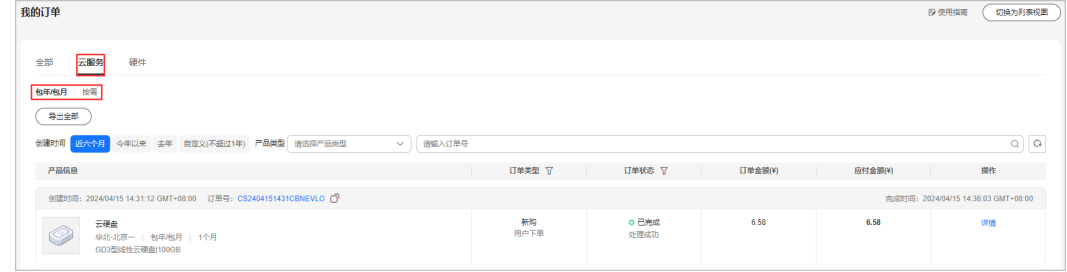

– 若需查看硬件订单,单击"硬件"页签。

<span id="page-103-0"></span>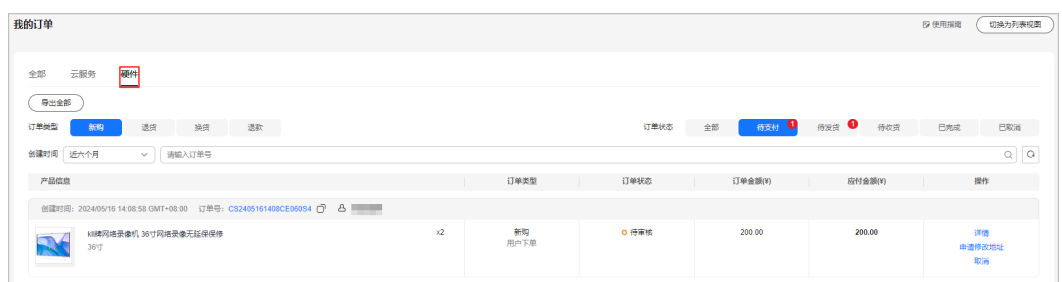

## **11.5** 支付订单时,支持什么方式支付?能否使用微信支付或 **Huawei Pay** 支付?

客户支付订单时,支持余额支付、在线支付、余额+在线组合支付、合作伙伴代付等支 付方式。

其中只有签约主体为"**华为云计算技术有限公司"**或"**华为软件技术有限公司"**时才 支持在线支付,其他签约主体,不支持在线支付。

在线支付支持通过支付宝、微信、银联、Huawei Pay等方式进行支付,具体支付方式 以页面为准。

说明

仅当签约主体为"华为云计算技术有限公司"时,才支持Huawei Pay支付。

# **11.6** 如何使用对公账户支付订单?

客户可以先在"费用中心><mark>总览</mark>"页面单击"充值",优先使用**专属汇款账号汇款**至 专属汇款账号,为要购买资源的华为云账户进行充值。**充值成功后就可以使用华为云** 账号余额支付订单。

若客户已经通过实名认证,但是没有专属汇款账号,单击"开通",根据页面提示进 行二次确认后,单击"确定",立即获取一个专属汇款账号。

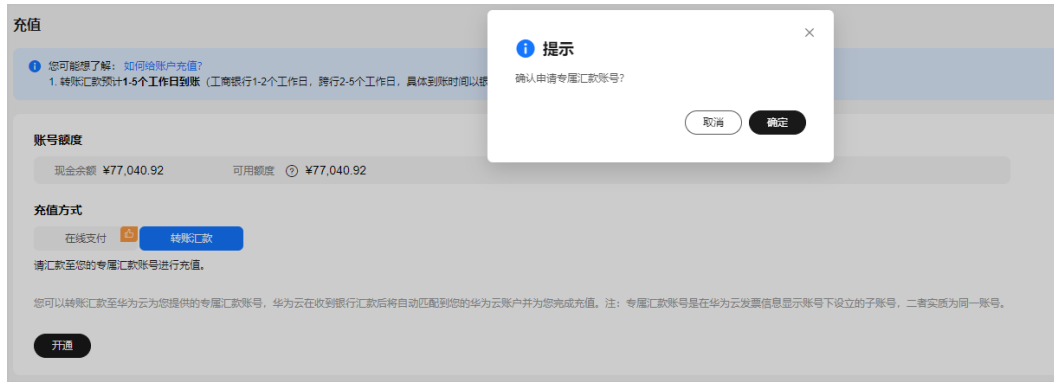

如何申请专属汇款账号以及如何使用专属账号汇款充值,具体请参见**[华为云账户充](https://support.huaweicloud.com/usermanual-billing/bills-topic_30000002.html)** [值](https://support.huaweicloud.com/usermanual-billing/bills-topic_30000002.html)。

# <span id="page-104-0"></span>**11.7** 支付订单时如何使用折扣优惠和优惠券?

1. 优惠券一般不可以与折扣同时享受。

如:代金券一般不可以与商务折扣、促销折扣等同时享用,也不可以与折扣券同 时享用,具体以代金券详情页面说明为准。

示例**1**:

客户下单购买某云服务,在支付页面选择折扣优惠(促销折扣、商务授权折扣 等)时,则不能再选用代金券,查看代金券不可用原因为"不可与促销折扣同 享"。

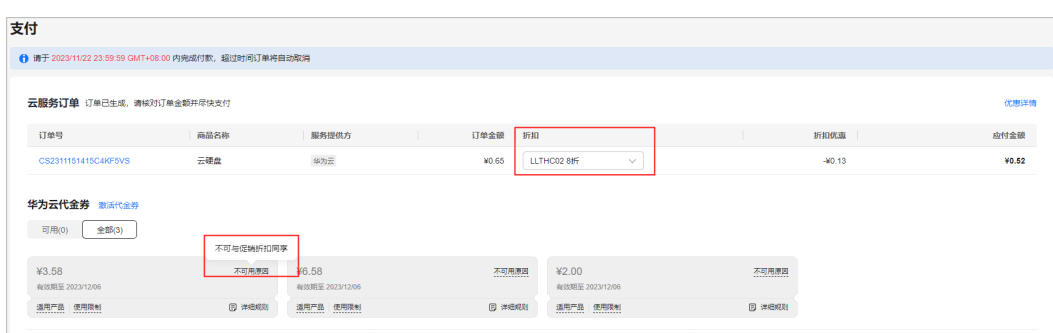

#### 示例**2**:

客户购买包年/包月某云服务,恰好有优惠活动(如买3年送1年等促销活动),已 经享受促销价格,在支付时不能再使用自己名下的折扣优惠和优惠券。

2. 优惠券使用说明:

优惠券包含代金券和折扣券,是指华为云提供给客户的优惠凭证,通常有一定的 使用限制。

- a. 代金券的使用规则请参见 [代金券使用限制解读](https://support.huaweicloud.com/usermanual-billing/coupon_topic_00000008.html) ,[如](https://support.huaweicloud.com/usermanual-billing/coupon_topic_00000004.html)何使用代金券请参见 如 [何获取并使用代金券?](https://support.huaweicloud.com/usermanual-billing/coupon_topic_00000004.html) 。
- b. 折扣券的使用请参见 [如何使用折扣券?](https://support.huaweicloud.com/usermanual-billing/coupon_topic_00000006.html)。
- 3. 折扣优惠使用说明:

折扣优惠包含商务折扣、合作伙伴调价优惠和折扣券优惠。使用操作步骤可参考 [如何使用折扣券?。](https://support.huaweicloud.com/usermanual-billing/coupon_topic_00000006.html)

- a. 商务折扣不能与促销折扣、折扣券、特价合同折扣、合作伙伴调价优惠同时 **使用**。如何[查看商务折扣](https://support.huaweicloud.com/usermanual-billing/zh-cn_topic_0088884788.html)请参见 查看商务折扣 。
- b. 客户下单时选择使用折扣优惠(促销折扣/折扣券/合同商务折扣),若支付 时折扣已过期,则弹窗提示客户更换折扣,失效折扣不可使用。

#### 示例:

客户在2018/11/26 23:12:32下单购买某云服务时,选择使用有效期为 2018/11/01 00:00:00~2018/11/30 23:59:59的 8折 合同商务折扣。若在 2018/12/01 00:00:00后支付该订单,8折合同商务折扣已过期,不可享受此 优惠折扣,需重新选择折扣。

#### <span id="page-105-0"></span>说明

- 对于包年商品,商务折扣匹配基于商品定价周期,与订购周期无关。例如1年定价商品 无论订购几年,都匹配1年的商务折扣,只能选择1年的商务折扣。
	- 1. 对于新购订单, 折扣匹配选择基于商品的定价周期。例如EVS有1年定价, 购买3 年,只能根据1年定价去匹配选择商务折扣。
	- 2. 对于升配变更、添加附属资源、带宽加油包,订购周期不是整年的,优先向上取整 找商品定价周期。例如ECS购买了3年,使用半年后追加购买一个数据盘,数据盘到 期时间与ECS一致,只有2.5年,此时根据剩余周期向上取整找商品定价,找到商品 后根据定价周期匹配相应的商务折扣。
- 对于弹性云服务器、云硬盘、虚拟私有云的新购订单和规格变更订单,请在订单确认页 面勾选可使用的折扣优惠。进入支付页面,不可再修改折扣优惠,但可以使用现金券或 代金券。
- 当伙伴为子客户设置订单折扣后,子客户支付订单时,不可再修改折扣优惠。
- 4. 支付包年**/**包月订单,选择券(代金券**/**现金券**/**储值卡)后系统只锁定订单的实际 使用的金额。

示例:

订单A、B均可使用代金券a支付,代金券a的金额为100元,订单A使用代金券a去 在线支付,抵扣20元,生成支付流水,锁定代金券a,锁定金额为20元,此时代 金券a的可用额度还有80元,订单B可以使用80元去抵扣支付。若订单A支付超时 或取消订单,券自动解锁成功。

# **11.8** 多订单合并支付时,优惠券如何扣减?

#### 规则

客户在费用中心使用合并支付功能进行订单支付时,如果使用优惠券进行抵扣,则抵 扣的优惠券金额将均摊到各订单中。

优惠券均摊时,可能存在部分订单多分摊1分钱的情况。

#### 示例

- 1. 订单合并支付时,选择代金券进行支付。 代金券总抵扣金额69.31元,均摊到3个订单中,每个订单抵扣23.10元后,多余的 0.01元将随机分配到某个订单中。
- 2. 在"流水和明细账单"页面查看费用扣减时,可以查看到实际的代金券扣减明 细。

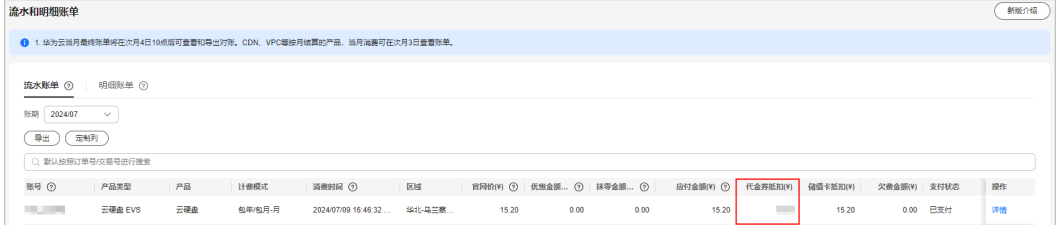

# 11.9 支付订单需要验证码吗? 如何关闭身份验证?

1. 客户"安全设置><mark>[敏感操作"](https://console.huaweicloud.com/iam/?locale=zh-cn#/securitySettings)的操作保护</mark>开启时,账号以及账号中的IAM用户进 行敏感操作将进行身份认证,例如支付订单时需要输入验证码进行身份验证,避 <span id="page-106-0"></span>免误操作带来的风险和损失。"操作保护"默认为开启状态,为了您的资源安 全,建议保持开启状态。

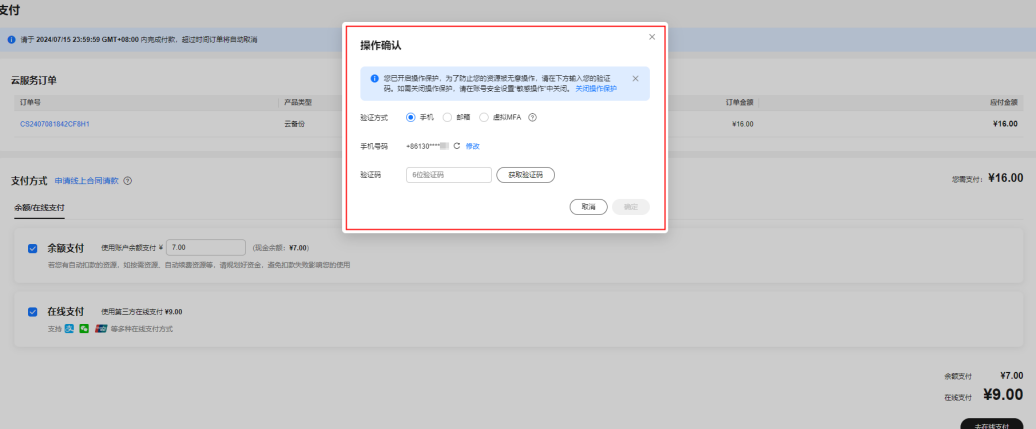

2. 若客户支付订单不需要身份验证,如上图,可单击身份验证框"关闭操作保 护",进入"安全设置>敏感操作"里面**操作保护**处单击"立即修改",关闭操 作保护。

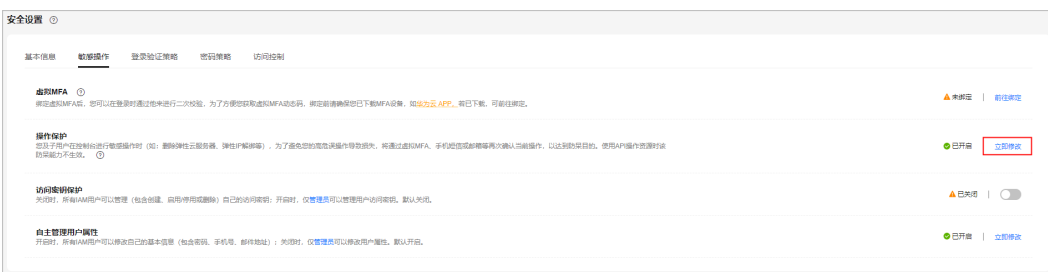

3. 若需了解更多敏感操作信息及操作指南,请参见<mark>敏感操作</mark>。

# **11.10** 为什么订单自动取消了?

待支付订单处于以下场景无法继续支付时,系统将自动取消该订单。客户可以通过页 面提示查看订单取消的具体原因。

- 待支付订单超期未支付,该订单将自动取消。
- 资源转按需生效/资源规格已变更/资源已删除时,该资源的待支付订单将同步自动 取消。
- 审核未通过的订单将自动取消。
- 退订订单退款失败,该订单将自动取消。
- 执行自动续费时,该资源待支付的手动续费订单、变更订单将自动取消。
- 关联合同终止时,该合同关联的待支付订单将自动取消。

# 11.11 是否可以取消"待支付、已失效、处理中"的订单? 如何取消订单?

#### 1. 以下情况,客户可以执行取消订单操作:

订单状态为"待支付"的订单

<span id="page-107-0"></span>订单状态为"待审核"的订单

#### 说明

对于订单状态为"处理中"的订单,客户不能取消订单; 对于订单状态为"已失效"的订单,系统自动取消订单。 订单状态请参见 [订单状态说明](https://support.huaweicloud.com/usermanual-billing/order_topic_2000001.html) 。

- 2. 以下两种方式可以执行取消订单操作:
	- 客户可进入 [待支付订单](https://account.huaweicloud.com/usercenter/?locale=zh-cn#/ordercenter/userindex/unpaidOrder) 页面[取](https://support.huaweicloud.com/usermanual-billing/zh-cn_topic_0031465730.html)消订单。详细步骤请参见"待支付订单><mark>取</mark> [消"](https://support.huaweicloud.com/usermanual-billing/zh-cn_topic_0031465730.html)。
	- 客户可以进入 [我的订单](https://account.huaweicloud.com/usercenter/?locale=zh-cn#/userindex/myOrder) 页面[取](https://support.huaweicloud.com/usermanual-billing/order_topic_8000001.html)消订单。详细步骤请参见"我的订单>取 [消"](https://support.huaweicloud.com/usermanual-billing/order_topic_8000001.html) 。

# **11.12** 已取消的订单能否恢复?订单取消后订单是否消失 了?

订单未在有效期内支付自动取消或手动取消订单后不能恢复,需要重新购买。订单取 消后订单并没有消失,客户可以进入"<mark>我的订单</mark>"页面查看已取消的订单。

# **11.13** 已取消支付或退订的订单是否能从我的订单中删除?

已经取消支付或退订的订单不能从我的订单中删除,可以对订单进行筛选过滤查询。

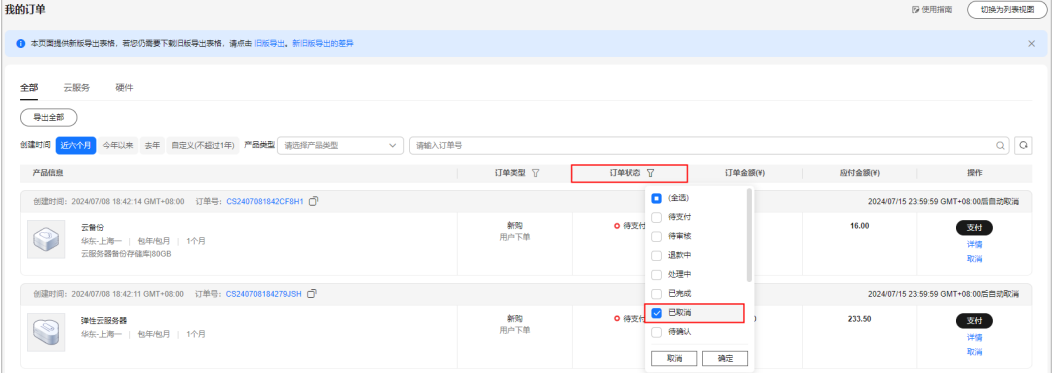

# **11.14** 订单提交失败怎么办?

订单提交失败不会生成订单,请<mark>提交工单</mark>。选择问题的所属产品,选择问题类型去新 建工单, 反馈云服务区、问题描述、工单进展通知方式等信息,详细操作请参见**如何** [提交工单。](https://support.huaweicloud.com/usermanual-ticket/zh-cn_topic_0127038618.html)
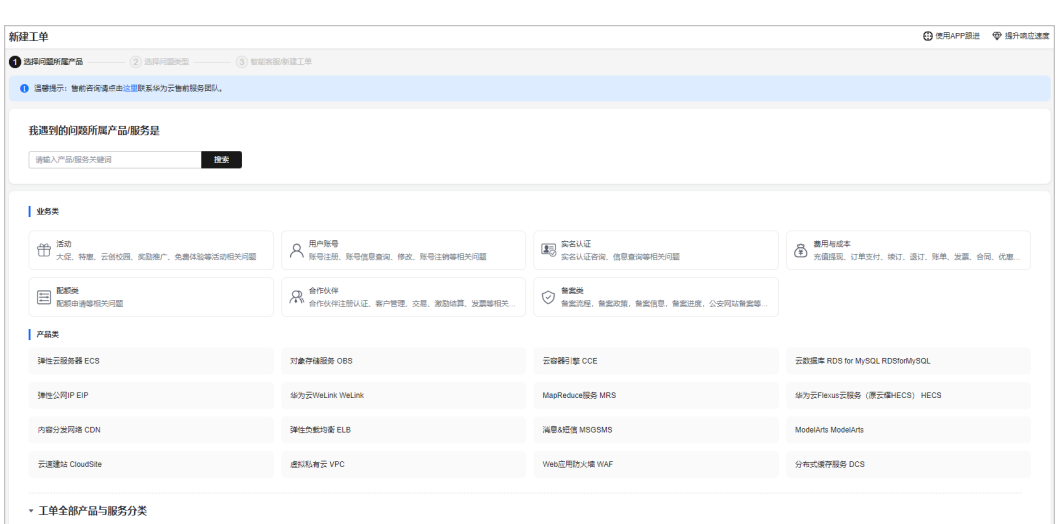

# **11.15** 提交订单后支付不了怎么办?

- 1. 请在"<mark>我的订单</mark>"页面,确认订单是否支付成功。
- 2. 若订单为"待支付"状态,请检查当前网络是否异常,并刷新页面重新进行支 付。若网络正常,但是打不开支付页面,请参见<mark>华为云支付页面打不开怎么办?</mark>
- 3. 若仍然无法支付,请<mark>提交工单</mark>。

## **11.16** 云服务订单中有资源开通失败怎么办?

若云服务订单中有资源开通失败,系统会自动退订开通失败的资源。若订单通过第三 方在线支付,开通失败后退款会返还到华为云账户,可进入订单详情查看退款情况。

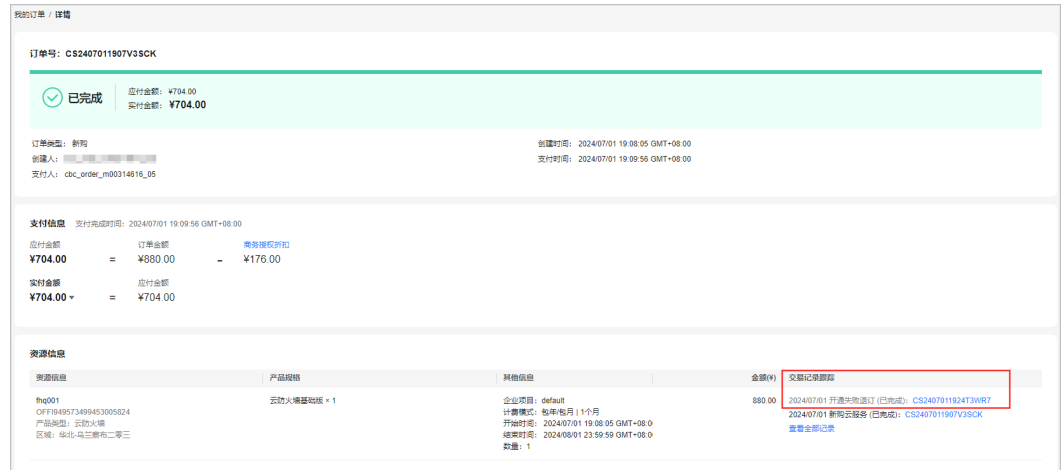

如上图,单击开通失败退订订单号,可进入订单详情查看退款情况。

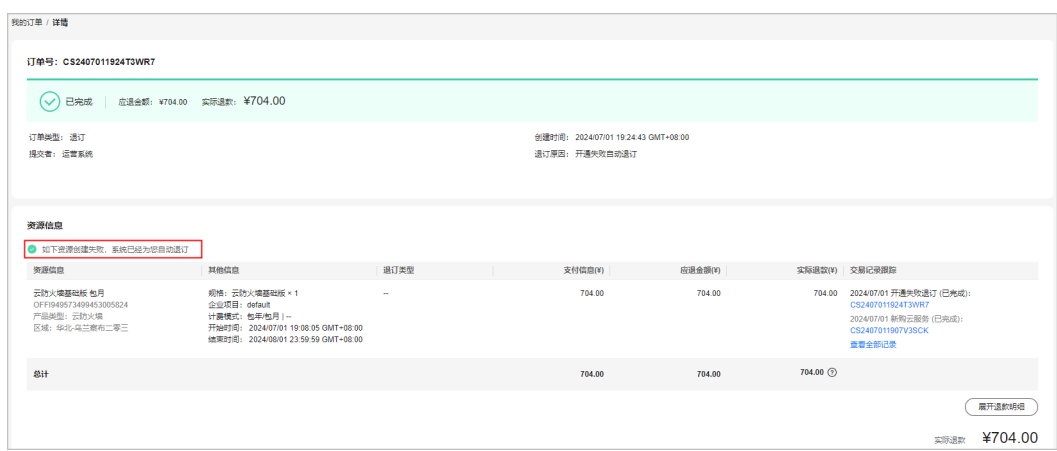

# **11.17** 为什么不能购买云服务器?

不能购买云服务器的原因可能有以下几种情况:

- 1. 实名认证:若华为云账号未实名认证,则无法购买和使用华为云的产品和服务。 实名认证操作请参见<mark>实名认证</mark>。
- 2. 账号因存在异常(如账号被冻结)被限制,无法正常购买和使用华为云的产品和 服务。可<mark>提交工单</mark>联系客服处理。
- 3. 资源配额限定:若该云服务资源默认服务配额已经使用完,则不能再购买该云服 务。可进入"资源>我的配额"查看云服务的总配额以及已用配额情况,限定配 额仅仅是为了防止资源滥用,如果有需要,可以提工单申请扩大配额。

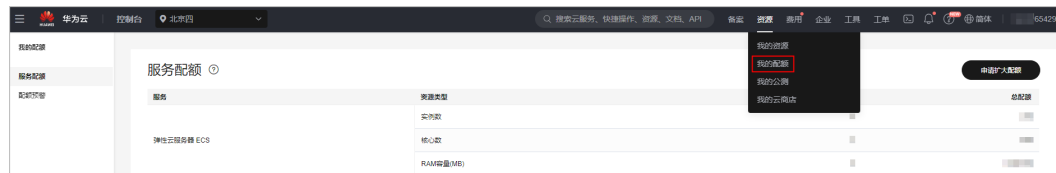

4. 已下架的产品不支持再次购买。

# **11.18** 订单和费用归集方式变更说明

为提升客户购买、使用和对账的体验,弹性云服务器ECS将以**组合服务**交易新体验的方 式呈现,账单将按照组合服务统一出账。

#### 订单变化

订单将以组合服务交易新体验的方式呈现,组合服务下的资源统一订购、开通、续 费、变更、退订、冻结/解冻/删除、出账等,以组合服务整体实例的维度操作交易,不 能单独交易。

示例:

您购买了一套包年包月弹性云服务器ECS产品,配置包含云主机、系统盘、镜像、数据 盘、共享盘、EIP、带宽。

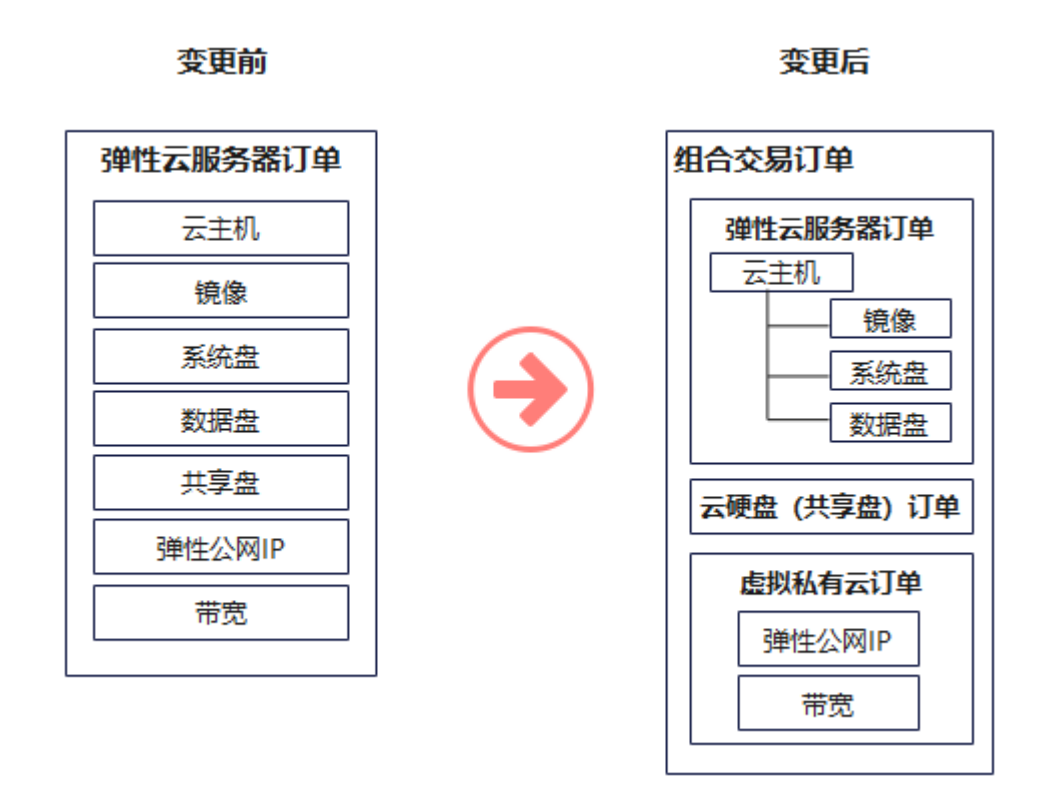

变更前:订购后生成一条弹性云服务器订单,包含云主机、系统盘、镜像、数据盘、 共享盘、EIP、带宽等产品。

变更后:订购后生成一条组合交易订单,组合交易订单下有三条订单,必须一同支 付、取消。支付完成后资源独立开通,后续各服务可单独进行续费/变更/退订等交易。

- 订单1:弹性云服务器订单【云主机+镜像+系统盘+数据盘】
- 订单2:云硬盘订单【共享盘】
- 订单3:虚拟私有云订单【弹性公网IP+带宽】

说明

- 组合服务介绍请参见: [什么是组合服务?](https://support.huaweicloud.com/billing_faq/order_faq_0000007.html)
- [组合服务的订单体验变化](https://support.huaweicloud.com/billing_faq/order_faq_0000006.html)请参见: 组合服务的订单体验变化
- 组合交易订单请参见: [什么是组合交易订单?](https://support.huaweicloud.com/billing_faq/order_faq_0000004.html)

#### 账单变化

账单将按照**组合服务**统一出账,组合服务账单中,ECS实例子资源的产品类型、产品以 及资源ID信息均以主资源的产品类型、产品以及资源ID信息进行显示。已出的历史账 单信息不变。

变更前: 弹性云服务器ECS的资源如: 云主机、系统盘、数据盘、镜像会分别出账, 费 用分别在弹性云服务器ECS、云硬盘EVS(系统盘+数据盘)、镜像IMS产品类型下呈 现。

#### 变更后**(**包年**/**包月计费模式**)**:

弹性云服务器ECS的下属子资源如:云主机、系统盘、数据盘、镜像**\***会按照弹性云服 务器服务出账,费用统一归集到弹性云服务器ECS下。共享盘保持不变,费用仍归属到 云硬盘EVS下。

#### 变更后**(**按需计费模式**)**:

弹性云服务器ECS的下属子资源如:云主机、系统盘、镜像**\***会按照弹性云服务器服务 出账,费用统一归集到弹性云服务器ECS下。数据盘和共享盘保持不变,费用仍归属到 云硬盘EVS下。

说明:

① **\***处的镜像指华为云镜像,费用归集到弹性云服务器ECS产品类型下。云商店镜像仍 会单独出账,费用归集到IMS产品类型下。下文中的镜像均指华为云镜像。

②单独购买的云硬盘、镜像等服务则不受此影响,费用仍会汇总在云硬盘EVS、镜像 IMS下。

由于费用归集方式的变化,可能导致变更前后月份的数据出现差异。在总费用不变的 情况下,弹性云服务器ECS的费用可能出现上升,云硬盘EVS和镜像IMS的费用可能出 现下降。您可以在"费用中心> 账单管理> 账单概览"、"费用中心> 账单管理> 流水 和明细账单"或"成本中心> 成本分析"查看前后月份各产品的费用。

费用中心账单变化详情请参见:**ECS**[组合服务前后账单变化。](https://support.huaweicloud.com/billing_faq/billing_faq_5100063.html)

# **11.19** 组合服务的订单体验变化

[组合服务:](https://support.huaweicloud.com/billing_faq/order_faq_0000007.html)即多个资源组合归集至一个服务,以组合服务的交易模式进行售卖。组合 服务下的资源必须统一订购、开通、续费、变更、退订、冻结/解冻/删除、出账等,即 以组合服务整体实例的维度操作交易,不能单独交易。

以ECS组合服务的订单为例,新购/续费/退订/变更等交易过程的体验变化如下:

#### 支付的体验变化

变化点:

- 1. 展示组合服务下产品的关联关系、折扣优惠详情以及费用明细。
- 2. 以组合服务作为整体实例进行支付,一条组合交易订单可以选择一个折扣,一次 支付只能使用一张代金券。
- 原支付页面:

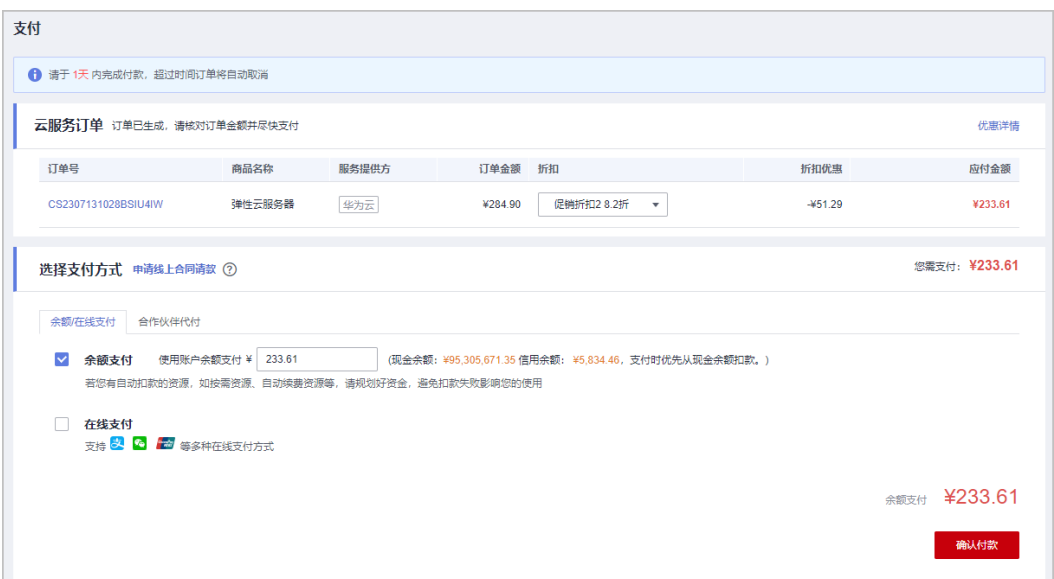

现支付页面:

a. 新增订单类型,商品名称的字段名更新为产品类型/组合类型。

b. 组合交易订单展开可查看各订单信息,订单展开可查看产品的关联关系、折扣 优惠详情以及费用明细。

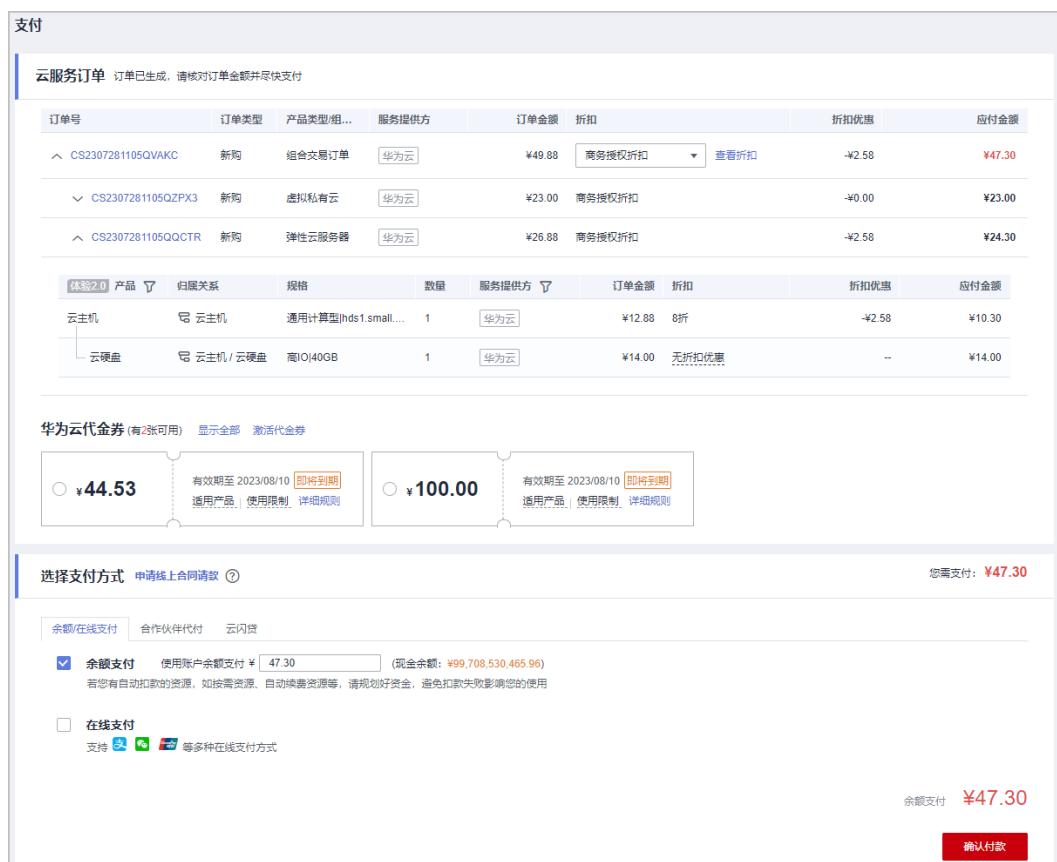

#### 订单列表的体验变化

变化点:

- 1. 新增<mark>组合交易订单</mark>,将组合交易的多个订单合并展示,同时展示"组合交易订单 号"。
- 2. 将组合交易的多个订单的金额汇总展示。
- 3. 组合交易的多个订单必须一同支付、取消。支付完成后,后续各服务可单独操作 续费/变更/退订。
- 原待支付订单列表:

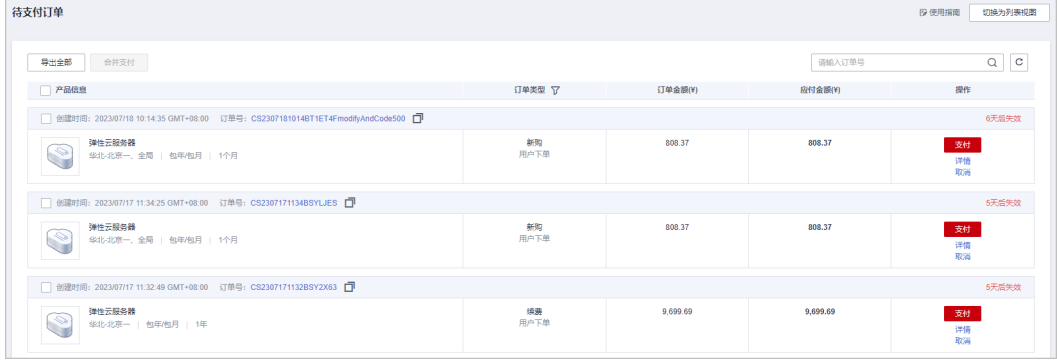

- 现待支付订单列表:
	- a. 说明"本次组合交易包含XX个订单", 数量按照具体情况显示。

b. 默认只展示组合交易订单下的三条订单, 可点击组合交易订单下方"查看更 多"进入订单详情页面展开查看。

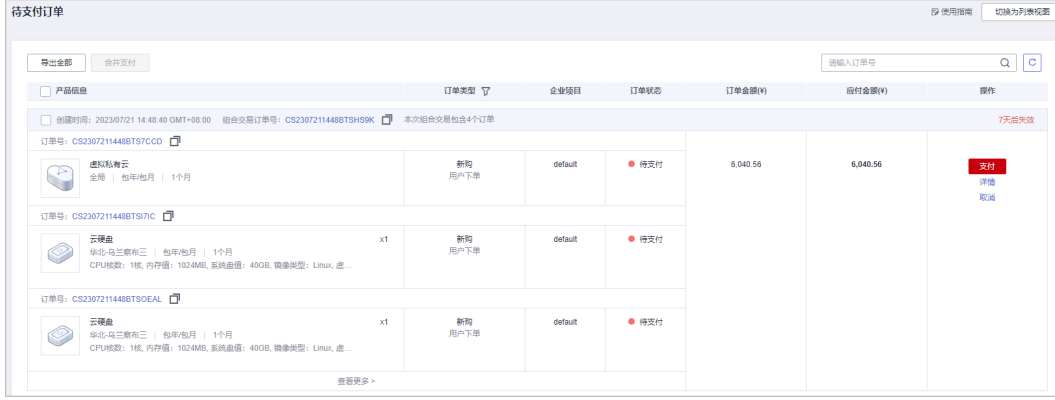

● 我的订单列表: 变化点与待支付订单列表页面一致。

#### 订单详情的体验变化

变化点:

- 1. 新增<mark>组合交易订单</mark>的详情页面,展示组合交易信息和订单信息,可点击订单号查 看各订单的详情。
- 2. 订单详情页面展开产品信息可查看各产品的关联关系和其他详细信息。
- 新增待支付组合交易订单详情:

a. 新增组合交易信息,展示组合名称、组合类型、组合详情等。

b. 新增订单信息,展示组合交易单下各订单的相关信息,点击订单号可查看对应 订单的详情信息。

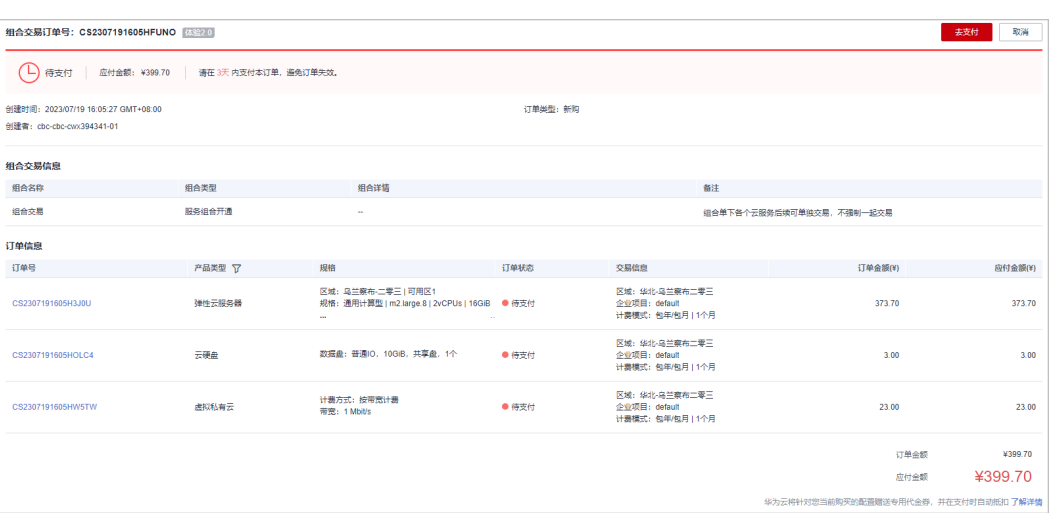

#### 原待支付订单详情:

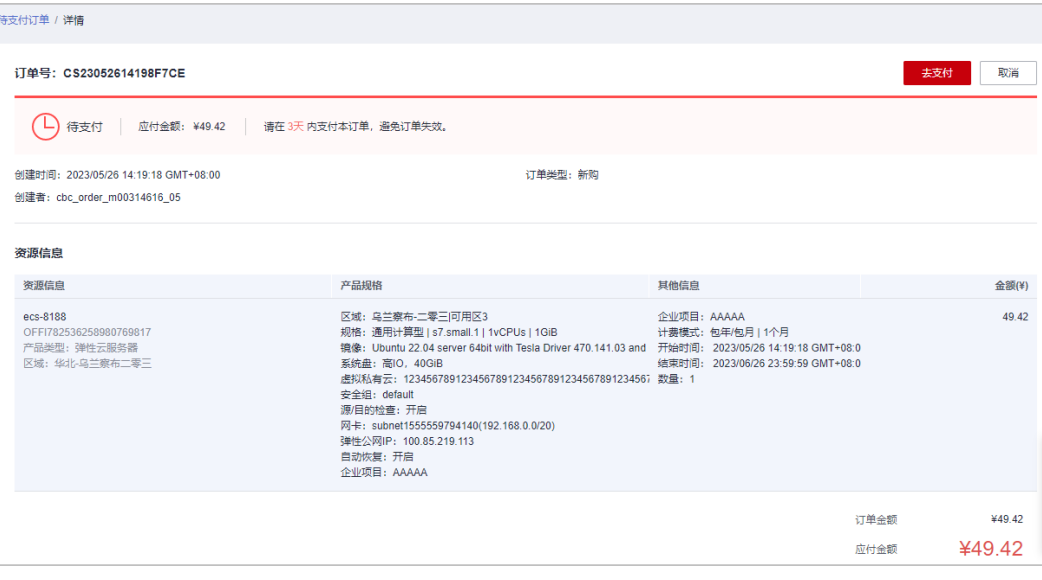

#### 现待支付订单详情:

**SESSITED / HARD** 

a. 将原有的资源信息拆分为产品信息和实例信息(待支付状态暂无实例信息,实 例开通后展示实例相关信息)。

b. 展开产品信息可查看各产品的关联关系、费用明细和其他详细信息。

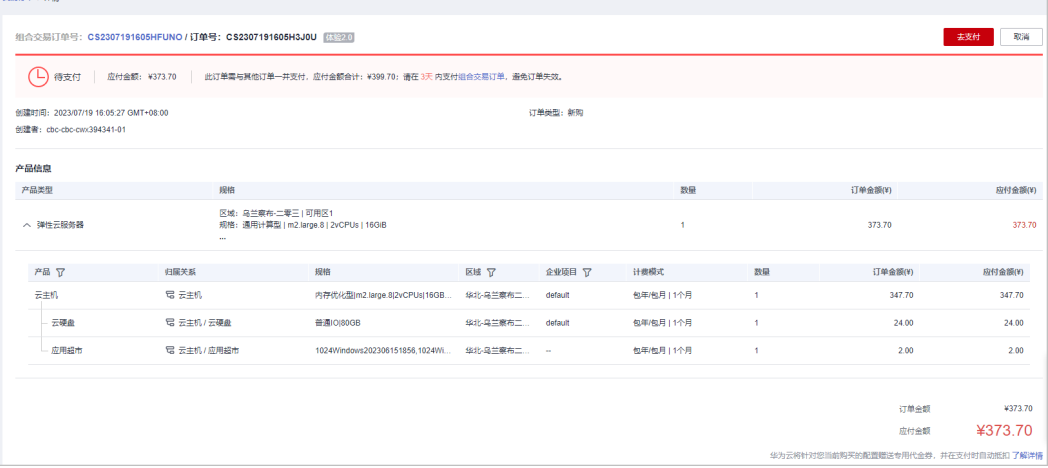

#### ● 原已完成订单详情:

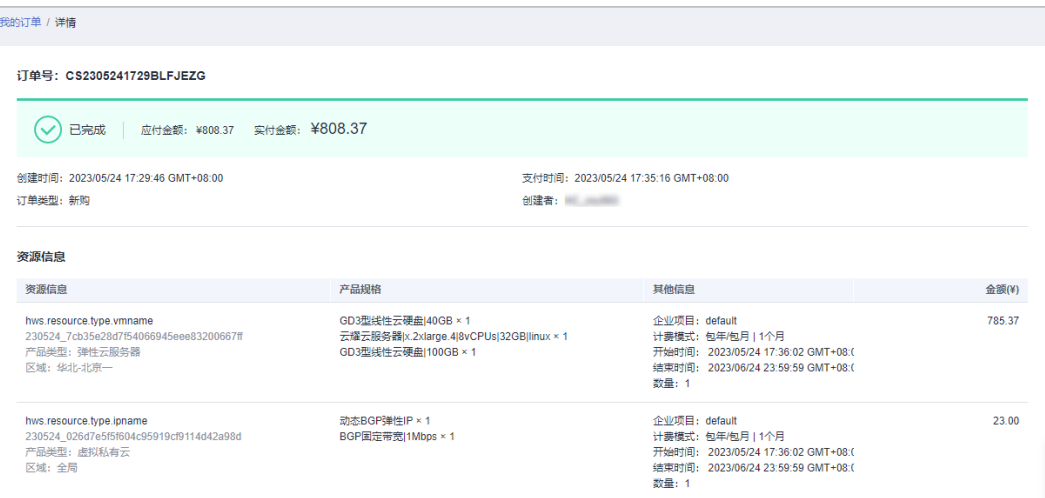

#### 现已完成订单详情:

a. 将原有的资源信息拆分为产品信息和实例信息(待支付状态暂无实例信息,实 例开通后展示实例相关信息)。

b. 展开产品信息可查看各产品的关联关系、费用明细和其他详细信息。

c. 展开实例信息可查看各资源的关联关系和其他详细信息。

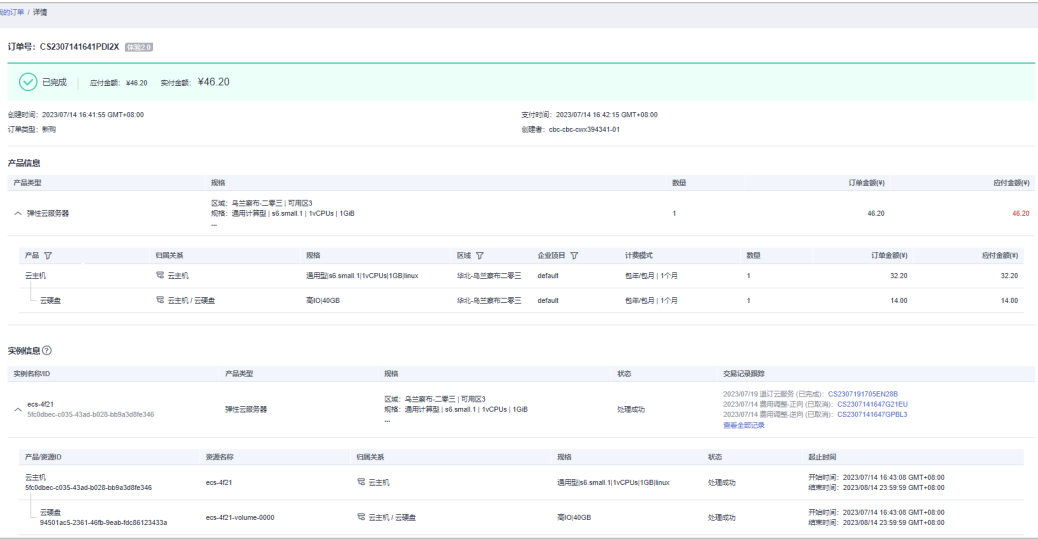

#### 续费的体验变化

变化点:

组合服务的实例下的各资源整体一起续费,组合服务的实例展开可查看各资源/产品 的关联关系。

原续费管理列表:

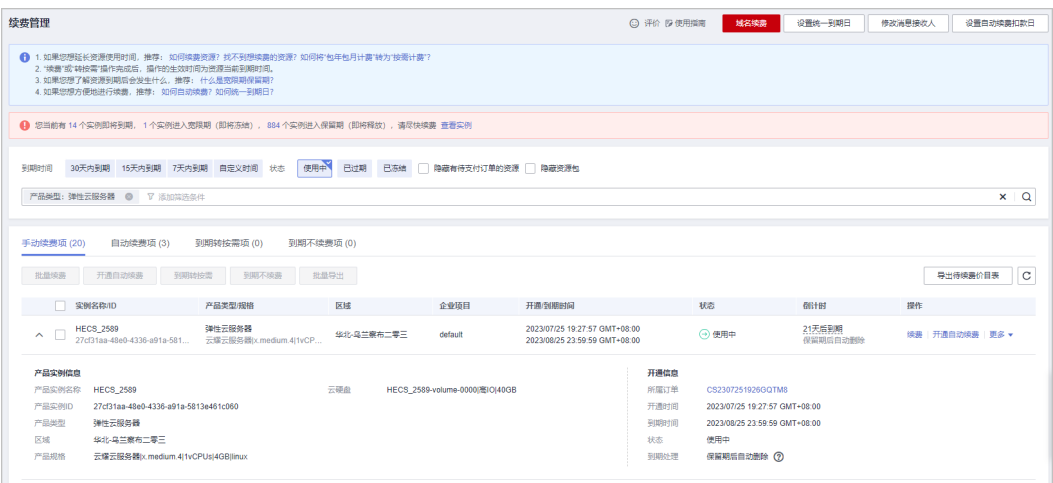

#### ● 现续费管理列表:

#### 展开实例可查看各资源的关联关系和其他详细信息。

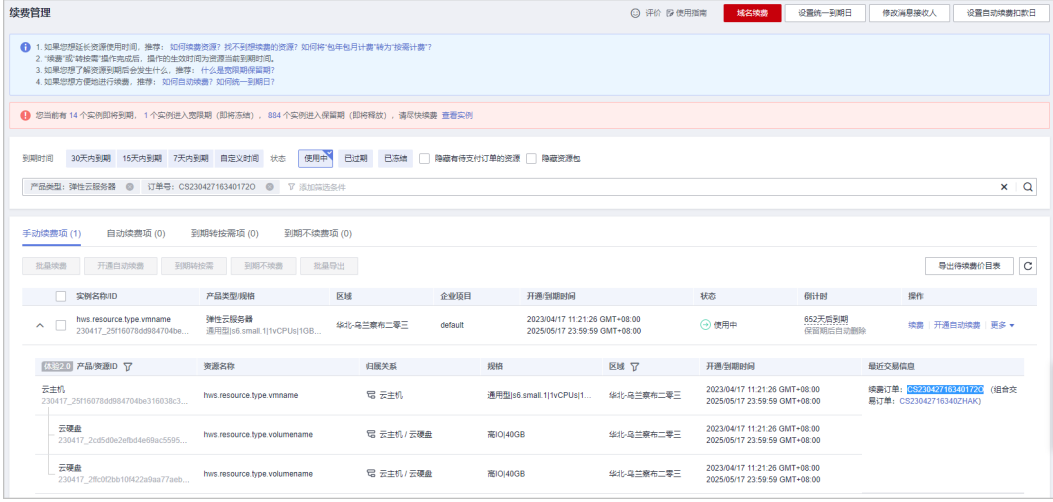

● 原续费操作页面:

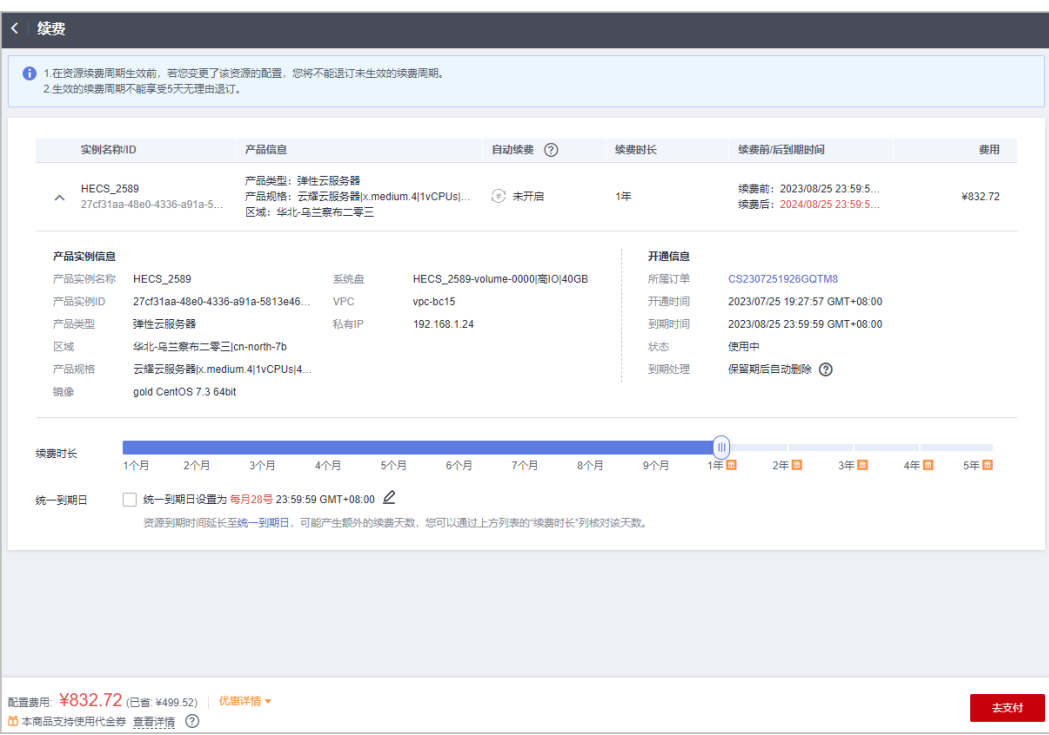

#### ● 现续费操作页面:

展开实例可查看各资源的关联关系、费用明细和其他详细信息。

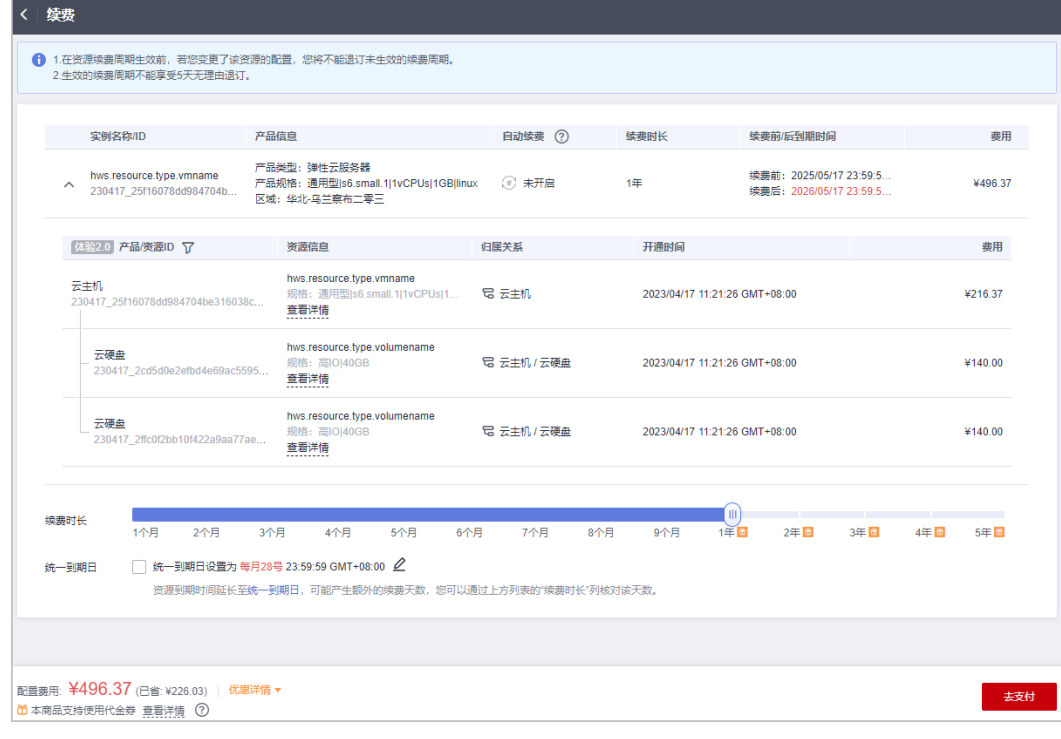

● 原续费订单详情:

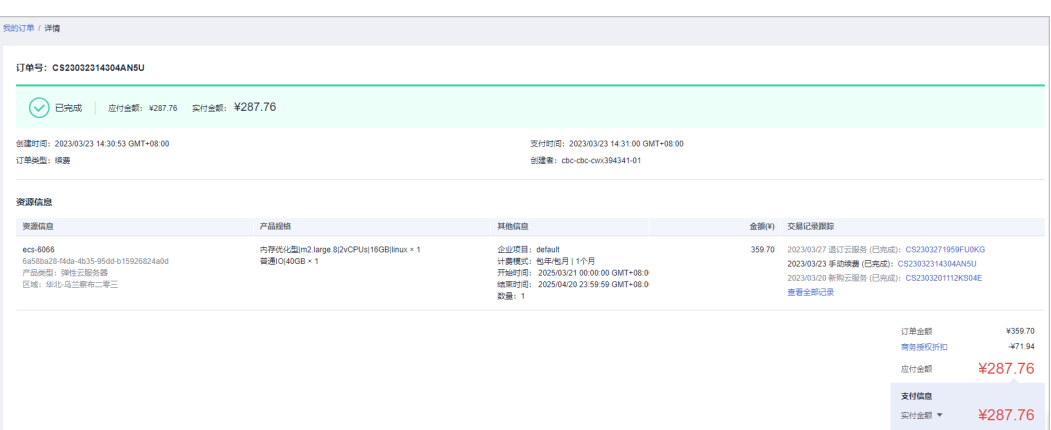

#### ● 现续费订单详情:

**Common Common** 

展开实例可查看各产品的关联关系、费用明细和其他详细信息。

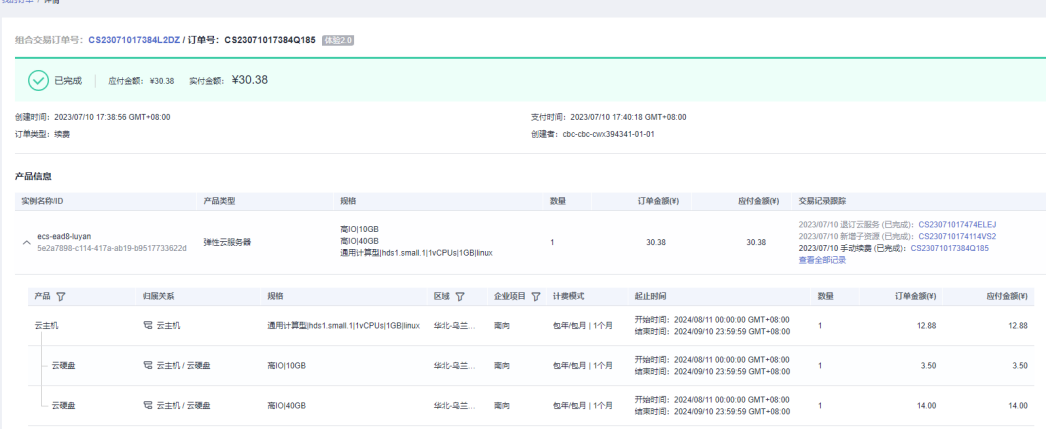

#### 退订的体验变化

组合服务的实例下的各资源整体一起退订,组合服务的实例展开可查看各资源/产品 的关联关系。

● 原退订列表:

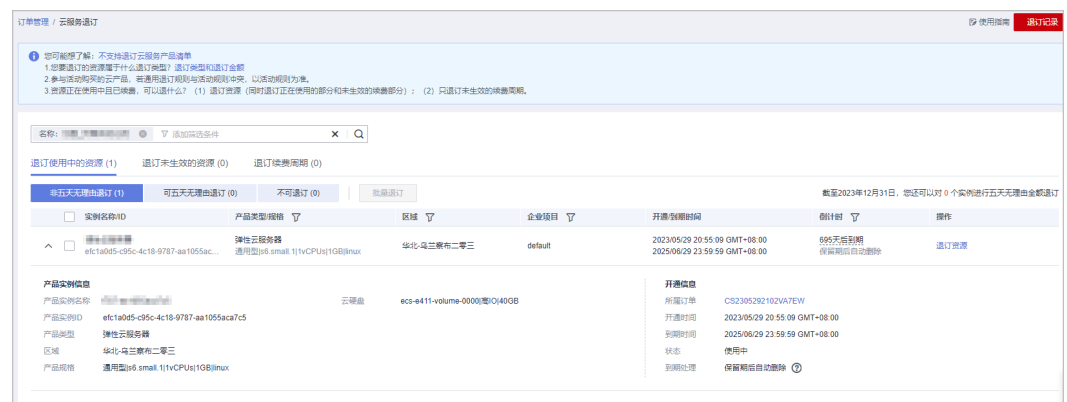

● 现退订列表: 展开实例可查看各资源的关联关系和其他详细信息。

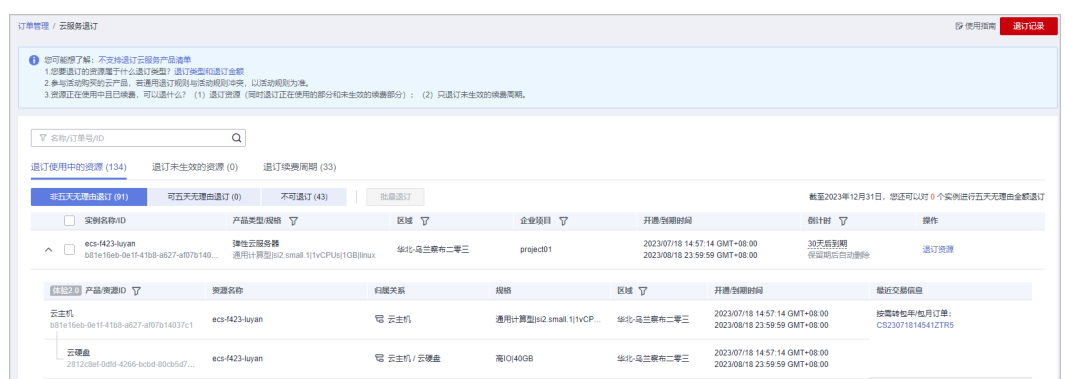

#### ● 原退订操作页面:

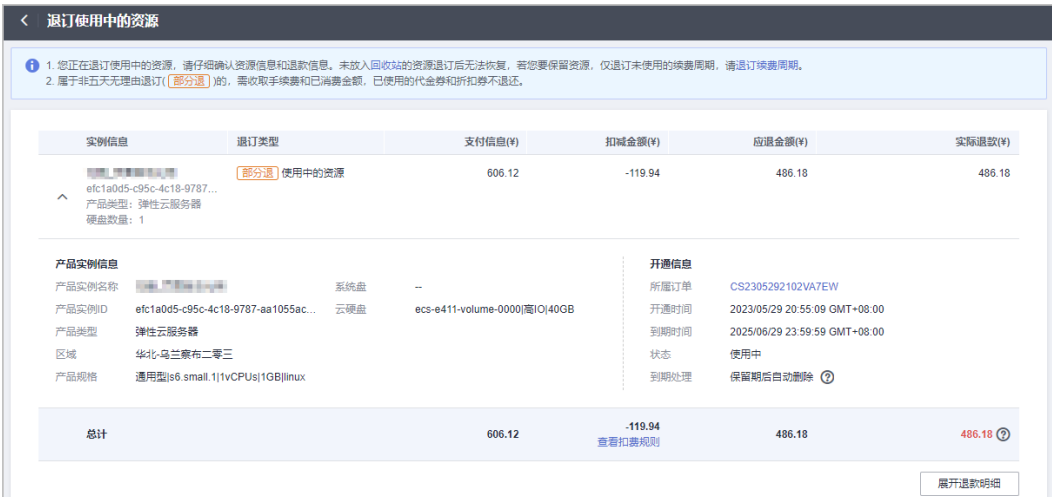

#### ● 现退订操作页面:

展开实例可查看各产品的关联关系、费用明细和其他详细信息。

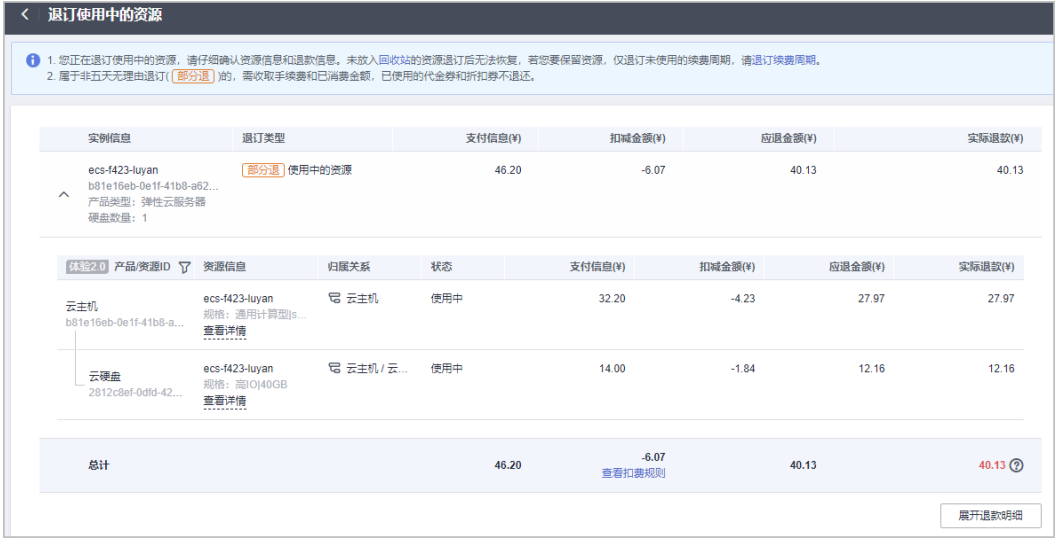

● 原退订订单详情:

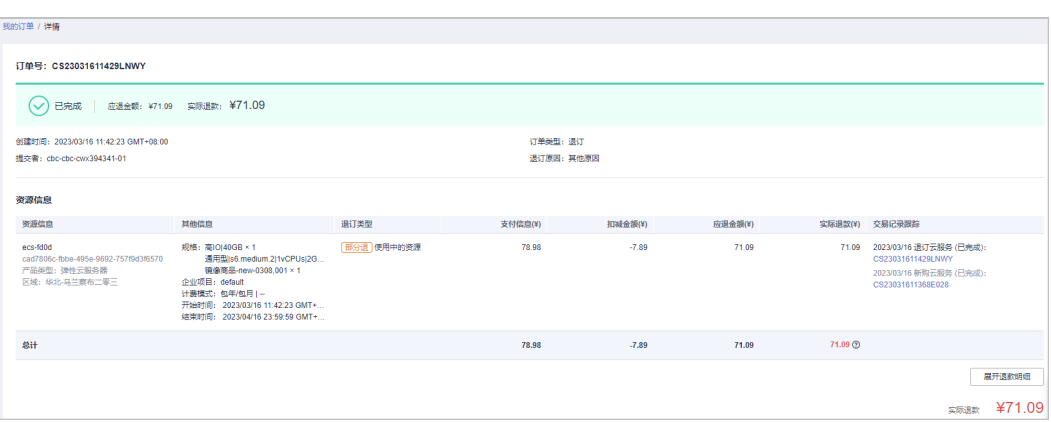

#### 现退订订单详情:

展开实例可查看各产品的关联关系、费用明细和其他详细信息。

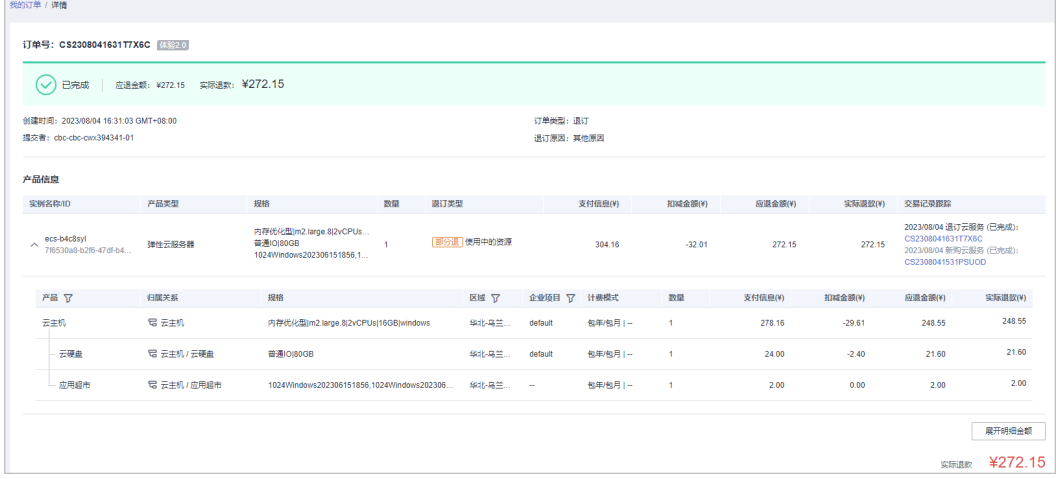

#### 变更的体验变化

变化点:

- 1. 操作变更后,均生成订单类型为"变更"的订单。
- 2. 订单列表页面展示具体的变更类型。
- 3. 订单详情页面展示具体的变更类型,以及资源的关联关系。

以ECS变更为例:

- 1. 变更规格:包括升配/降配/扩容。以下示图以ECS下的云硬盘扩容为例,从ECS控 制台发起变更-变更规格。
	- 原扩容订单详情:

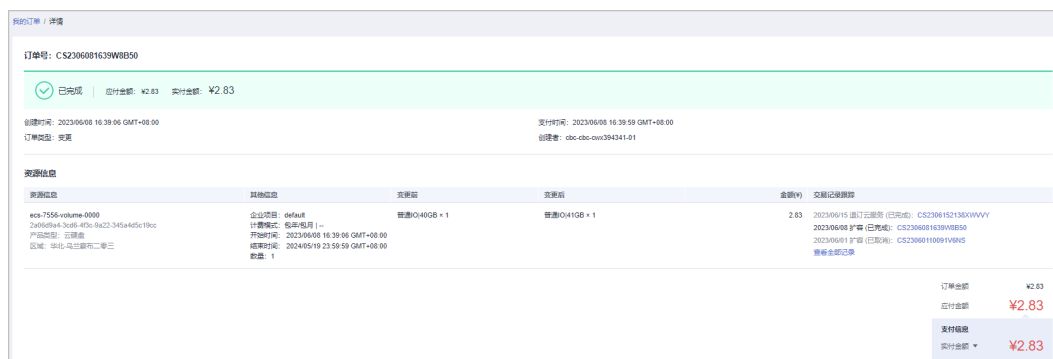

– 现扩容订单详情:

a. 订单类型为"变更", 展示具体的变更类型为"扩容", 以及扩容的费用 明细。

b. 以组合服务作为整体实例发起变更,展示发起扩容变更的云硬盘与主资源 的关联关系。

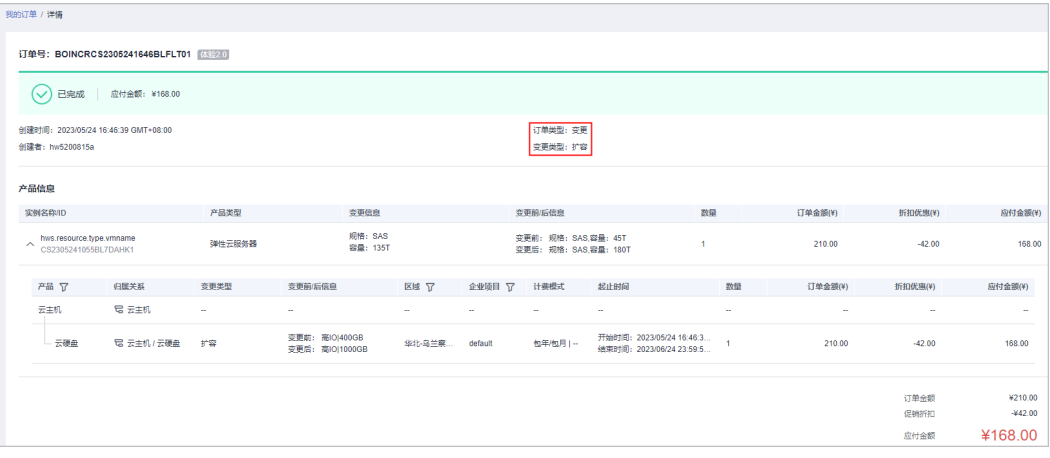

- 2. 新增子资源:以ECS新增磁盘为例,从ECS控制台发起变更-新增磁盘。
	- 原新增磁盘的订单详情:

订单类型为"新购",生成一条新购订单,购买完成后子资源和主资源关 联。

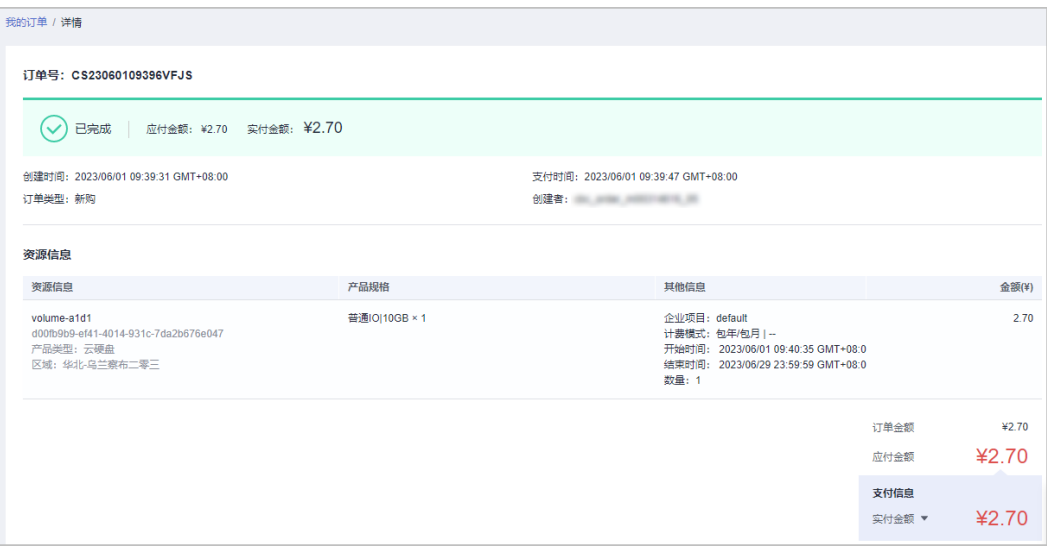

- 现新增磁盘的订单详情:
	- a. 订单类型为"变更",变更类型为"新增子资源"。
	- b. 展开产品信息可查看各产品的关联关系、费用明细和其他详细信息。
	- c. 展开实例信息可查看各资源的关联关系和其他详细信息。
	- d. 以组合服务作为整体实例发起变更,展示新增磁盘与主资源的关联关系。

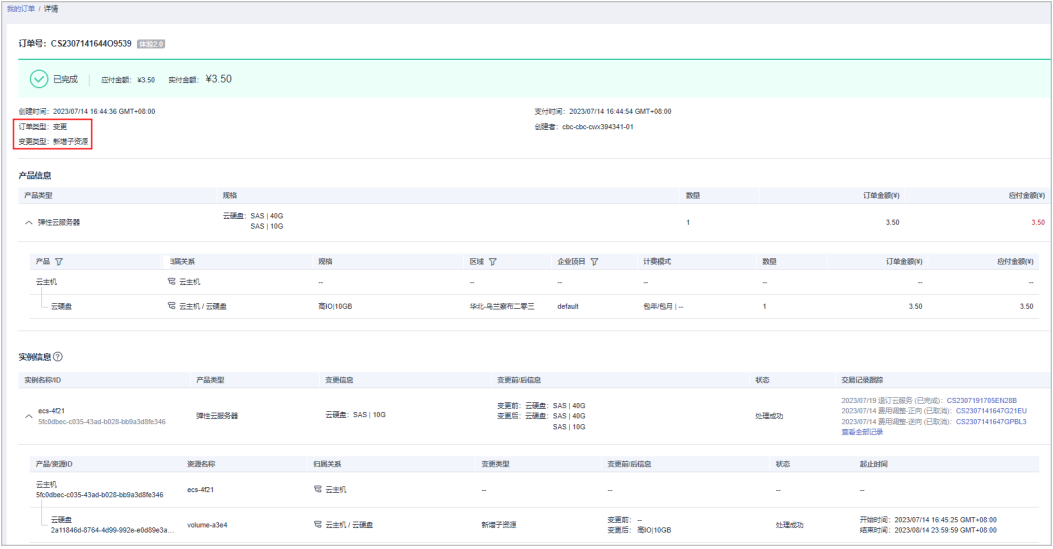

3. 删除子资源:以ECS删除云硬盘为例,从ECS控制台发起变更-删除云硬盘。

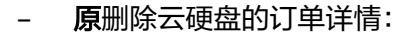

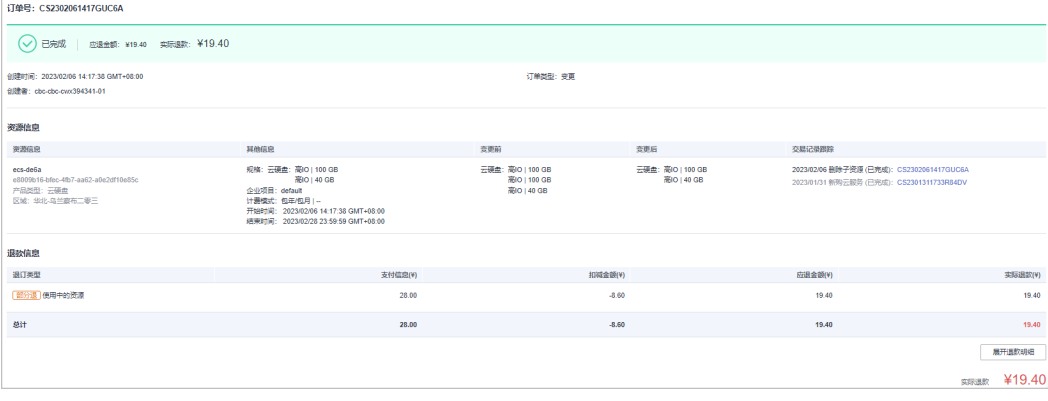

现删除云硬盘的订单详情:

a. 订单类型为"变更", 变更类型为"删除子资源"。

b. 展开实例, 展示删除的资源的关联关系以及费用明细。

c. 以组合服务作为整体实例发起变更,展示删除的云硬盘与主资源的关联关 系。

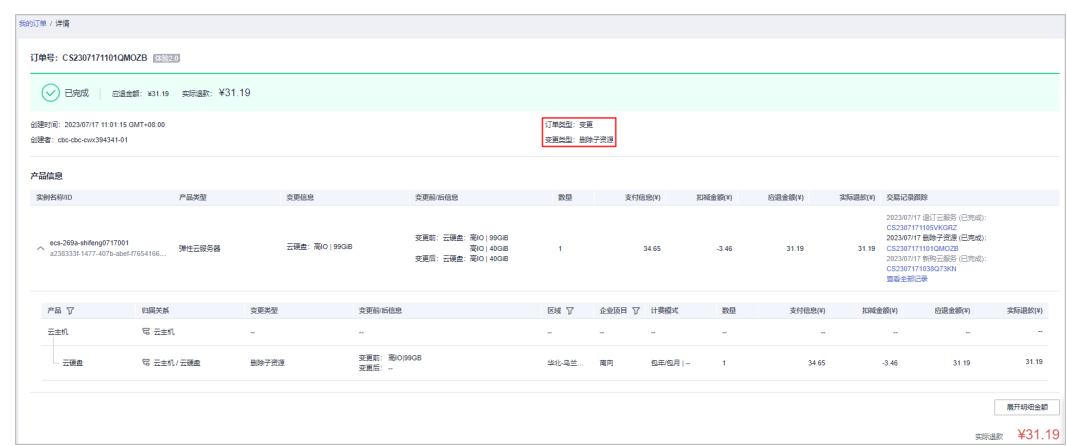

#### 计费模式变更的体验变化

变化点:组合服务作为整体实例去变更计费模式,整体包年包月转按需/整体按需转包 年包月。

● 原包年包月转按需订单详情:

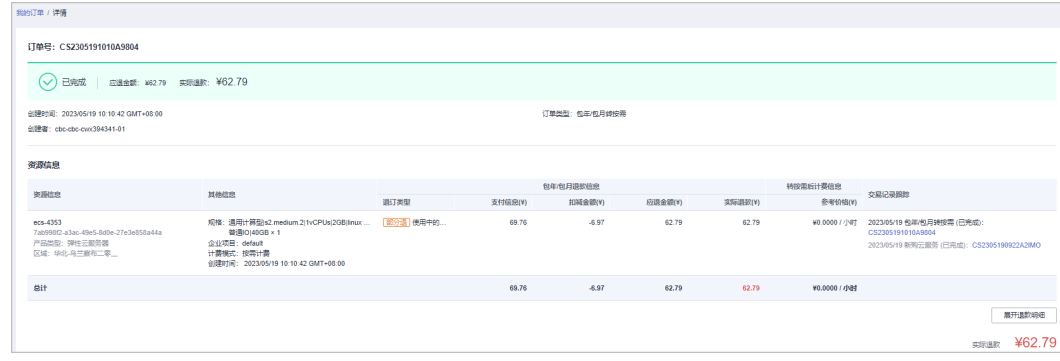

#### ● 现包年包月转按需订单详情:

展开实例,展示产品的关联关系,费用明细和其他详细信息。

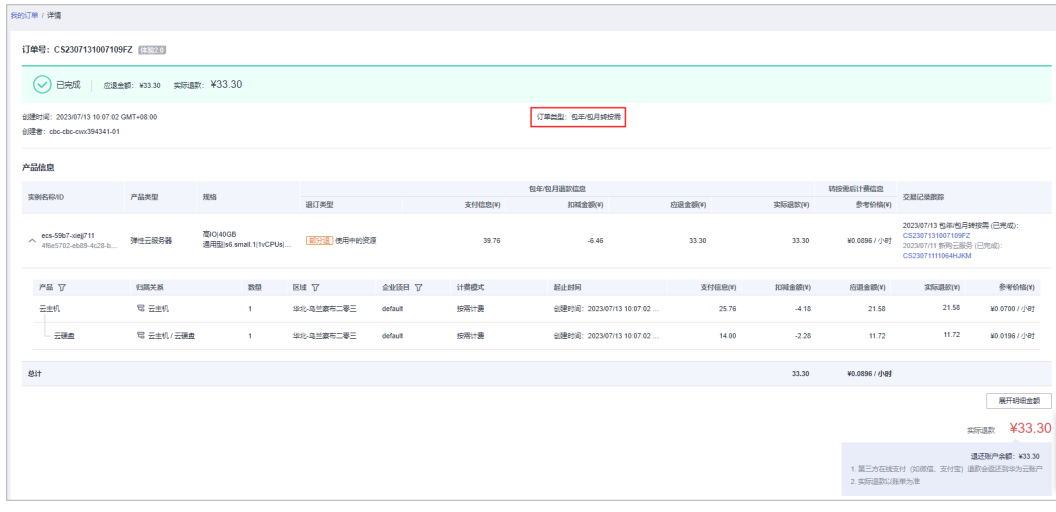

● 原按需转包年包月订单详情:

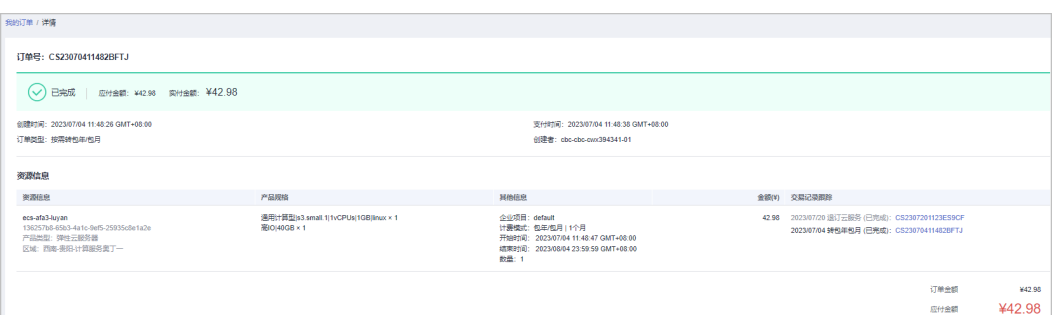

现按需转包年包月订单详情:

a. 将原有的资源信息拆分为产品信息和实例信息。

b. 展开产品信息可查看各产品的关联关系、费用明细和其他详细信息。

c. 展开实例信息可查看各资源的关联关系和其他详细信息。

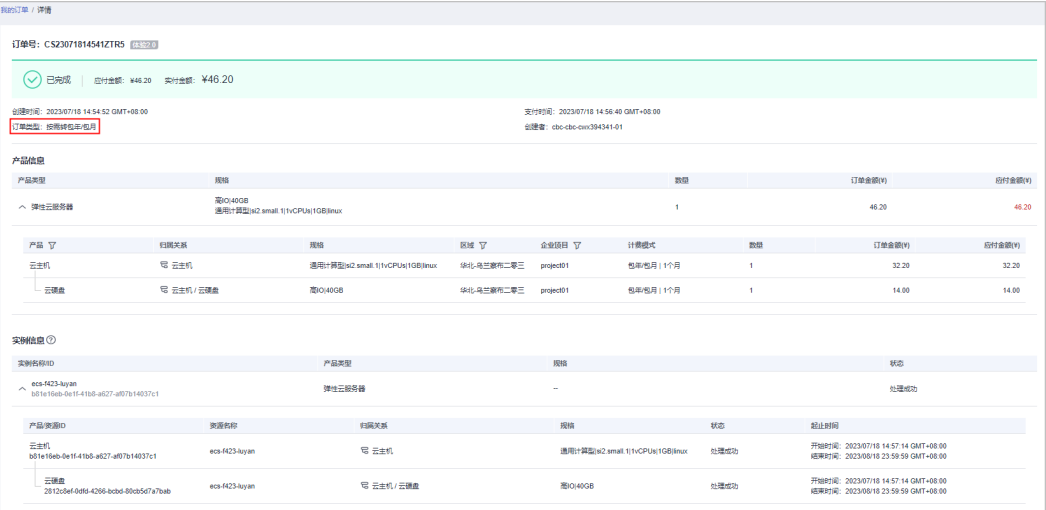

#### 冻结**/**解冻**/**删除的体验变化

当因客户欠费或实例到期导致实例冻结/删除时,华为云会将组合服务的实例下的所有 资源整体一起冻结/删除。组合服务的实例作为整体进行充值抵扣欠费或续费后,华为 云会将组合服务的实例下的所有资源整体一起解冻。

# **11.20** 什么是组合交易订单?

组合交易订单: 多个云服务实例一同交易生成组合交易订单。"一同交易"包括多个 云服务组合购买、批量续费、批量变更、批量退订、批量按需转包年包月等场景。组 合交易订单下的各个实例必须一同支付或取消,支付完成后,各个云服务后续可单独 进行交易。

组合交易订单展示组合名称、组合类型,以及其下各个订单的详情信息。

组合交易订单的组合类型有以下三种场景:

● 服务组合开通:多个云服务组合开通,保证业务顺利开通及使用。

示例:

订购包年包月弹性云服务器时,配置选择弹性云服务器(云主机+镜像+系统盘+数 据盘)、共享盘、虚拟私有云(弹性公网IP+带宽)等,下单后生成一条组合交易

订单。组合交易订单下有3个云服务实例,需共同支付,支付完成后独立开通,各 个云服务后续可单独进行续费/变更/退订等交易。

实例1:弹性云服务器【云主机+镜像+系统盘+数据盘】

实例2:云硬盘【共享盘】

实例3:虚拟私有云【弹性公网IP+带宽】

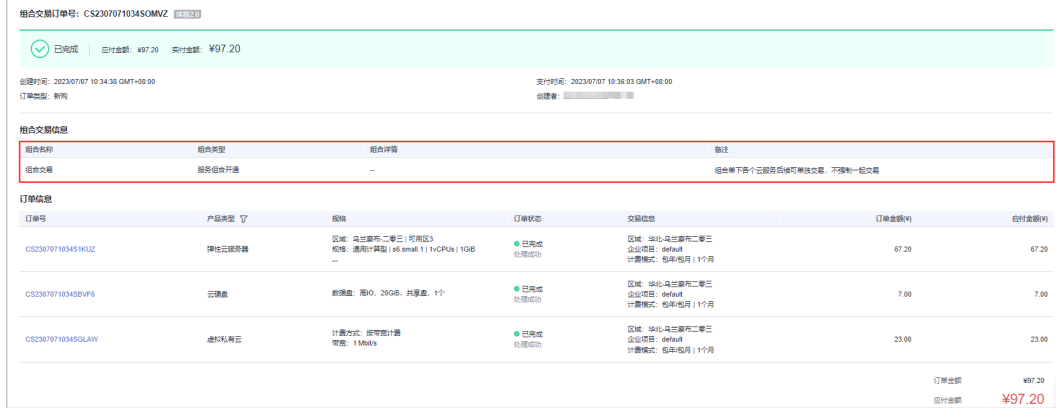

#### 批量操作: 批量续费、批量退订、批量变更、批量按需转包年包月等操作生成组 合交易订单。

-<br>相合交易订单号: CS23071017384L2DZ 【k@20

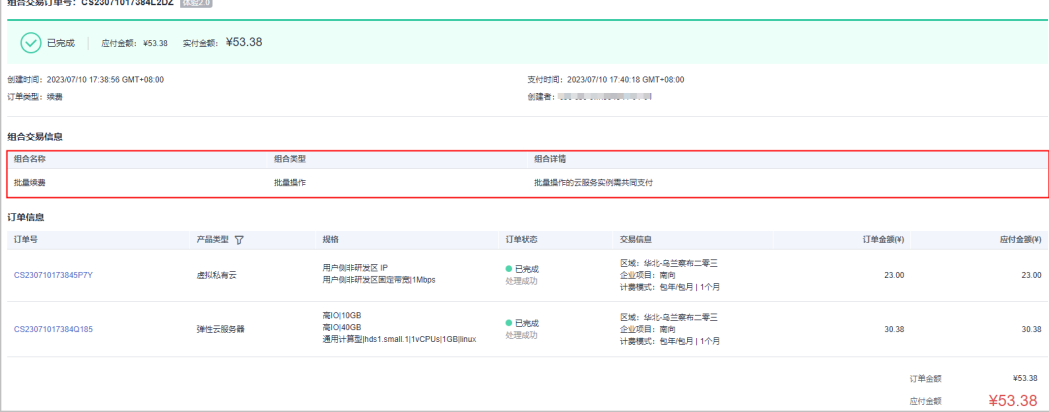

#### ● 组合购:促销活动 (如618、双11)组合购买多个云服务实例生成组合交易订 单。

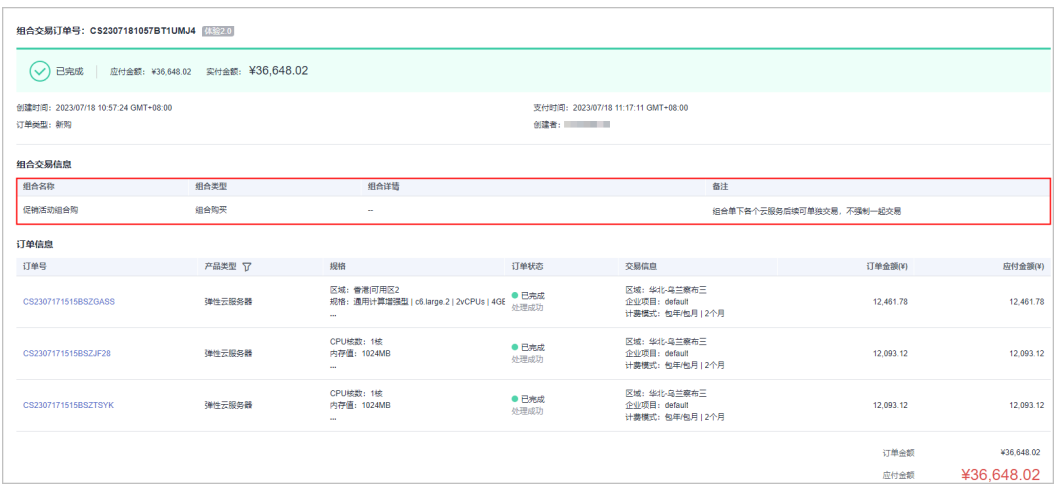

# **11.21** 什么是组合服务?

组合服务:即多个资源组合归集至一个服务,以组合服务的交易模式进行售卖。组合 服务下的资源必须统一订购、开通、续费、变更、退订、冻结/解冻/删除、出账等,以 组合服务整体实例的维度去操作交易,不能单独交易。

示例:

您购买了一套包年包月的弹性云服务器ECS产品,配置包含**ECS**组合服务(云主机**+**系 统盘**+**镜像**+**数据盘)、共享盘服务(共享盘)、EIP服务(EIP+带宽)。

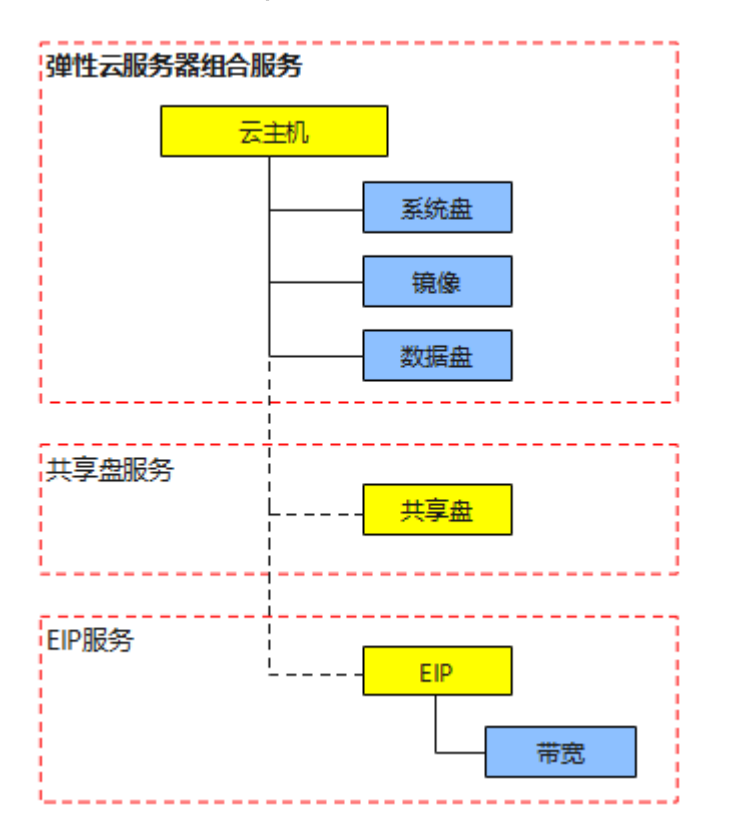

#### 说明

① 订购ECS组合服务时,组合服务下的产品必须一同下单。与ECS组合服务关联的服务,如共享 盘服务、EIP服务可单独或一同订购。若ECS组合服务、共享盘服务、EIP服务一同订购,生成组 合交易订单,则必须一同支付,后续各服务可单独操作交易。

② 当前只在订购时区分系统盘、数据盘、共享盘,购买交易产生的订单中均展示为"云硬 盘"。

③ 当镜像为免费镜像时,订单中不展示镜像服务;当镜像为收费镜像时,订单中展示镜像服 务。

④"EIP+带宽"订单中当前未以组合服务的方式呈现,仍以原体验方式呈现。

## **11.22** 导出改版说明

[组合服务交](https://support.huaweicloud.com/billing_faq/order_faq_0000007.html)易新体验上线,导出表格样式已同步改版。新版导出表格样式以组合服务 作为整体实例,展示子资源和实例的归属关系、费用明细和其他详细信息,以提升您 的使用体验。

新版和旧版导出的具体不同如下:

#### 订单导出表格

当前默认按新版表格样式导出,同时仍为客户保留老版样式导出的下载方式。

● 旧版订单导出

末列新增"组合交易订单号"列,其他列样式保持不变。

#### 图 **11-1** 旧版订单导出表格

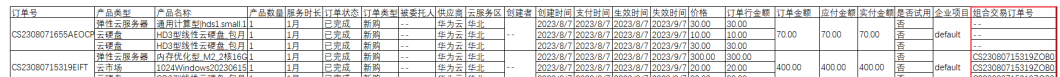

- 新版订单导出
	- a. 组合服务新体验:新增**"[组合交易订单号](https://support.huaweicloud.com/billing_faq/order_faq_0000004.html)**"、"是否为体验2.0"列,若非组 合交易订单,默认显示"--"、"否"。 若同一实例下有多个子资源, "订单类型"、"产品类型"、"订单状 态"、"数量"行将合并展示。
	- b. 新增字段:新增"规格"、"产品"、"归属关系"列,展示子资源和实例 的归属关系,以及其他详细信息。
	- c. 更新字段名: "产品数量"更新为"数量","产品名称"更新为"产品规 格","服务时长"更新为"计费模式","供应商"更新为"服务提供 方","云服务区"更新为"区域","生效时间/失效时间"更新为"开始 时间/结束时间"(若同一订单有多个实例开通,则开始时间/结束时间默认 显示为最早开通的实例的开始/结束时间)。

#### 图 **11-2** 新版订单导出表格

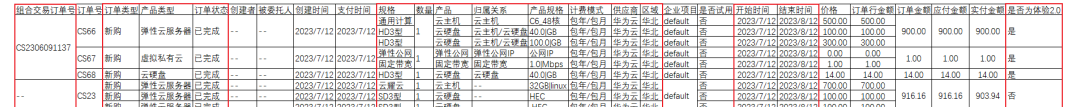

#### 续费导出表格

当前默认导出一个表格,包含旧版续费导出(实例视图sheet)、新版续费导出(明细 视图sheet),您可根据需求查看相应sheet。

旧版续费导出

表格样式保持不变。

#### 图 **11-3** 旧版续费导出表格

|序号|实例名称 ||实例ID ||产品类型 ||规格 ||区域 ||企业项目 ||续费同期开始时间 ||续费局期排出前间 ||续费目期结束时间 ||续费时长 ||续费员用(¥)|<br>|1 ||nws.resource.type.wmname ||230403\_ca122e57996842be |弾性云服务器 ||通用型i5.smail1 ||华北-乌兰察布 ||default ||2023-05-04 00:00:00 GMT+08:00

- 新版续费导出
	- a. 组合服务新体验: 新增"产品"、"归属关系"列, 展示子资源和实例的归 属关系。

若同一实例下有多个子资源,"序号"、"实例名称/ID"、"产品类型"、 "最近交易订单"、"到期处理策略"行将合并展示。

b. 新增字段:新增"最近交易订单"、"到期处理策略"、"状态"列。

#### 图 **11-4** 新版续费导出表格

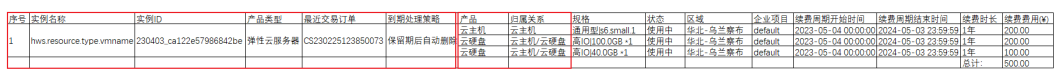

# 12 续

- 12.1 [充值和续费有什么区别?](#page-130-0)
- 12.2 [为什么充值后,资源仍显示已过期或已冻结?](#page-130-0)
- 12.3 [如何续费实例?](#page-130-0)
- 12.4 [资源续费后,什么时候生效?](#page-130-0)
- 12.5 [续费时,可变更云服务配置吗?](#page-130-0)
- 12.6 [续费时,可选择的续费时长有哪些?](#page-130-0)
- 12.7 [为什么包月产品续费后,时长不足或超出一个月?](#page-131-0)
- 12.8 [找不到想续费的资源?](#page-131-0)
- 12.9 [为什么不能续费,不支持续费的资源有哪些?](#page-131-0)
- 12.10 [已过期、已冻结、已释放的资源可以续费吗?](#page-132-0)
- 12.11 [为什么续费价格比购买时贵?](#page-132-0)
- 12.12 [参加活动购买的资源续费时是否有优惠?](#page-132-0)
- 12.13 [自动续费什么时候扣款?](#page-132-0)
- 12.14 [如何取消自动续费?](#page-132-0)
- 12.15 [自动续费可享受哪些优惠?](#page-133-0)
- 12.16 [云服务产品到期后会自动续费吗?](#page-133-0)
- 12.17 [免费试用的产品,到期后会自动续费吗?](#page-133-0)
- 12.18 [资源到期后会被删除吗?](#page-133-0)
- 12.19 [资源没到期续费后怎么计时?](#page-133-0)
- 12.20 [资源到期后,续费的付款有效期是多长?](#page-133-0)
- 12.21 [资源包续费和再次购买的区别?](#page-134-0)
- 12.22 [已释放的资源能否恢复?](#page-134-0)
- 12.23 [如何把所有续费的项目一起添加付款](#page-135-0)?

12.24 [变更资源计费模式对云服务运行是否有影响](#page-135-0)?

12.25 [变更产品规格是否会影响已购买的其他折扣产品?](#page-135-0)

# <span id="page-130-0"></span>**12.1** 充值和续费有什么区别?

充值:客户通过在线支付、转账汇款等支付方式向华为云账户增加金额的过程。

续费:客户通过在线支付、转账汇款等支付方式延长已购买产品的使用权限。

# **12.2** 为什么充值后,资源仍显示已过期或已冻结?

充值只是增加账户余额,对于已过期或是已冻结的包年/包月资源,需要进行续费之后 资源才会变为使用中。如何续费青参[见如何续费实例](https://support.huaweicloud.com/billing_faq/renewals_faq_0000008.html)。

按需资源欠费冻结之后需要进行充值并确保所欠金额已结清才会解冻。如何充值请参 [见账户充值](https://support.huaweicloud.com/usermanual-billing/bills-topic_30000002.html)。

## **12.3** 如何续费实例?

- 客户购买包年/包月产品后,可手动执行续费操作。请参见<mark>如何手动续费</mark>。
- 为防止资源到期被删除,客户可为计划长期使用的包年/包月产品设置自动续费。 请参[见如何自动续费](https://support.huaweicloud.com/usermanual-billing/renewals_topic_20000003.html)。

## **12.4** 资源续费后,什么时候生效?

资源续费后,将立即生效,可正常使用。若资源进入<mark>宽限期或保留期后</mark>续费,**资源续** 费周期的开始时间为资源的原到期时间,不是当前时间。

- "已冻结"状态的云服务资源,续费后,将立即解除冻结,状态更新为"使用 中"。
- "已过期"状态的云服务资源,续费后,状态更新为"使用中"。

#### **12.5** 续费时,可变更云服务配置吗?

不可以。如果客户想变更云服务配置,可在续费前或者续费后操作。

若先变更规格后续费,续费周期可以单独退订;若先续费,后变更规格,则续费周期 不能退订。

### **12.6** 续费时,可选择的续费时长有哪些?

为产品手动操作续费、设置自动续费时,可选择的续费时长有:1个月、2个月、3个 月、4个月、5个月、6个月、7个月、8个月、9个月、1年、2年和3年等(具体可选择 的续费时长以续费操作页面显示为准)。

# <span id="page-131-0"></span>**12.7** 为什么包月产品续费后,时长不足或超出一个月?

包年/包月产品到期进入宽限期或保留期后续费,续费周期的开始时间为资源的原到期 时间,不是当前时间。包月产品宽限期或保留期内续费,可能导致产品续费后时长不 足一个月。宽限期保留期相关说明请参见<mark>宽限期保留期</mark>。

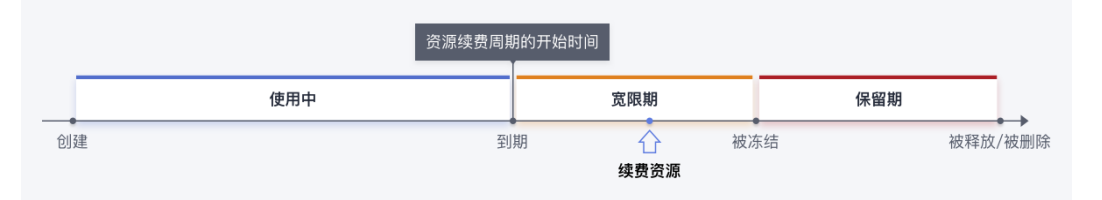

包年/包月产品续费时设置统一到期日,需要补齐当前计费周期到期日至统一到期日的 时长。包月产品续费至统一到期日,可能导致产品续费时长超过一个月,统一到期日 相关说明请参[见如何设置统一到期日。](https://support.huaweicloud.com/usermanual-billing/renewals_topic_10000004.html)

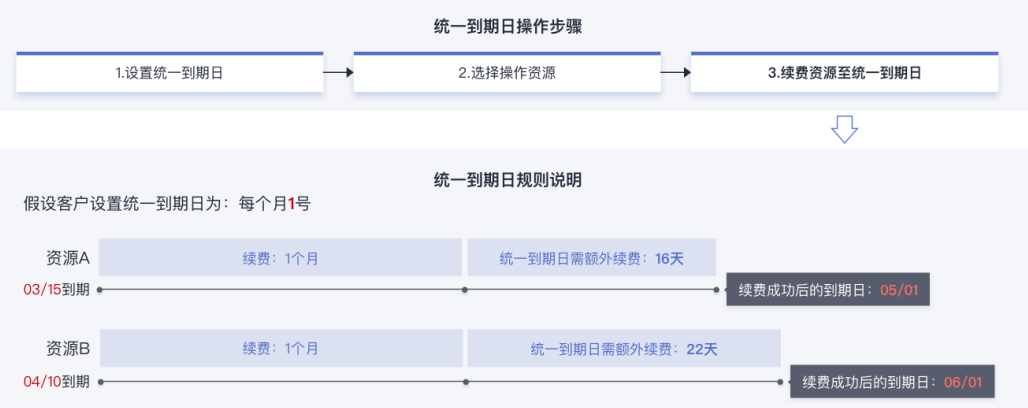

# **12.8** 找不到想续费的资源?

若您在续费管理页面找不到想续费的资源,可能为以下两种情况:

- 该资源不支持续费,具体请参见**[不支持续费的资源有哪些?](https://support.huaweicloud.com/billing_faq/renewals_faq_00000016.html)**
- 该资源需要到云服务控制台操作续费,请前往具体的云服务控制台处理,如域名 注册服务。

# **12.9** 为什么不能续费,不支持续费的资源有哪些?

以下场景不支持续费:

- 1. 按需资源和竞价实例资源不可续费。
- 2. 规格变更中的资源,即包年/包月资源已提交规格变更订单,但尚未支付,此时的 资源不允许续费。
- 3. 已退订或释放的资源不可续费。
- 4. 包年/包月转按需(已完成转按需或正在进行转按需)的资源不可续费。
- 5. 在包年/包月资源主资源上追加购买的附属资源,为保证整体云服务到期时间一 致,需附属资源开通成功后,主资源才能续费。
- <span id="page-132-0"></span>6. 已下架的产品不支持续费。
- 7. 订单正在处理中,不支持续费。

具体请参见"<mark>[续费规则说明>](https://support.huaweicloud.com/usermanual-billing/renewals_topic_10000002.html)续费限制说明"。</mark>

#### **12.10** 已过期、已冻结、已释放的资源可以续费吗?

"**已过期、已冻结**"的云服务资源在宽限期、保留期内,可以续费。续费后资源状态 将更新为"使用中", 具体请参[见资源到期说明](https://support.huaweicloud.com/usermanual-billing/renewals_topic_00000001.html)。

" **已释放** " 的资源已经被删除,不能找回,也不能再续费。具体请参见<mark>续费限制说</mark> [明](https://support.huaweicloud.com/usermanual-billing/renewals_topic_10000002.html#:~:text=%E8%A7%84%E5%88%99%E8%AF%B4%E6%98%8E-,%E7%BB%AD%E8%B4%B9%E9%99%90%E5%88%B6%E8%AF%B4%E6%98%8E%EF%BC%9A,-%E6%8C%89%E9%9C%80%E8%B5%84%E6%BA%90%E5%92%8C)。

# **12.11** 为什么续费价格比购买时贵?

续费和购买的价格不一致,可能原因如下:

- 购买时产品有活动(如618、双十一等),为促销价格,续费时无活动,不能享受 促销价格。
- 购买的是特价套餐,续费不享受特价。
- **购买时有折扣,续费时无折扣。**
- 购买与续费的周期不一致,例如购买时包月,续费时包年。
- 产品调价导致续费时的价格与购买时不一致。
- 购买时绑定和挂载关系的资源一起购买 ( 如主机/系统盘/数据盘+ip带宽 ) , 续费 时只续费了绑定关系的资源,导致价格不一致(只续费主机/系统盘/数据盘)。

#### **12.12** 参加活动购买的资源续费时是否有优惠?

参加活动购买的资源续费时是否有优惠请参见具体的活动规则说明。

# **12.13** 自动续费什么时候扣款?

若客户未设置自动续费扣款日,自动续费默认于产品到期前的第7天的凌晨3:00开始扣 款。若客户设置了自动续费扣款日(到期前2-7天),则以客户设置的扣款日为准。请 保持账户余额充足。若因账号余额不足等原因导致第一次未扣款成功,系统将每天凌 晨3:00尝试进行一次扣款,直到资源被释放;期间若扣款成功,则表示自动续费成 功,自动续费扣款将停止。

## **12.14** 如何取消自动续费?

客户设置自动续费后,可以执行取消自动续费的操作,具体请参见<mark>如何取消自动续</mark> [费](https://support.huaweicloud.com/usermanual-billing/renewals_topic_20000005.html)。

关闭自动续费后,资源将归置于"手动续费项"页签下,后续需手动进行续费。

#### <span id="page-133-0"></span>**12.15** 自动续费可享受哪些优惠?

客户设置自动续费后,系统默认于产品到期前7天开始扣款,若客户设置了自动续费扣 款日(到期前2-7天),则以客户设置的扣款日为准。自动续费支持使用代金券和现金 券,同时支持使用折扣券。

## **12.16** 云服务产品到期后会自动续费吗?

不会。包年/包月产品设置自动续费后,到期后才会自动续费。设置自动续费的操作步 骤,请参见**如何自动续费**。

## **12.17** 免费试用的产品,到期后会自动续费吗?

试用产品到期后,不会自动续费。客户可以到费用中心"**续费管理**"进行续费操作。

#### **12.18** 资源到期后会被删除吗?

资源到期或欠费后,会进入[宽限期](https://support.huaweicloud.com/usermanual-period/zh-cn_topic_0086671074.html)、保留期,不会立即删除资源。详情请参见<mark>宽限期</mark> [保留期](https://support.huaweicloud.com/usermanual-period/zh-cn_topic_0086671074.html)。

# **12.19** 资源没到期续费后怎么计时?

资源没到期续费或设置到期转按需操作成功后会在当前周期结束后生效;已过期的资 源,新续费周期从过期时间开始计算。

例如:

客户于2022/02/14 购买包一个月云硬盘,于2022/03/14 23:59:59到期,在 2022/03/02续费,续费时长选择1年。

- 1. 若没有设置统一到期日,则续费后到期时间为2023/03/14 23:59:59。
- 2. 若设置统一到期日为每月的最后一天,则续费时长为1年+17天,续费后到期时间 为2023/03/31 23:59:59。

# **12.20** 资源到期后,续费的付款有效期是多长?

- 1. 客户的包年/包月资源到期未续订时,华为云提供给客户进行续费与充值的时间, 即进入宽限期。宽限期内客户可正常访问及使用该资源。
- 2. 宽限期满后客户的包年/包月资源仍未续订,将进入保留期。保留期内客户不能访 问及使用该资源,但对客户存储在该资源中的数据仍予以保留。
- 3. 保留期满仍未续订或充值,存储在该资源中的数据将被删除,该资源将被释放。

资源到期前及进入宽限期/保留期后,华为云将会通过邮件、短信等方式发送提醒,提 醒客户续订或充值。

华为云中国站宽限期和保留期时长限制如[表](#page-134-0)**1**所示。华为云有权根据客户等级定义不同 客户的宽限期和保留期时长。

<span id="page-134-0"></span>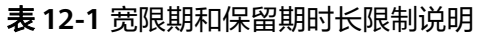

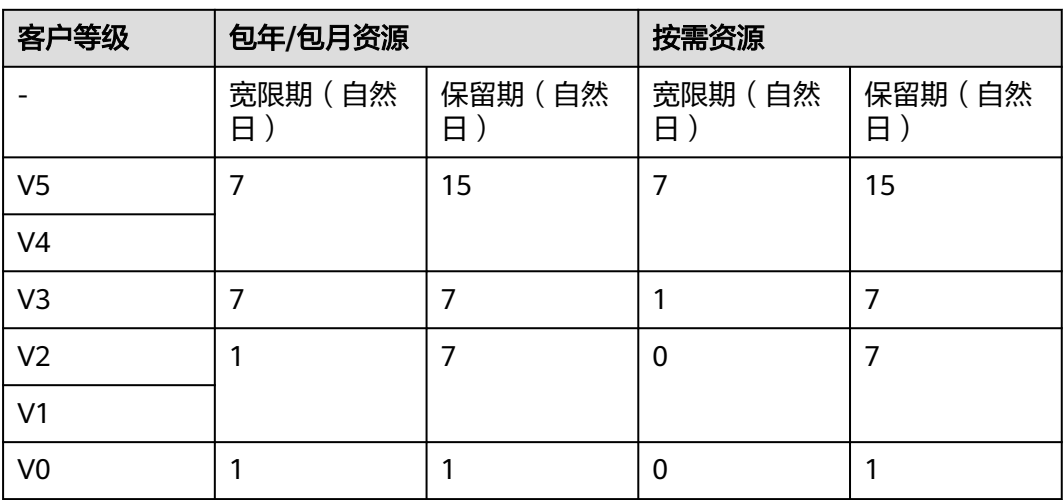

#### 特殊说明

针对促销活动等特殊场景,如促销活动官方页面有明确的宽限期与保留期说明,以活 动页面规定为准。

# **12.21** 资源包续费和再次购买的区别?

- 资源包续费: 针对资源包到期后, 仍计划继续使用的场景下可以通过续费继续使用 资源。续费时不能指定生效时间,续费成功后不会立即生效。只有当前周期到期 后,新周期才会生效。若当前周期内用量提前耗尽,可能出现用量中断的情况。 续费资源包操作请参见**如何手动续费**。
- 资源包再次购买:资源包尚未到期,但用量即将耗尽的场景下可以通过"再次购 买",叠加使用资源包。"再次购买"可使新购资源包立即生效,避免出现用量 中断的情况。"再次购买"时还能指定资源包的生效时间,生效时间一到,资源 包立即生效。再次购买资源包操作请参见<mark>再次购买</mark>。

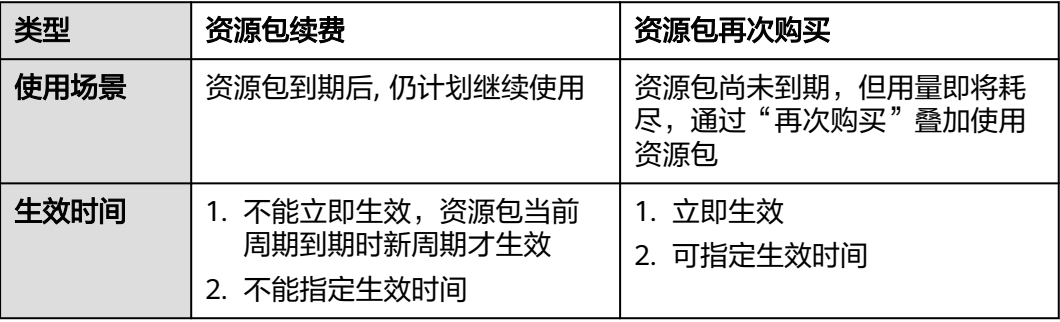

# **12.22** 已释放的资源能否恢复?

资源释放后即被删除,不能再恢复,也不能再续费。若需手动释放"已过期、已冻 结"的资源,请参见<mark>如何释放资源</mark>。

# <span id="page-135-0"></span>**12.23** 如何把所有续费的项目一起添加付款**?**

进入" [续费管理"](https://account.huaweicloud.com/usercenter/?locale=zh-cn#/userindex/renewalManagement)页面, 设置查询条件筛选该客户下各企业项目的名称, 查询各企业 项目待续费的实例,在续费列表页面勾选或全选需要续费的实例,单击列表左上角的 "批量续费"。

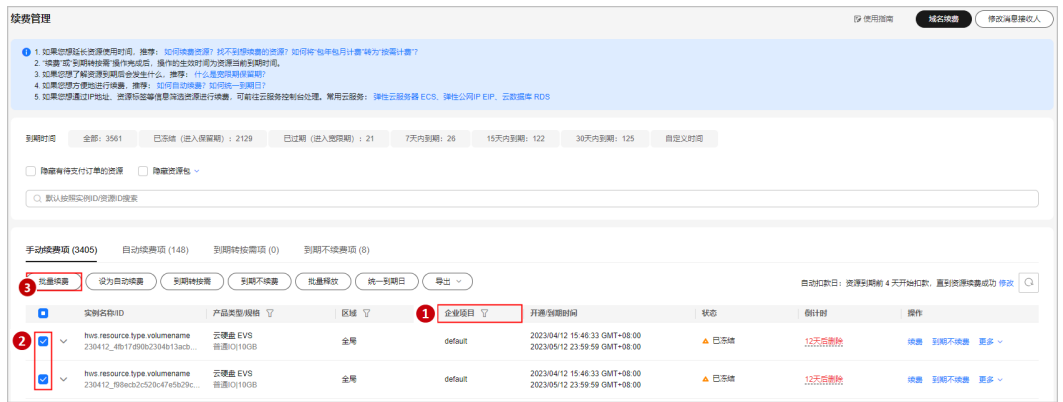

# **12.24** 变更资源计费模式对云服务运行是否有影响**?**

变更资源计费模式(包年/包月转按需、按需转包年/包月)对云服务的运行不会有影 响。

# **12.25** 变更产品规格是否会影响已购买的其他折扣产品?

产品规格变更,对其他已经购买的折扣产品不会有任何影响。

# 13 退订与退换货

- 13.1 如何查看资源的退订费用?
- 13.2 [退订后钱退至哪里?什么时候到账?](#page-137-0)
- 13.3 [什么情况下会扣手续费?退订金额是如何计算的?](#page-137-0)
- 13.4 [什么是五天无理由全额退订?](#page-138-0)
- 13.5 用券买的产品, 退订时券怎么处理?
- 13.6 购买包年/[包月华为云产品后,是否支持退订?](#page-139-0)
- 13.7 [不支持退订的云服务有哪些?](#page-139-0)
- 13.8 [按需资源可以退订吗?](#page-139-0)
- 13.9 [云商店产品可以退订吗?](#page-140-0)
- 13.10 [资源包可以退订或升降配吗?](#page-140-0)
- 13.11 [退订管理找不到资源怎么办?](#page-140-0)
- 13.12 [资源退订后能否恢复?](#page-140-0)
- 13.13 [退订后资源会自动保存在回收站吗?](#page-140-0)
- 13.14 [大额退订定义以及注意事项](#page-141-0)
- 13.15 [区域选错支持修改吗?](#page-141-0)
- 13.16 [域名支持退订吗?](#page-141-0)
- 13.17 [如何删除云硬盘?](#page-141-0)
- 13.18 [退订站点](#page-142-0)-云速建站

# **13.1** 如何查看资源的退订费用?

#### 退订前查看退订费用操作如下:

1. 进入"费用中心>退订与退换货><mark>云服务退订</mark>"页面查找退订资源,单击该资源操 作栏的"退订资源"。

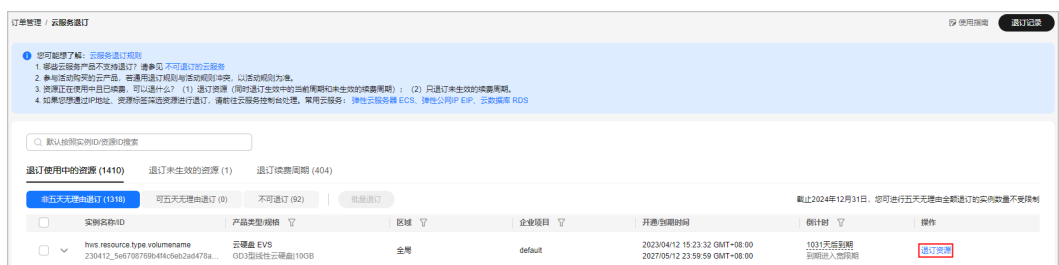

<span id="page-137-0"></span>2. 进入退订详情页面,可单击"展开明细金额"查看详细的退订金额明细。。

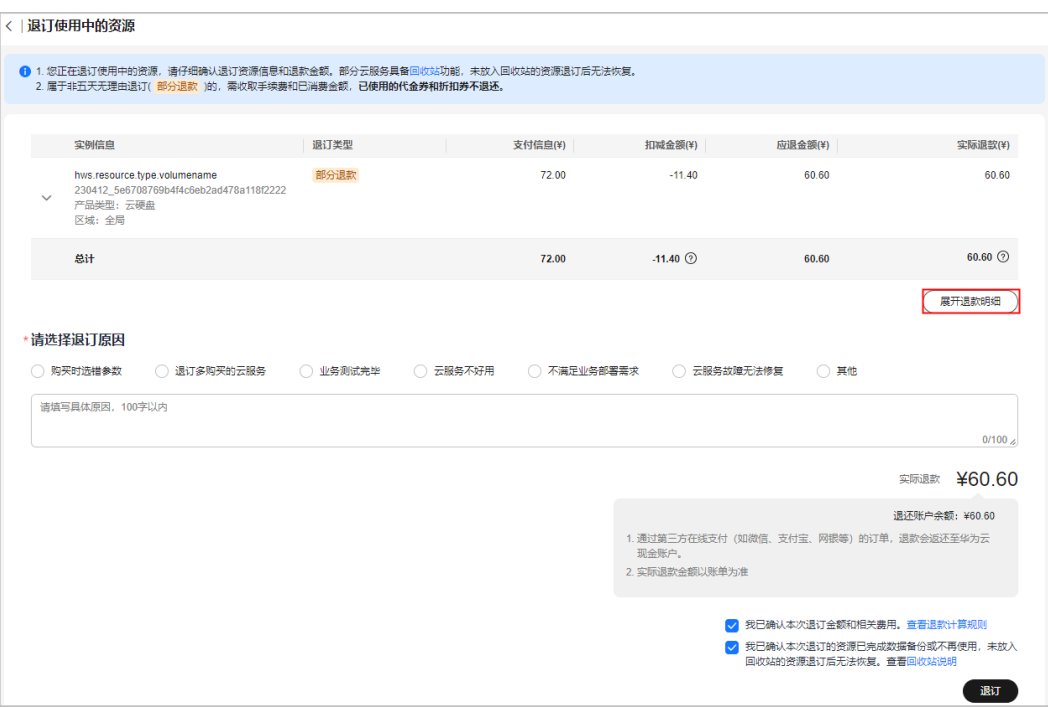

# **13.2** 退订后钱退至哪里?什么时候到账?

云服务退订、降配、即时转按需退款后,客户可在订单详情页查看退订进度和退款金 额,若退订已完成,可在"账单管理>流水账单"[查](https://support.huaweicloud.com/usermanual-billing/bills-topic_new_1000102.html)到详细流水,具体操作请参见<mark>查</mark> [看流水与明细账单。](https://support.huaweicloud.com/usermanual-billing/bills-topic_new_1000102.html)

- 若订单使用余额支付,则退款大约1个工作日退至华为云账户。
- 若订单是通过第三方在线支付(包括支付宝、微信、银行卡等)的,退款大约1个 工作日退还至华为云账户。客户可以自己发起提现,请参见<mark>余额提现</mark>。提现到账 时间请参见 <mark>[提现要多久?](https://support.huaweicloud.com/billing_faq/zh-cn_topic_000015.html)</mark> 。对于待审核的订单,由于是人工审核,不能保证时效 性。
- 若订单是通过合作伙伴代付,退款会退还至合作伙伴华为云账户。

更多详细信息请参见<mark>退款资金流向</mark>。

## **13.3** 什么情况下会扣手续费?退订金额是如何计算的?

具体请参见"[云服务退订规则概览](https://support.huaweicloud.com/usermanual-billing/unsubscription_topic_2000010.html)"。

#### 什么情况下会收取手续费?

五天无理由退订、退订未生效的续费周期、退订未生效的资源、资源开通失败自动退 订等退订场景不收取手续费,退还代金券。

非五天无理由退订、资源开通五天内但当前账号本年度五天无理退订额度已用完时退 订需要收取手续费,不退还代金券。

#### <span id="page-138-0"></span>如何计算退订费用?

- 1. 五天无理由退订/退订续费周期费用计算: 全额退订,退款金额=订单实付金额,退还已使用的代金券、现金券、储值卡,不
	- 退还折扣券。
- 2. 非五天无理由退订费用计算:

款。)

需要收取退订手续费,不退还代金券、折扣券,退还现金券、储值卡。 退款金额**=** 订单实付金额-已消费金额-退订手续费。具体退款金额以退订页面 显示的为准。 (当按照退款金额计算公式得出的退款金额如小于 0, 则不予退

订单实付金额:包含客户现金账户支付的支付金额和现金券抵扣的金额,但不包 含客户通过代金券抵扣的金额。

已消费金额= 订单实付金额× (实际消费时长/订单总时长)(退订计算公式仅供 参考,实际消费时长以"天"为单位,实际金额以账单、消费明细中的金额为 准)

退订手续费:包含现金账户手续费和现金券手续费。若客户有已生效的框架合同 且框架合同有退订免手续费条款,则在退订资源时免除退订手续费。

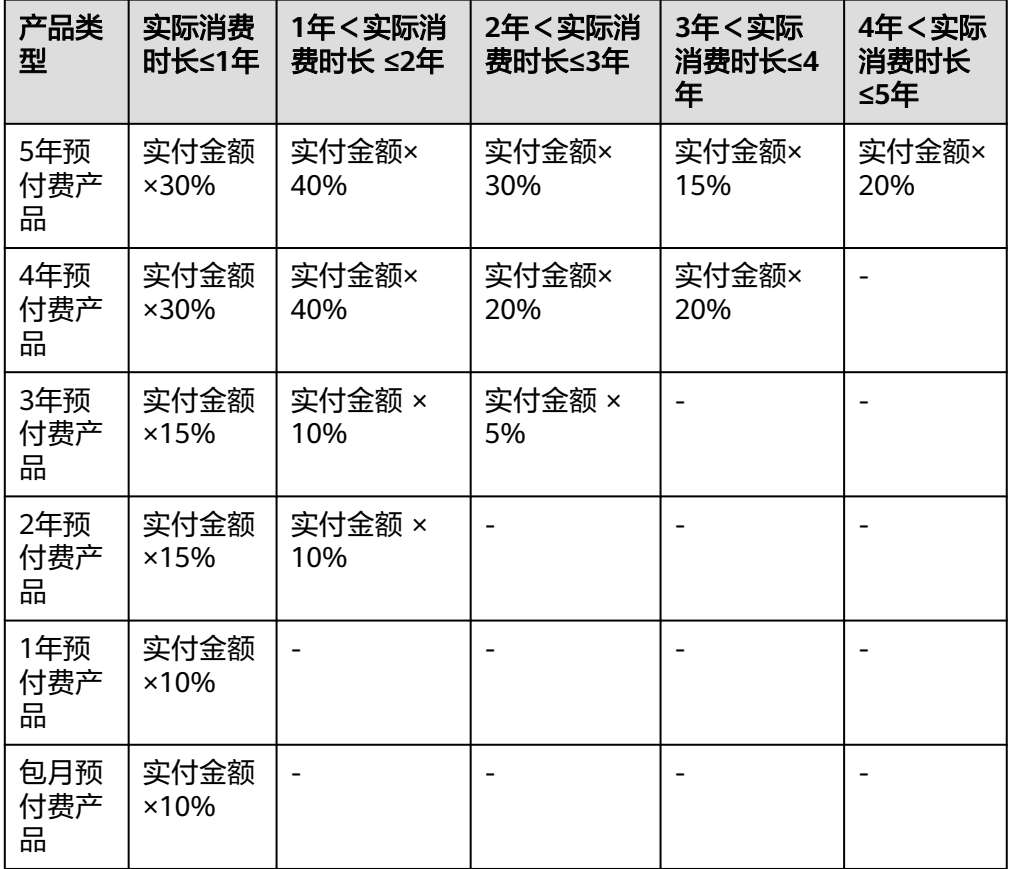

手续费的收费标准,如下表所示:

# **13.4** 什么是五天无理由全额退订?

客户新购的资源在五天内(开通时间起5\*24小时),且当前账号仍有五天无理由退订 额度,此资源符合五天无理由全额退订。

<span id="page-139-0"></span>每个账号一个自然年内(1月1日-12月31日),可对10个实例进行五天无理由全额退 订。退订未生效的资源、未生效的续费周期不占用五天无理由退订额度。

五天无理由全额退订,不收取手续费,退还代金券。客户可在"费用中心 > <mark>[退订管](https://account.huaweicloud.com/usercenter/?locale=zh-cn#/userindex/retreatManagement)</mark> [理](https://account.huaweicloud.com/usercenter/?locale=zh-cn#/userindex/retreatManagement)"查看五天无理由退订剩余额度并执行退订操作(具体规则以退订页面展示的退订 规则为准)。

#### 说明

- 1. 如客户存在恶意退订行为,华为云有权取消其五天无理由退订权利并收取相应费用。
- 2. 五天无理由退订资源个数计算规则如下:
	- 支持资源维度退订的云服务按照退订资源数量计算,绑定关系资源退订按1个资源计 算。

示例**1**:客户A一个订单购买10个云硬盘,在开通的5天内全部退订,此时5天无理由退 订资源个数计为10个。

示例**2**:客户B购买了一台包月弹性云服务器,并且绑定2块云硬盘,配置了VPC网络, 在开通5天内全部退订,此时5天无理由退订资源个数计为2个。

- 不支持资源维度退订的云服务,属于同一个订单的所有资源按1个资源计算。 示例:客户C一个订单购买10个云桌面,全部退订,5天无理由退订资源个数计为1个。
- 解决方案产品按照订单维度退订,整个订单所有资源按1个资源计算。

# **13.5** 用券买的产品,退订时券怎么处理?

若资源退订满足五天无理由退订、未生效续费周期退订、未生效的资源或创建/变更失 败的资源退订, 退订时会返还购买时使用的代金券 ( 若退订时代金券已过期失效, 则 退回的代金券金额失效),不返还折扣券。

若是非五天无理由退订(含已生效的续费周期),退订时不返还购买时使用的代金券 和折扣券。

## **13.6** 购买包年**/**包月华为云产品后,是否支持退订?

购买包年/包月华为云产品后,如有退订需求,可登录到"费用中心 > <mark>[退订管理"](https://account.huaweicloud.com/usercenter/?locale=zh-cn#/userindex/retreatManagement)</mark>页面 进行退订操作。

#### **13.7** 不支持退订的云服务有哪些?

如域名、welink、云会议、精美模板、资源包(云服务器备份服务和数据仓库服务除 外)、试用/免费的云服务等都不支持退订。

具体请参[见不支持退订的云服务产品清单。](https://support.huaweicloud.com/usermanual-billing/zh-cn_topic_0083138804.html)

### **13.8** 按需资源可以退订吗?

按需产品是先使用后付费模式,不存在订购关系,不涉及退订,若不再使用直接删除 资源即可。可进入云服务控制台找到不再继续使用的按需资源进行删除操作。

# <span id="page-140-0"></span>**13.9** 云商店产品可以退订吗?

不同类型的[云商店](https://support.huaweicloud.com/ug-marketplace/buyer_topic_0000010.html)产品,有不同的退订规则。云商店产品的退订规则,请参见<mark>云商店</mark> [退订管理规则。](https://support.huaweicloud.com/ug-marketplace/buyer_topic_0000010.html)

## **13.10** 资源包可以退订或升降配吗?

资源包(除云服务器备份服务和数据仓库服务),不允许客户在费用中心自助退订; 也不允许升降配,更改资源包的大小。

# **13.11** 退订管理找不到资源怎么办?

以下资源不会在"费用中心>退订与退换货>[云服务退订](https://account.huaweicloud.com/usercenter/?locale=zh-cn#/userindex/retreatManagement)"展示:

- 1. 已过期/已冻结/被释放或删除的资源不会在云服务退订页面展示。
- 2. 按需资源是先使用后付费模式,不存在订购关系,不涉及退订,不会在云服务退 订页面展示,若不再使用直接在控制台删除资源即可。
- 3. 一次性产品,不会在费用中心展示。
- 4. 硬件产品不会在费用中心"云服务退订"展示。硬件产品请讲入"费用中心>退订 。…, …<br>与退换货><mark>硬件退换货</mark>" 进行退货/换货。

# **13.12** 资源退订后能否恢复?

资源一旦退订,将被删除不可恢复。

## **13.13** 退订后资源会自动保存在回收站吗?

当前部分云服务具备回收站功能,支持回收站功能的云服务清单如下,回收机制详情 请以具体云服务说明为准。

不具备回收站功能、未开启回收站功能、未放入回收站的资源退订后无法恢复,请谨 慎操作退订。

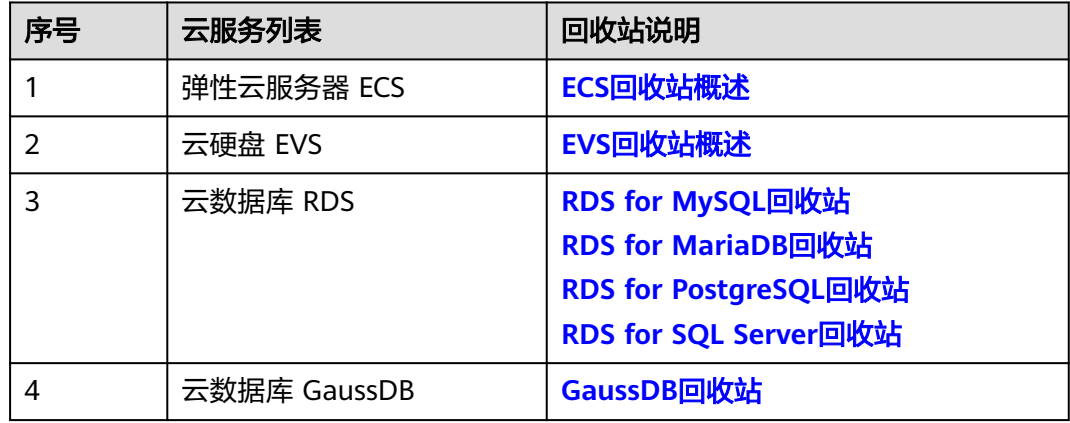

### <span id="page-141-0"></span>**13.14** 大额退订定义以及注意事项

退订金额超过5万元为**"大额退订**",需经客户经理审批,24小时未审批自动通过。退 订成功后,退款会退至华为云账户,可单击页面右上角"退订记录"进入"我的订 单"页面,找到该退订订单,进入订单详情页面,查看退订的处理进展。

#### 注意

退订订单费用归属退订成功的当月账单。如果是月末大额退订,下月审核退订成功, 退订订单费用归属下月账单。可在"账单管理>流水账单"查到详细流水,具体操作 请参[见查看流水与明细账单。](https://support.huaweicloud.com/usermanual-billing/bills-topic_new_1000102.html)

#### 示例:

客户于2021/08/20 购买了一批弹性云服务器ECS 资源,实付金额为10万元,资源使用 到2021/09/30 发起退订申请,退订金额超过5万元

- 若客户经理2021/9/30 审批退订申请通过,系统自动退款至客户华为云账户, 则 退订费用归属于2021/09月账单中,可在费用账单"账期"筛选选择"2021/09" 查看详细流水。
- 若客户经理2021/10/01 审批退订申请通过,系统自动退款至客户华为云账户,则 退订费用归属于2021/10月账单中,可在费用账单"账期"筛选选择"2021/10" 查看详细流水。

#### **13.15** 区域选错支持修改吗?

区域选错不支持修改,需要退订后重新购买。

#### **13.16** 域名支持退订吗?

域名一旦购买,不可退订、不可改名、不可注销。因为域名具有唯一性,属于一种公 共资源,一旦注册后不能再注册,根据官网规则暂不支持退订。

### **13.17** 如何删除云硬盘?

云硬盘删除操作具体请参见"<mark>删除云硬盘</mark>"。

- 1. 登录管理控制台。
- 2. 选择"存储 > 云硬盘"。进入"云硬盘"页面。
- 3. 在云硬盘列表中,选择指定云硬盘所在行"操作"列下的"更多 > 删除"。

<span id="page-142-0"></span>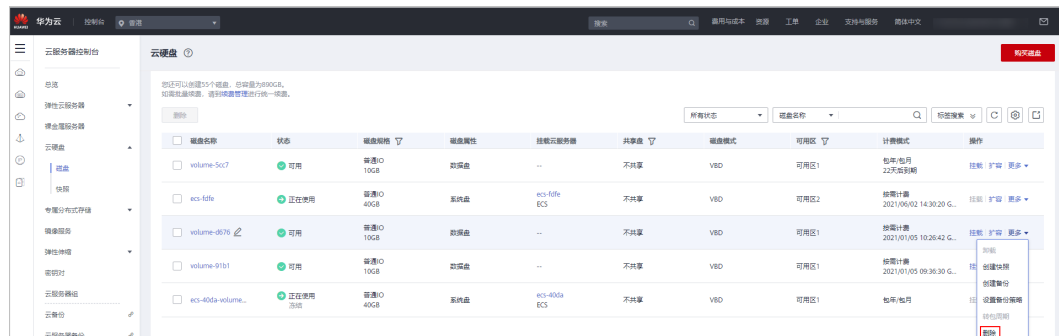

#### 4. 在弹出的对话框中,确认删除信息。

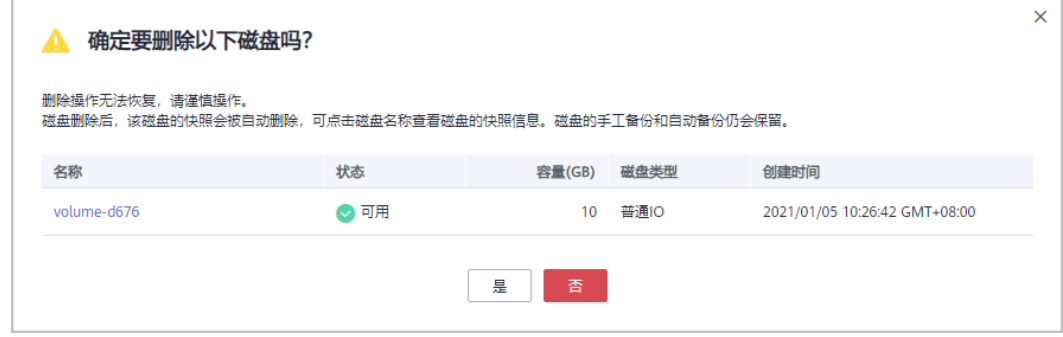

- 若未开启磁盘回收站功能,单击"是"进行删除。当指定云硬盘从云硬盘列 表中消失时,表示删除成功。
- 若已开启磁盘回收站功能。
	- i. 勾选"销毁磁盘,不放入回收站",下方出现"销毁"按钮,单击"销 毁"进行彻底删除。

当指定云硬盘从云硬盘列表消失时,表示删除成功。

ii. 单击"放入回收站",将磁盘放入回收站内保存。您可以进入回收站列 表中查看磁盘,状态为"待销毁"。

当指定云硬盘从云硬盘列表消失;并且出现在回收站中,状态为"待销 毁",表示磁盘已放入回收站。

### **13.18** 退订站点**-**云速建站

如果您需要退订站点,请参见"云速建站 > <mark[>退订站点](https://support.huaweicloud.com/usermanual-cloudsite/cloudsite_01_4104.html?utm_source=cloudsite_Growth_map&utm_medium=display&utm_campaign=help_center&utm_content=Growth_map)</mark>"。

若购买云速建站时也购买了精美模板,则站点退订后,精美模板将无法使用,且精美 模板不支持退订和迁移。

# **14** 资源

14.1 资源冻结后,什么时候可以解冻?

- 14.2 [资源冻结的类型有哪些?冻结后对续费、退订有什么影响?](#page-144-0)
- 14.3 [续费后,资源什么时候解除冻结?](#page-145-0)
- 14.4 [宽限期和保留期资源的时长限制是什么?](#page-145-0)
- 14.5 包年/[包月资源为什么被释放?](#page-146-0)
- 14.6 云主机已删除, 为什么系统依旧提示有计算资源在使用子网?

# **14.1** 资源冻结后,什么时候可以解冻?

包年/包月资源未及时续费或按需资源欠费而冻结的云服务,续费或充值后,资源将被 解冻。

违规冻结或公安冻结的云服务,如需解冻,请<mark>提交工单</mark>。
# **14.2** 资源冻结的类型有哪些?冻结后对续费、退订有什么影 响?

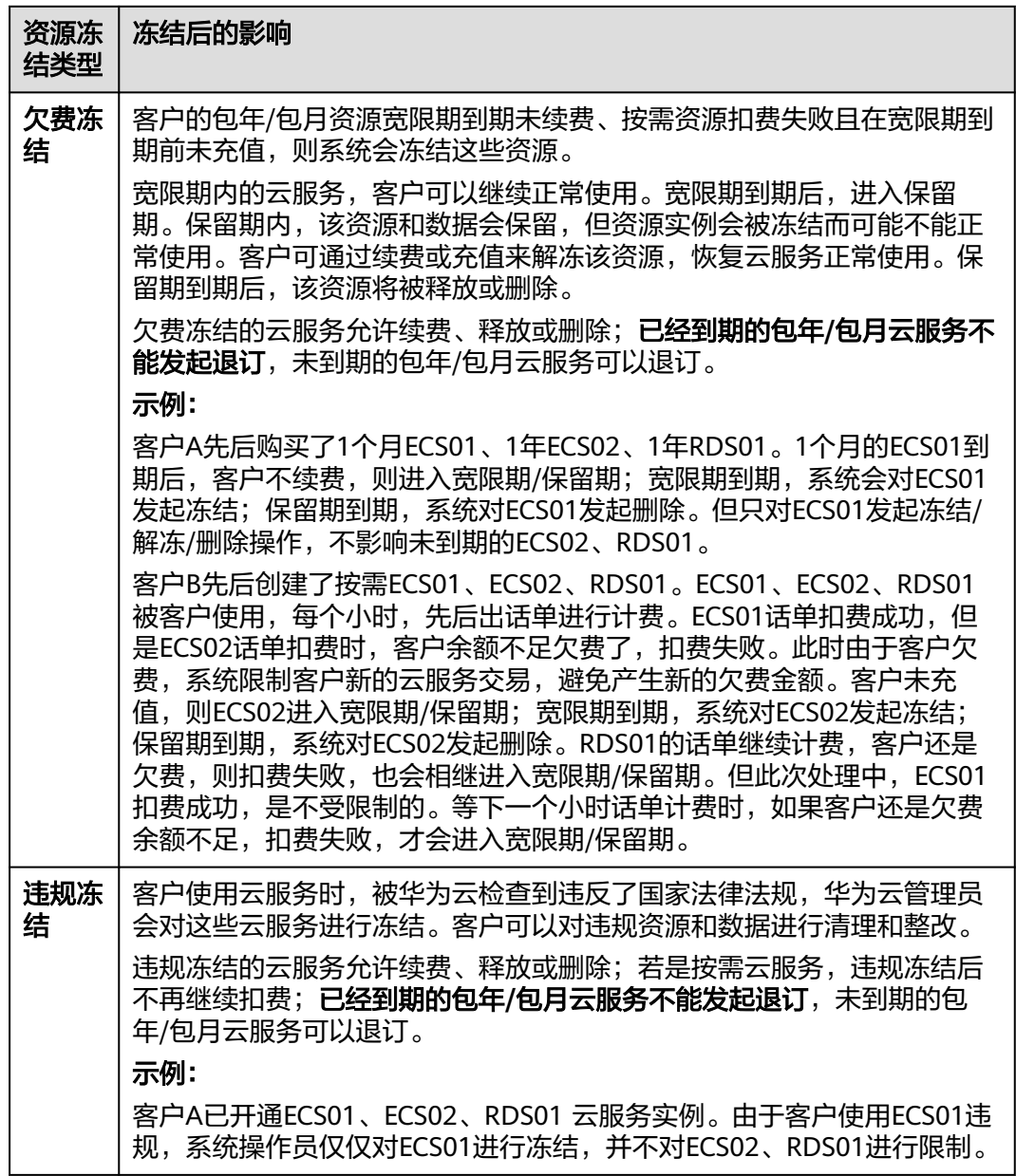

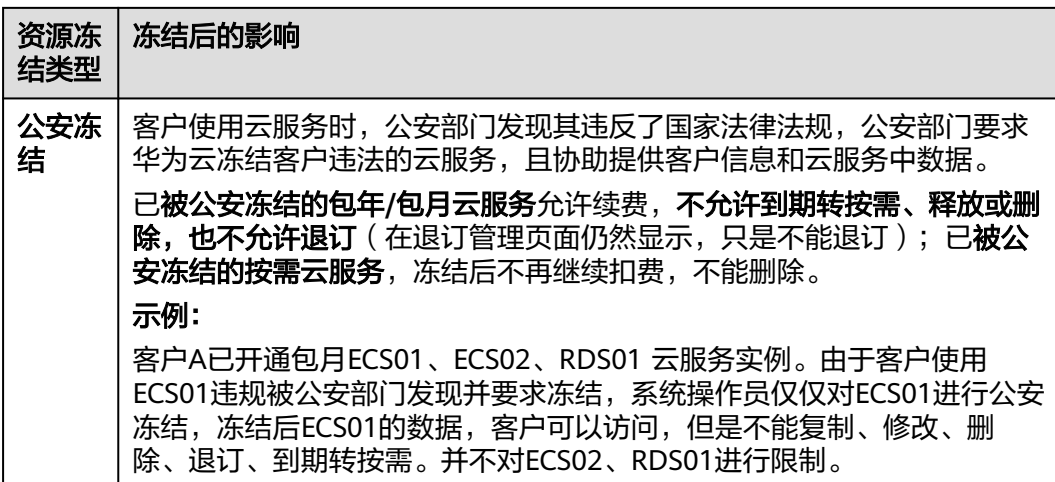

# 14.3 续费后,资源什么时候解除冻结?

客户完成续费操作后,资源状态由"已冻结"更新为"使用中",表示资源已解除冻 结。

# **14.4** 宽限期和保留期资源的时长限制是什么?

客户的包年/包月资源宽限期到期未续费、按需资源扣费失败且在宽限期到期前未充 值,则进入保留期,保留期资源被冻结不能使用,通过续费或充值解冻资源。

华为云中国站宽限期和保留期时长限制如表**1**所示。华为云有权根据客户等级定义不同 客户的[宽限期和保留期](https://support.huaweicloud.com/usermanual-period/zh-cn_topic_0086671074.html)时长。具体请参见<mark>宽限期和保留期</mark>。

| 客户等级           | 包年/包月资源      |              | 按需资源         |              |
|----------------|--------------|--------------|--------------|--------------|
|                | 宽限期(自然<br>日) | 保留期(自然<br>日) | 宽限期(自然<br>日) | 保留期(自然<br>日) |
| V <sub>5</sub> | 7            | 15           | 7            | 15           |
| V <sub>4</sub> |              |              |              |              |
| V <sub>3</sub> | 7            | 7            |              | 7            |
| V <sub>2</sub> |              | 7            | $\Omega$     | 7            |
| V <sub>1</sub> |              |              |              |              |
| V <sub>0</sub> |              |              | 0            |              |

表 **14-1** 不同订购方式宽限期和保留期时长限制说明

# **14.5** 包年**/**包月资源为什么被释放?

客户在华为云购买包年/包月产品后,资源到期前若未及时续费,将进入宽限期。如宽 限期满仍未续费,将进入保留期。在保留期内该资源将停止服务。保留期满仍未续费 或充值,存储在该资源中的数据将被删除、该资源将被释放。请参见<mark>[资源停止服务或](https://support.huaweicloud.com/usermanual-billing/overview_topic_0000006.html)</mark> [逾期释放说明。](https://support.huaweicloud.com/usermanual-billing/overview_topic_0000006.html)

# **14.6** 云主机已删除,为什么系统依旧提示有计算资源在使用 子网?

请<mark>提交工单</mark>,选择工单类型为"弹性云服务器",反馈问题类型、云服务区、问题描 述等信息。

# 15am

15.1 购买华为云产品后,是否有相应的合同提供?

15.2 申请合同时, 甲方信息需要与发票抬头一致吗?

15.3 未支付订单申请了合同,合同会生效吗?

15.4 [正式合同可以作废后重新申请吗?](#page-148-0)

15.5 [纸质合同使用什么快递回寄?](#page-148-0)

15.6 [个人客户是否可以申请请款合同?](#page-148-0)

15.7 [为什么申请订单合同时查不到已支付订单?](#page-151-0)

15.8 [代售模式下的子客户如果想自己申请合同,应该怎么办?](#page-151-0)

# **15.1** 购买华为云产品后,是否有相应的合同提供?

客户购买华为云产品后,可到费用中心"<mark>合同管理</mark>"申请线上合同,申请线上合同的 操作步骤,请参见**如何申请线上合同**。

企业客户可在线上合同的基础上申请盖有鲜章的纸质合同,申请纸质合同的操作步 骤,请参见**如何申请纸质合同**。

## **15.2** 申请合同时,甲方信息需要与发票抬头一致吗?

已签订合同的客户,需保持增值税发票的抬头与合同中的公司名称一致。

# **15.3** 未支付订单申请了合同,合同会生效吗?

会。针对未支付订单,客户可申请请款合同。申请请款合同的操作步骤,请参[见如何](https://support.huaweicloud.com/usermanual-billing/contract_topic_1000003.html) [申请请款合同。](https://support.huaweicloud.com/usermanual-billing/contract_topic_1000003.html)

# <span id="page-148-0"></span>**15.4** 正式合同可以作废后重新申请吗?

订单合同、请款合同转为正式合同后,可以自行作废;已完成的订单合同、请款合同 申请的纸质合同收到后无法作废;经销商伙伴在伙伴中心申请的服务付款协议合同无 法作废。

作废合同操作步骤如下:

1. 进入["合同管理](https://account.huaweicloud.com/usercenter/?locale=zh-cn#/userindex/contractCenter)"页面。单击需要作废的合同列表操作列"作废"按钮,弹窗单 击"确认",作废该合同。

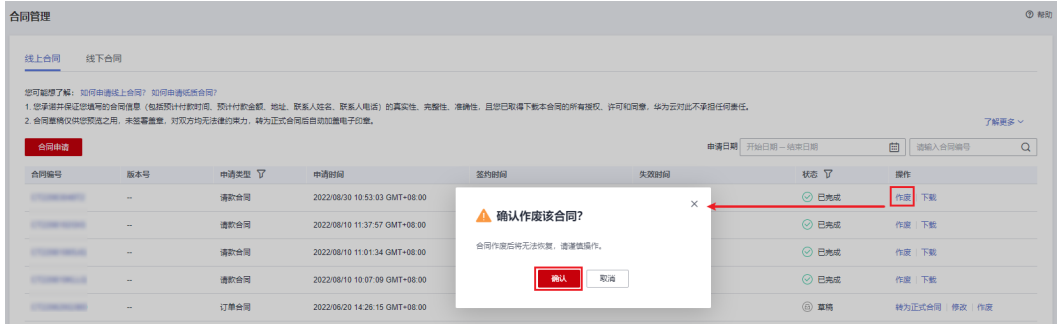

2. 作废原合同后即可根据合同类型重新申请合同,请参见[申请线上合同。](https://support.huaweicloud.com/usermanual-billing/zh-cn_topic_0031465735.html)

# **15.5** 纸质合同使用什么快递回寄?

客户可讲入"[合同管理"](https://account.huaweicloud.com/usercenter/?locale=zh-cn#/userindex/contractCenter)页面,单击该合同操作列的"纸质合同详情",可查看纸质 合同处理情况及快递公司及快递单号。纸质合同不能反复申请,收到纸质合同后,请 妥善保管,无需再回寄到华为。更多相关信息参见申<mark>请纸质合同</mark>。

# **15.6** 个人客户是否可以申请请款合同?

可以。个人客户可进入["待支付订单"](https://account.huaweicloud.com/usercenter/?locale=zh-cn#/ordercenter/userindex/unpaidOrder)页面, 在订单支付页面申请请款合同。若进入 合同管理"页面申请请款合同,具体操作参见**申请请款合同**。

#### 操作步骤

步骤**1** 进入["待支付订单"](https://account.huaweicloud.com/usercenter/?locale=zh-cn#/ordercenter/userindex/unpaidOrder)页面。

步骤**2** 单击待支付订单行"支付",进入支付页面。

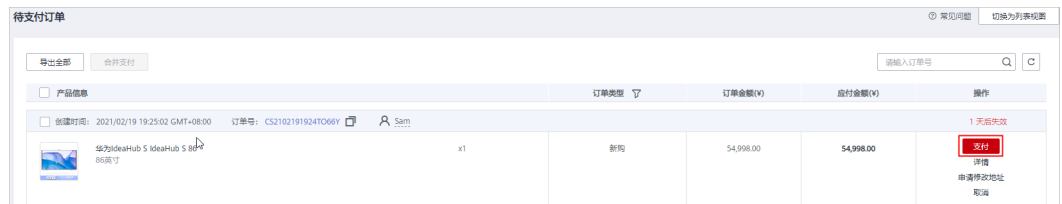

步骤**3** 单击选择支付方式右边"申请线上合同请款"。

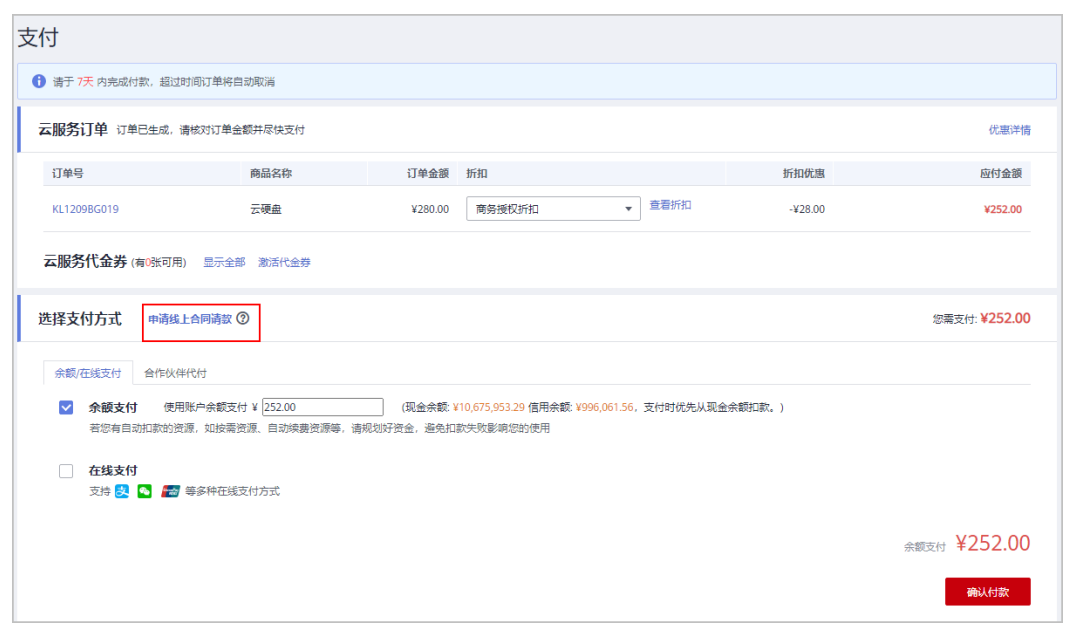

- 步骤**4** 设置合同内容。
	- 承诺付款条款:填写预计付款时间及承诺付款金额。

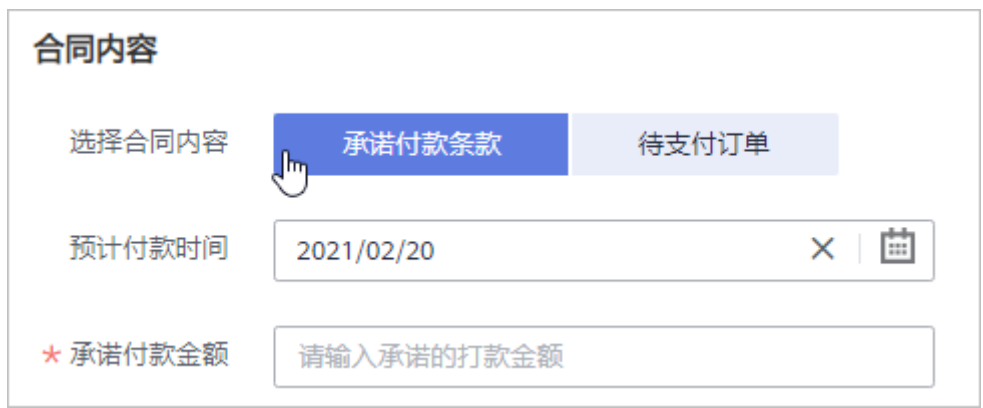

● 待支付订单:可添加或移除待支付订单。

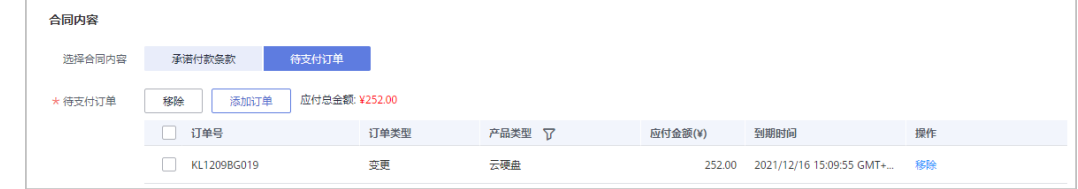

#### 步骤**5** 设置合同双方信息。

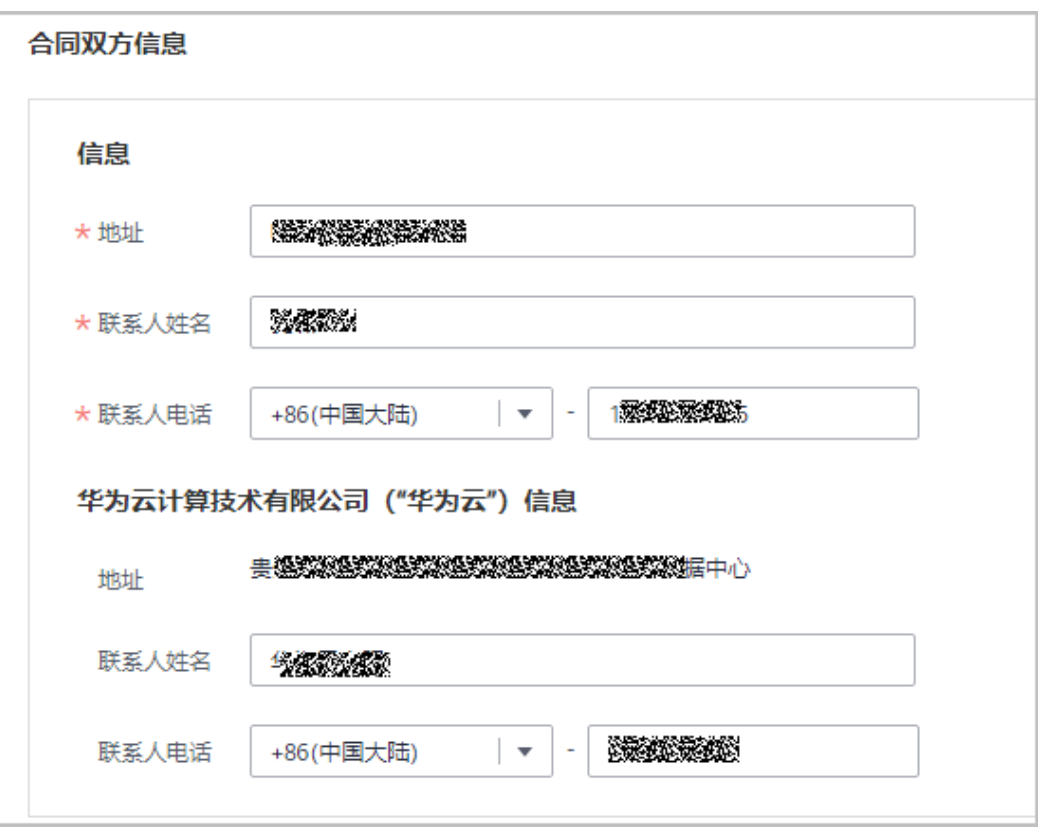

#### 说明

只有企业客户申请线上合同时,合同双方信息才会展示"开户银行"、"银行账号"和"纳税人 识别号",客户可根据实际情况填写。

步骤**6** 单击"保存合同草稿"。

系统提示合同草稿创建成功。已创建的合同草稿,合同状态为"草稿"。单击合同链 接,可预览合同内容。

说明

单击"创建正式合同",可直接创建为正式合同,合同状态为"已完成"。

步骤**7** 确认合同内容无误后,单击"立即转为正式合同"。

草稿合同转为正式合同后,将具有法律效力。

说明

- 草稿状态合同,不支持下载,没有加盖公章,不具有法律效力,只有转为正式合同之后才能 下载。
- 单击"修改合同草稿",返回"合同申请"页面,修改合同内容。

步骤**8** 单击"确定"。

返回"合同管理"界面。当前合同状态为"已完成"。

#### **----**结束

# <span id="page-151-0"></span>**15.7** 为什么申请订单合同时查不到已支付订单?

一个订单只能从属于一个合同,请确认该订单是否已申请过合同(请款合同或订单合 同)。

如有需要,需先作废原合同,再申请新合同。操作步骤如下:

1. 进入["合同管理](https://account.huaweicloud.com/usercenter/?locale=zh-cn#/userindex/contractCenter)"页面。找到该订单所属的原合同,单击目标合同最右侧的"作 废"按钮。确认后作废该合同。

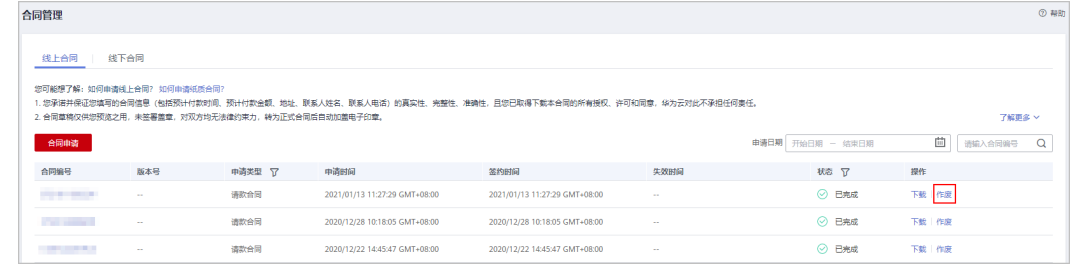

2. 作废原合同后即可重新申请订单合同,请参见[申请订单合同。](https://support.huaweicloud.com/usermanual-billing/contract_topic_1000002.html  )

# **15.8** 代售模式下的子客户如果想自己申请合同,应该怎么 办?

代售模式下的子客户不支持申请线上合同,只能线下与合作伙伴签订合同。

若需要自己申请合同,可以联系合作伙伴将关联模式变更为"顾问销售"或者与合作 伙伴解绑,变更为"顾问销售"或解绑后,新购的订单可以自行申请线上合同。具体 切换操作请参见 [管理客户关联关系。](https://support.huaweicloud.com/usermanual-bpconsole/dp_050101.html)

# 16 元服务价格

本章节介绍华为云服务一些常见的收费疑问。

针对具体的云服务产品,您可以到对应的产品侧查看详细的计费说明,例如:**ECS**[的计](https://support.huaweicloud.com/productdesc-ecs/ecs_01_0065.html) <mark>[费说明](https://support.huaweicloud.com/productdesc-ecs/ecs_01_0065.html)</mark>。您还可以访问华为云官网云服务<mark>定价</mark>页面,单击"价格计算器",选择具体 的产品,设置产品规格、计费方式等信息,查看价格详情。例如:**ECS**[的价格计算器](https://www.huaweicloud.com/pricing.html#/ecs)。

- 16.1 为什么价格计算器和产品价格详情的价格不一样?
- 16.2 为什么购买对象存储服务的资源包后,又会产生欠费?
- 16.3 为什么云硬盘备份停止自动备份后,还继续扣费?
- 16.4 购买包年的MRS[集群使用一段时间后将其删除,是否还需要付费?](#page-153-0)
- 16.5 [不同云服务不同规格如何收费?](#page-153-0)
- 16.6 [上云迁移如何收费?](#page-153-0)
- 16.7 [如何领取免费试用产品?](#page-153-0)

# **16.1** 为什么价格计算器和产品价格详情的价格不一样?

以弹性云服务器为例,产品价格详情页面的价格仅包括CPU以及内存的价格,未包括 存储(例如40G系统盘)的价格。

价格计算器页面会根据您选择的存储(例如40G系统盘)计算价格总和。

# **16.2** 为什么购买对象存储服务的资源包后,又会产生欠费?

OBS资源包目前提供存储容量包、下行流量包两种类型。这两款资源包您需要分别购 买。如果您未购买某种资源包,对应使用的资源将自动按量付费。例如您只购买了存 储容量包,则外网下行流量将按您的实际使用量计费。

# **16.3** 为什么云硬盘备份停止自动备份后,还继续扣费?

云硬盘备份服务停止自动备份(停用备份策略或删除备份策略)后,不会产生新的备 份任务,但是已经存在的备份数据会占用存储空间,因此会收取对应的存储费用。如 果您不再需要这些云硬盘备份,可以删除,删除后将不会继续扣费。

# <span id="page-153-0"></span>**16.4** 购买包年的 **MRS** 集群使用一段时间后将其删除,是否 还需要付费?

不需要付费。如果您购买的包年MRS尚未到期,您可以<mark>提交工单</mark>并提供订单号申请退 订。

# **16.5** 不同云服务不同规格如何收费?

您可以访[问产品价格详情](https://support.huaweicloud.com/pro_price/index.html)页面查询不同云服务不同规格的包年/包月和按需计费的价格 详情。

针对具体的云服务,您还可以访问华为云官网云服务产品页面,在产品页面单击"价 格计算器",选择具体规格、计费方式等查看价格详情。

# **16.6** 上云迁移如何收费?

您可以在官网进行<mark>服务咨询</mark>,可联系<mark>智能客服</mark>或电话咨询(4000-955-988 转1或 950808 转1),也可提交个人信息预约后华为云专属顾问会在1个工作日内联系您。

# **16.7** 如何领取免费试用产品?

已经实名认证的客户登录华为云官网,在"最新活动 > 新手福利"页面,单击"免费 试用"可以查看到所有可以免费试用的产品。客户领取免费试用产品前,请认真阅读 《活动细则》。

# 17 优惠与折扣

17.1 代金券

17.2 [折扣券](#page-157-0)

[17.3](#page-157-0) 其他

# **17.1** 代金券

# **17.1.1** 为什么用不了代金券?

代金券具有一定的使用条件,如果您的账户中存在代金券,但却无法在支付订单时使 用,或抵扣按需费用,可能的原因如下:

- 有效期: 代金券不在有效期中。若代金券还未到生效日期, 请耐心等待代金券生 效后再使用;若代金券已过期,则无法再使用。
- 适用产品: 您选购产品的类型或规格不符合代金券的适用产品限制。
- 计费模式:代金券的计费模式与您选购的产品的计费模式不匹配。如:计费类型 为"按需"的代金券不能用于购买包年包月产品,计费类型为"包月"的代金券 不能用于购买包年产品,计费类型为"包年包月"的代金券不能用于购买一次性 计费产品。
- 折扣互斥:代金券不可以和促销折扣、商务折扣同享,不可以与折扣券同享。
- 云服务区:代金券可能限制在购买指定云服务区的产品时使用。
- 订购类型:代金券可能限制了订购类型,如:仅订购(包括新购买、按需转包年/ 包月、试用转商)可使用,续费、变更时无法使用。
- 金额限制: 代金券可能对订单的应付金额有限制, 如: 满¥100可用, 待支付订单 必须满足:一,订单中存在满足代金券使用限制的产品;二,这些产品的应付金 额之和大于100元。
- 企业项目限制: 开通了项目管理的客户, 在下单或开通按需资源时, 可以设置订 单或按需资源归属的企业项目,若设置的企业项目与代金券适用的企业项目不匹 配,则代金券不可用。

说明

您可以在"费用中心 > 优惠与折扣 > 优惠券"页面,查看代金券的使用限制。

#### **17.1.2** 代金券需要激活吗?

从华为云官网获取到的代金券不需要激活,可以直接使用。

只有当您拥有从线下获取的代金券激活码 (16位)时, 才需要前往"费用中心 > 优惠 与折扣 > 优惠券"页面,使用激活码,激活生成代金券。

### **17.1.3** 按需产品怎么使用代金券?

开通按需产品时,无需选择代金券。产生按需消费后,由系统准实时自动抵扣。

说明

系统自动抵扣规则:

- 存在符合使用条件的代金券,且按需消费时间在代金券有效期范围内,系统即可自动使用代 金券抵扣费用。
- 系统会优先使用有使用限制的代金券(如:设置了产品范围的代金券优先于没有设置产品范 围的代金券)。同等条件下,优先使用快到期的代金券。

## **17.1.4** 代金券抵扣的金额可以开发票吗?

不可以。

#### **17.1.5** 代金券获取方式有哪些?

代金券的获取方式有线上获取和线下获取两种。

● 线上获取:用户从华为云官网获取的代金券,包括系统自动发放和客户自助领 取。线上获取的代金券可直接使用,不需要激活。

#### 说明

当华为云官网开展优惠券相关[促销活动](https://activity.huaweicloud.com/promotion/)时,符合活动参与条件的客户,可以前往<mark>促销活动</mark> [页面,](https://activity.huaweicloud.com/promotion/)参与活动获取优惠券。

线下获取:用户线下从客户经理或其他渠道获取的代金券(带有16位激活码), 需要前往"费用中心 > 优惠与折扣 > 优惠券", 激活后才能使用。

# **17.1.6** 为什么申请了代金券无法解冻资源?

代金券不能用来核销欠费。请及时充值抵扣欠款,还款后资源将被解冻。

#### **17.1.7** 如何查看代金券的使用记录?

在"费用中心 > 优惠与折扣 > 优惠券"页面,单击某个代金券的名称,进入代金券的 详情页面,查看该代金券的使用记录。

#### **17.1.8** 可以修改代金券的使用限制吗?

不可以。

代金券的有效期、适用产品范围、计费模式、云服务区、金额限制、订购类型等限 制,都不可以修改。

#### **17.1.9** 代金券发放了吗?

您可以前往"费用中心 > 优惠与折扣 > 优惠券"页面查看。

#### **17.1.10** 代金券可以转让吗?

不可以。

#### **17.1.11** 代金券可以延期吗?

不可以。

代金券过期后作废。

#### **17.1.12** 代金券不见了?

"费用中心 > 优惠与折扣 > 优惠券"页面默认会展示"可使用"状态的代金券。如果 您在该页面没有找到原本存在的代金券,可能是因为代金券已用完或已过期。请在代 金券列表上方的下拉框中,选择"已用完"或"已过期",查看对应状态的代金券。

#### **17.1.13** 代金券余额变少了?

如果您没有主动使用代金券支付订单,而代金券的余额变少了,可能是因为系统自动 使用代金券抵扣了按需费用。您可以在"费用中心 > 优惠与折扣 > 优惠券"页面, 单 击该代金券的名称,进入代金券详情页面,查看该代金券的使用记录。

#### **17.1.14** 一次支付可以使用多张代金券吗?

不可以。

一次支付只能使用一张代金券。

### **17.1.15** 有计费类型为按需的代金券,适用产品也匹配,为什么系统 扣费时不能抵扣代金券?

您可能享有商务折扣,而代金券与商务折扣互斥。

#### **17.1.16** 一张代金券可以分多次抵扣吗?

满减代金券(即有金额限制)只能一次用完,非满减代金券,如果没有"限一次使 用"的限制,则可以分多次使用。

#### **17.1.17** 代金券可以核销欠费吗?

不可以。

### **17.1.18** 代金券和现金券有什么区别?

代金券和现金券的使用方法一样,支付订单时,系统会自动获取所有满足条件的代金 券和现金券,您可以直接选择使用;抵扣按需费用时,系统会自动选择使用代金券和 现金券。

代金券和现金券的使用规则区别如下:

- <span id="page-157-0"></span>现金券可以与其他券叠加使用。现金券和代金券叠加使用时,优先抵扣代金券; 现金券和折扣券叠加使用时,在折扣券优惠基础上使用现金券。
- 支付订单时,可以使用多张现金券,但只能使用一张代金券。
- 对于允许退订的订单,若您的10次5天无理由退订未使用完,那么在5天之内(含 5天)退订时,现金券、代金券都可退,5天后退订,现金券只支持部分退还,代 金券不可退;若您的10次5天无理由退订已用完,则无论是否为5天内退订,现金 券都只支持部分退还,代金券不可退。

# **17.2** 折扣券

#### **17.2.1** 折扣券是否可以用于按需产品?

折扣券不能用于按需产品,只能用于包年包月产品。

#### 17.2.2 退订时, 折扣券是否可以退还?

不可以。

自助退订会退还实付金额,已使用的折扣劵不会退还。

# **17.3** 其他

### **17.3.1** 我想参加活动,提示没有资格,可以申请活动资格吗?

如果您没有活动资格,仍想要参加活动,请联系您的客户经理尝试申请活动资格。

#### **17.3.2** 如何查询奖品的快递单号?

进入"**账号中心 > 我的特权**"页面,选择"我的奖品"页签,在奖品列表中可以查看 到奖品的快递单号。

#### **17.3.3** 如何反馈奖品的收件地址?

进入"<mark>账号中心 > 我的特权</mark>"页面,选择"我的奖品"页签,在"收件地址"区域可 以新增或修改奖品的收件地址。

#### **17.3.4** 如何领取免费试用套餐?

在华为云官网的<mark>最新活动</mark>菜单中,选择"新手福利"页签,单击"免费试用",进入 免费试用产品领取页面。符合活动参与条件的客户,可以在该页面领取免费试用套 餐,活动参与条件见该页面的"详细规则"。

# 18 其他

18.1 华为云支付页面打不开怎么办?

18.2 执行操作时, 提示"您的权限不足。[Policy doesn't allow bss: unsubscribe:](#page-159-0) [update to be performed.](#page-159-0)"怎么办?

# **18.1** 华为云支付页面打不开怎么办?

- 1. 首先请确认您的网络是否异常。
- 2. 如果当前网络正常,请检查IE浏览器是否设置了代理。
	- a. 打开IE浏览器.
	- b. 选择"工具 > Internet选项"。
	- c. 选择"连接"页签,单击"局域网设置",检查是否设置了代理。 红框中打勾的,表示设置了代理服务器。

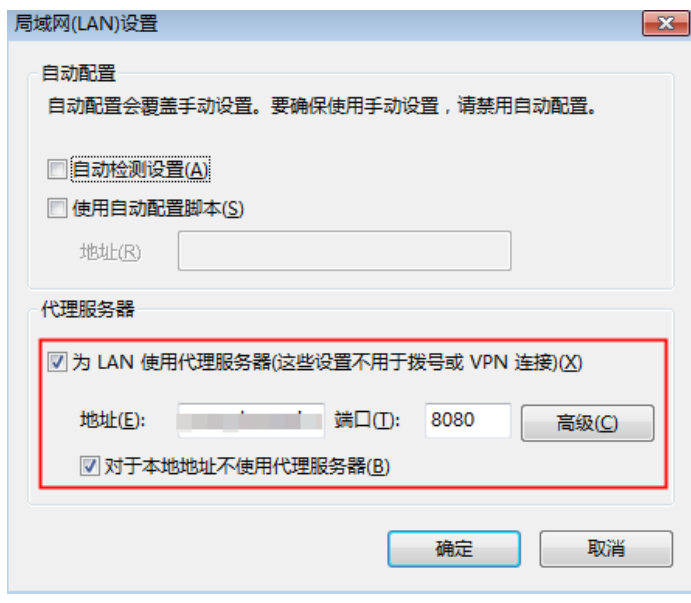

- 3. 如果设置了代理,请设置华为云支付页面的地址为例外。
	- a. 在"局域网 (LAN)设置"对话框中单击"高级"。

<span id="page-159-0"></span>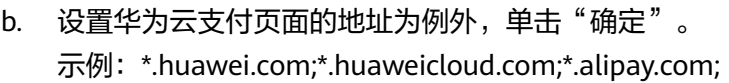

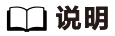

如果网银支付页面打不开,请参考上述步骤把网上银行的地址添加到例外中。

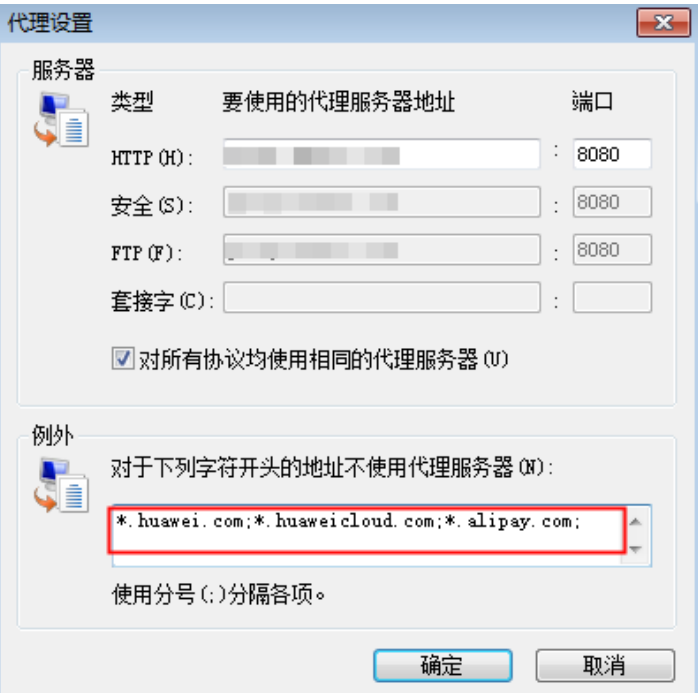

# **18.2** 执行操作时,提示"您的权限不足。**Policy doesn't allow bss: unsubscribe: update to be performed.**"怎么 办?

IAM子用户登录**费用中心**执行某些操作时,提示"您的权限不足。Policy doesn't allow bss: unsubscribe: update to be performed."错误时,可执行如下操作:

- 1. 使用IAM用户所在组的**管理员账户**登录华为云。
- 2. 鼠标移动至右上方的用户名,在下拉列表中选择"统一身份认证"。
- 3. 在用户组列表中,单击用户组右侧的"授权"。
- 4. 请在所有区域添加"BSS Administrator"策略。添加策略的具体操作请参见[创建](https://support.huaweicloud.com/usermanual-iam/iam_03_0001.html) [用户组并授权。](https://support.huaweicloud.com/usermanual-iam/iam_03_0001.html)